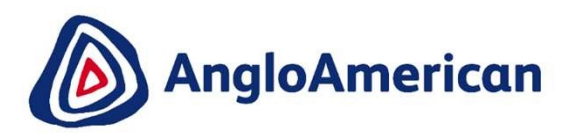

### **SUPPLY CHAIN** ARIBA NETWORK ENTERPRISE ACCOUNT USER GUIDE

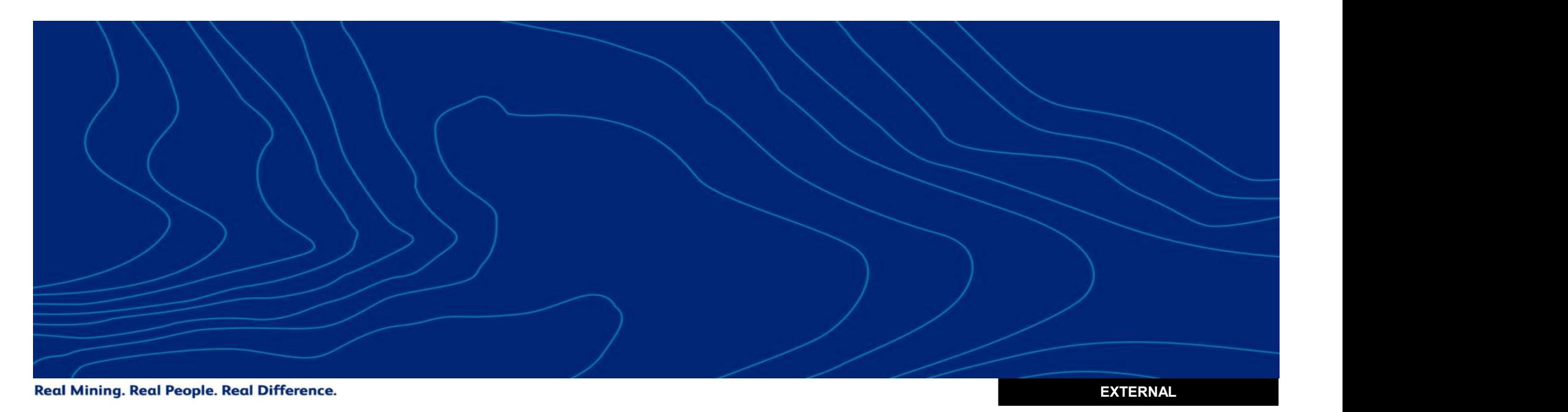

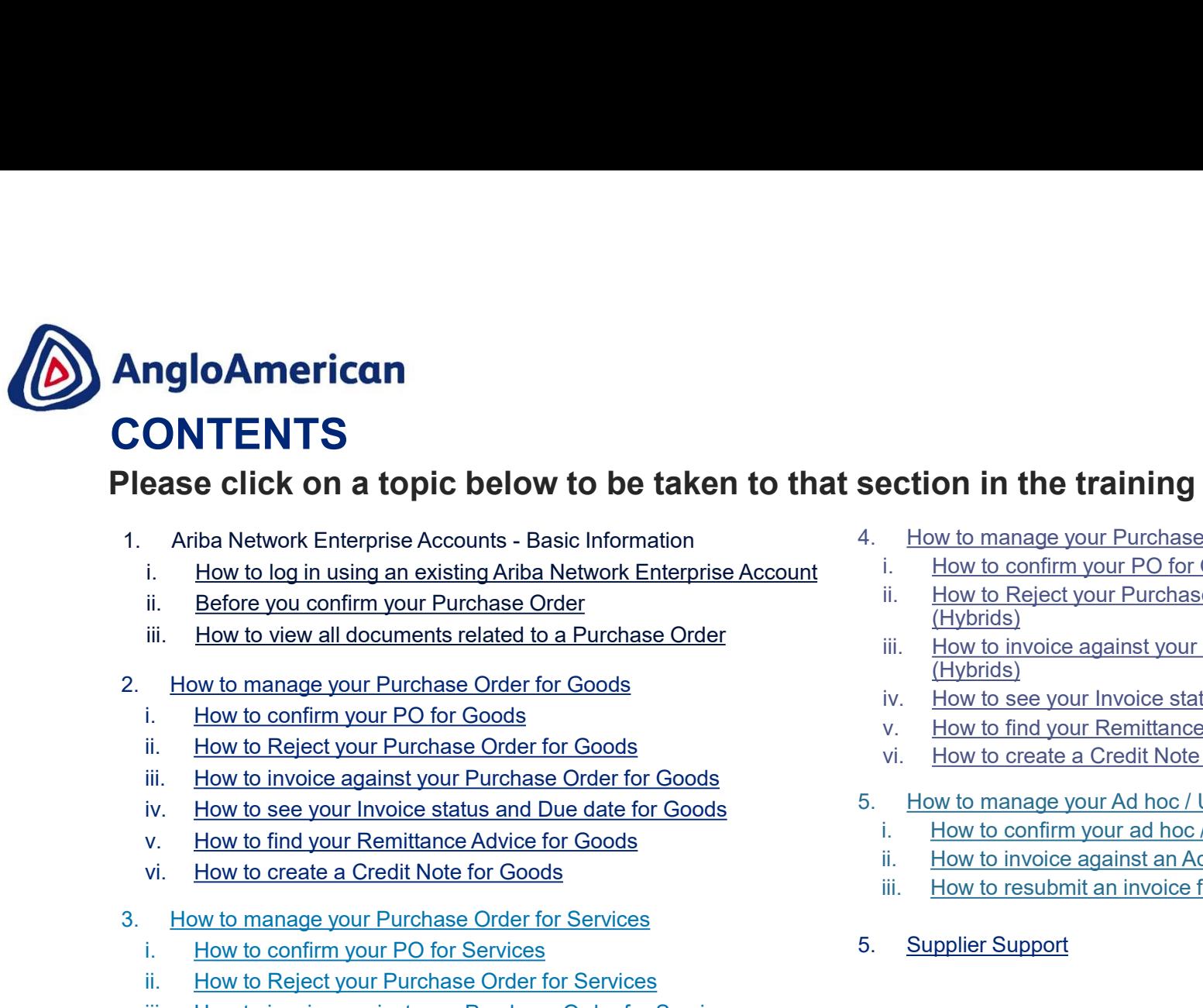

# **CONTENTS**<br>
Please click on a topic below to be taken to that<br>
1. Ariba Network Enterprise Accounts - Basic Information<br>
ii. <u>How to log in using an existing Ariba Network Enterprise Account</u><br>
iii. <u>How to view all documen</u> i. How to confirm your PO for Services **Example 19 and 19 and 19 and 19 and 19 and 19 and 19 and 19 and 19 and 19 and 19 and 19 and 19 and 19 and 19 and 19 and 19 and 19 and 19 and 19 and 19 and 19 and 19 and 19 and 19 and 19 and 19 and 19 and 19 and 19 and 19 Example 2018 Click on a topic below to be taken to that section in the**<br>
i. How to log in using an existing Ariba Network Enterprise Account<br>
i. How to manage wire purchase Order in How to onfirm your Purchase Order in Ho Please click on a topic below to be taken to that section in the training guide

- 
- Ariba Network Enterprise Accounts Basic Information and the Meruphias Communities (Ariba Meruphias Communities Account in the Meruphias Communities (Hydrids)<br>
How to view all documents related to a Purchase Order in the Frank Metwork Enterprise Accounts - Basic Information<br>
i. How to log in using an existing Ariza Network Enterprise Account<br>
ii. How to view all documents related to a Purchase Order<br>
How to winanage your Purchase Order for
- 
- 
- -
	-
	-
	-
	-
	-
- -
	-
	-
- vi. How to log in using an existing Ariba Network Enterprise Account<br>
ii. Before you confirm your Purchase Order<br>
iii. How to view all documents related to a Purchase Order<br>
iii. How to create a Create for Goods<br>
iii. How
	-
	-
- 
- 
- **section in the training guide**<br>4. How to manage your Purchase Order for Goods & Services (Hybrids)<br>i. How to confirm your PO for Good & Services (Hybrids)<br>ii. How to Reject your Purchase Order for Goods & Services<br>(Hybrid (Hybrids)
- **i.** How to manage your Purchase Order for Goods & Services (Hybrids)<br>i. How to confirm your PO for Good & Services (Hybrids)<br>iii. How to Reject your Purchase Order for Goods & Services<br>(Hybrids)<br>iii. How to invoice agains **iccion in the training guide**<br>
How to manage your Purchase Order for Goods & Services (Hybrids)<br>
i. How to confirm your PO for Good & Services (Hybrids)<br>
iii. How to Reject your Purchase Order for Goods & Services<br>
(Hybri **ickling of the Community of Conservation Conservation Conservation Conservation Conservation Conservation Conservation Conservation Conservation Conservation Conservation Conservation Conservation Conservation Conservatio** (Hybrids) **Crion in the training guide**<br>
How to manage your Purchase Order for Goods & Services (Hybrids)<br>
ii. How to confirm your PO for Good & Services (Hybrids)<br>
iii. How to Reject your Purchase Order for Goods & Services<br>
(Hybri **Example 19 The School School School School School School School School School School School School School School School School School School School School School School School School School School School School School Sch Example 19 Services and Services Creates a Credit Note for Goods & Services (Hybrids)**<br>
i. How to confirm your PO for Good & Services (Hybrids)<br>
ii. How to Reject your Purchase Order for Goods & Services<br>
(Hybrids)<br>
ii. H **Section in the training guide**<br>
4. How to manage your Purchase Order for Goods & Services (Hybrids)<br>
i. How to confirm your PO for Good & Services (Hybrids)<br>
ii. How to Reject your Purchase Order for Goods & Services<br>
(Hy **Ection in the training guide**<br>
How to manage your Purchase Order for Goods & Services (Hybrids)<br>
i. How to confirm your PO for Good & Services (Hybrids)<br>
iii. How to Reject your Purchase Order for Goods & Services<br>
(Hybri **Ection in the training guide**<br>
How to manage your Purchase Order for Goods & Services (Hybrids)<br>
ii. How to confirm your PO for Good & Services (Hybrids)<br>
iii. How to invoice against your Purchase Order for Goods & Servic **Command Start Command Start Condition**<br>
How to manage your Purchase Order for Goods & Services (Hybrids)<br>
ii. How to Confirm your PO for Good & Services (Hybrids)<br>
iii. How to invoice against your Purchase Order for Goods
	-
	-
- 
- -
	-
	-
- 

Please be advised that SAP Ariba may update their User Interface (UI) from time to time. Some of the screens captured here may differ slightly from what you are able to see, but please note that the functionality will remain the same. Section in the training guide<br>
4. How to manage your Purchase Order for Goods & Services (Hybrids)<br>
ii. How to confirm your PO for Good & Services (Hybrids)<br>
iii. How to invoice against your Purchase Order for Goods & Serv

Your sincerely,

Supply Chain Anglo American and/or De Beers Group

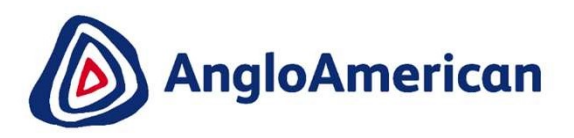

# HOW TO LOG INTO YOUR ARIBA NETWORK ENTERPISE ACCOUNT

EXTERNAL

#### HOW TO LOG INTO YOUR ARIBA NETWORK ENTERPRISE ACCOUNT

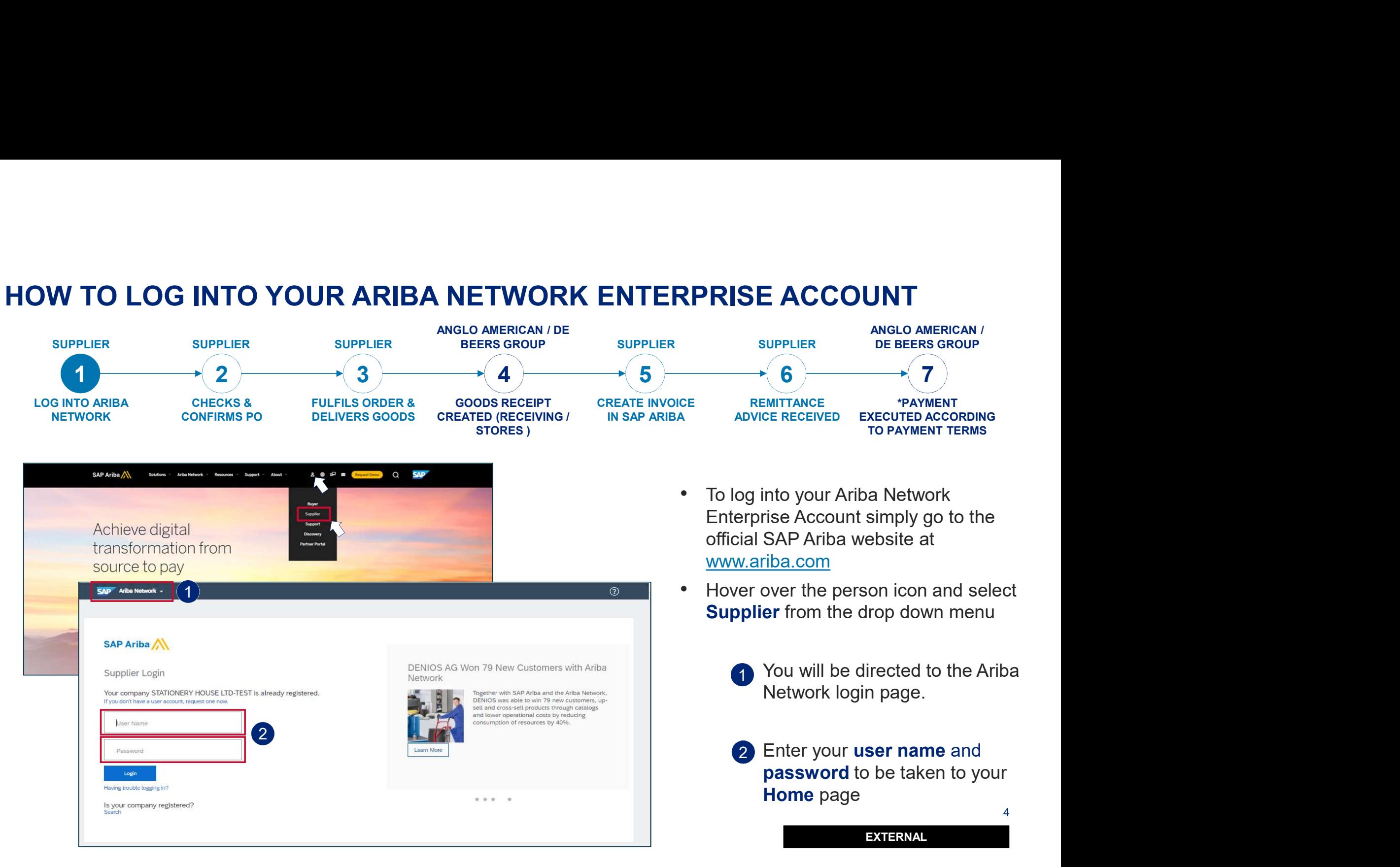

#### HOW TO LOG INTO YOUR ARIBA NETWORK ENTERPRISE ACCOUNT

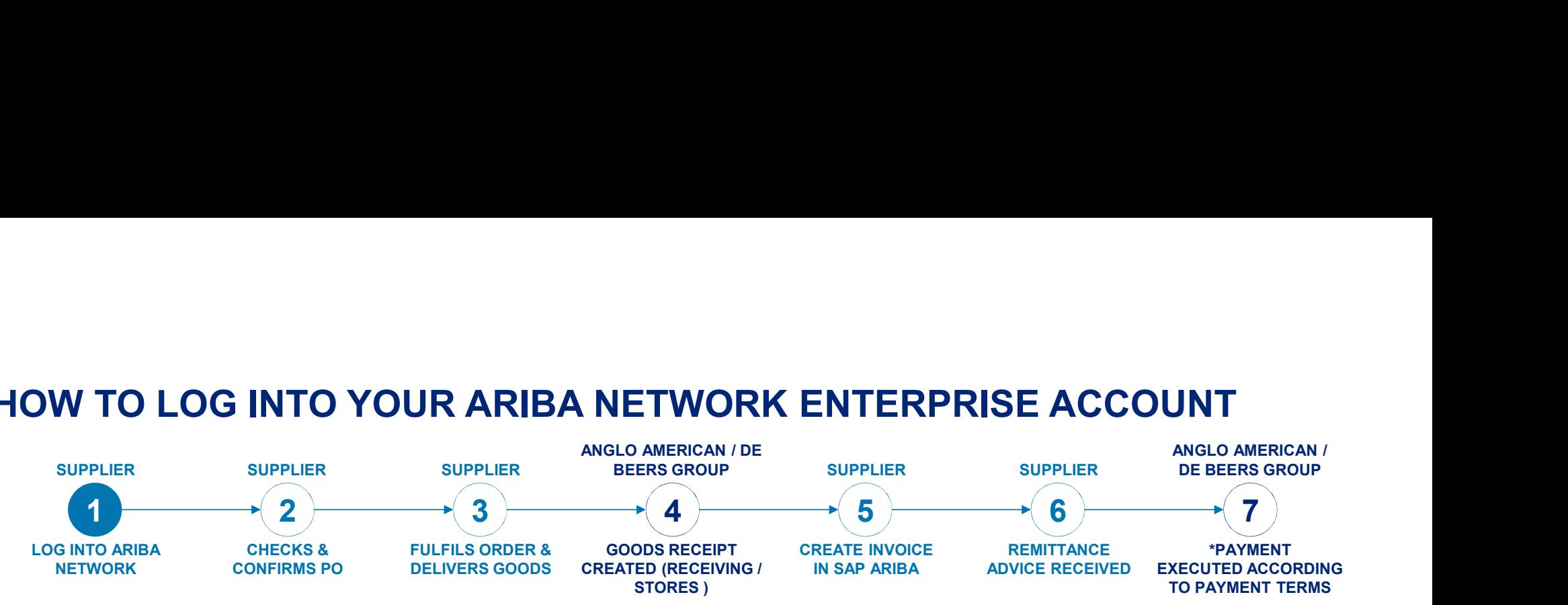

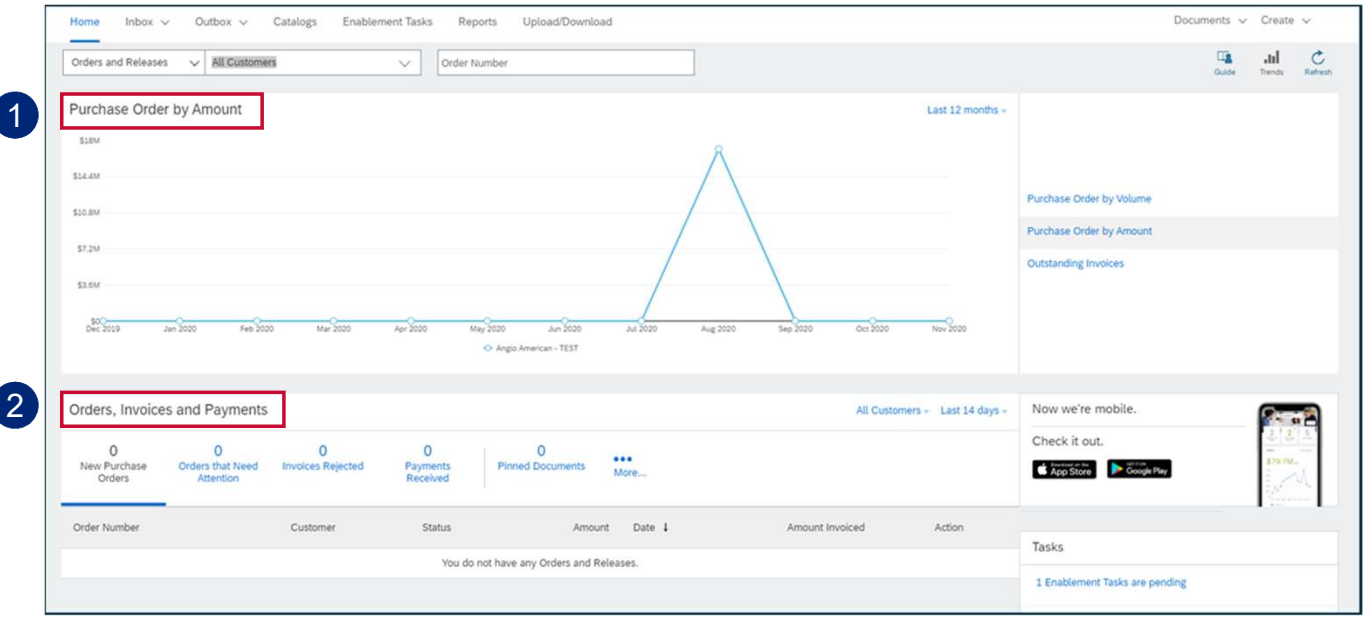

#### HOME PAGE

- Your **home** page provides a quick overview of:
	- 1 Graphical view of Purchase orders by amount
	- 2 Order, invoice, and payment status

EXTERNAL

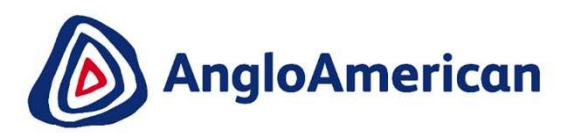

# BEFORE CONFIRMING YOUR PURCHASE **ORDER**

EXTERNAL

#### BEFORE CONFIRMING YOUR PURCHASE ORDER

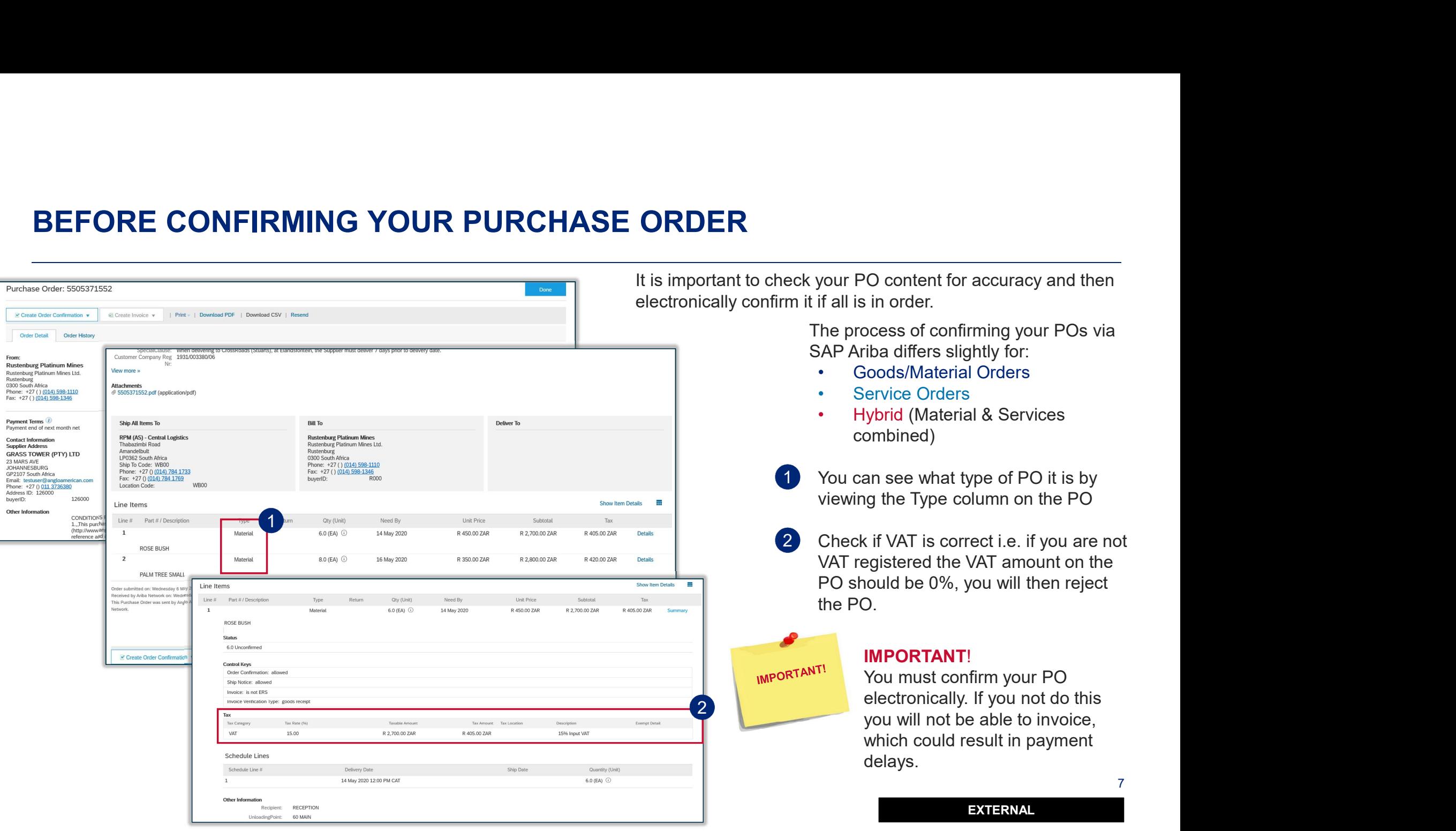

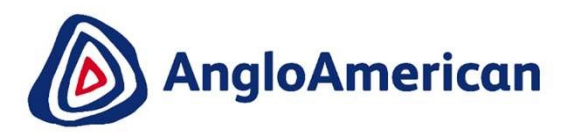

# HOW TO MANAGE YOUR DIGITAL PURCHASE **ORDERS** FOR GOODS

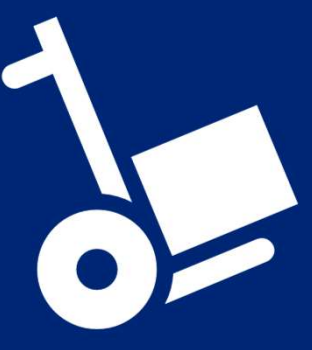

EXTERNAL

8 | Robert Corporation

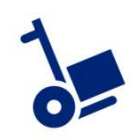

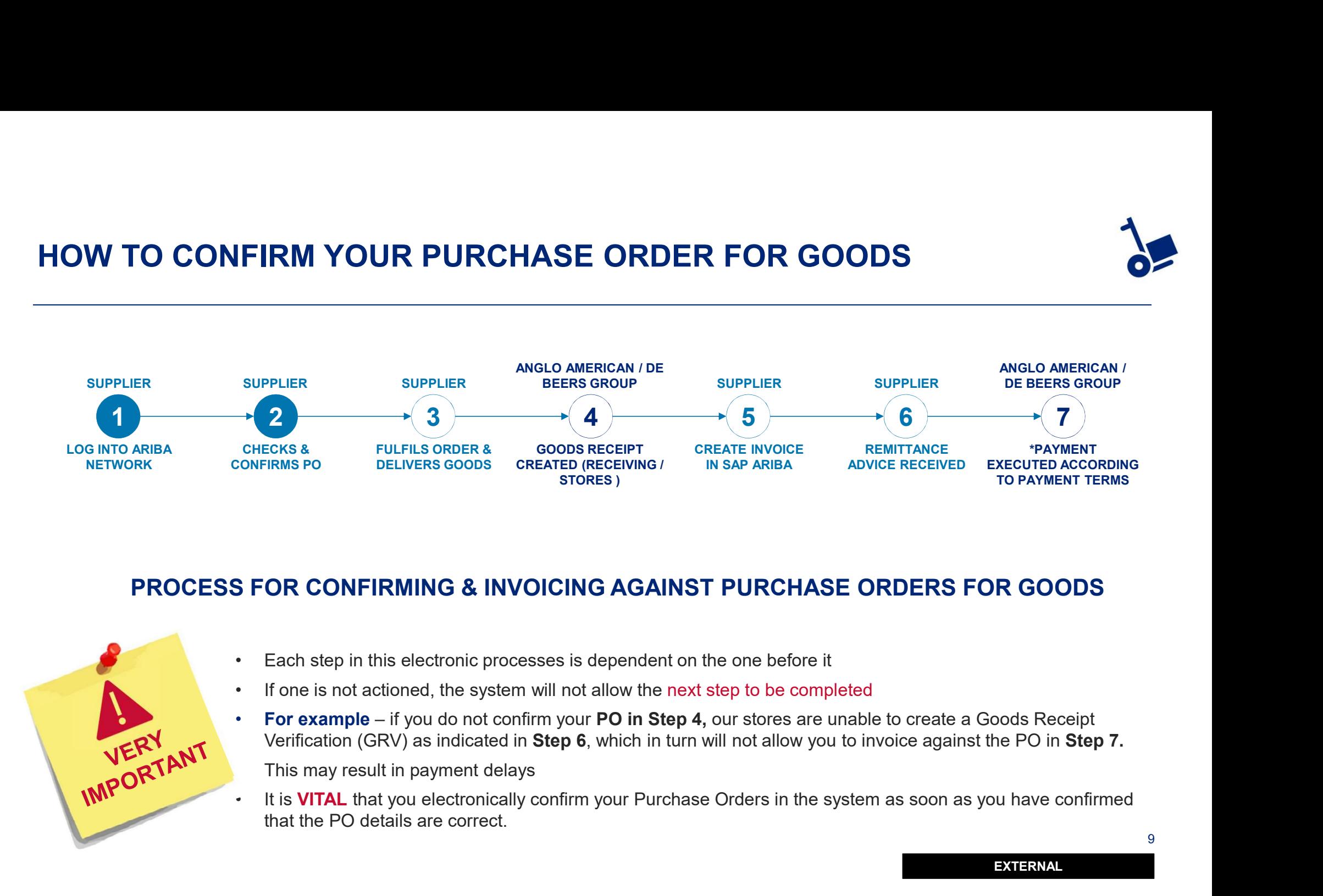

#### PROCESS FOR CONFIRMING & INVOICING AGAINST PURCHASE ORDERS FOR GOODS

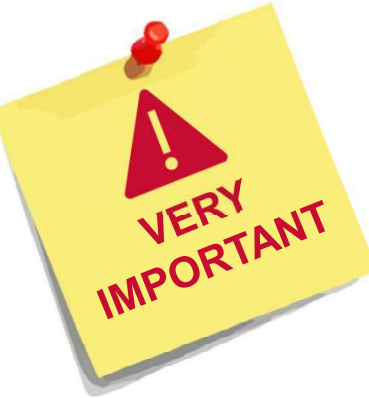

- 
- 
- Verification (GRV) as indicated in Step 6, which in turn will not allow you to invoice against the PO in Step 7.
- that the PO details are correct.

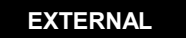

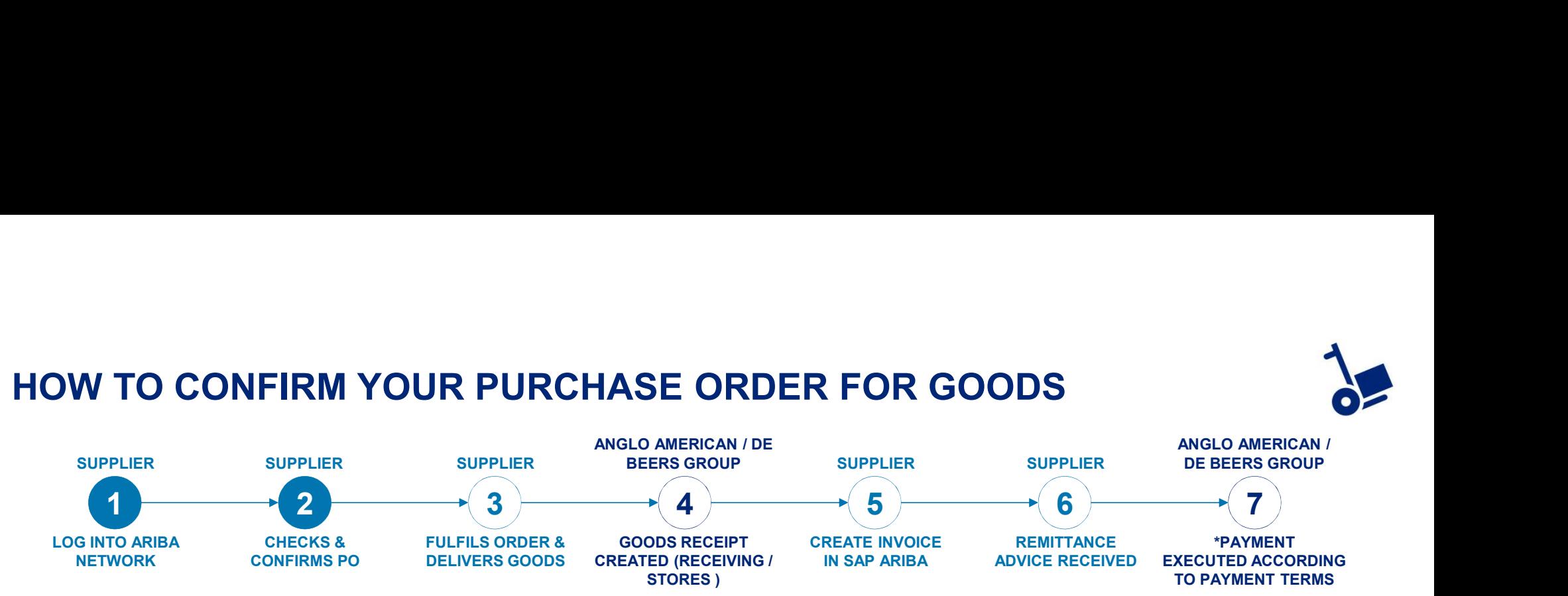

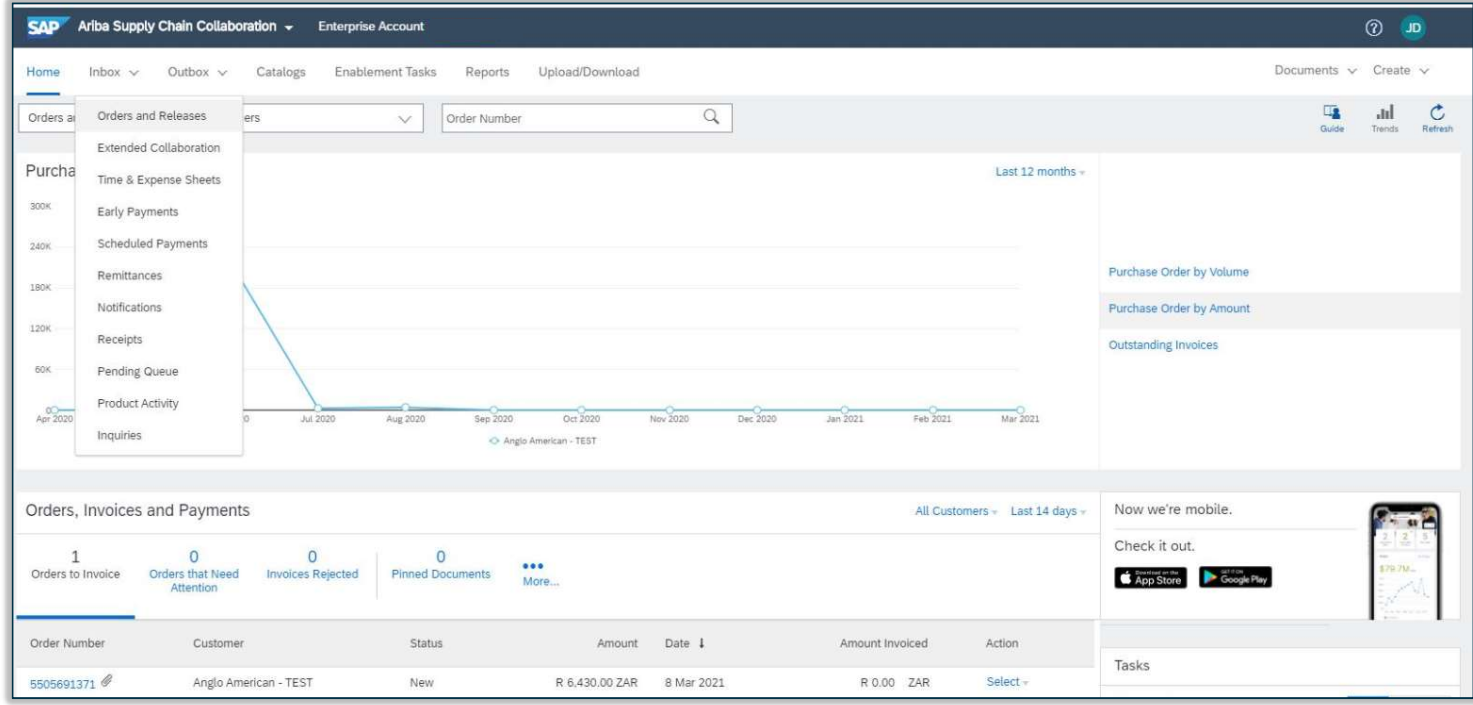

1 From your **Home page cli**ck on the Inbox to expand the dropdown menu.

#### Select Orders and Releases

10

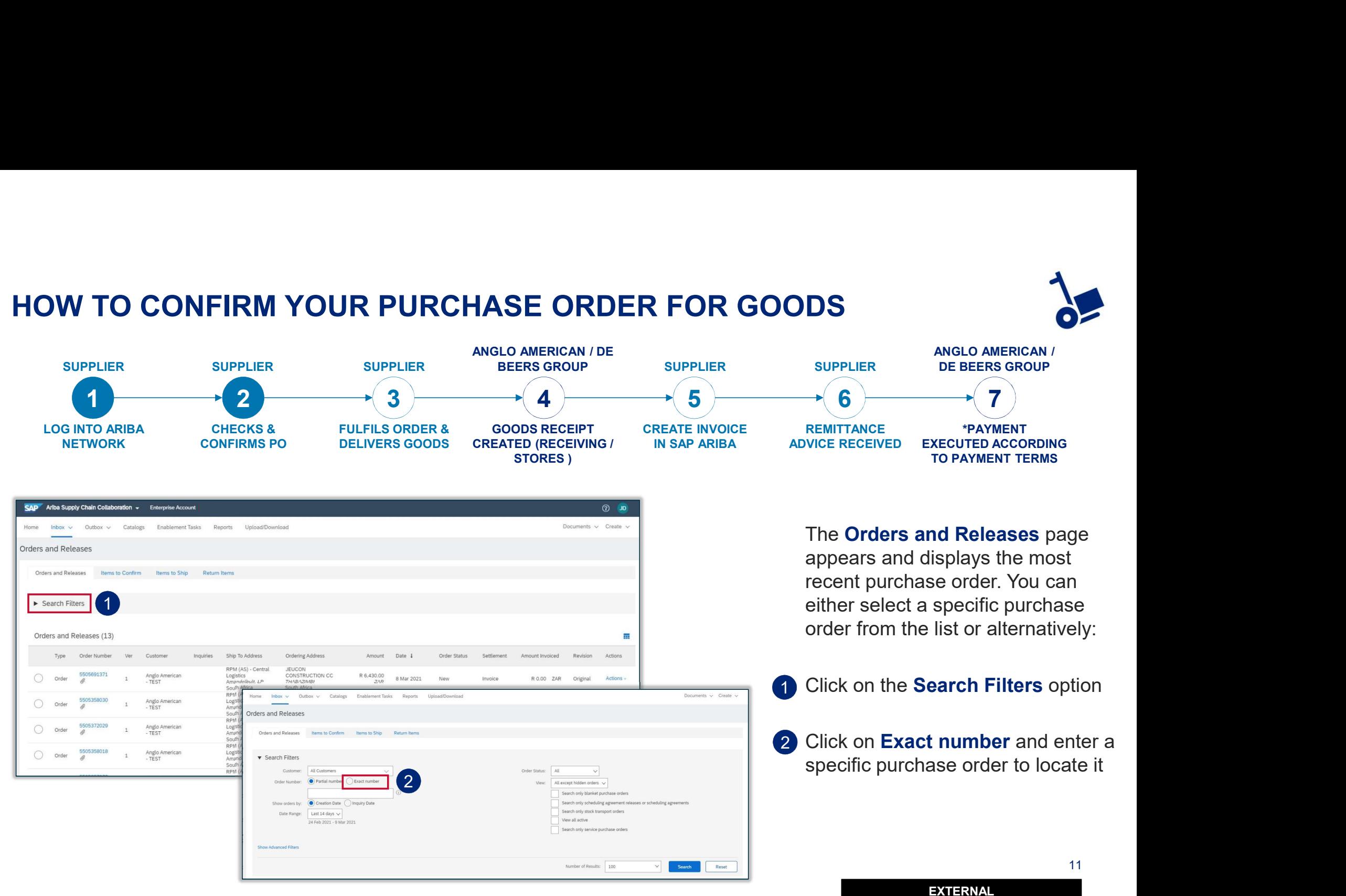

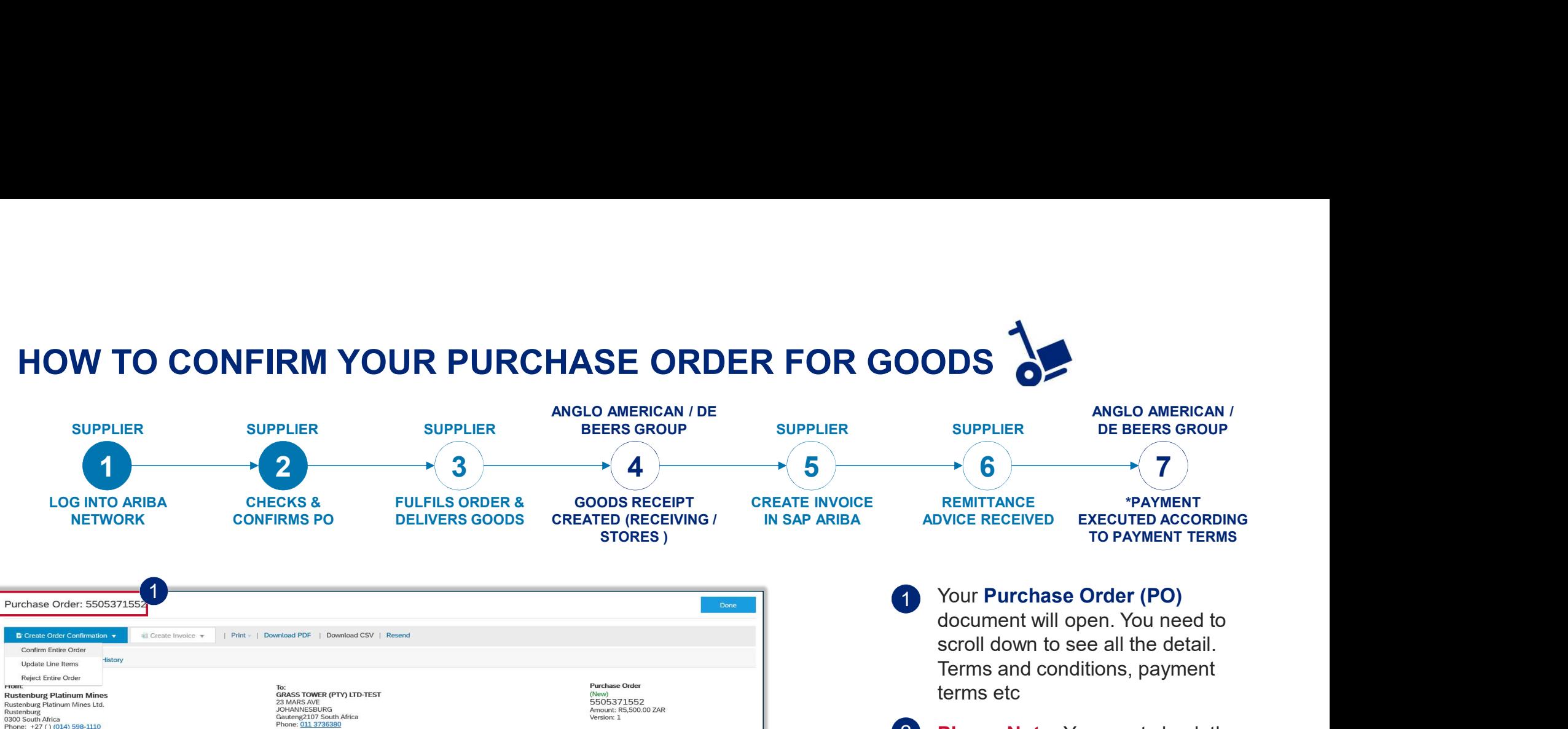

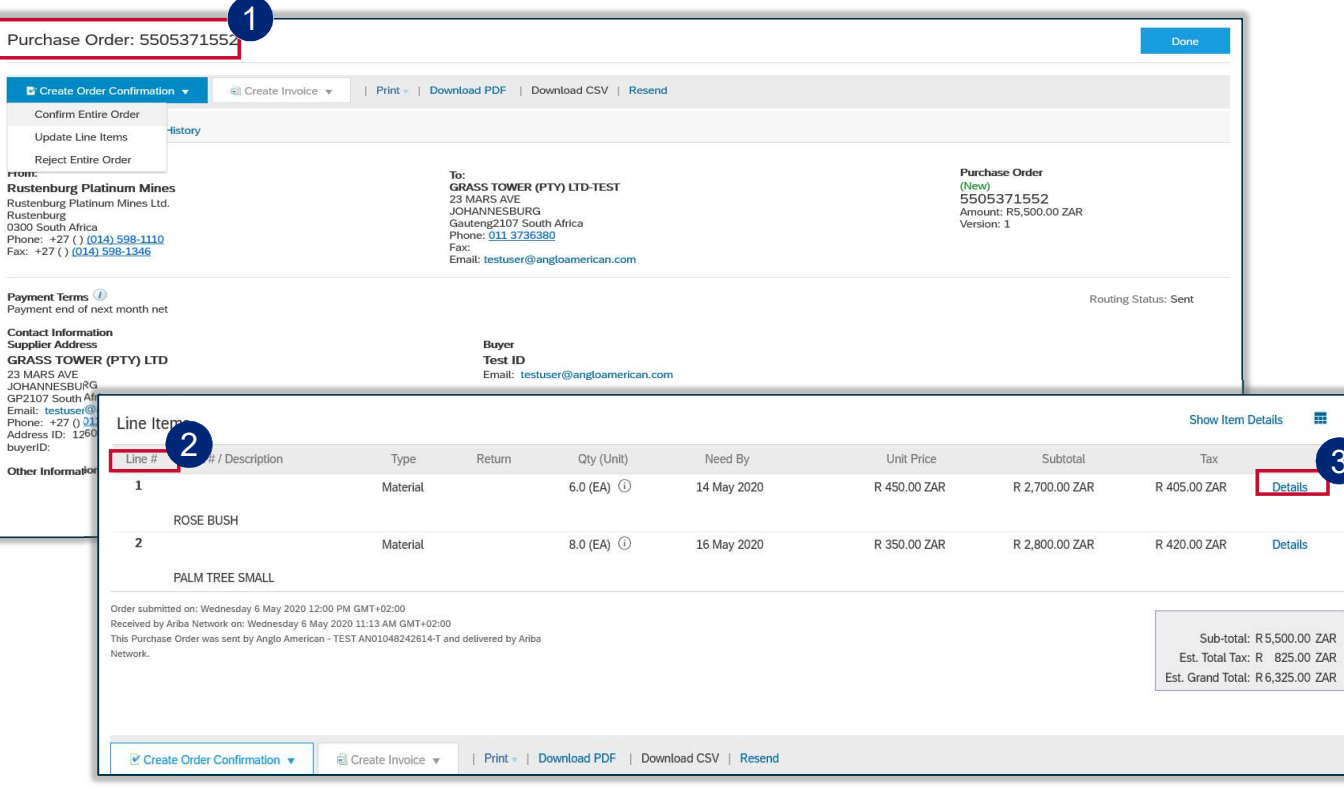

1 Your Purchase Order (PO) scroll down to see all the detail. Terms and conditions, payment terms etc

- 2 **Please Note:** You must check the accuracy of each PO you receive from us at a line item level. To do this scroll down to the Line Items **Section**
- 3 To see all the detail of the line item, click on Details. You can view line description, vat, unloading points, other comments etc. as shown in the next slide

EXTERNAL

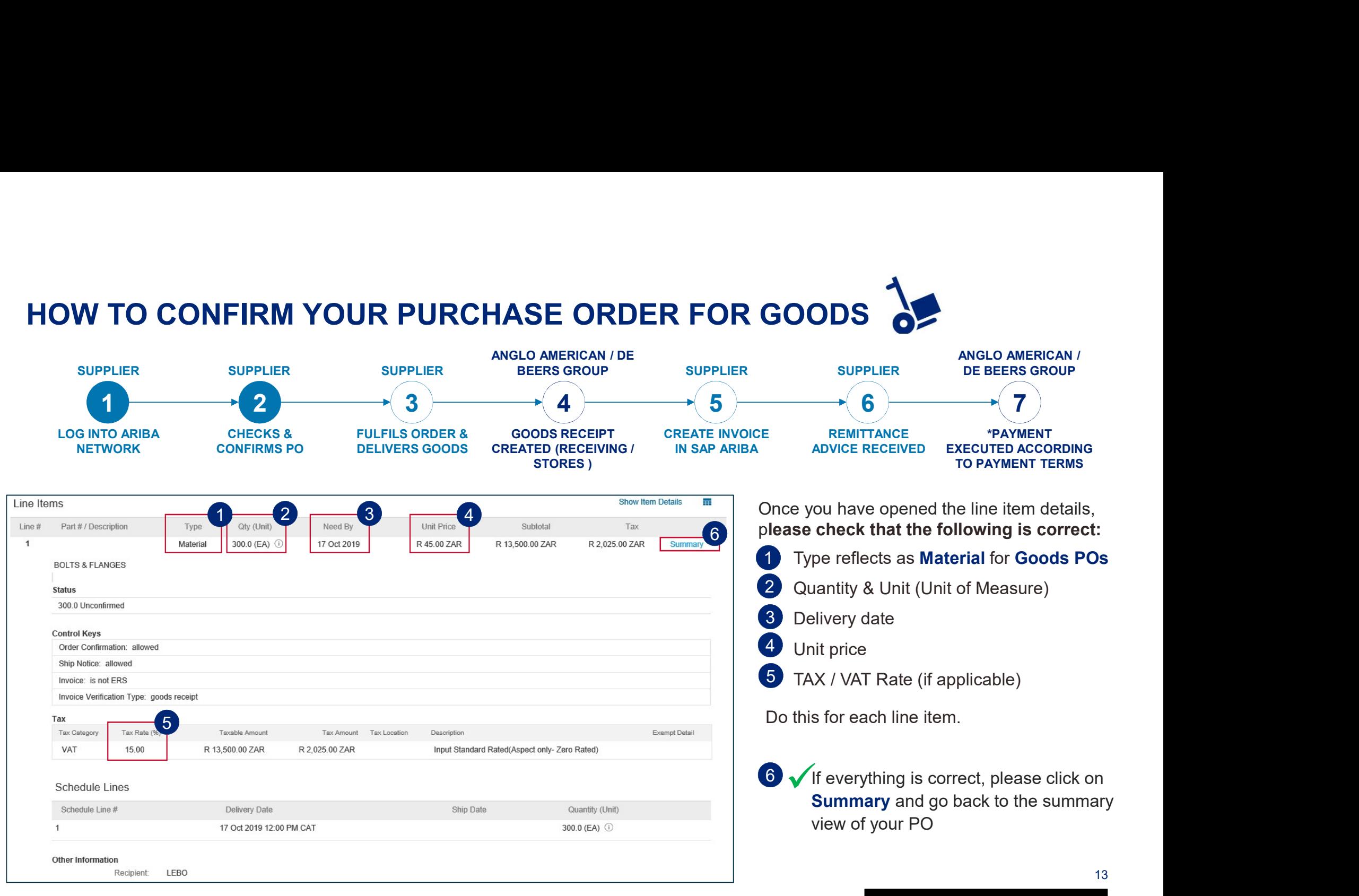

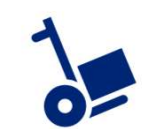

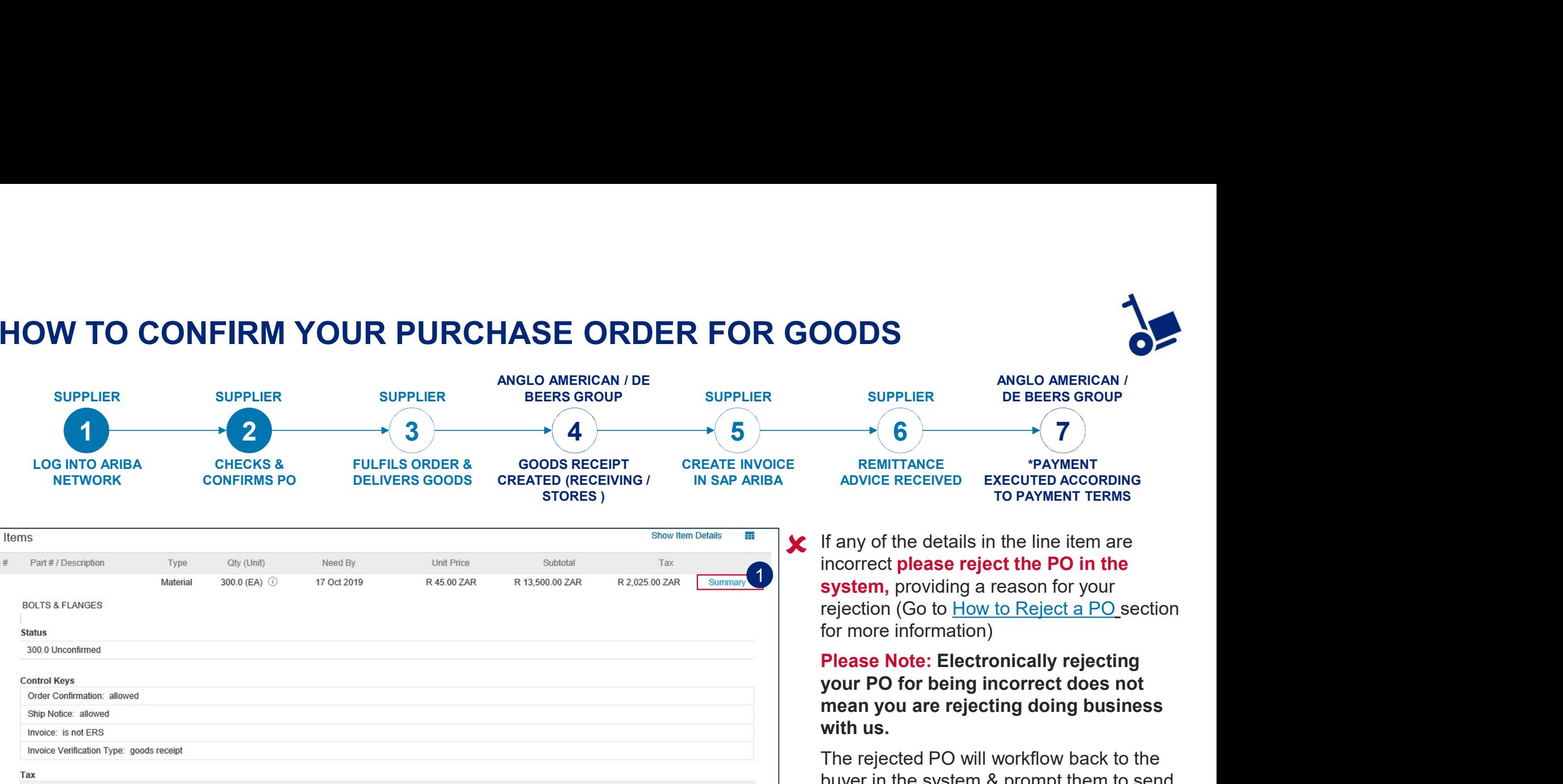

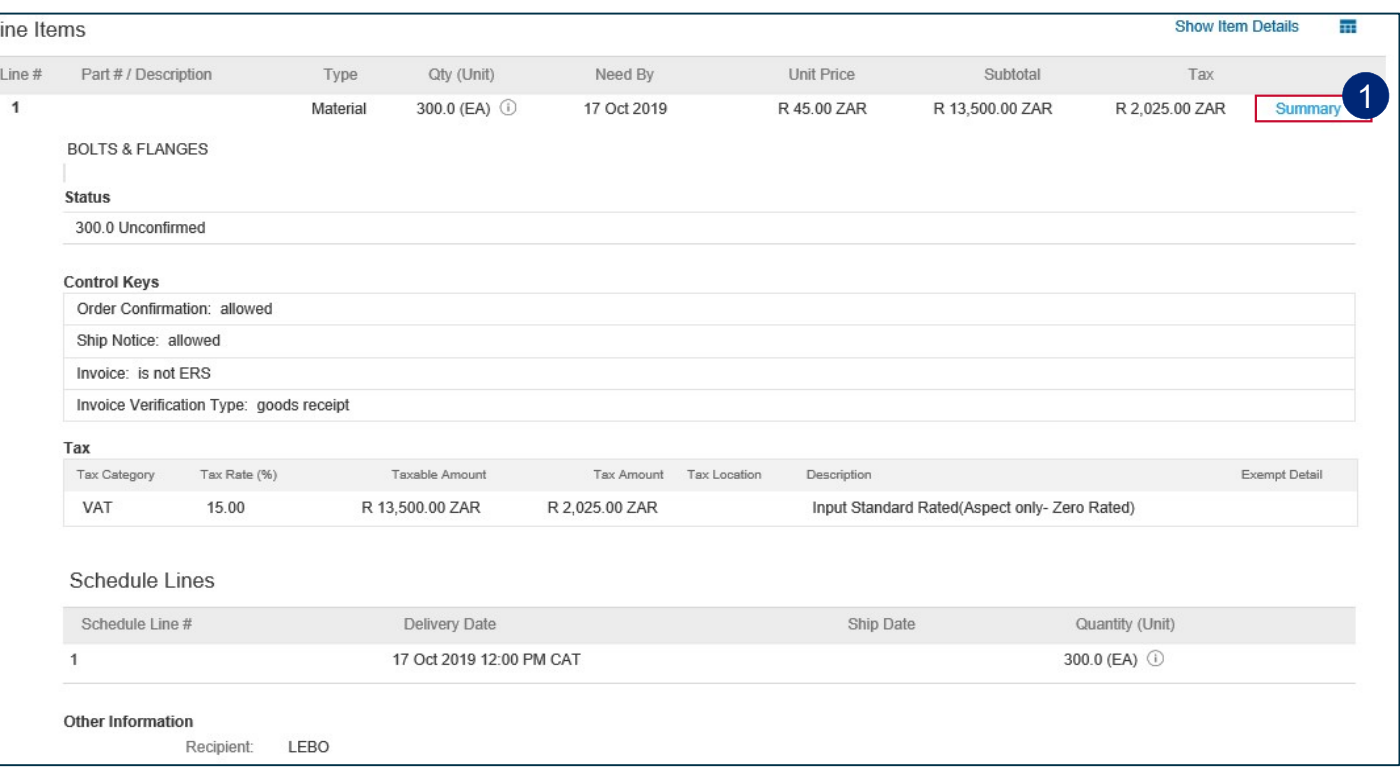

If any of the details in the line item are<br>incorrect please reject the PO in the incorrect please reject the PO in the **1** system, providing a reason for your rejection (Go to How to Reject a PO section for more information)

> Please Note: Electronically rejecting<br>your PO for being incorrect does not mean you are rejecting doing business with us.

The rejected PO will workflow back to the buyer in the system & prompt them to send a corrected PO.

You will then receive another email with the changed PO which you must confirm.

1 Click on **Summary** and go back to the summary view of your PO

14

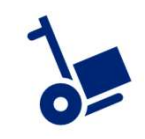

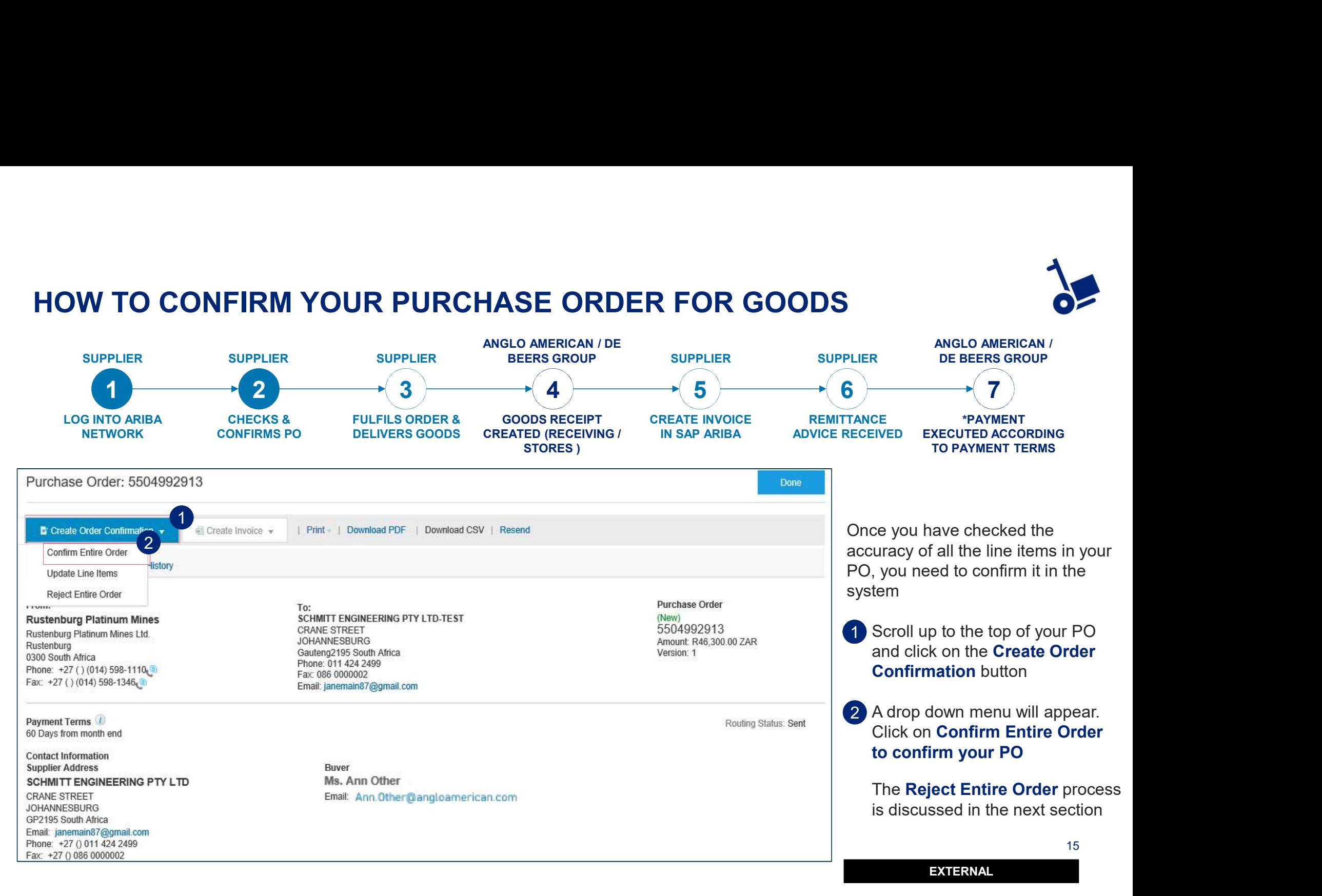

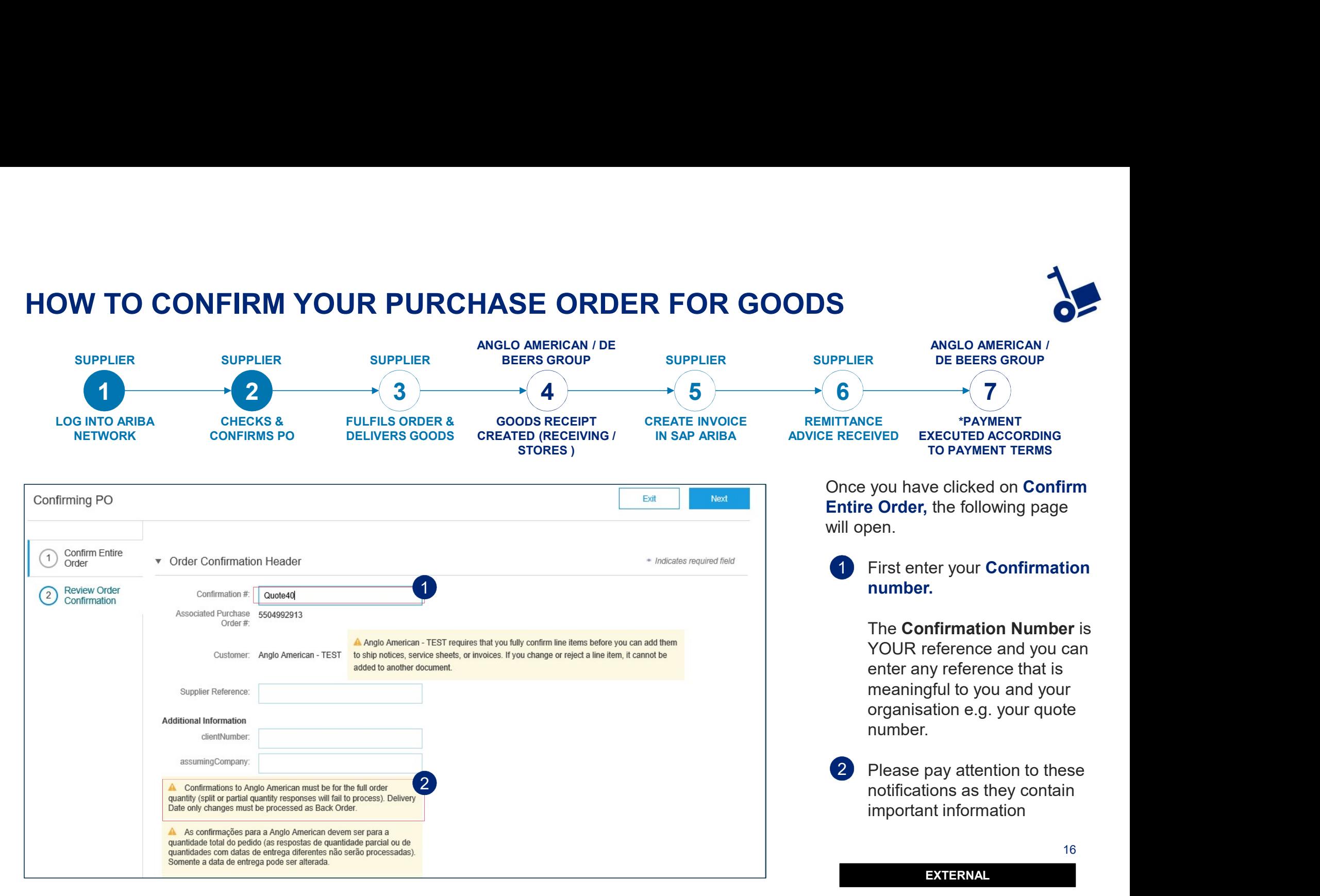

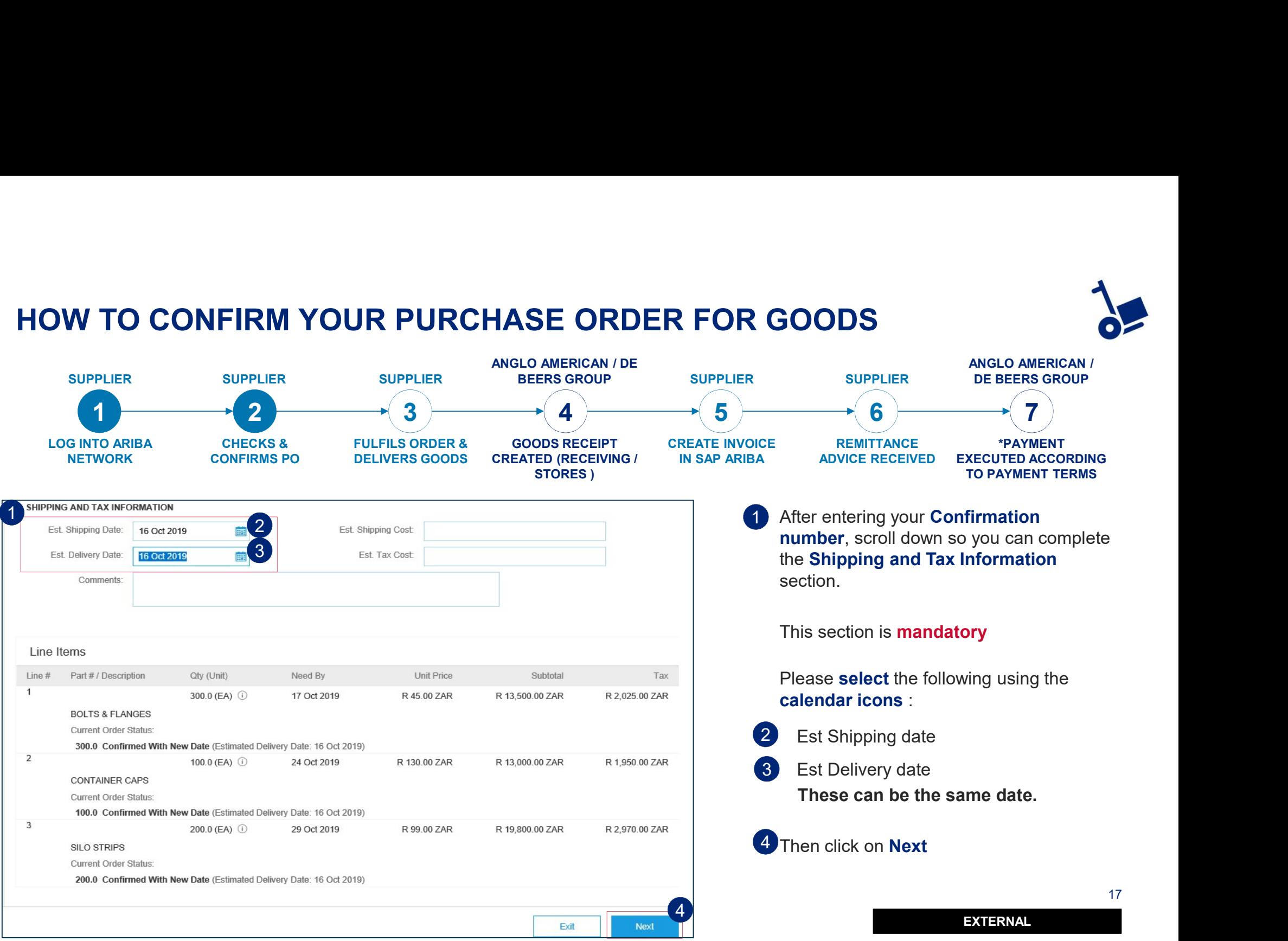

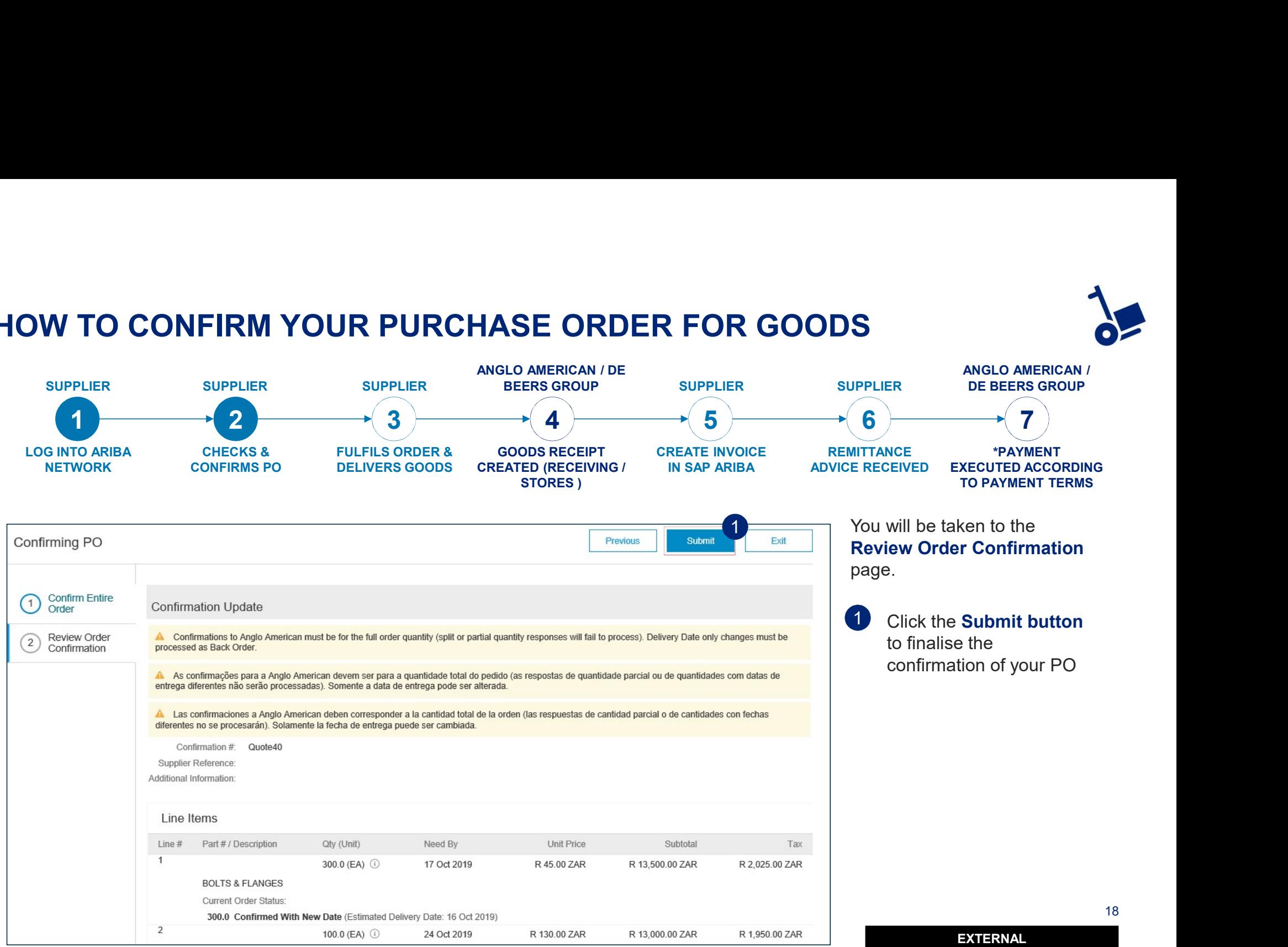

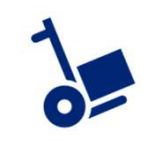

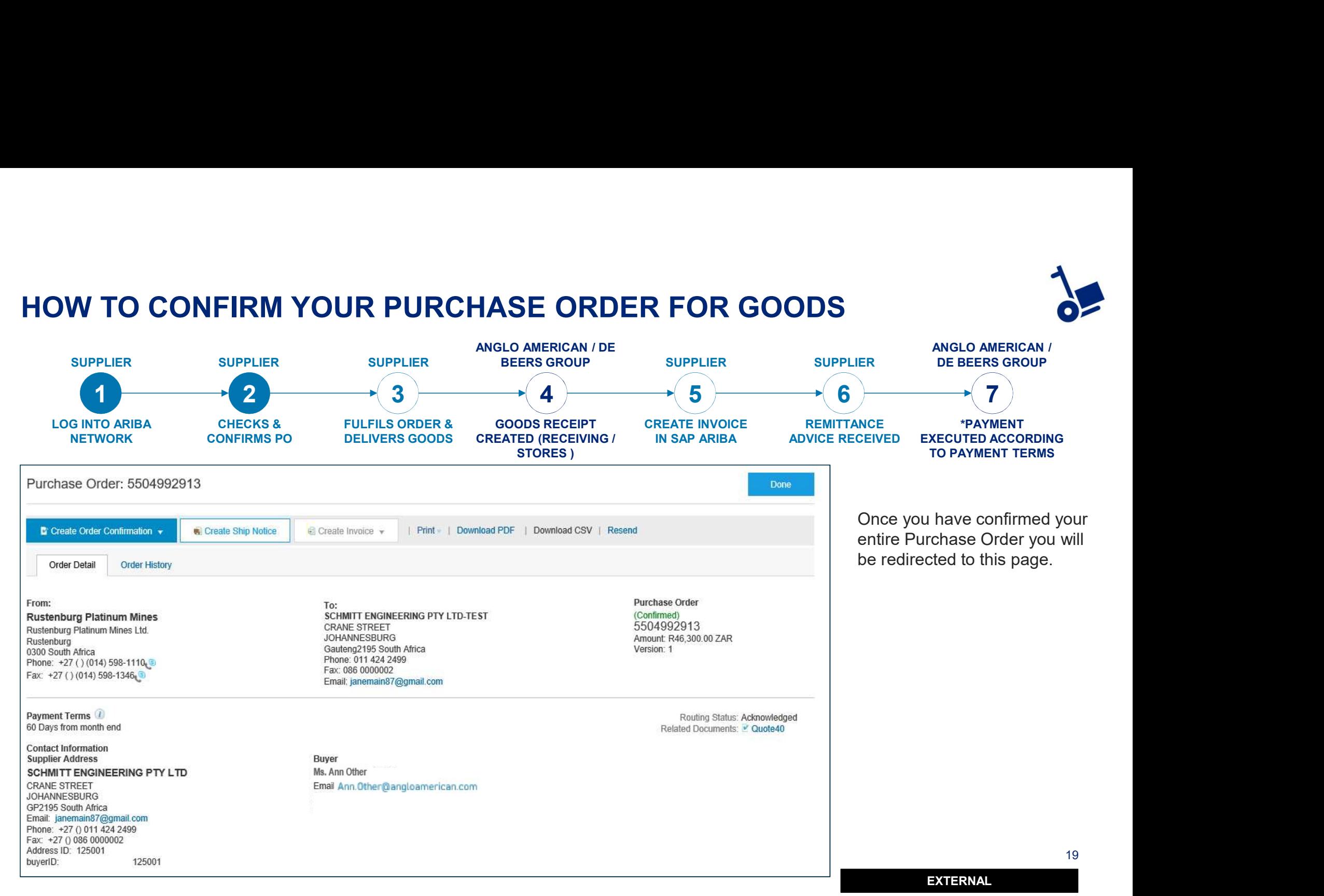

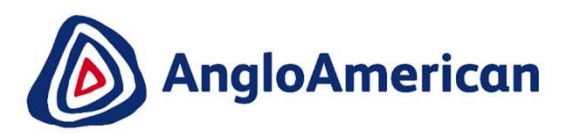

### HOW TO ELECTRONICALLY REJECT YOUR PO FOR GOODS

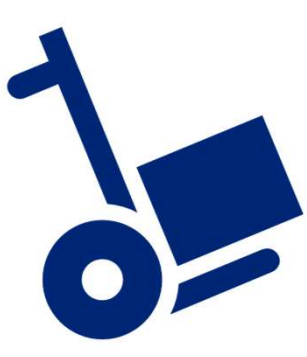

EXTERNAL

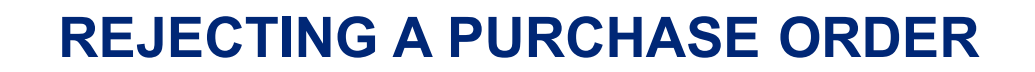

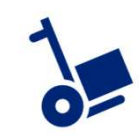

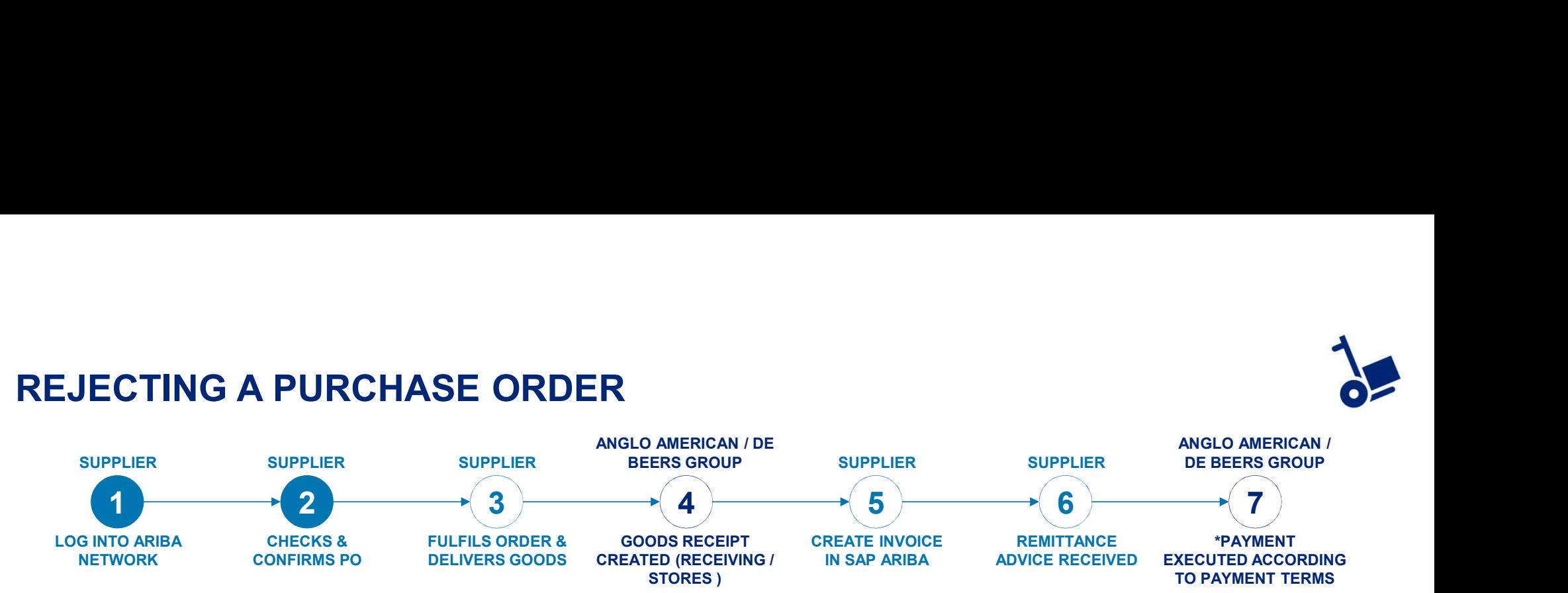

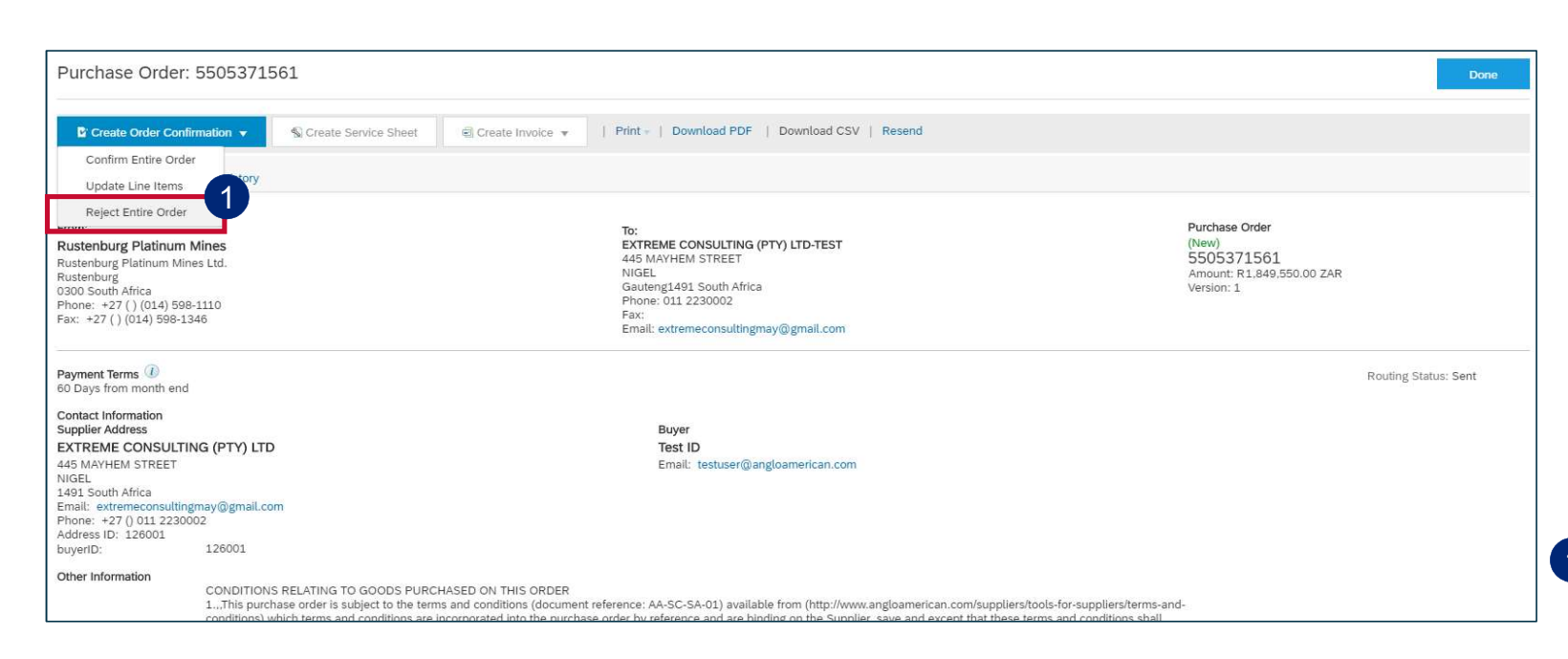

If any of the details in the PO are incorrect please reject the PO in the system, providing a reason for your rejection. This does not mean you are rejecting doing business with us.

The rejected PO will workflow back to the buyer in the system & prompt them to send a corrected PO.

You will then receive another email with the **changed** PO which you can then confirm.

1 Click on Reject Entire Order to reject your PO

21

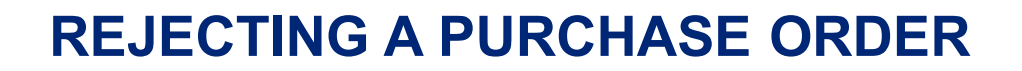

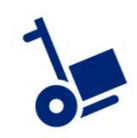

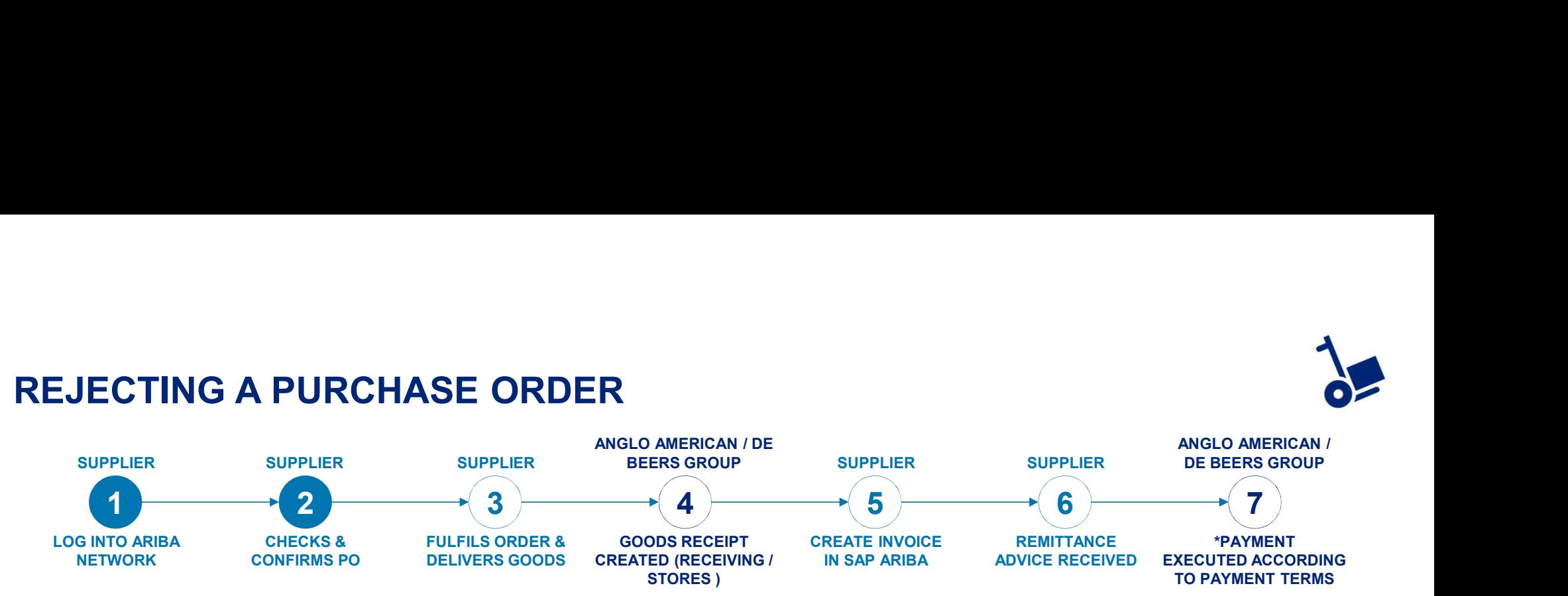

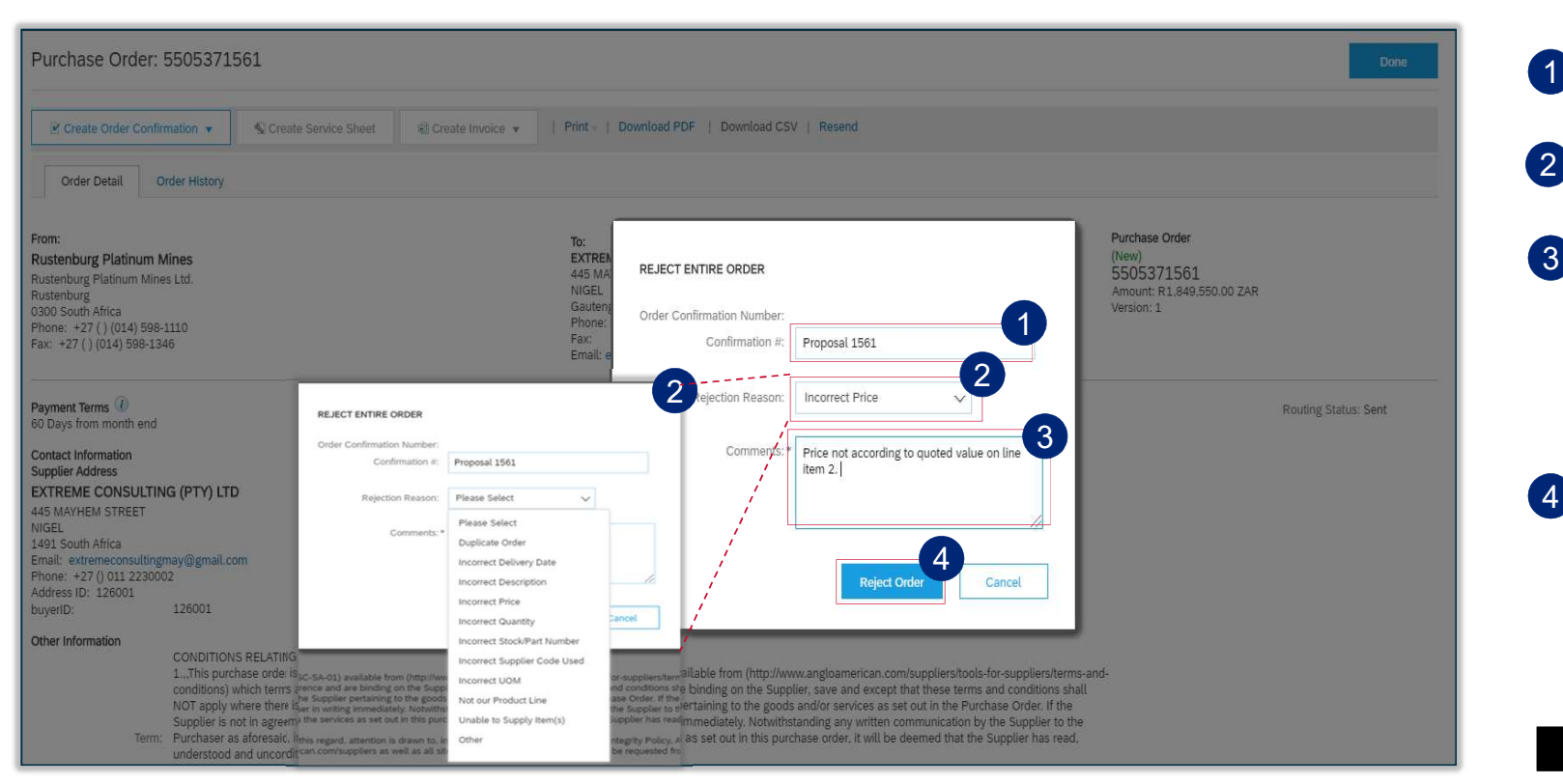

1 Enter your **confirmation** reference

- 2 Select the Rejection Reason from the drop down menu
- 3 Please add detail of rejection reason under the Comments section. This reason is sent to your Buyer in the rejection notification they receive so they know exactly what to amend.

4 Click on Reject Order

22

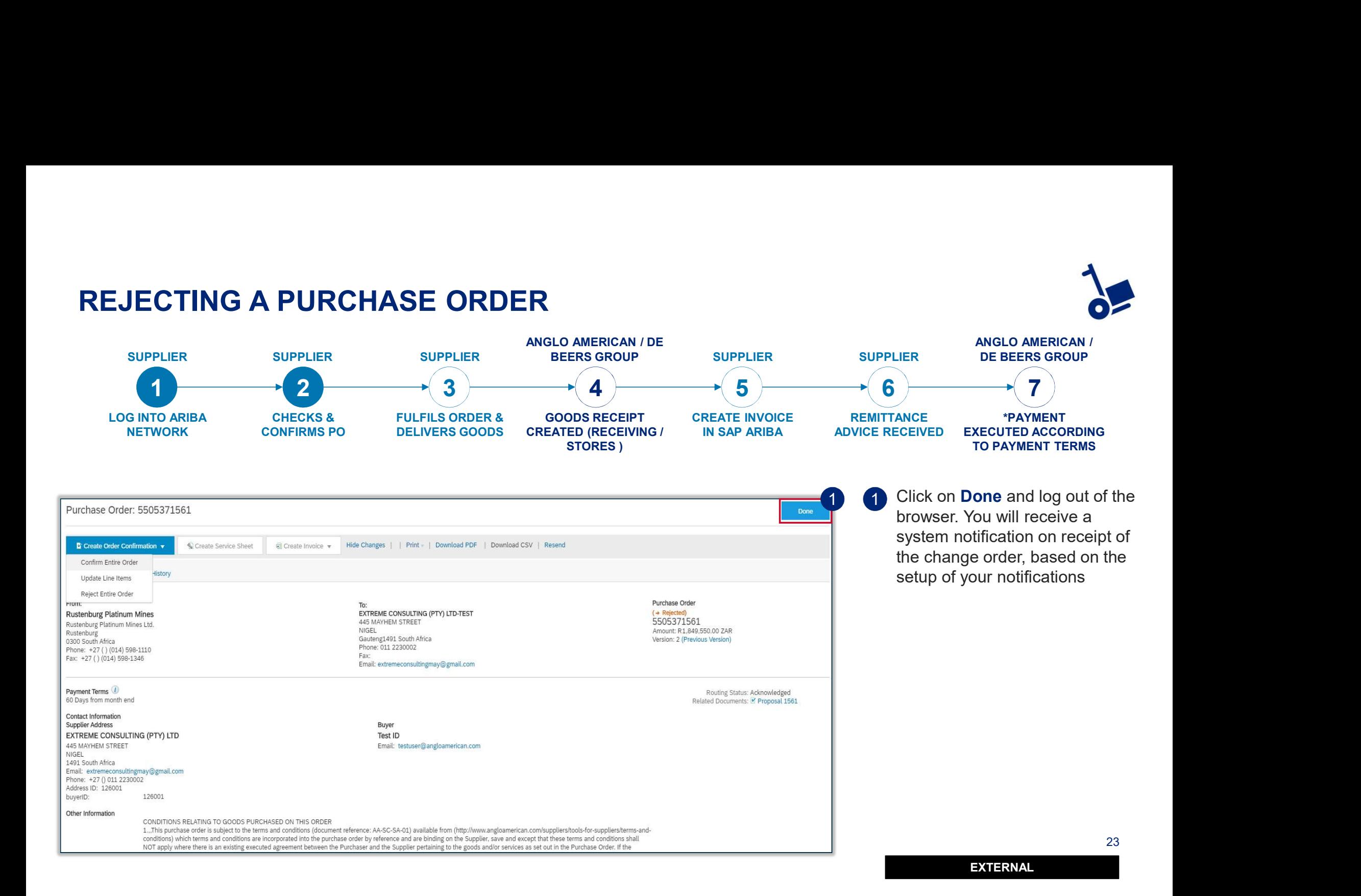

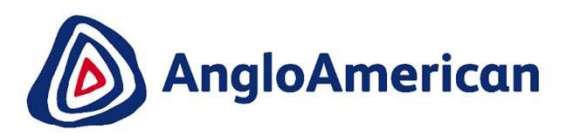

### HOW TO INVOICE AGAINST YOUR PO FOR GOODS

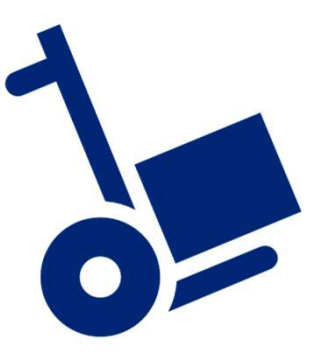

EXTERNAL

24 November 2014

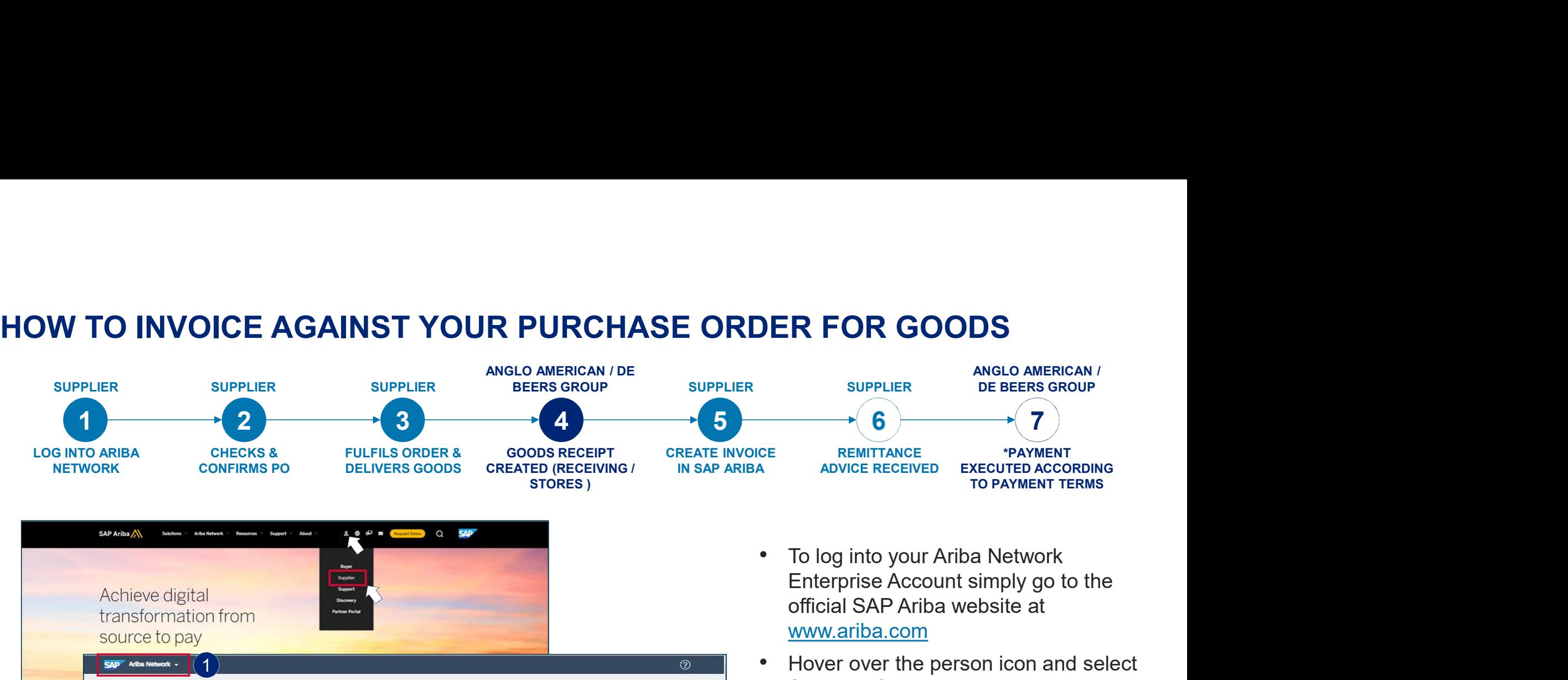

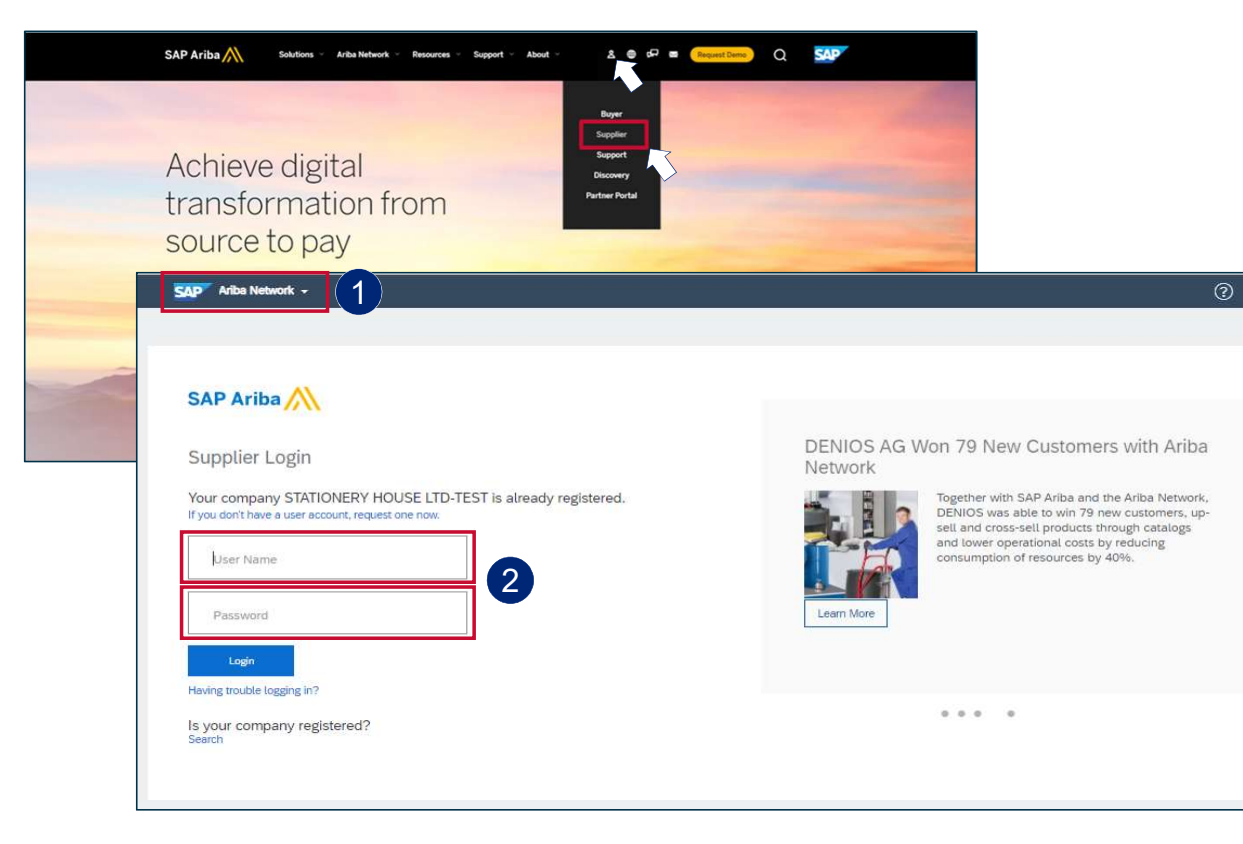

- To log into your Ariba Network official SAP Ariba website at www.ariba.com
- Hover over the person icon and select **Supplier** from the drop down menu

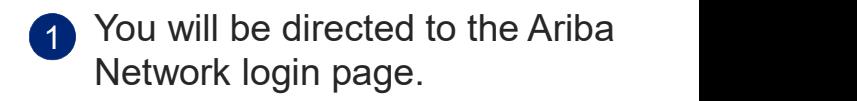

2 Enter your user name and password to be taken to your Home page

EXTERNAL

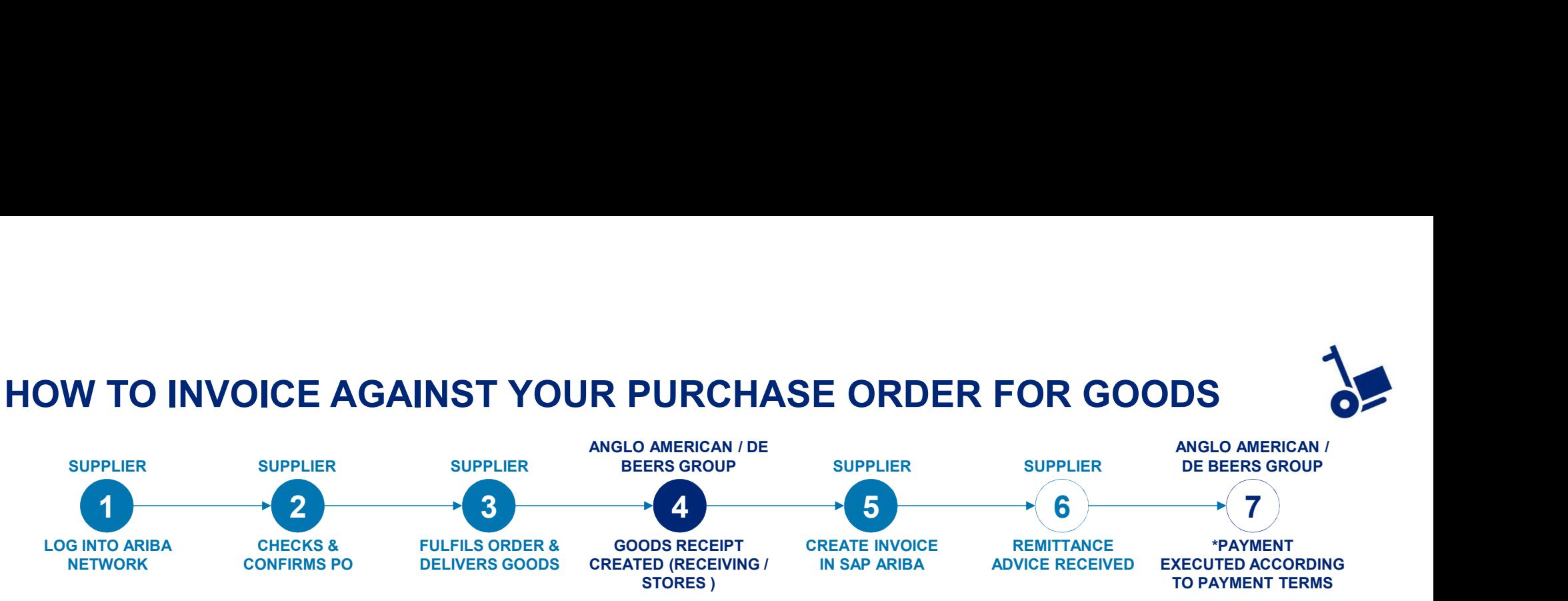

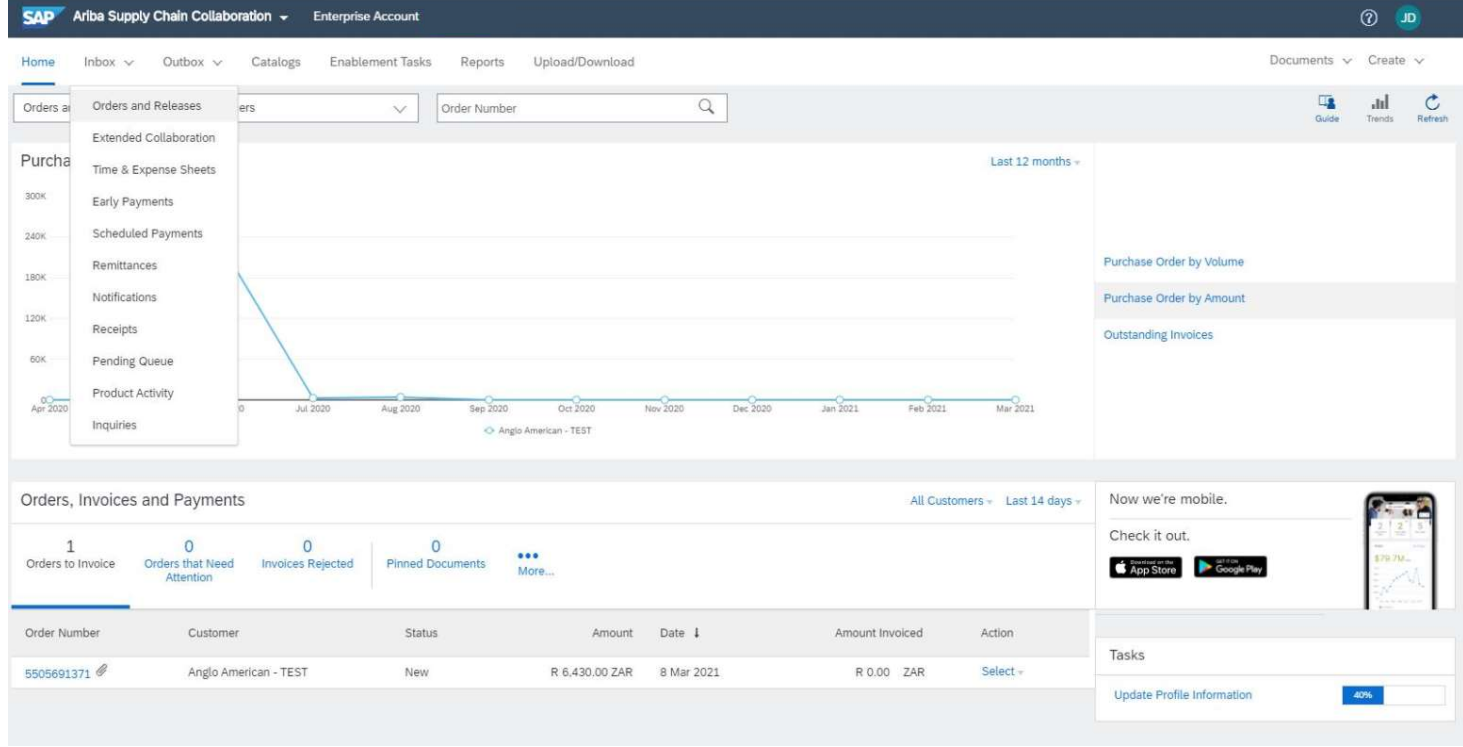

1 From your **Home page cli**ck on the Inbox to expand the dropdown menu.

#### Select Orders and Releases

EXTERNAL

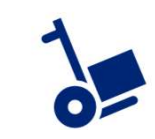

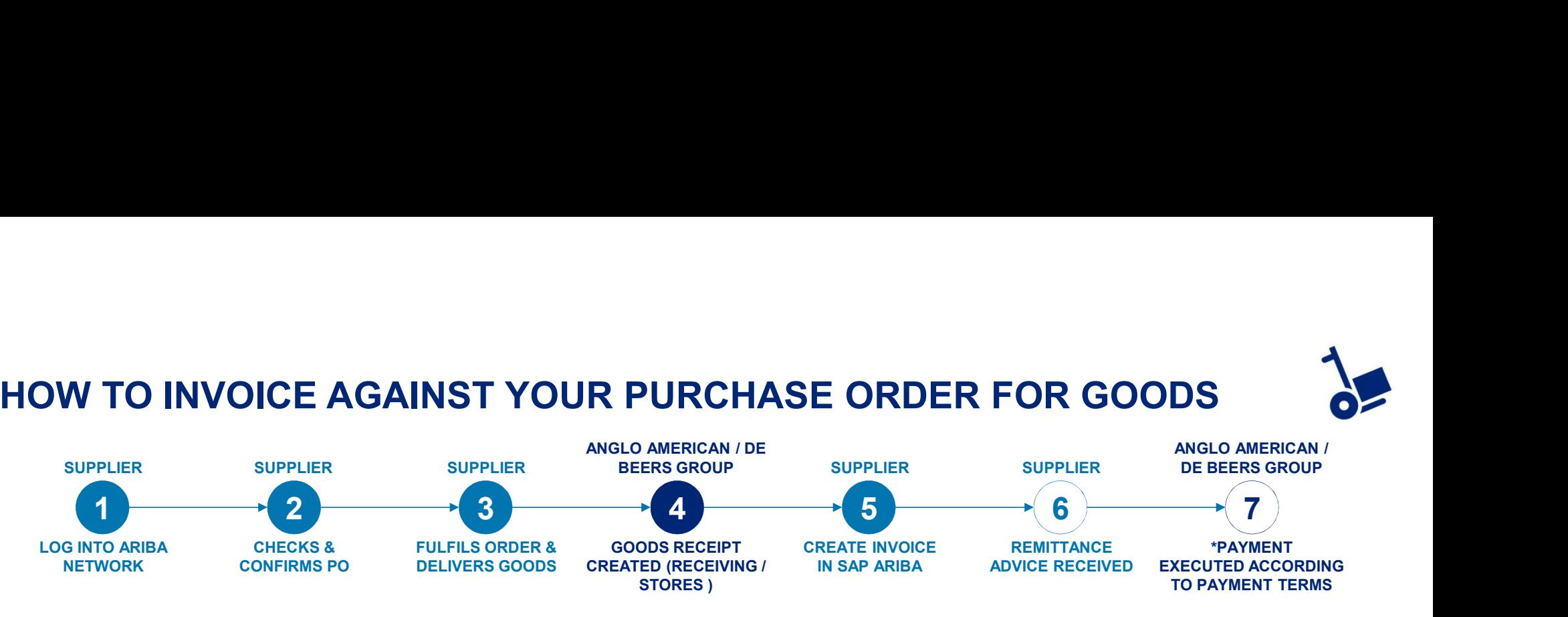

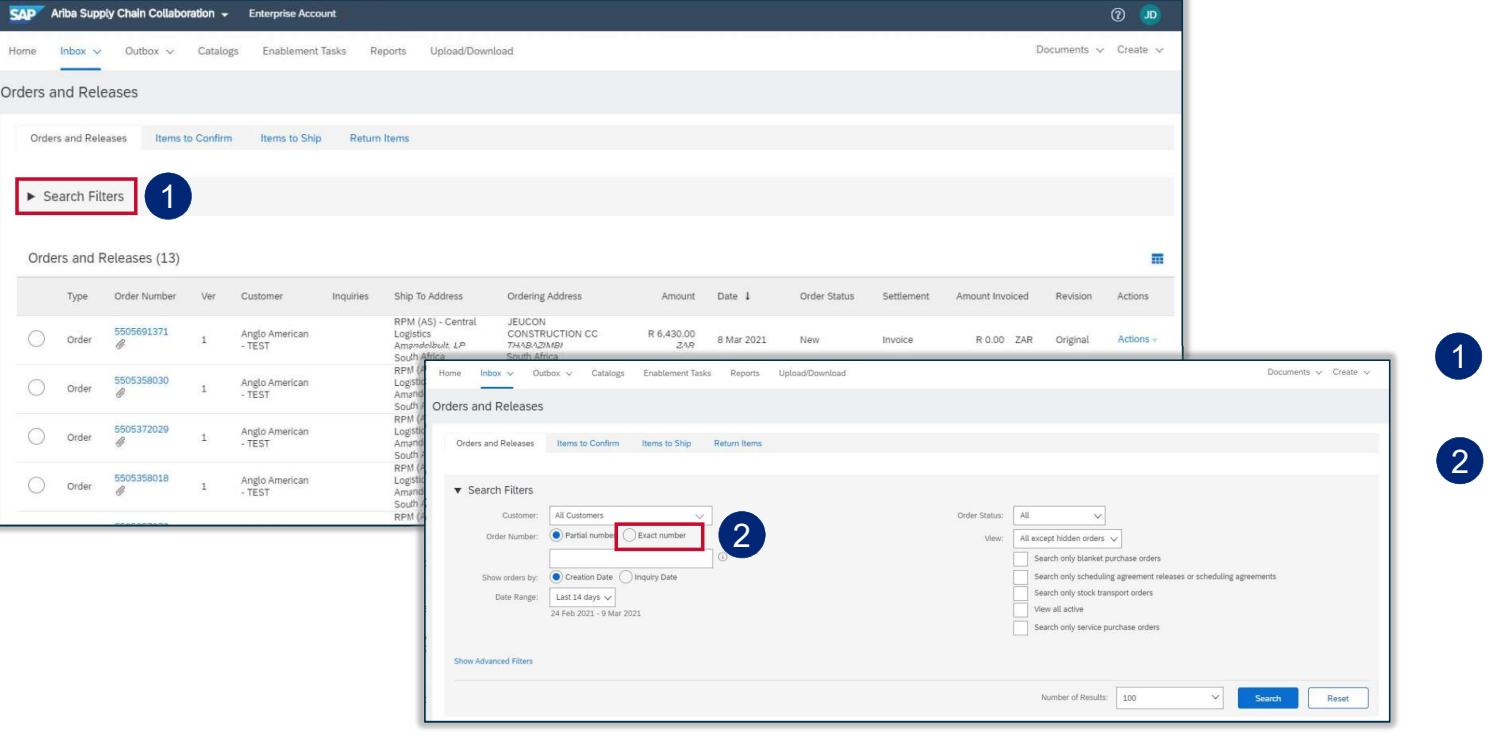

Home

 $\circ$ 

 $\bigcirc$ 

 $\bigcirc$  Orde

 $\bigcirc$  Order

The Orders and Releases page appears and displays the most recent purchase order. You can either select a specific purchase order from the list or alternatively:

- 1 Click on the Search Filters option
- 2 Click on Exact number and enter a specific purchase order to locate it

27

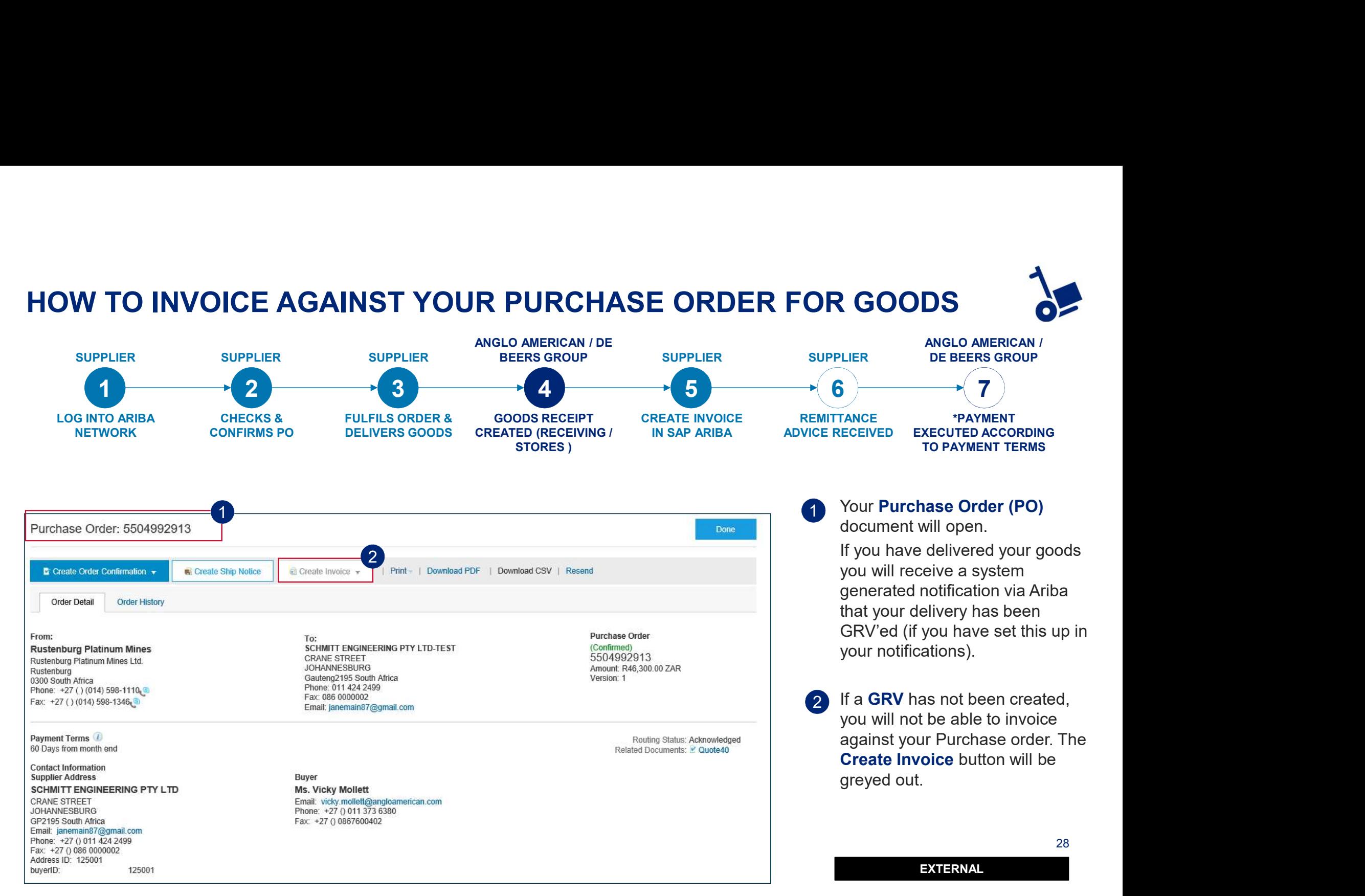

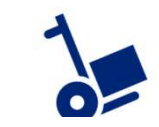

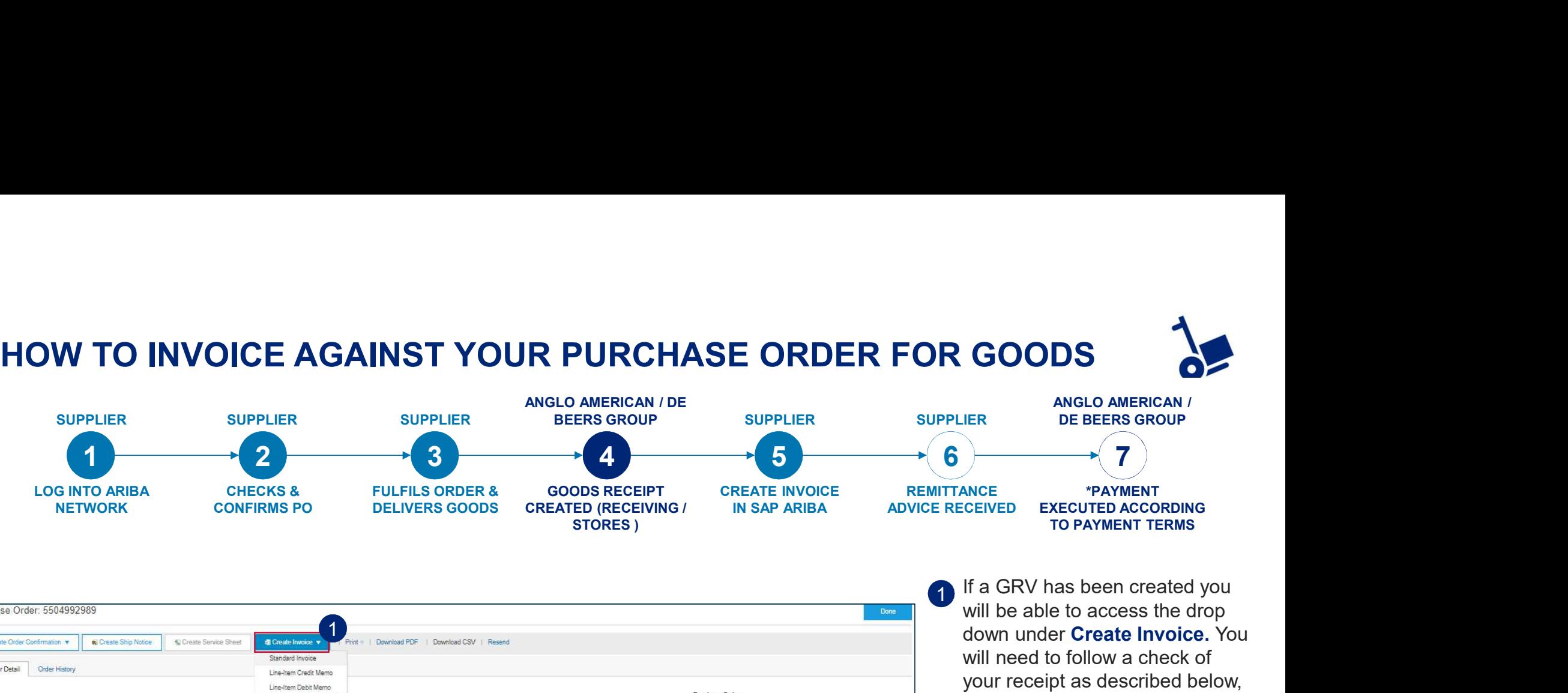

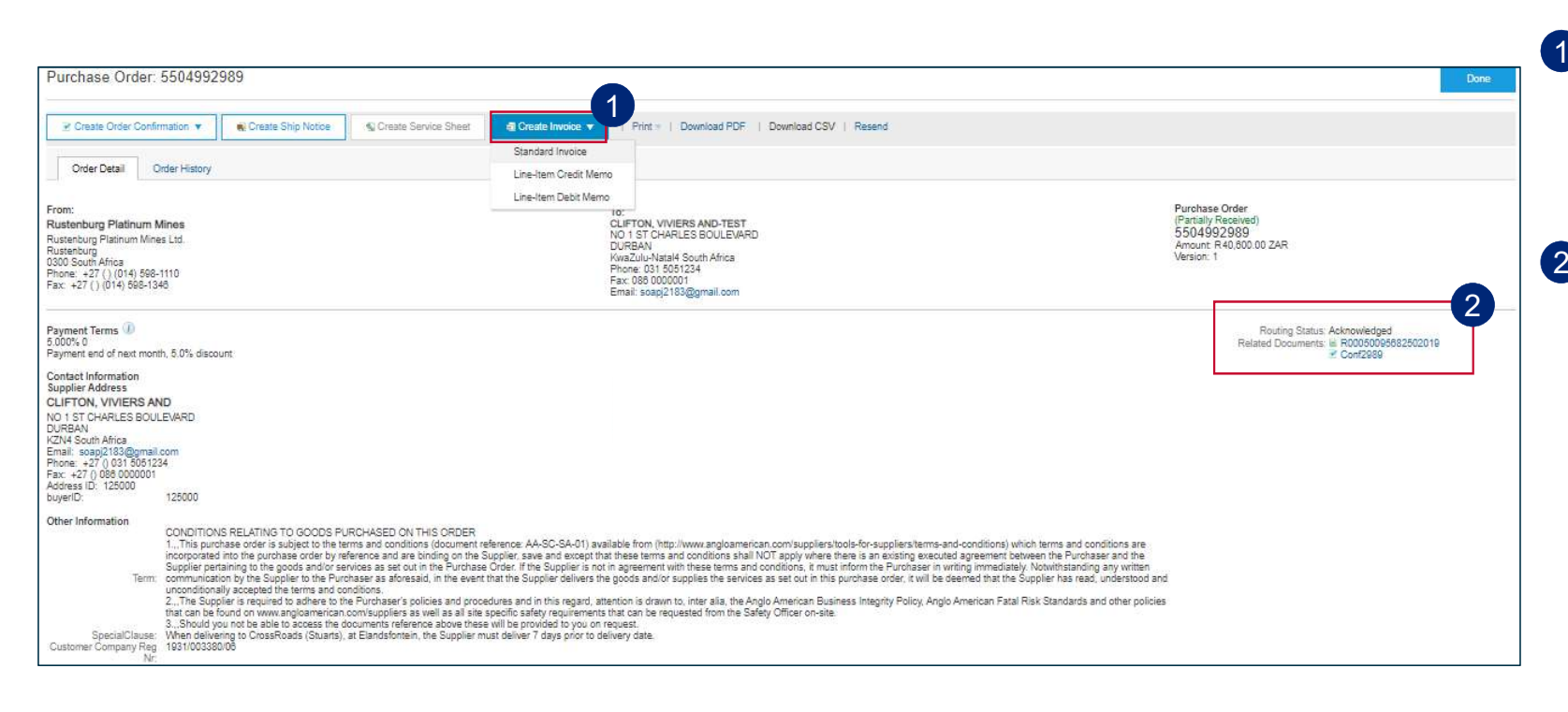

- If a GRV has been created you will be able to access the drop down under Create Invoice. You will need to follow a check of your receipt as described below, prior to invoicing
- 2 All the documents related to your 2 Specific PO can be viewed under Related Documents. Supplier will see their Goods Receipts listed here. Click on the receipt to open it.

Open the receipt to check which delivery note was linked to the GRV. This document will begin with an  $\mathsf R$ , followed by a string of numbers 29

29

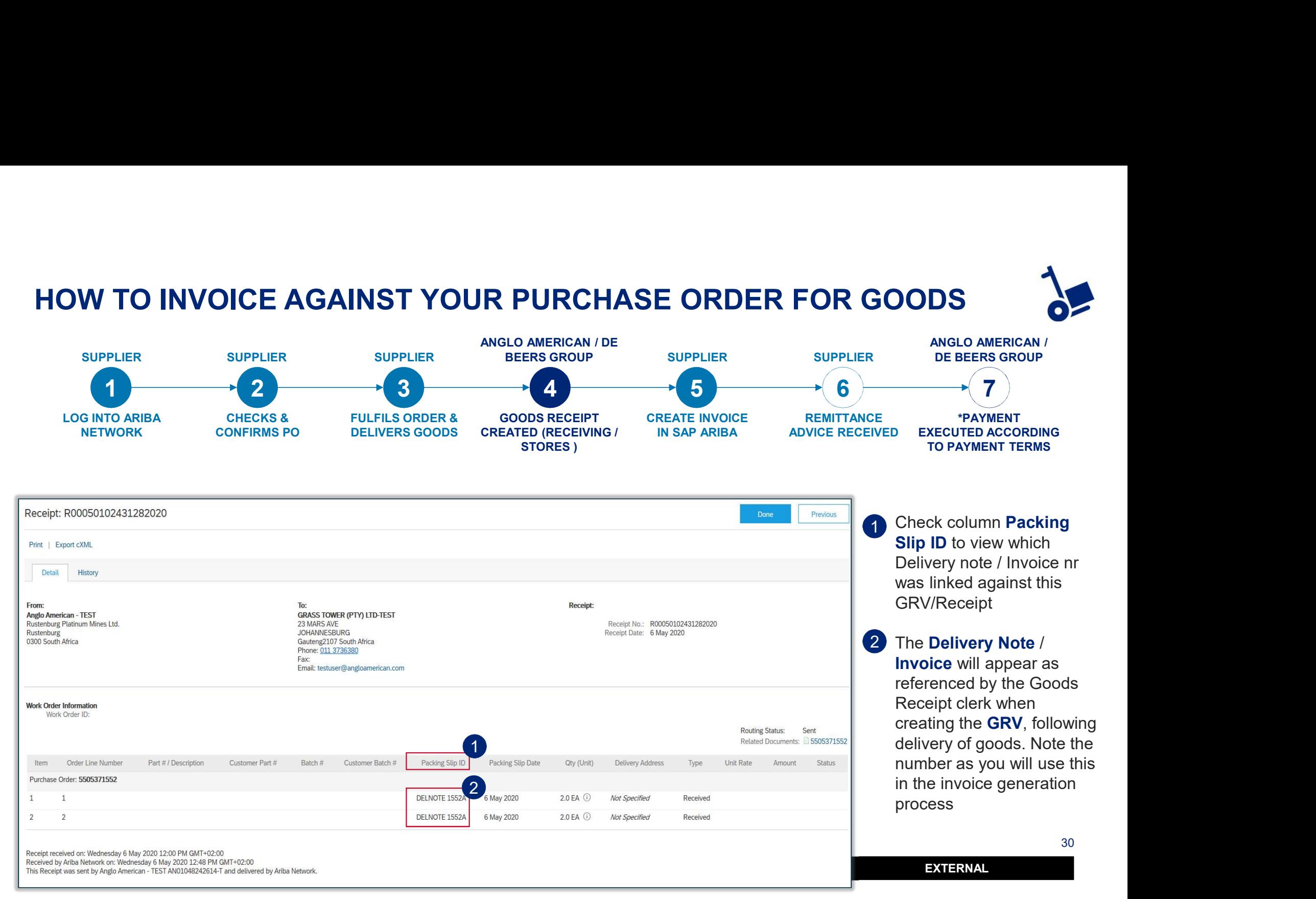

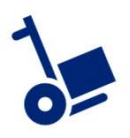

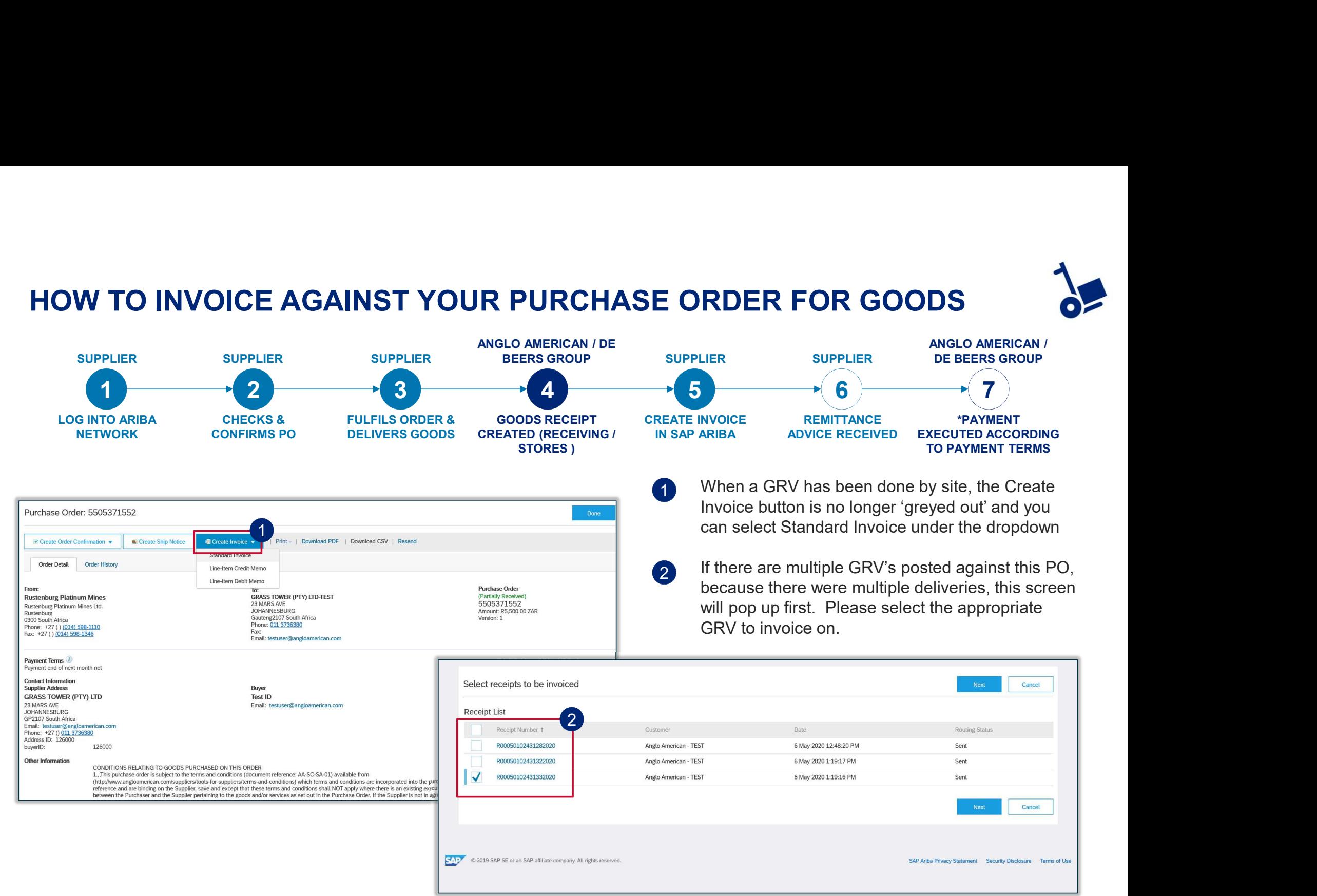

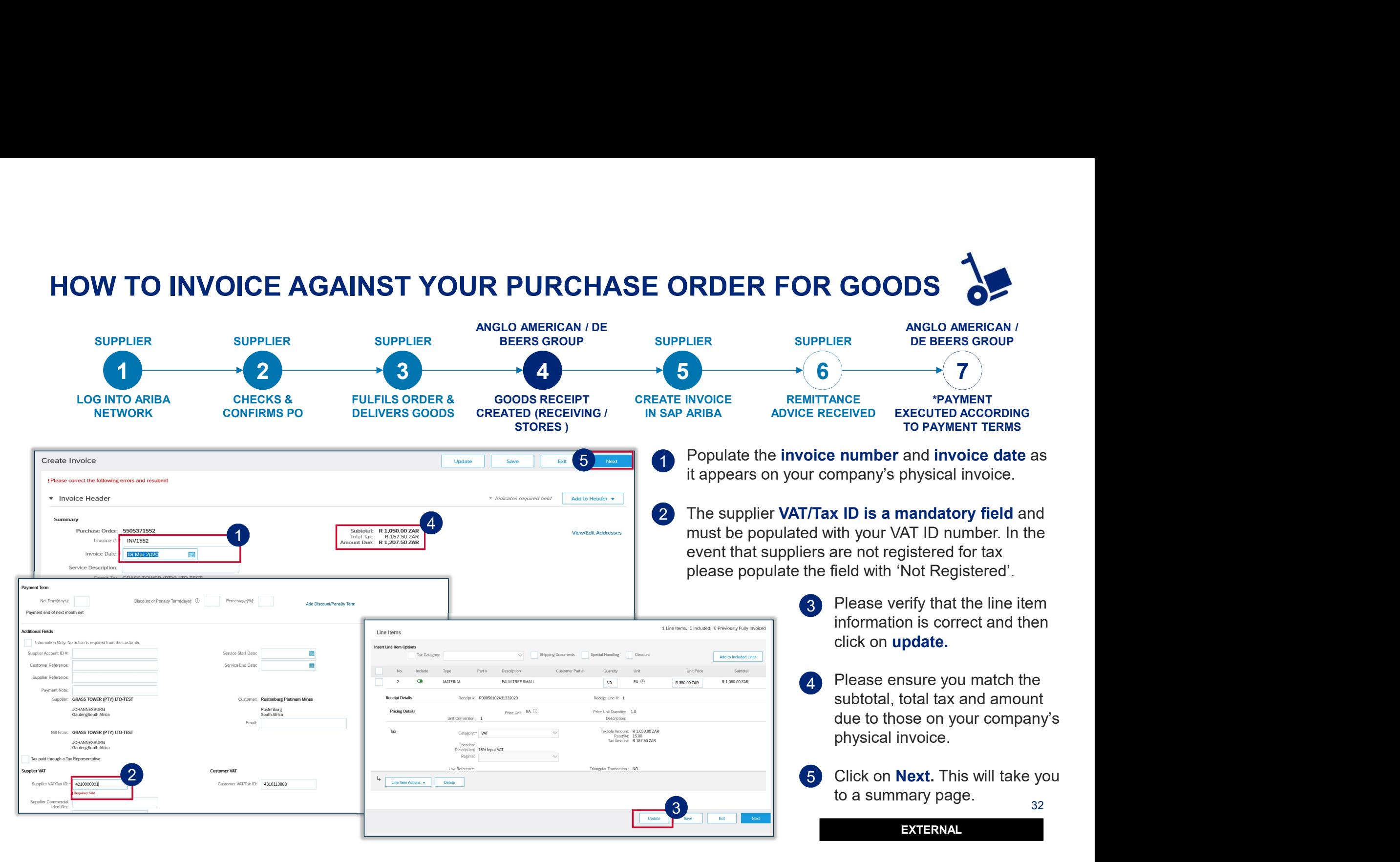

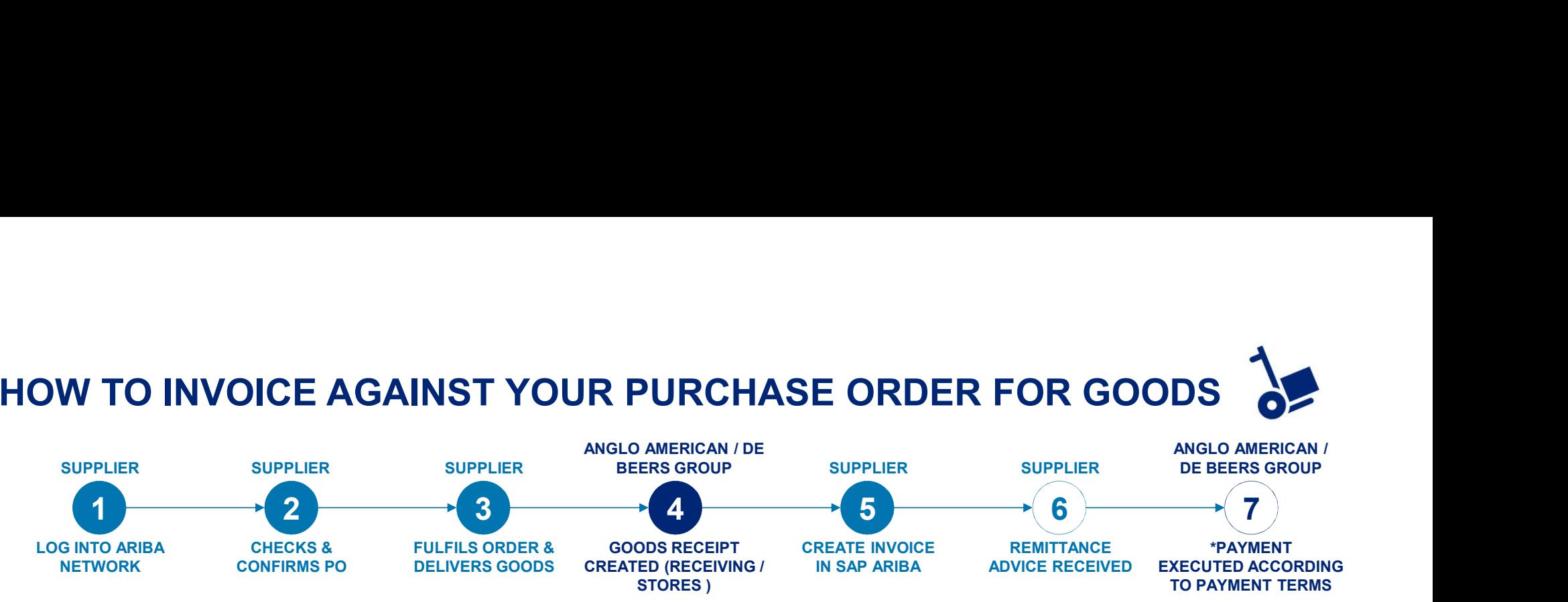

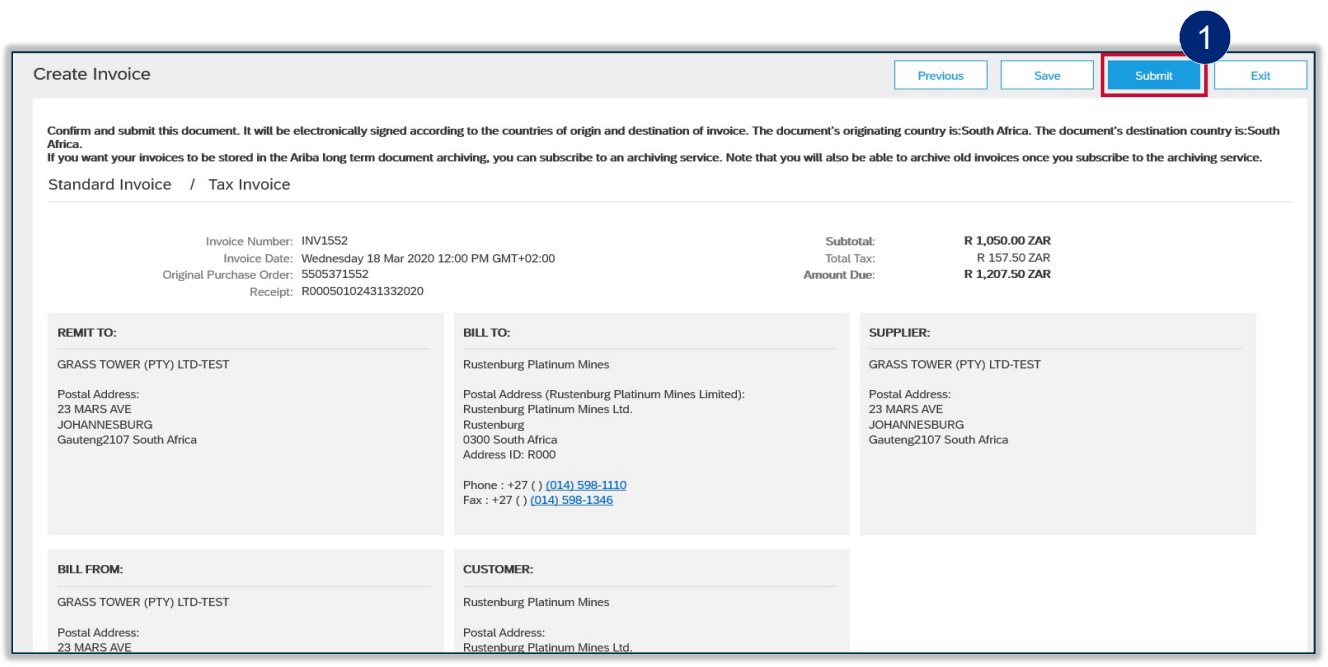

The summary page allow suppliers to  $\frac{1}{\sqrt{1-\epsilon}}$  verify that all the information is correct.

> 1 Once confirmed that all information is correct, click on Submit.

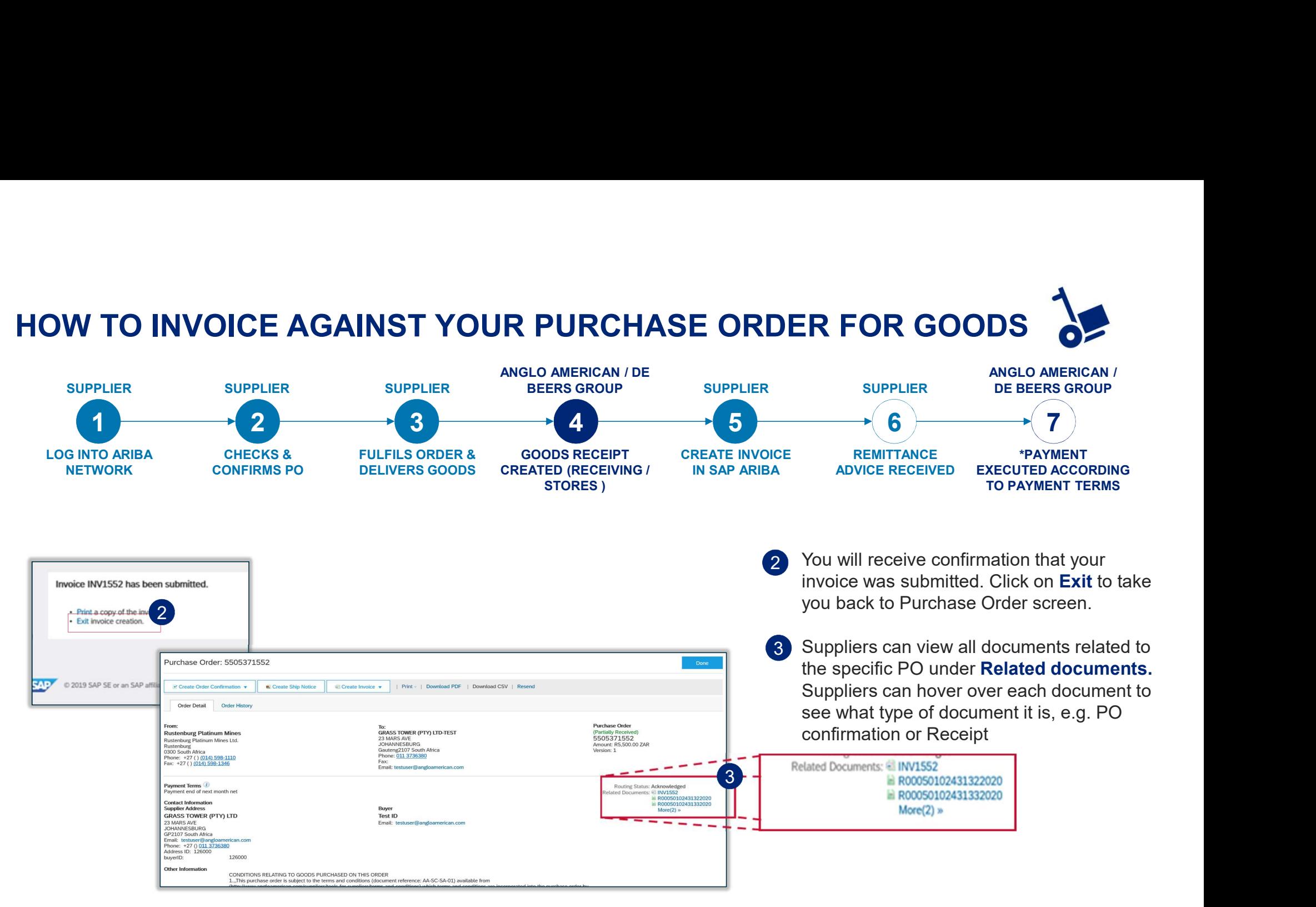

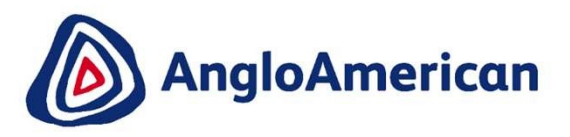

## HOW TO VIEW YOUR INVOICE STATUS & DUE **DATE**

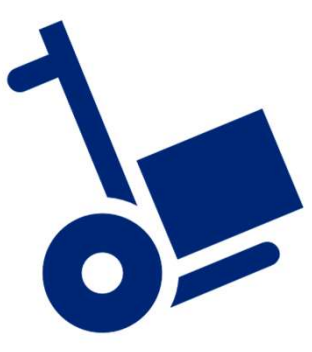

EXTERNAL

35 St. 200

#### HOW TO SEE YOU INVOICE STATUS AND DUE DATE

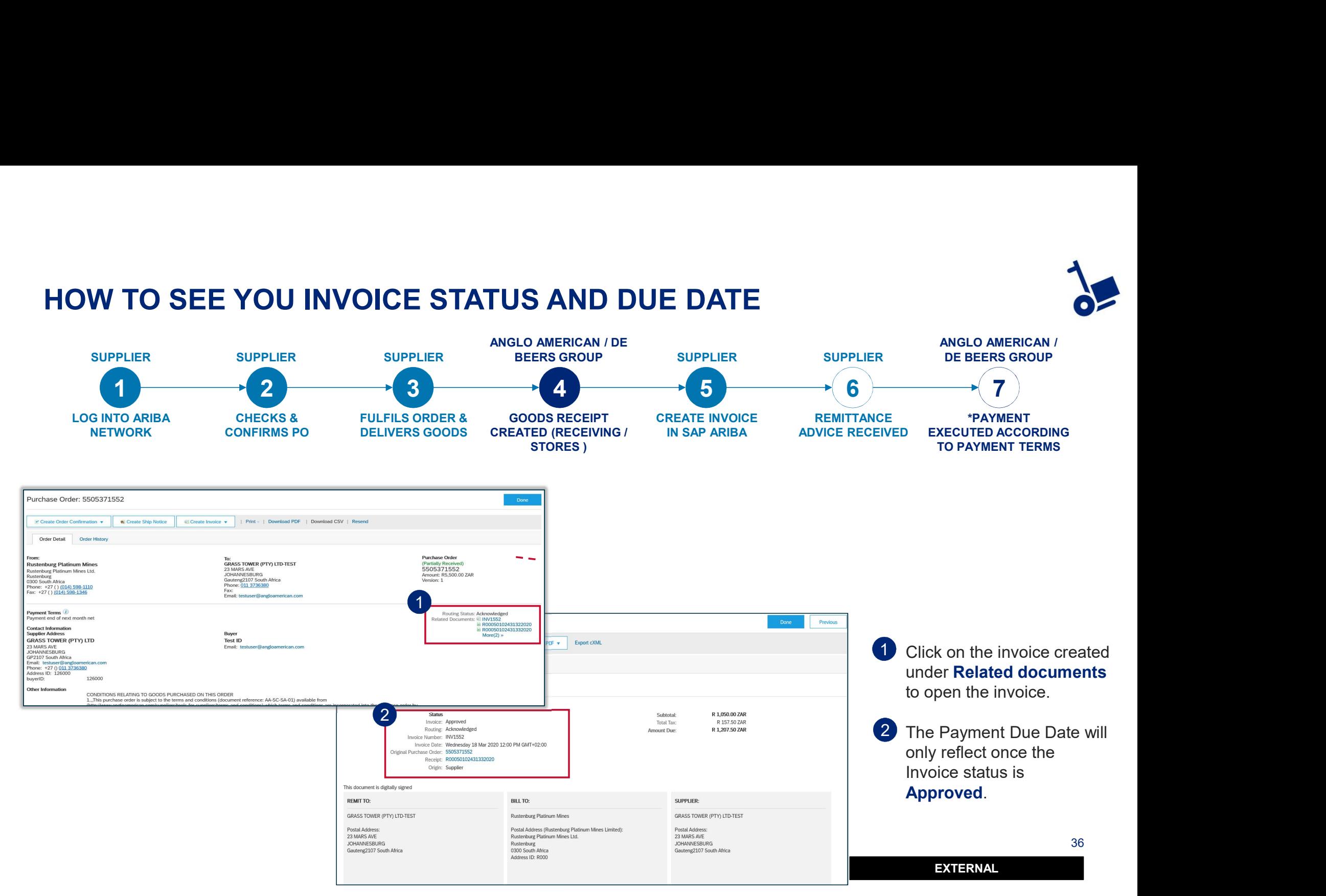
### HOW TO SEE YOU INVOICE STATUS AND DUE DATE

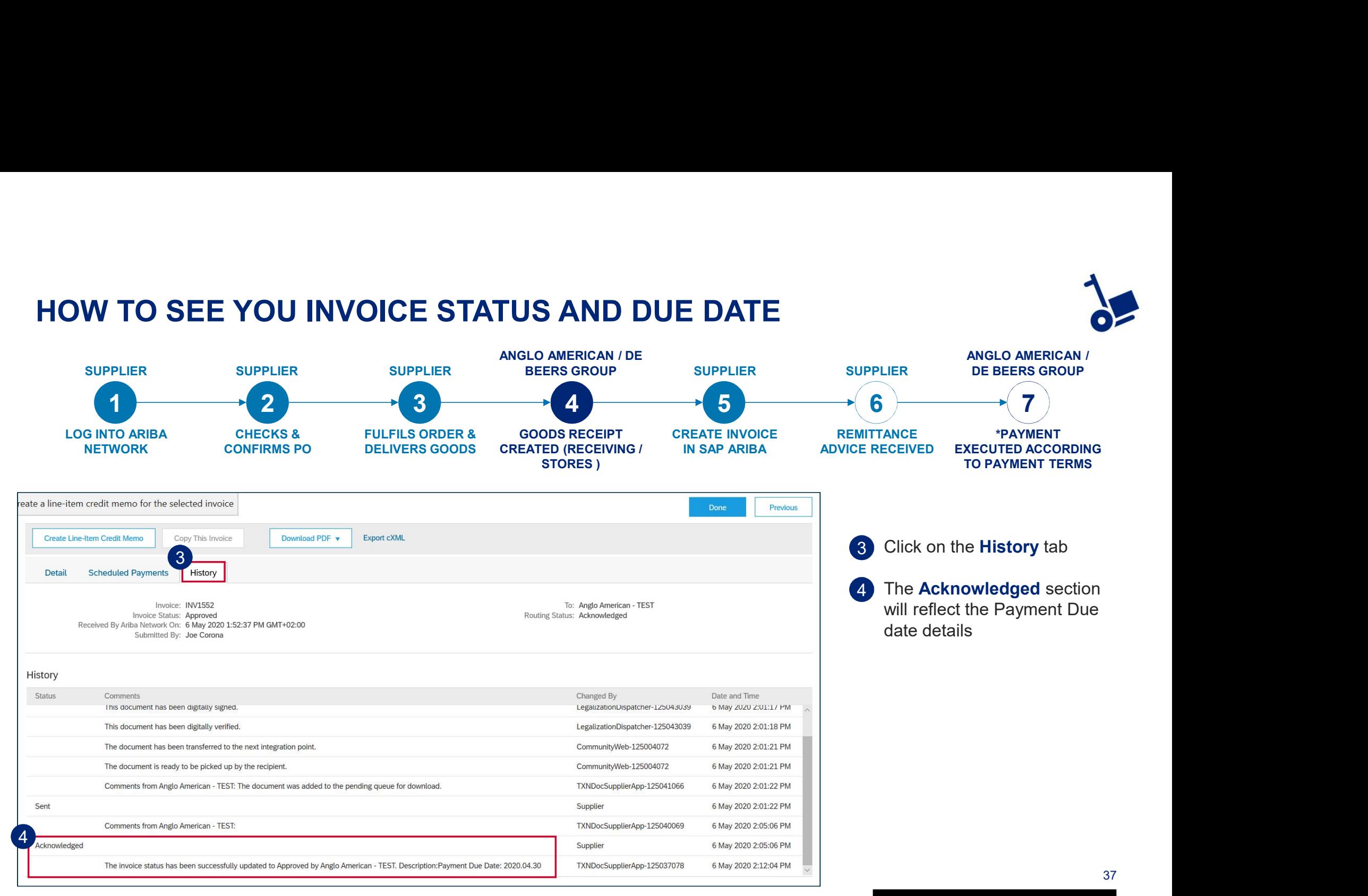

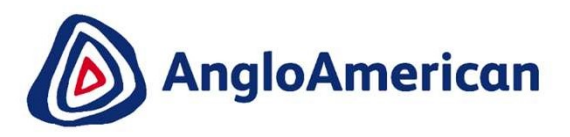

### HOW TO FIND YOUR REMITTANCE ADVICE FOR GOODS

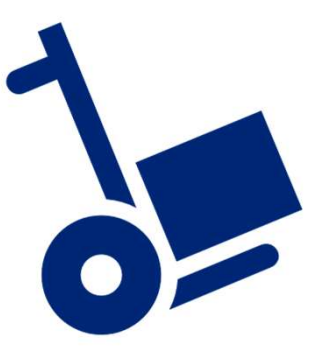

EXTERNAL

38 St. 200

### HOW TO FIND YOUR REMITTANCE ADVICE

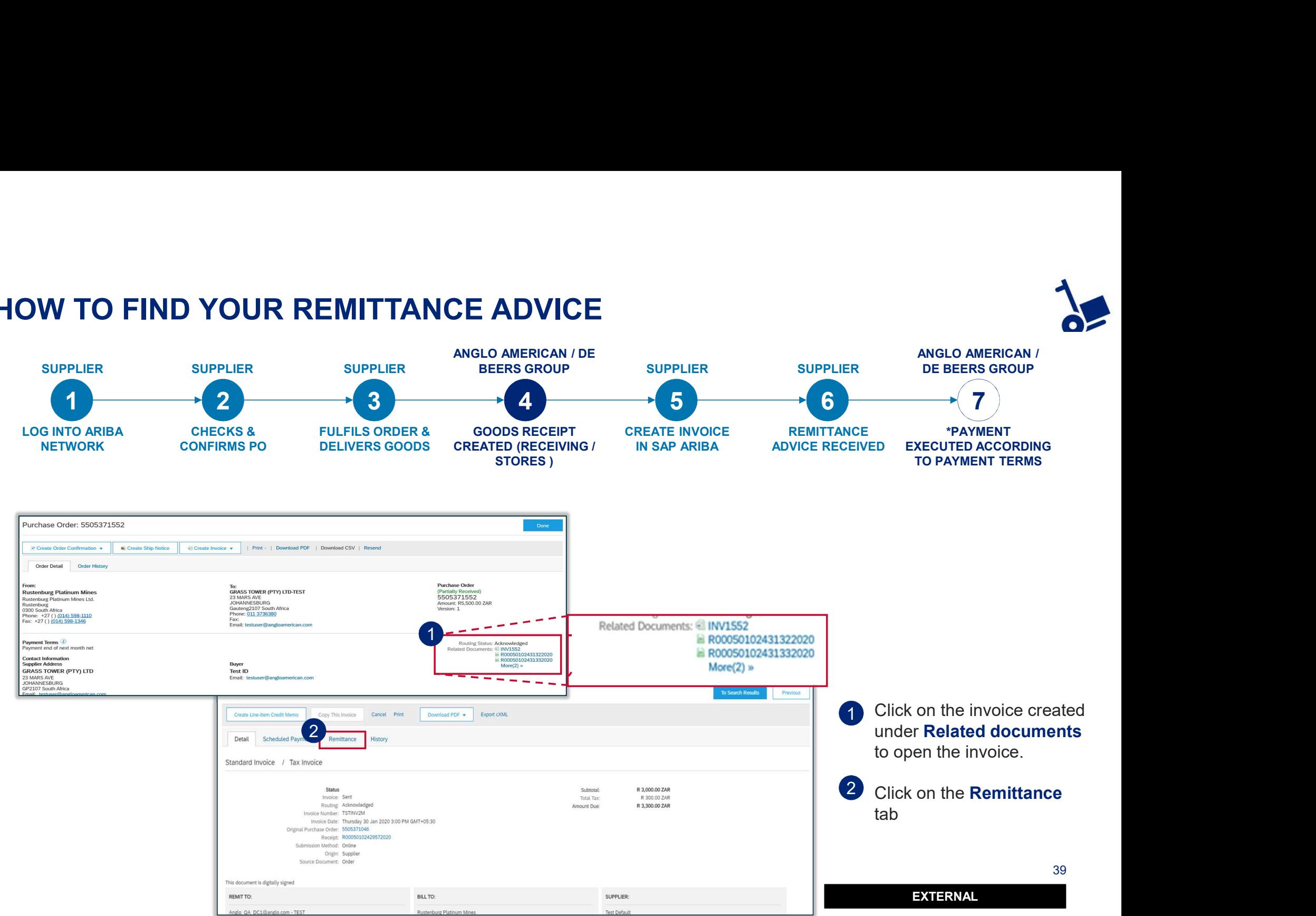

### HOW TO FIND YOUR REMITTANCE ADVICE

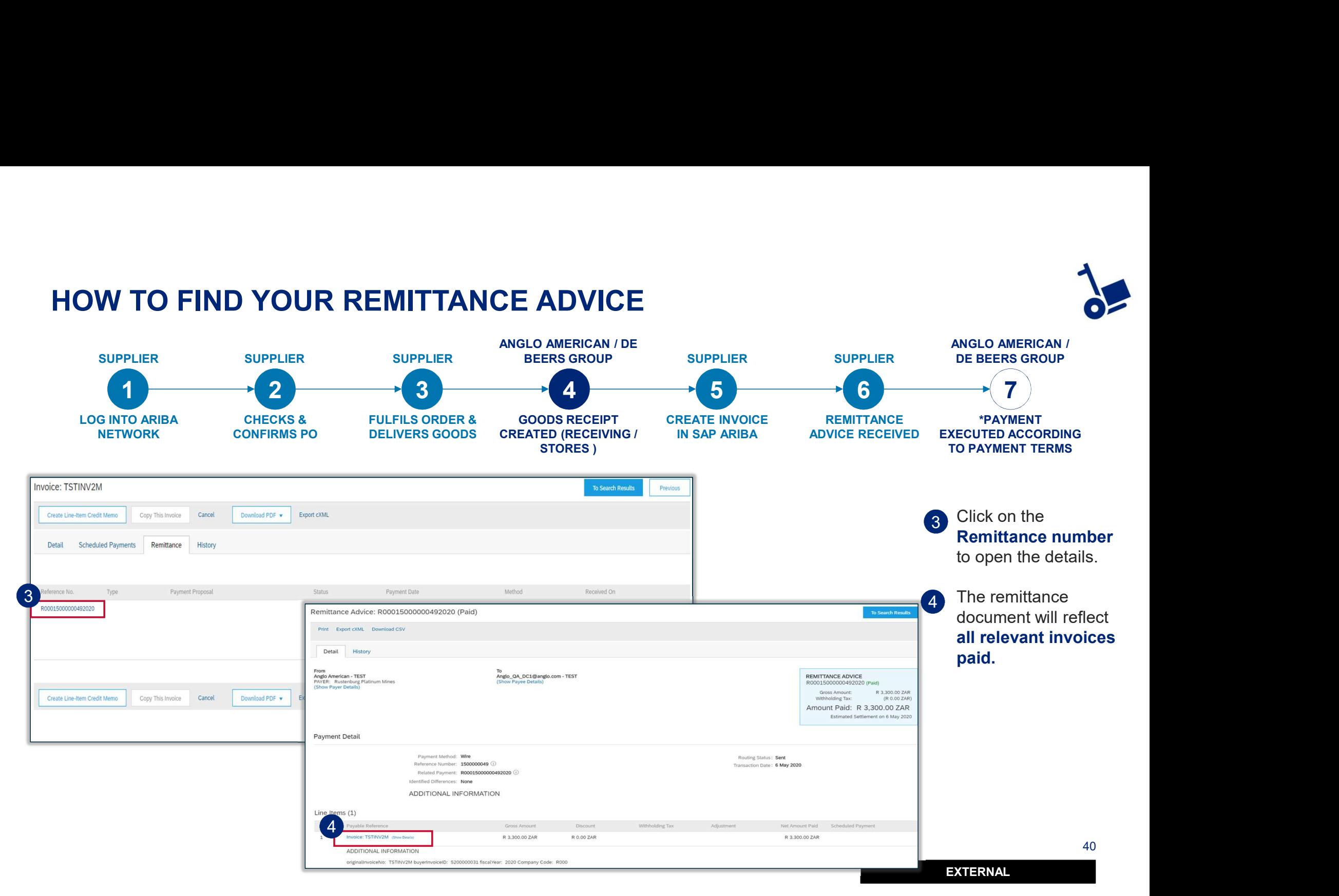

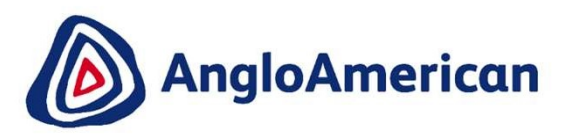

### HOW TO CREATE A CREDIT NOTE FOR GOODS

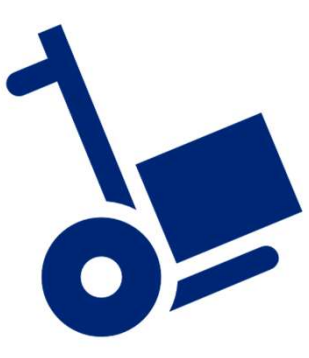

EXTERNAL

41 - Animal Animal

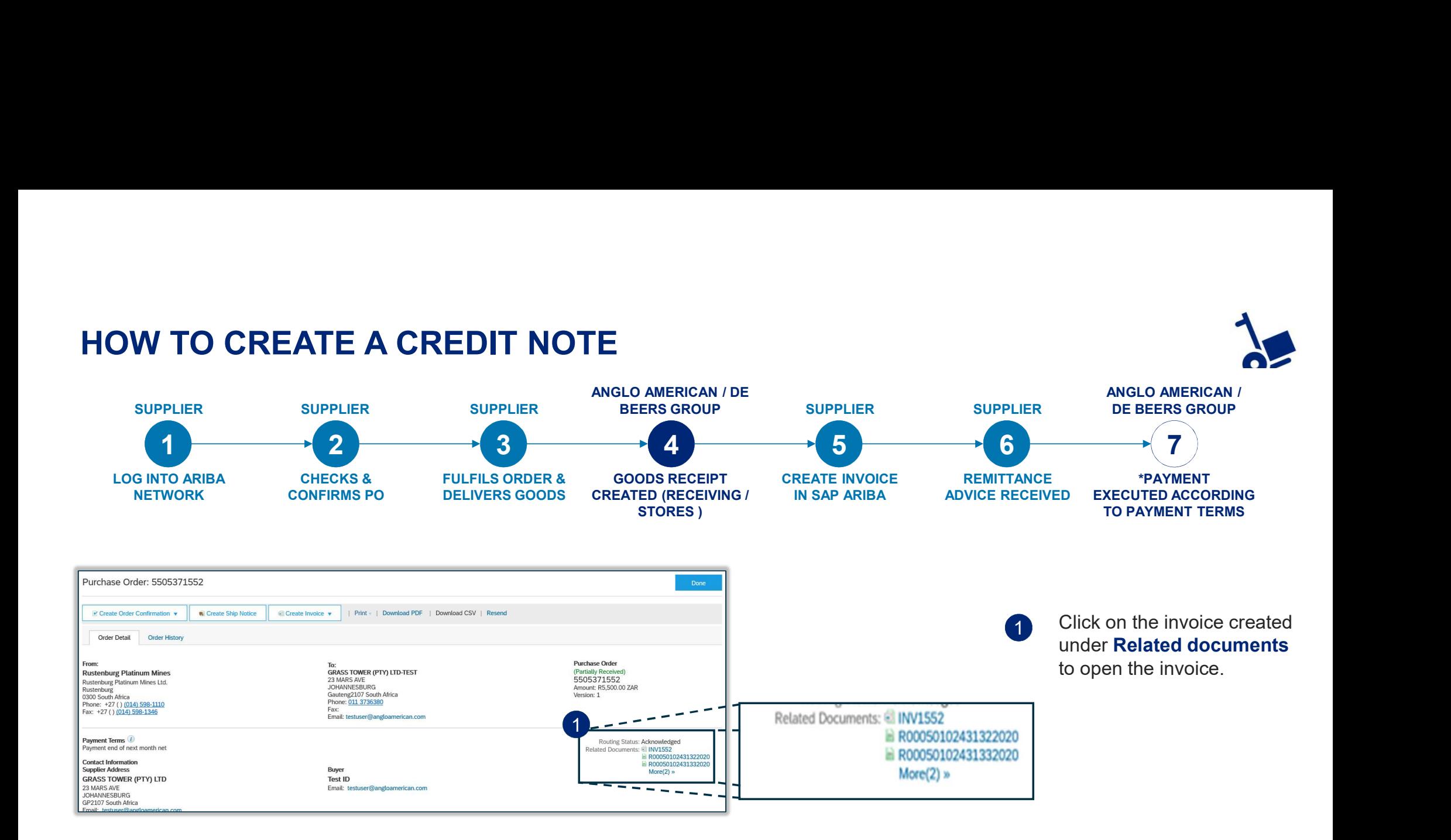

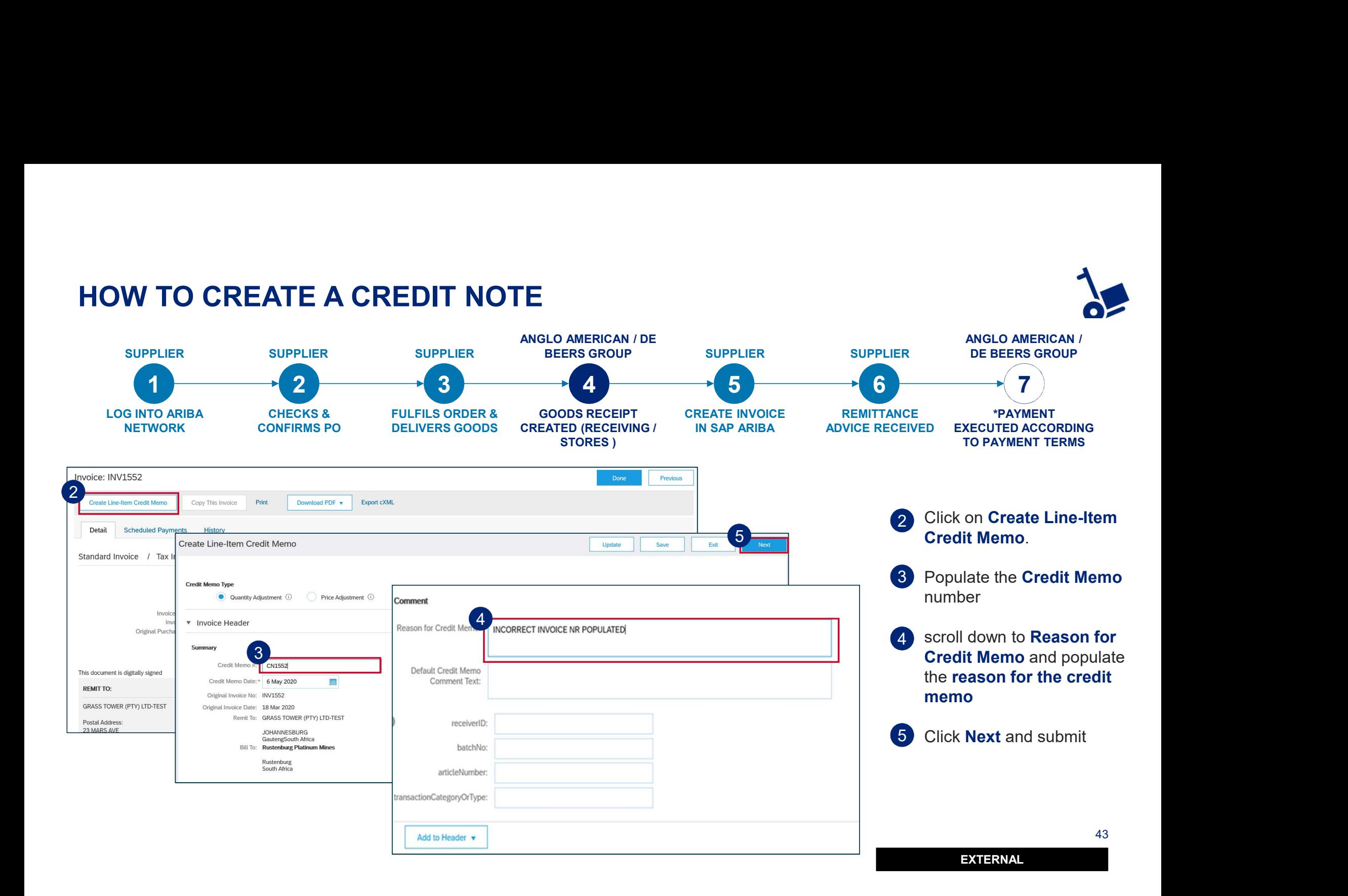

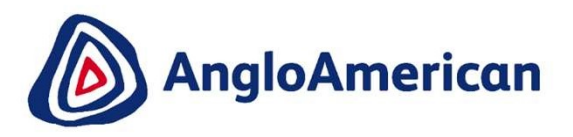

# HOW TO MANAGE YOUR DIGITAL PURCHASE **ORDERS** FOR SERVICES

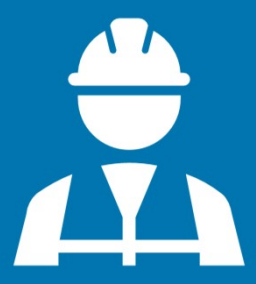

EXTERNAL

444 | 1944 | 1944 | 1944 | 1944 | 1944 | 1944 | 1944 | 1944 | 1944 | 1944 | 1944 | 1944 | 1944 | 1944 | 1944 |

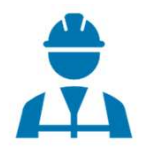

### HOW TO CONFIRM YOUR PURCHASE ORDER FOR SERVICES

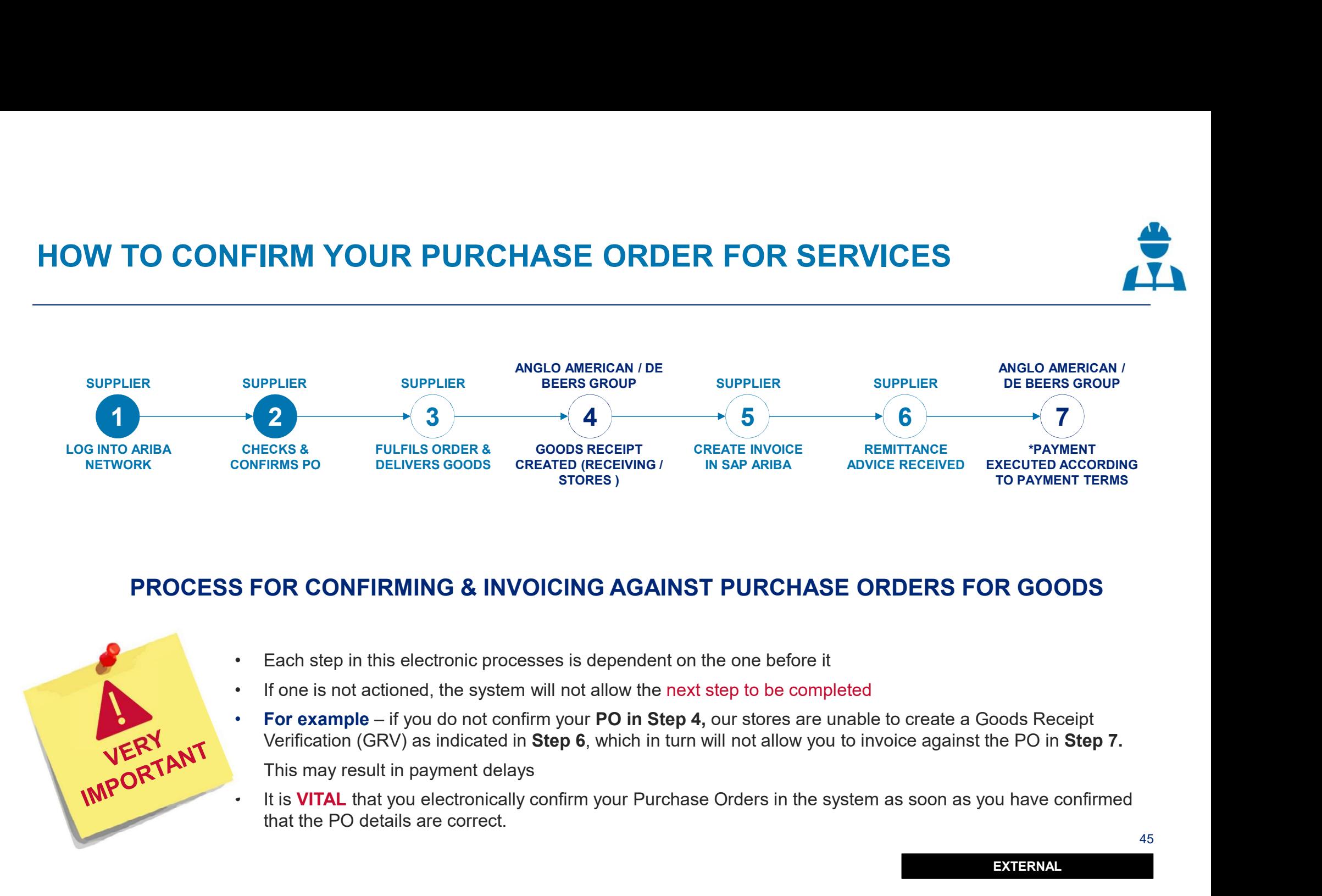

#### PROCESS FOR CONFIRMING & INVOICING AGAINST PURCHASE ORDERS FOR GOODS

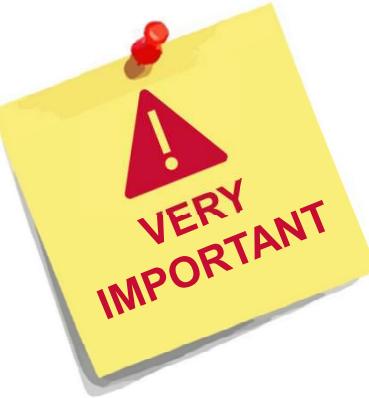

- 
- 
- Verification (GRV) as indicated in Step 6, which in turn will not allow you to invoice against the PO in Step 7.
- that the PO details are correct.

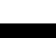

45

#### W TO CONFIRM YOUR PURCHASE ORDER FOR SERVICES ERVICES<br>
SUPPLIER<br>
ANGLO AMERICAN /<br>
DE BEERS GROUP<br>
ADVICE RECEIVED<br>
ADVICE RECEIVED<br>
EXECUTED ACCORDING<br>
TO PAYMENT TERMS<br>
TO DOG into your Ariba Network<br>
Enterprise Account simply go to the<br>
official SAP Ariba website a HOW TO CONFIRM YOUR PURCHASE ORDER FOR SERVICESANGLO AMERICAN / DE ANGLO AMERICAN / SUPPLIER BEERS GROUP DE BEERS GROUP 1  $\longrightarrow$  (2)  $\longrightarrow$  (3)  $\longrightarrow$  (4)  $\longrightarrow$  (5)  $\longrightarrow$  (6)  $\longrightarrow$  (7) LOG INTO ARIBA CHECKS & GOODS RECEIPT CREATE INVOICE FULFILS ORDER & CHECKS & **REMITTANCE** \*PAYMENT NETWORK CONFIRMS PO DELIVERS GOODS CREATED (RECEIVING / DELIVERS GOODS CONFIRMS PO IN SAP ARIBA ADVICE RECEIVED EXECUTED ACCORDING STORES ) TO PAYMENT TERMS SAP Ariba AV  $8.09$  $\Omega$ • To log into your Ariba Network Achieve digital official SAP Ariba website at transformation from www.ariba.com source to pay • Hover over the person icon and select  $\left( \begin{array}{ccc} 1 \end{array} \right)$  $\odot$ **Supplier** from the drop down menu **SAP Ariba** DENIOS AG Won 79 New Customers with Ariba 1 You will be directed to the Ariba Supplier Login Network Network login page. Your company STATIONERY HOUSE LTD-TEST is already registered. Together with SAP Ariba and the Ariba Network If you don't have a user account, request one now DENIOS was able to win 79 new customers, upsell and cross-sell products through catalogs and lower operational costs by reducing User Name consumption of resources by 40%. 2 **2** 2 Enter your user name and Password Learn More password to be taken to your Login Having trouble logging in? Home page  $0 0 0 0$ Is your company registered? 46 EXTERNAL

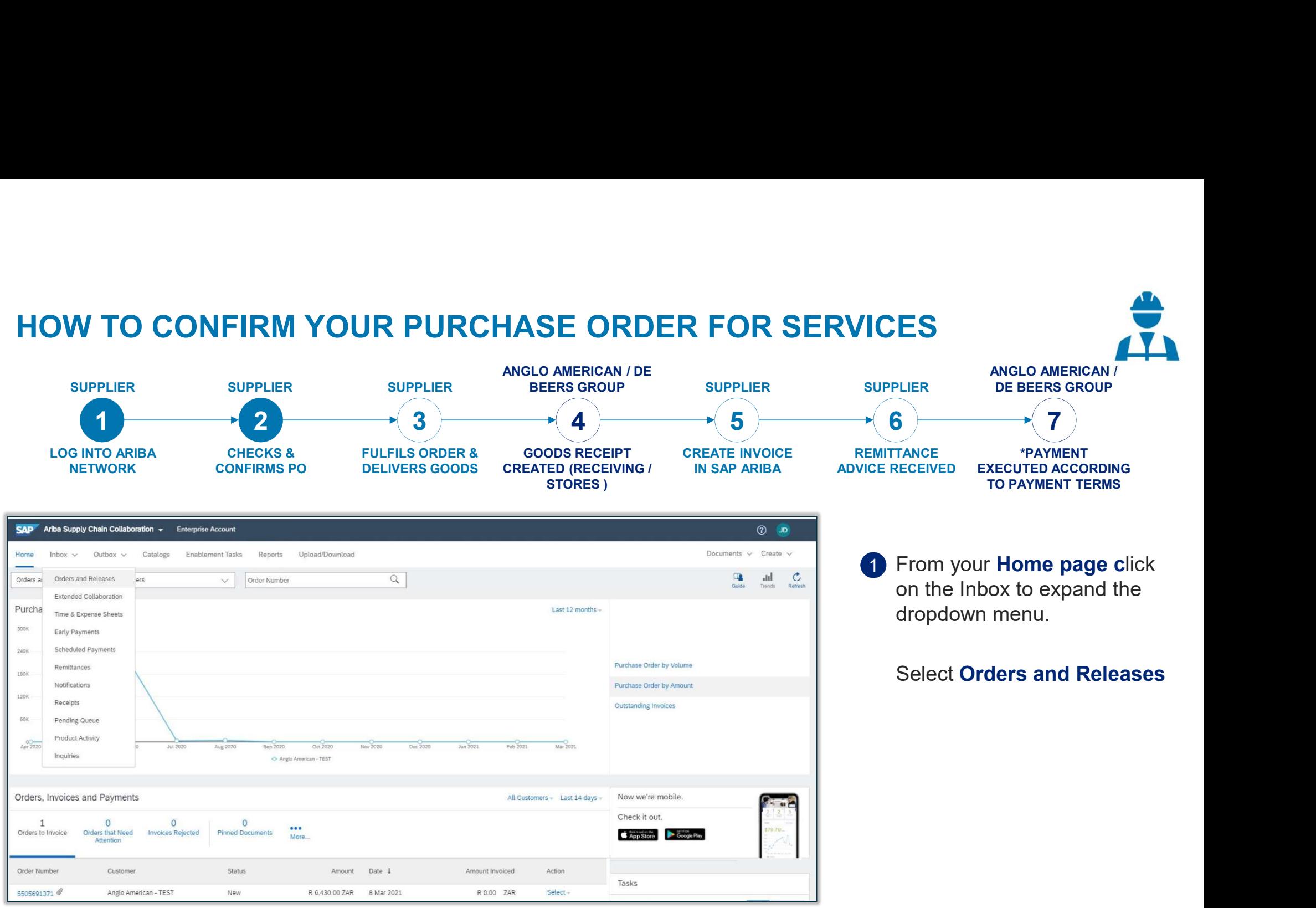

47

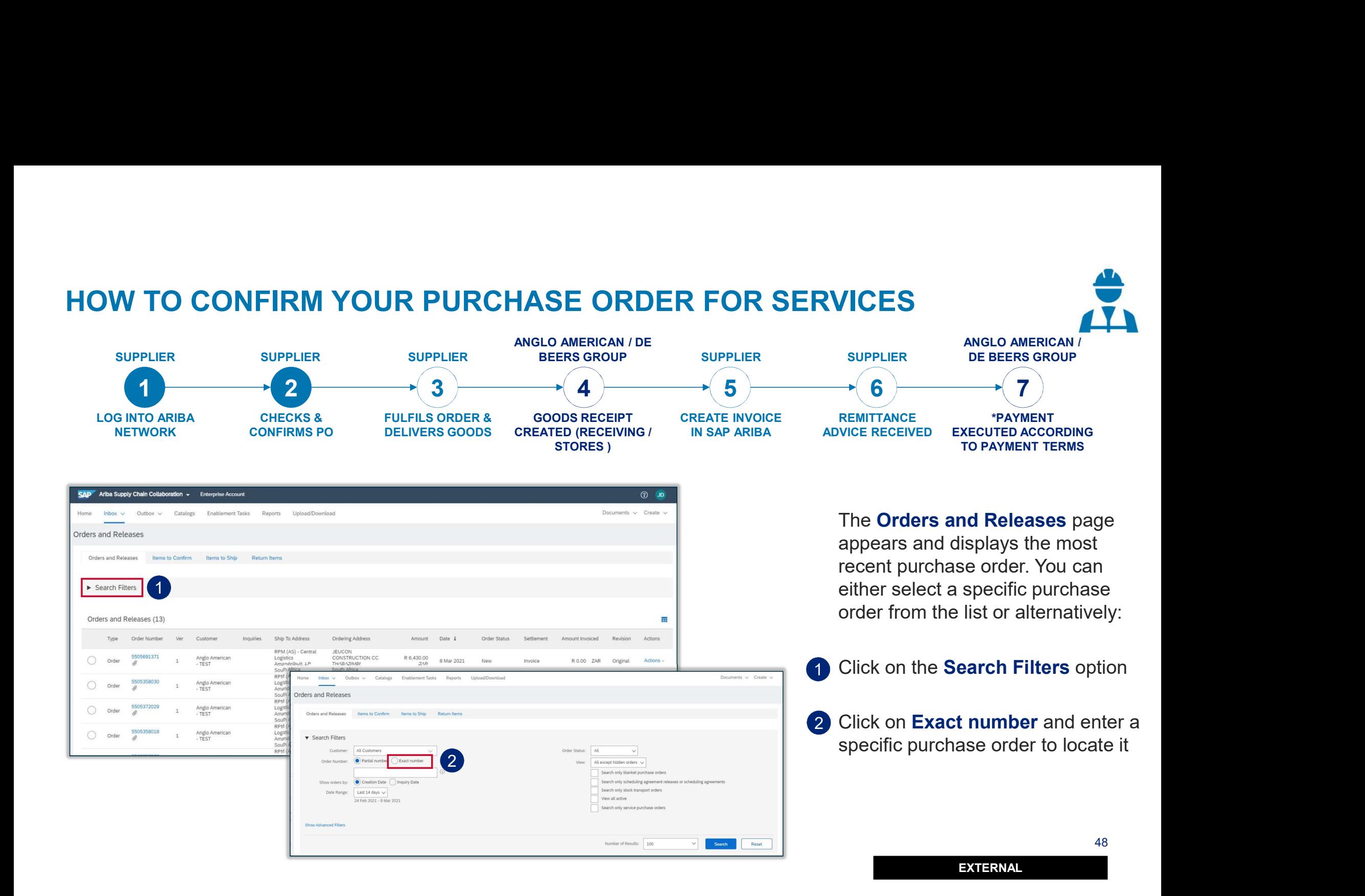

### HOW TO CONFIRM YOUR PURCHASE ORDER FOR SERVICES

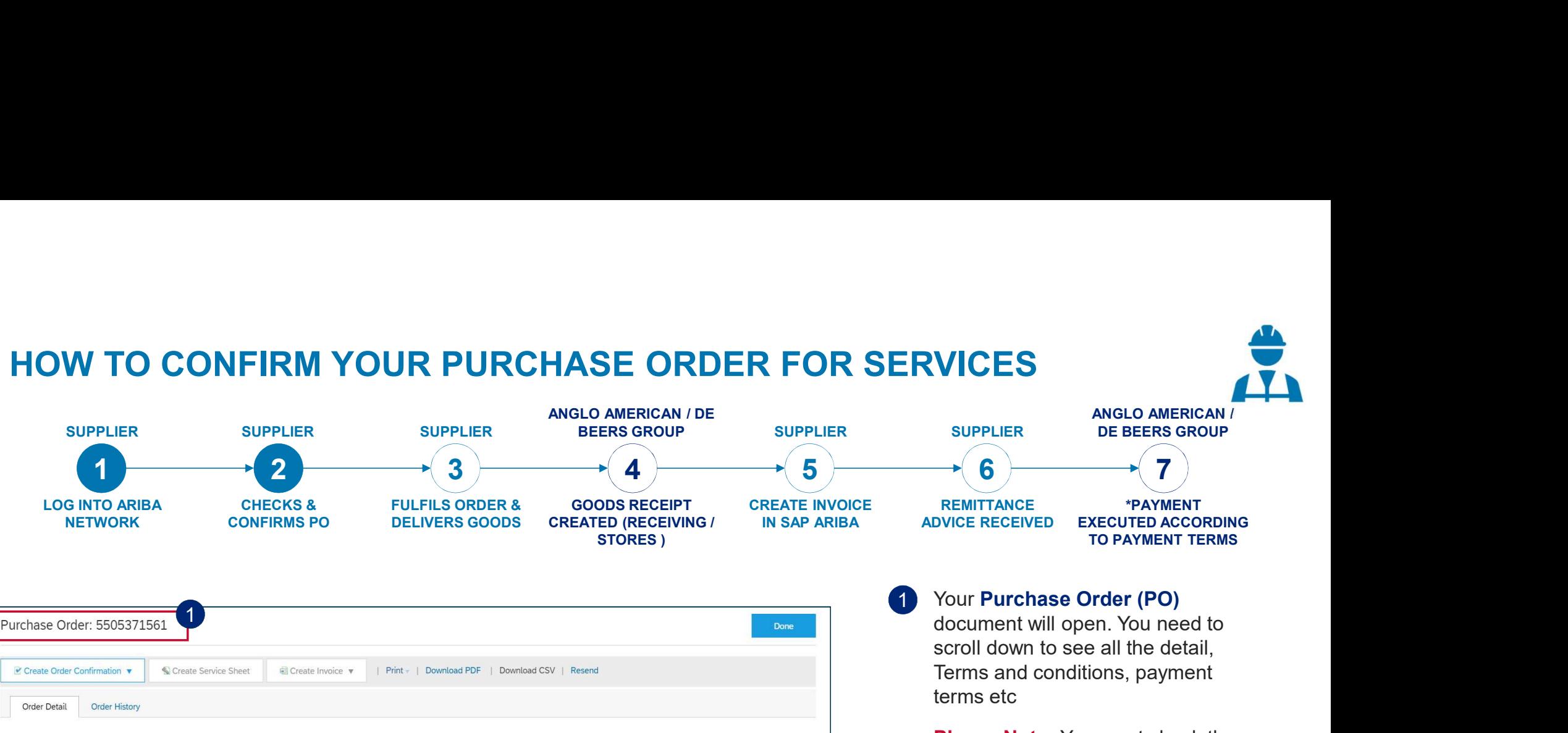

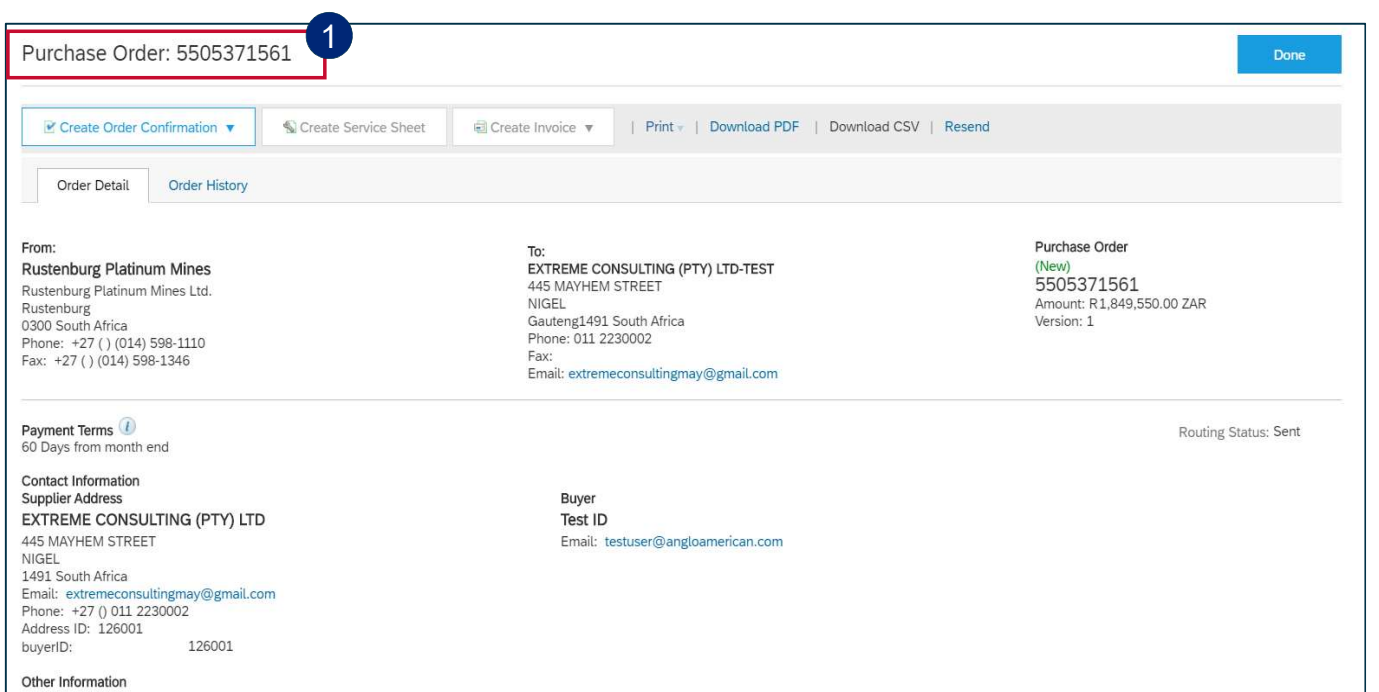

1 Your Purchase Order (PO) scroll down to see all the detail, Terms and conditions, payment terms etc

Please Note: You must check the accuracy of each PO you receive from us at a line item level. To do this scroll down to the Line Items Section

CONDITIONS RELATING TO GOODS PURCHASED ON THIS ORDER

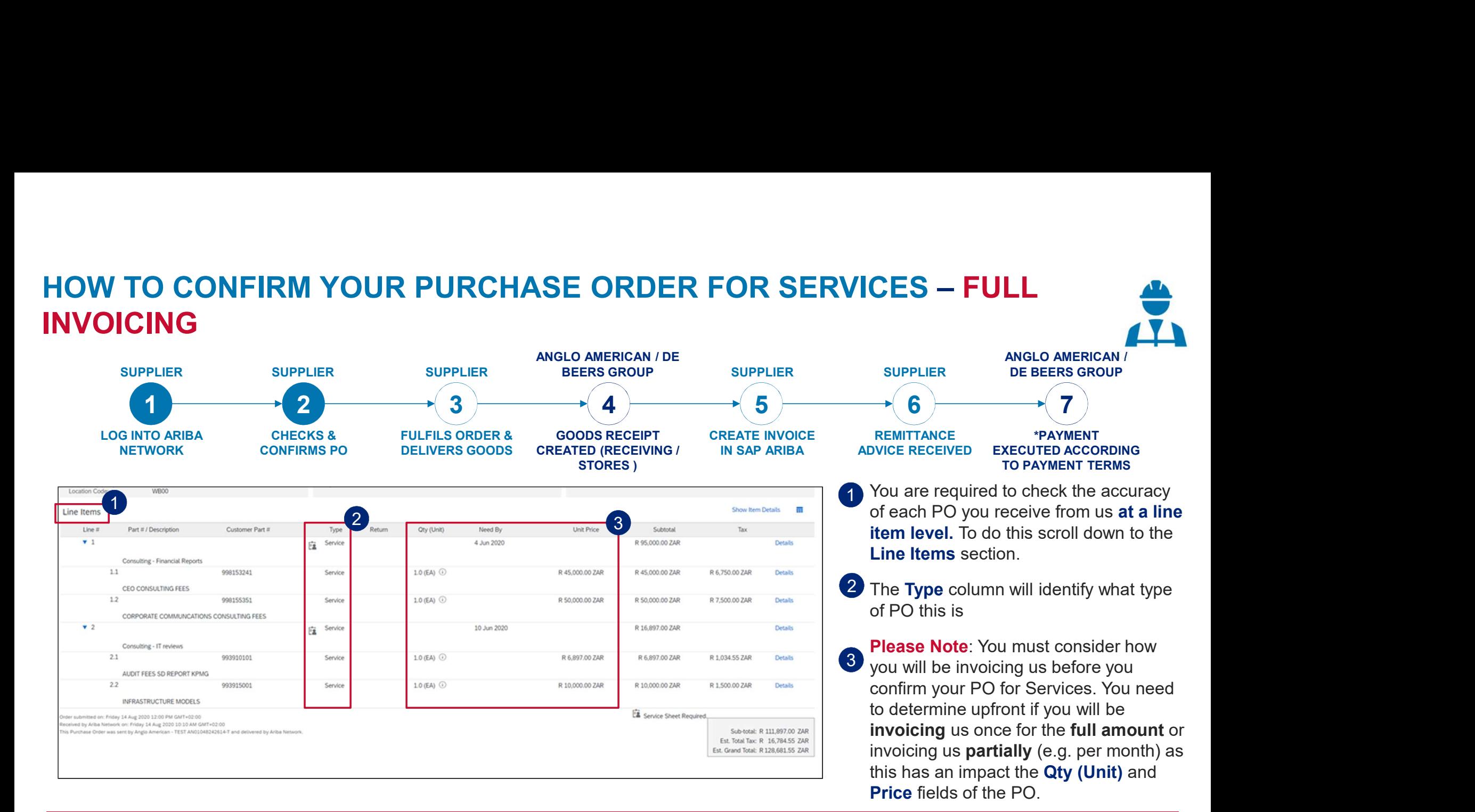

50 FULL INVOICING: If you intend to invoice us once for the full PO amount, please check that the PO you receive from us reflects the Qty (Unit) field as 1, with the Rand value displayed in the Price field. If the PO you have received from us does not reflect the values in the appropriate fields based on your invoicing approach, please follow the PO rejection process. This does not mean you are rejecting doing business with us. You are just letting us know that our PO is incorrect and we need to provide you with a correct one.

### HOW TO CONFIRM YOUR PURCHASE ORDER FOR SERVICES – PARTIAL INVOICING

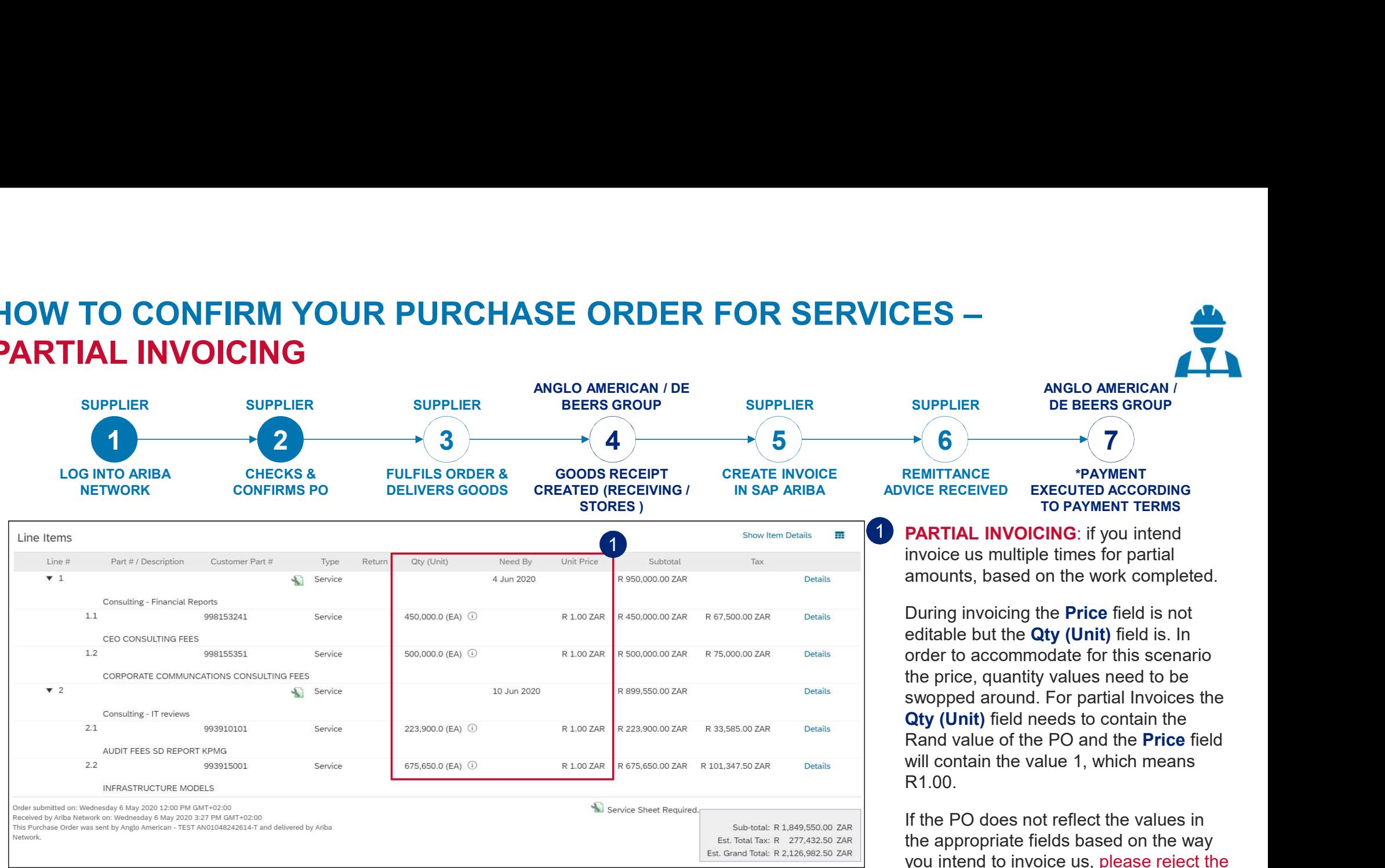

you intend to invoice us, please reject the PO. This does not mean that you are rejecting doing business with us. You are just rejecting the PO for being incorrect.

51

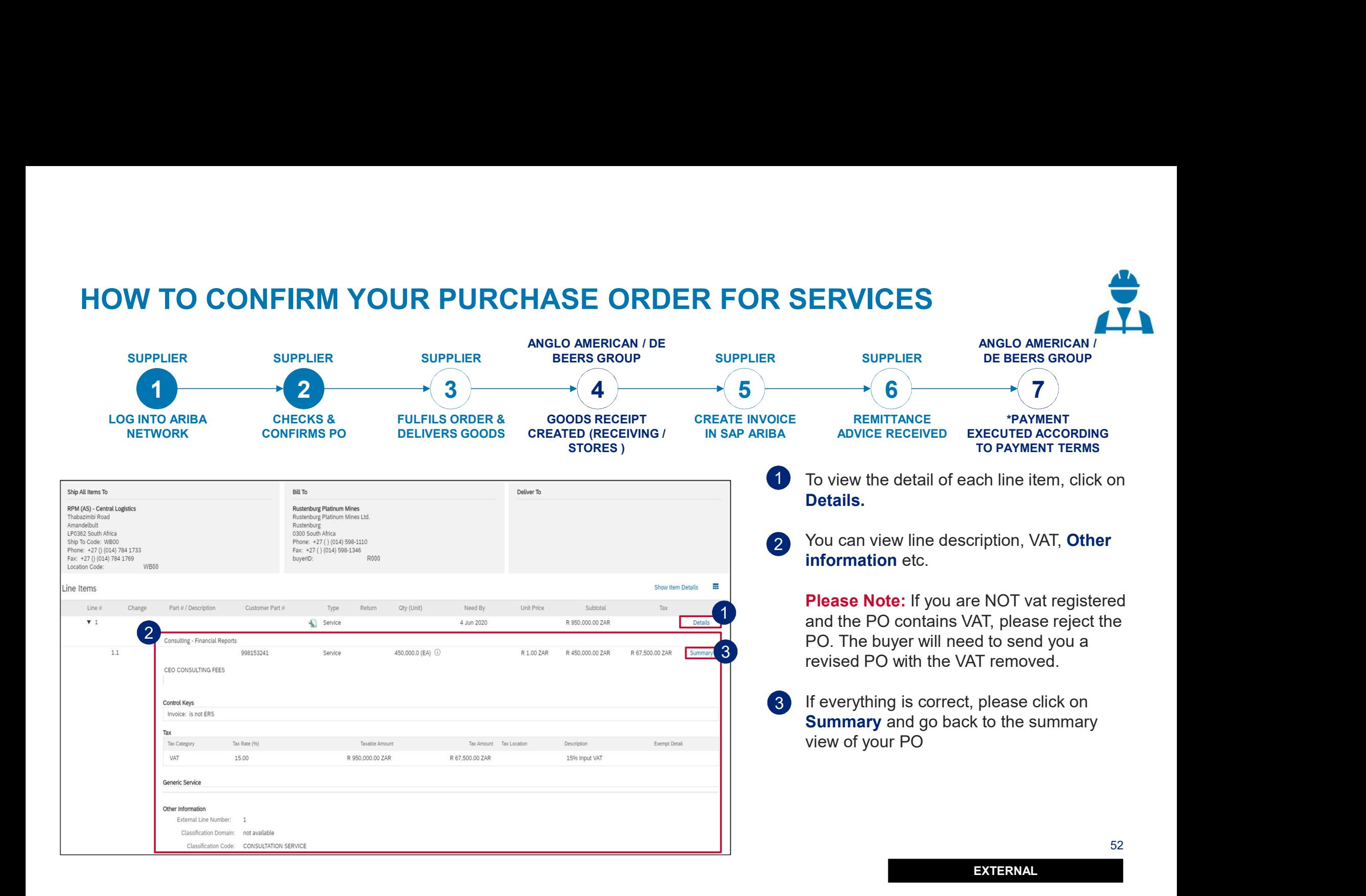

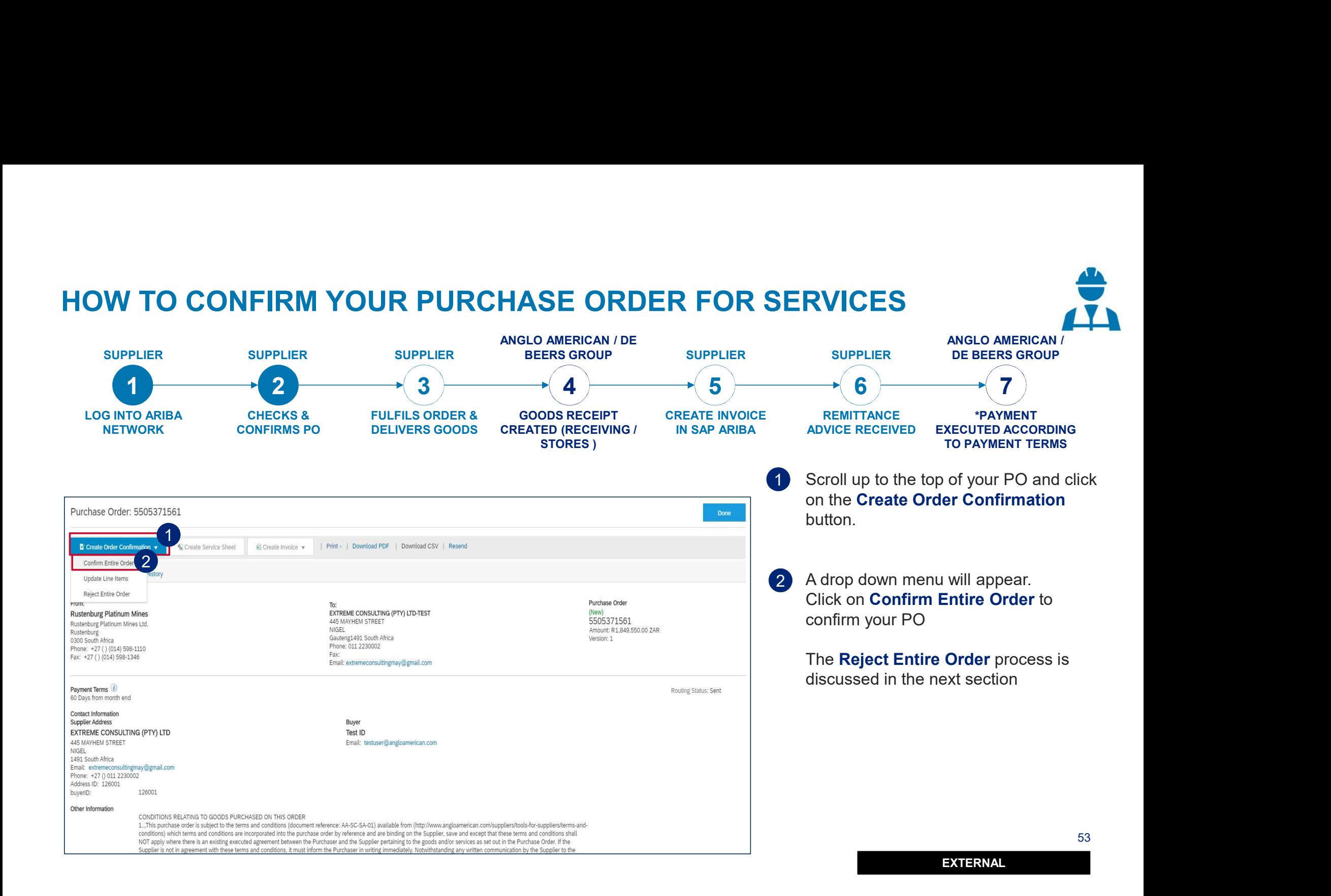

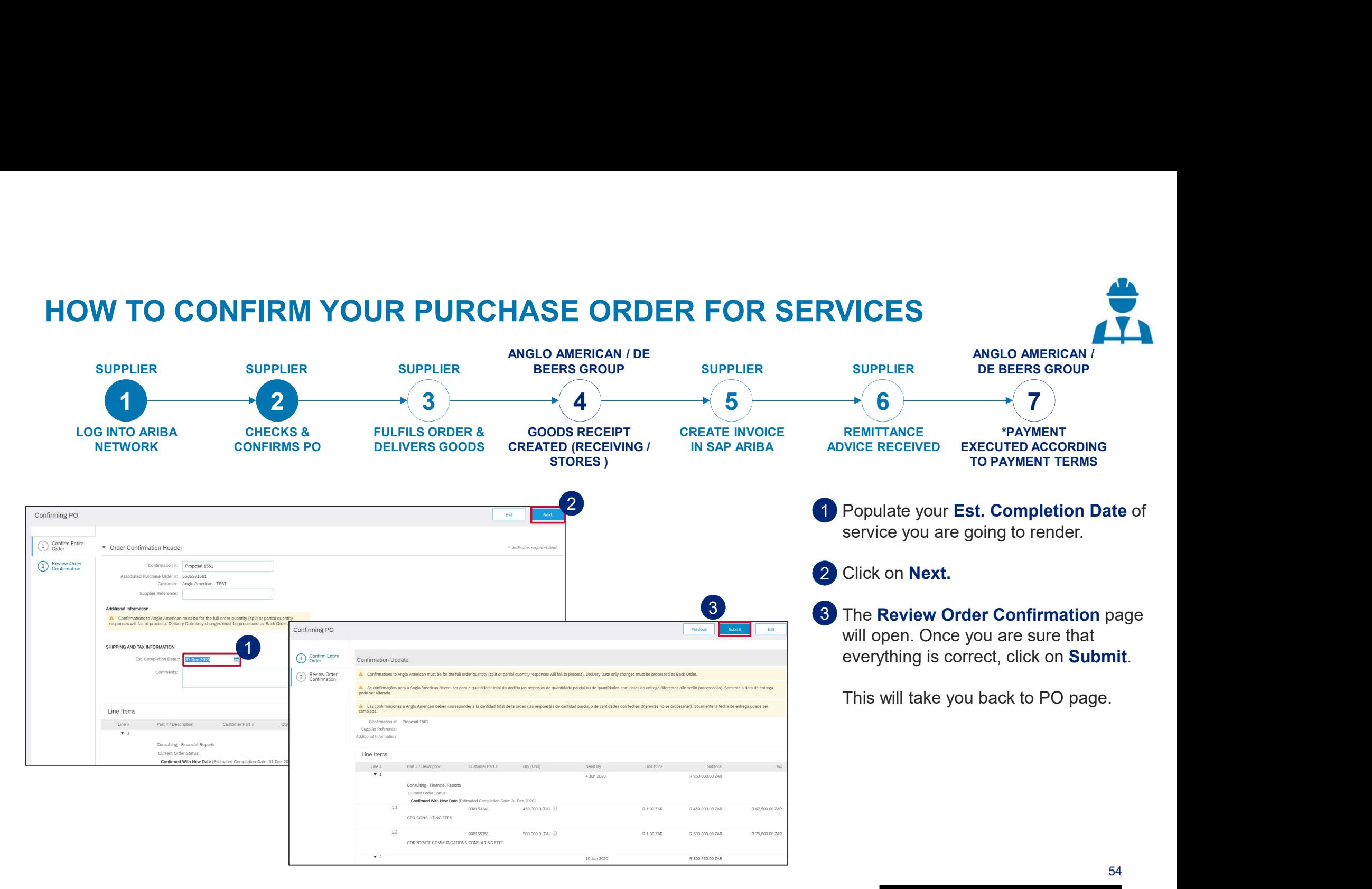

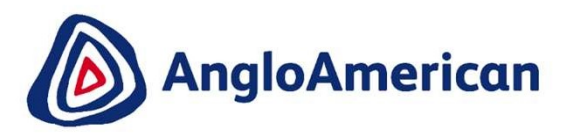

### HOW TO REJECT YOUR PURCHASE ORDER FOR SERVICES

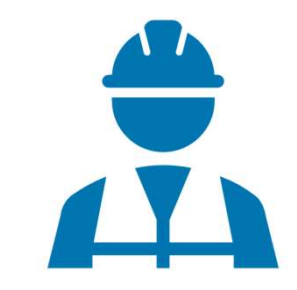

EXTERNAL

55555555555

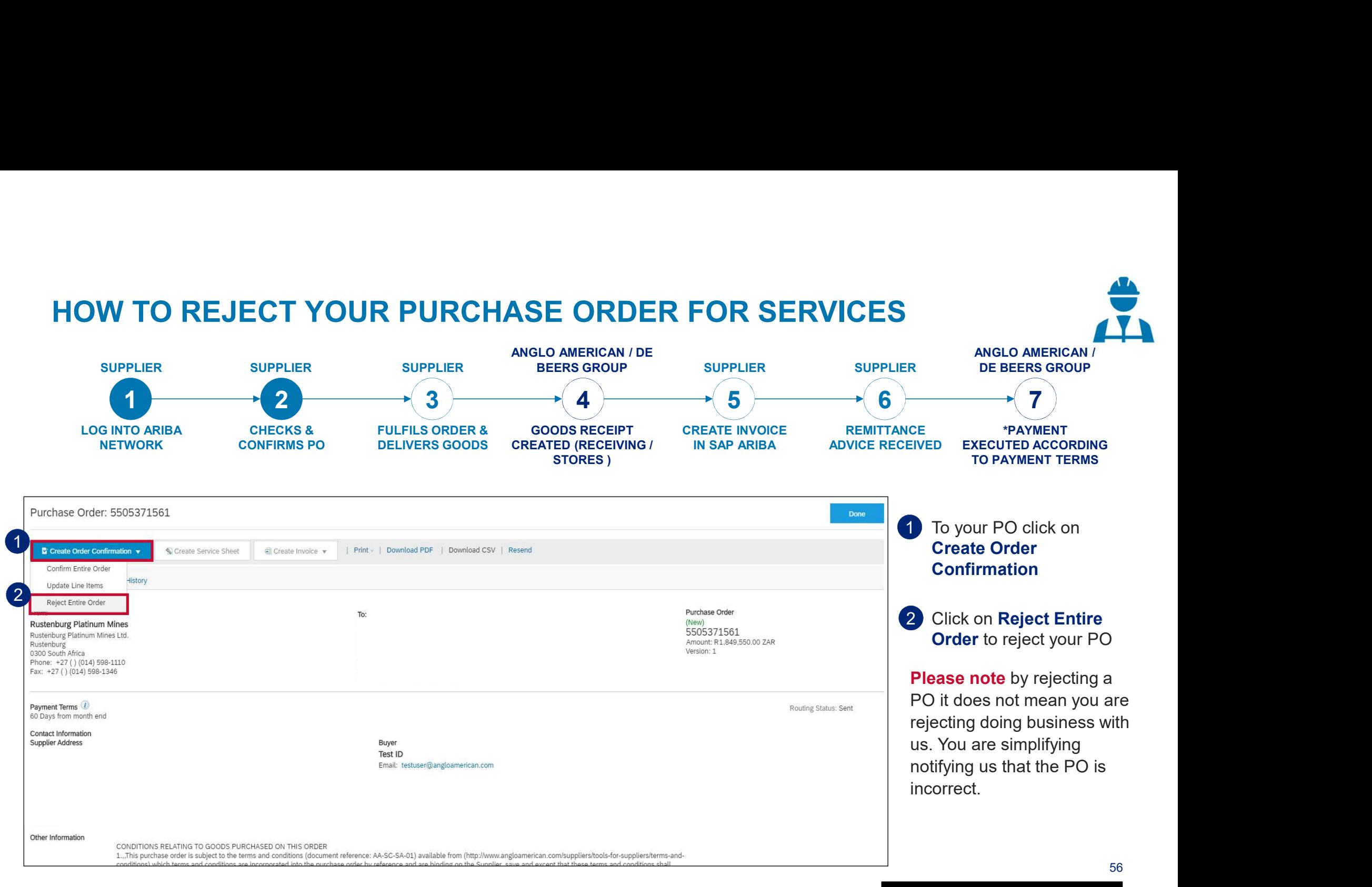

### HOW TO REJECT YOUR PURCHASE ORDER FOR SERVICES

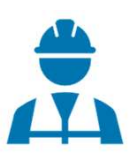

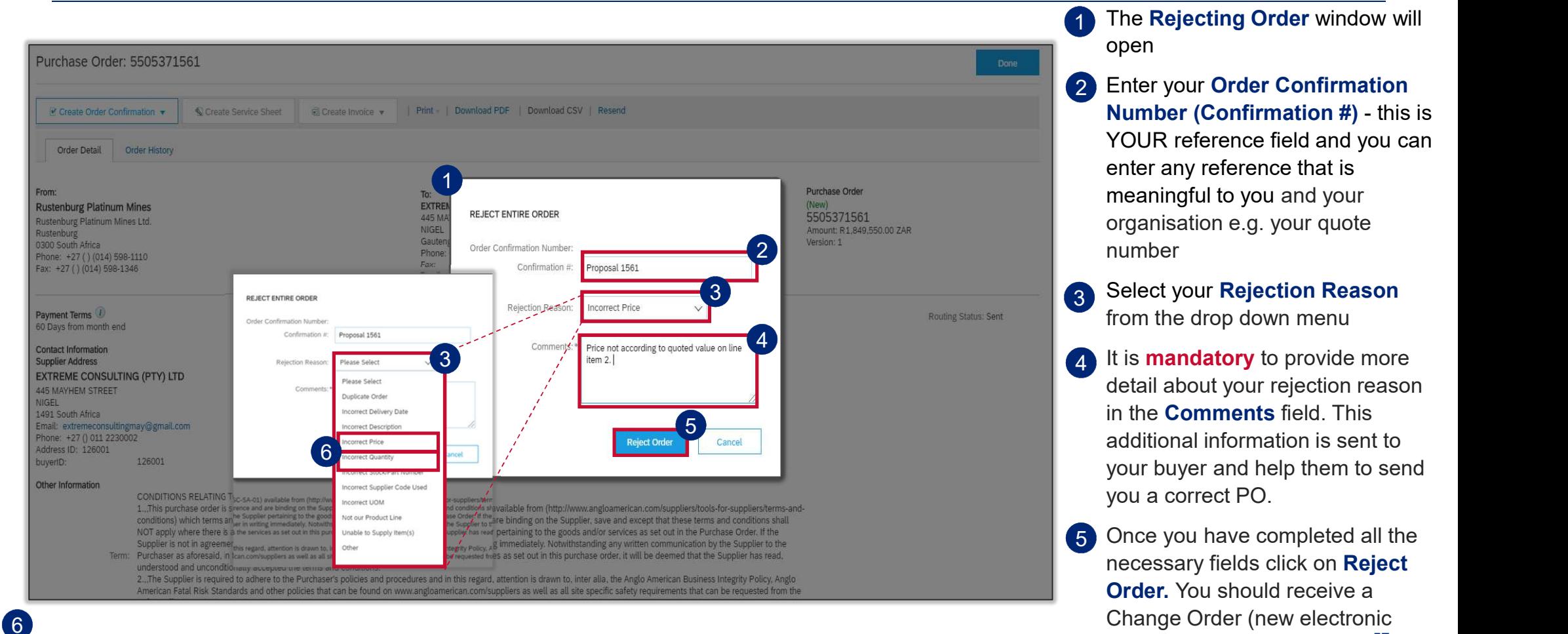

1 The Rejecting Order window will open

- 2 Enter your Order Confirmation The Rejecting Order window will<br>open<br>Enter your Order Confirmation<br>Number (Confirmation #) - this is<br>YOUR reference field and you can<br>enter any reference that is<br>meaningful to you and your<br>organisation e.g. your quote YOUR reference field and you can enter any reference that is meaningful to you and your organisation e.g. your quote number
- 3 Select your Rejection Reason from the drop down menu
- detail about your rejection reason in the Comments field. This additional information is sent to your buyer and help them to send you a correct PO.
- 57 EXTERNAL 5 Once you have completed all the necessary fields click on Reject Order. You should receive a Change Order (new electronic version of the PO) soon.

**IMPORTANT!** If you are rejecting the PO because the values were incorrect and wouldn't allow you to do Partial Invoicing please select **Incorrect Price** or **Incorrect Quantity** from the drop down menu and add the detail in the Comments field

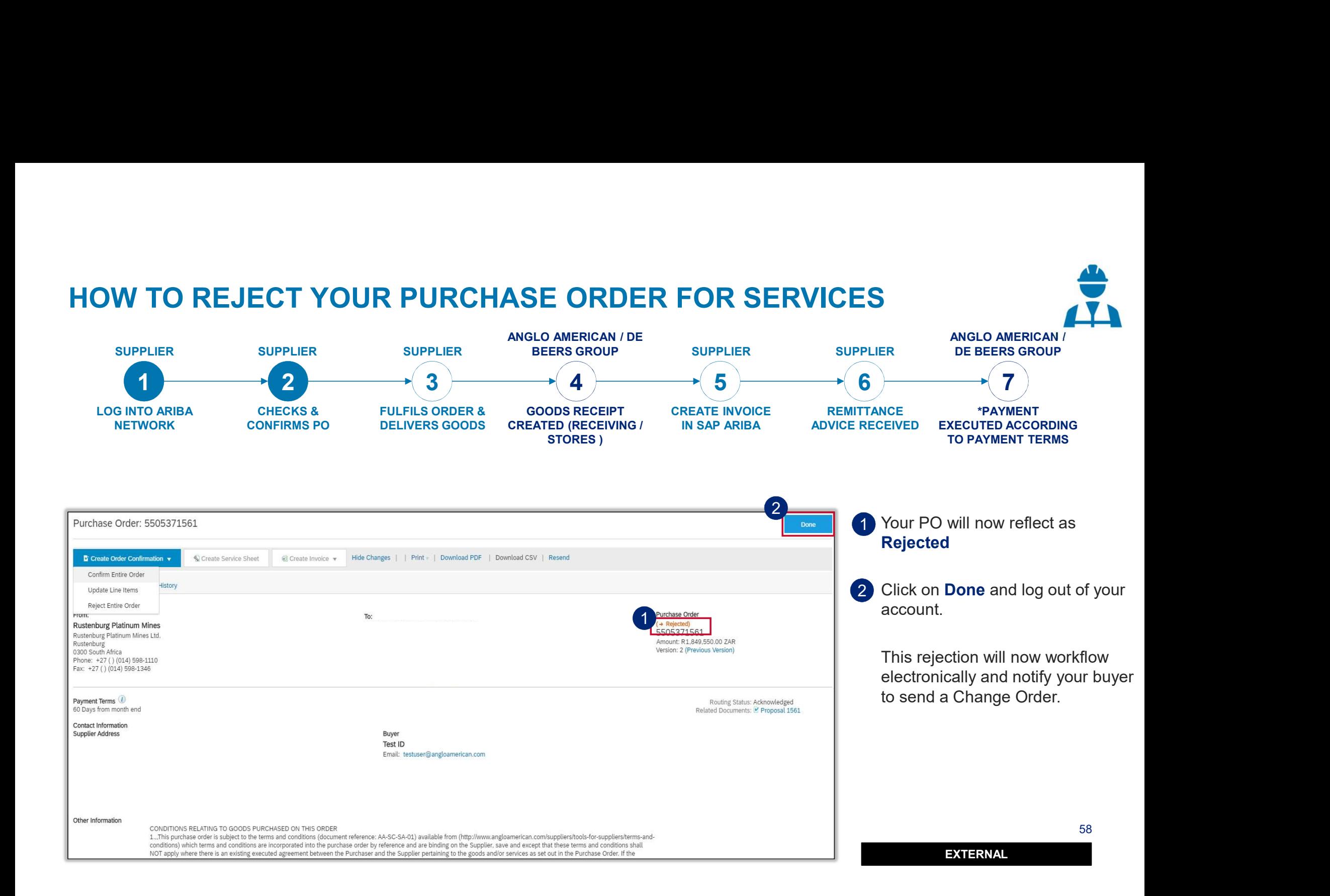

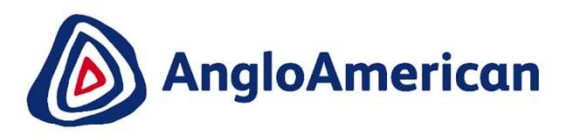

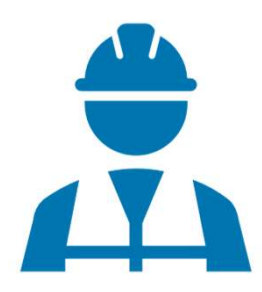

EXTERNAL

59

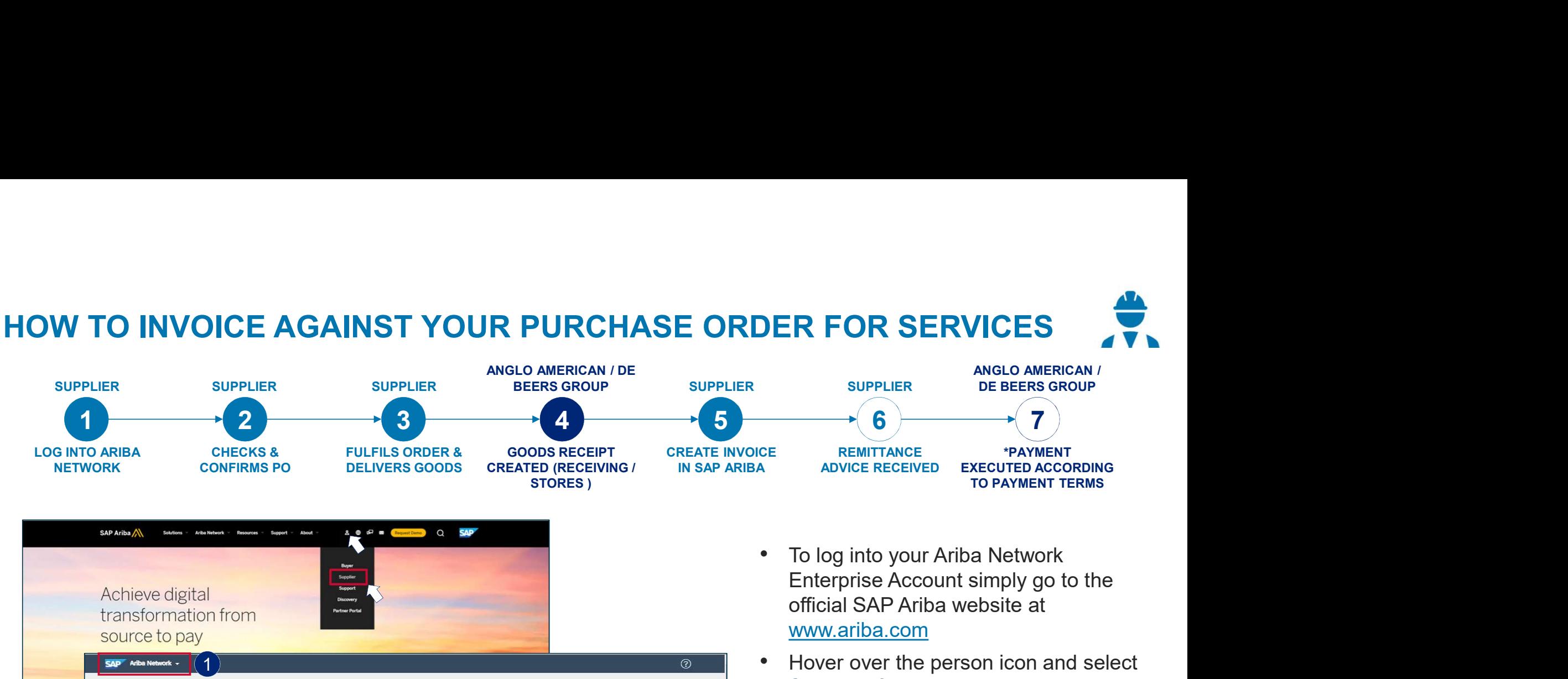

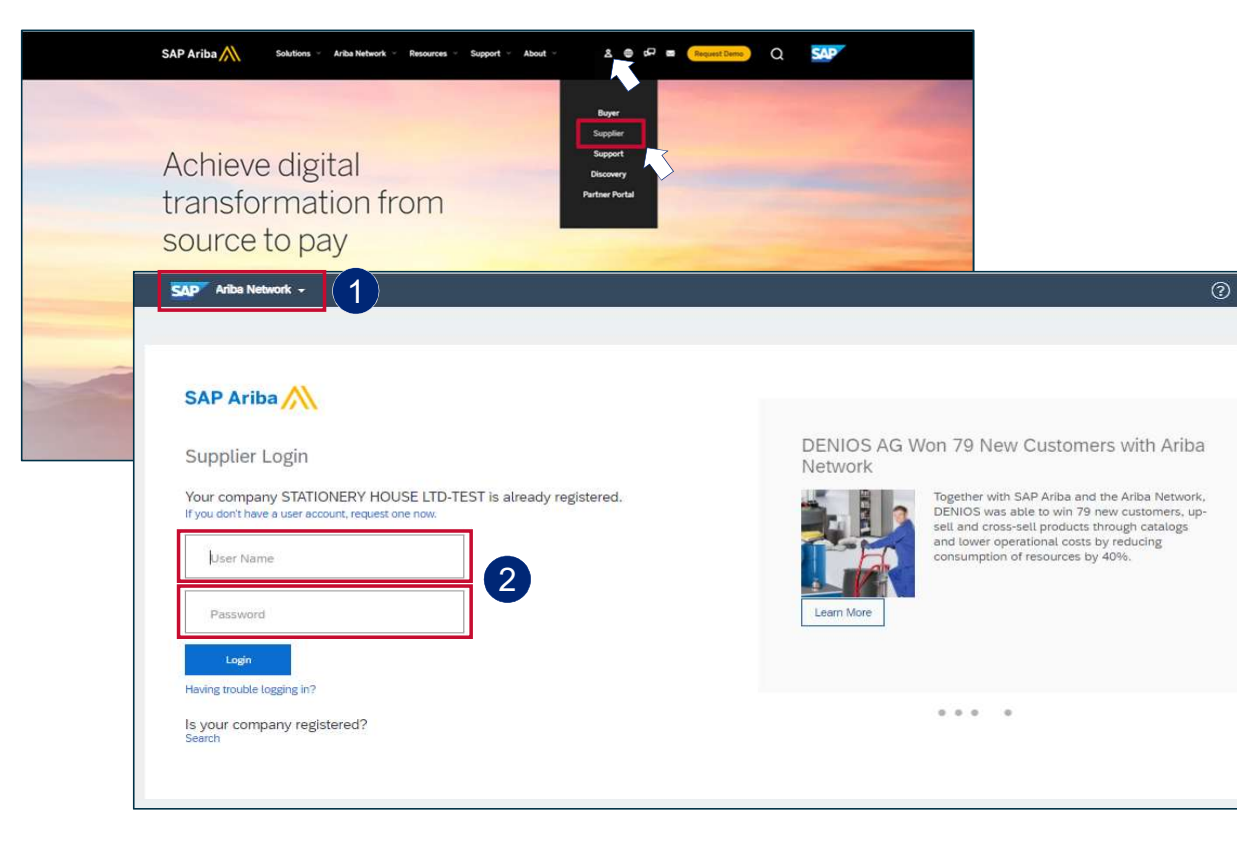

- To log into your Ariba Network official SAP Ariba website at www.ariba.com
- Hover over the person icon and select **Supplier** from the drop down menu

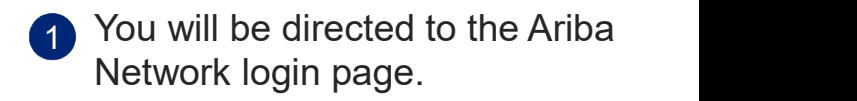

60 2 Enter your user name and password to be taken to your Home page

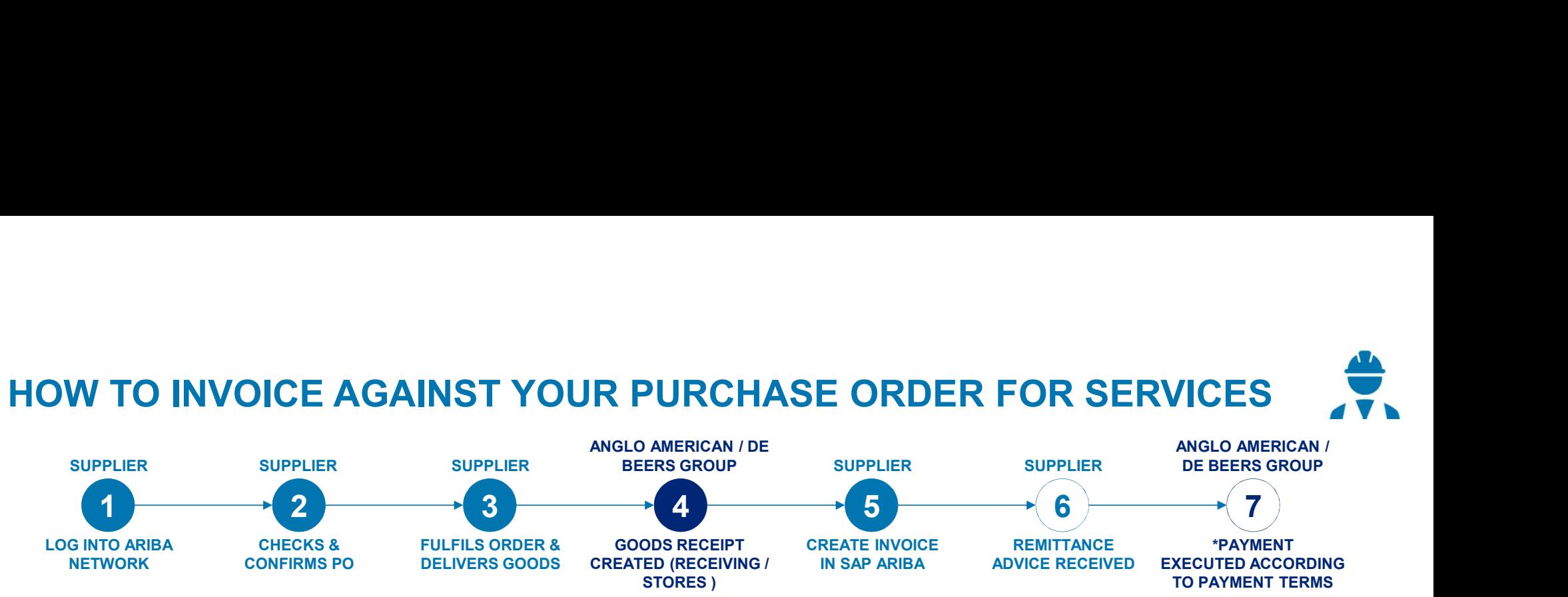

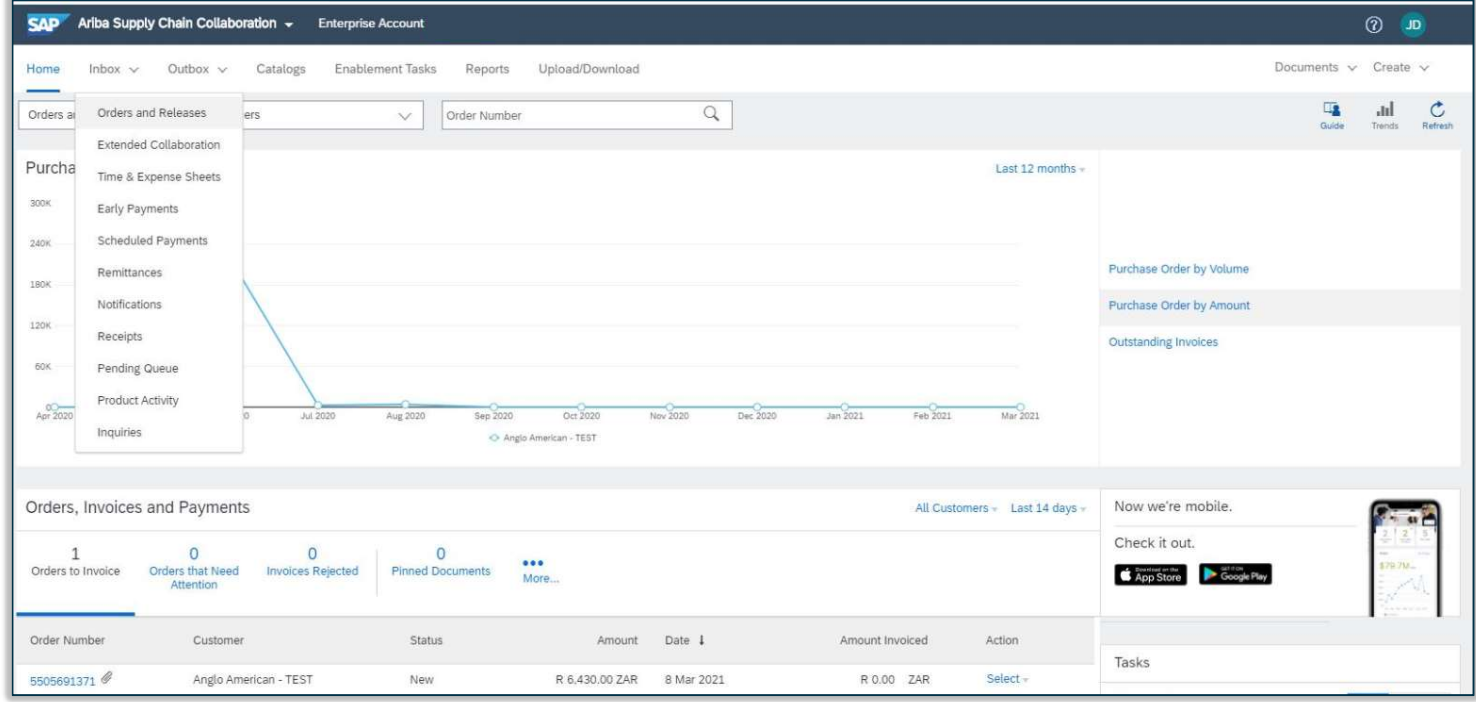

1 From your **Home page cli**ck on the Inbox to expand the dropdown menu.

#### Select Orders and Releases

61

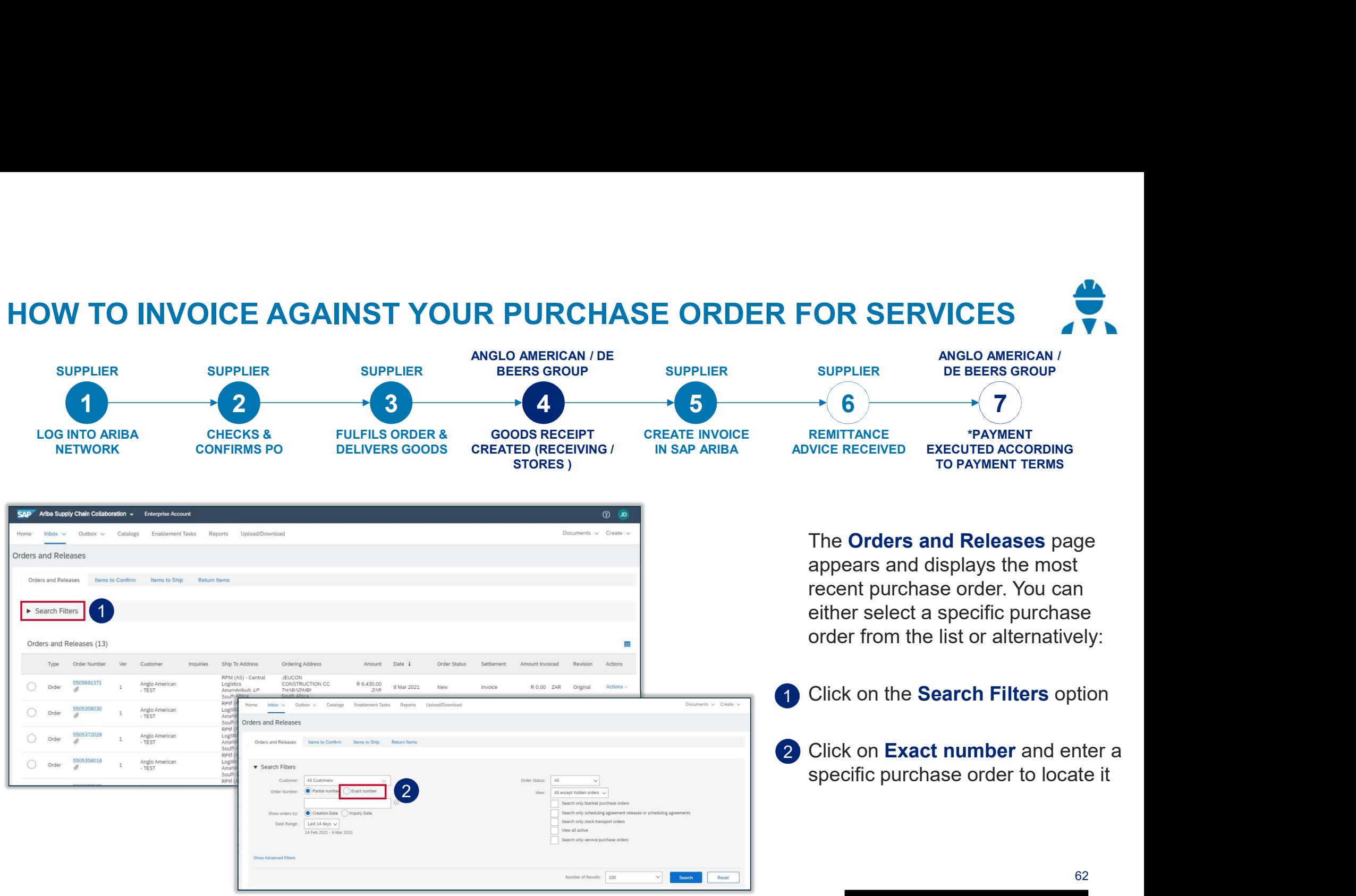

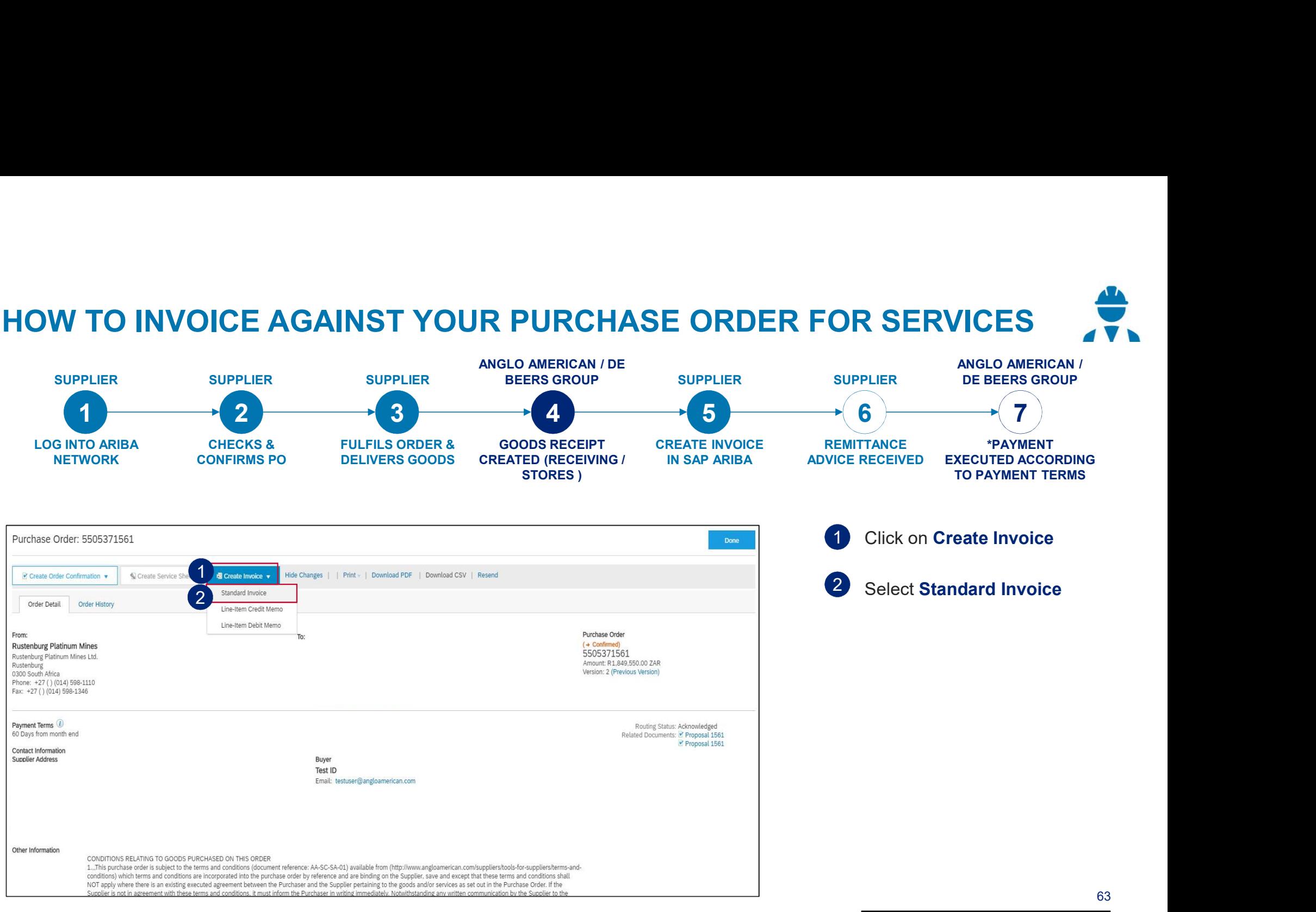

EXTERNAL

63

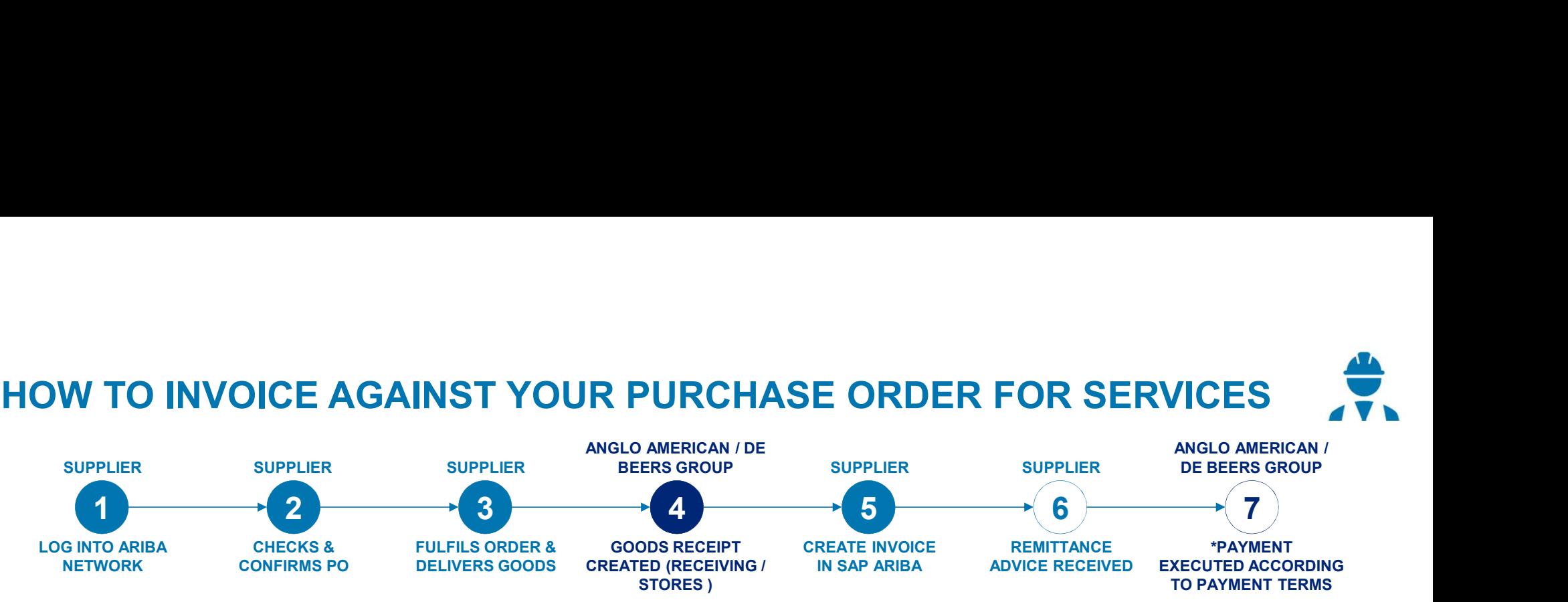

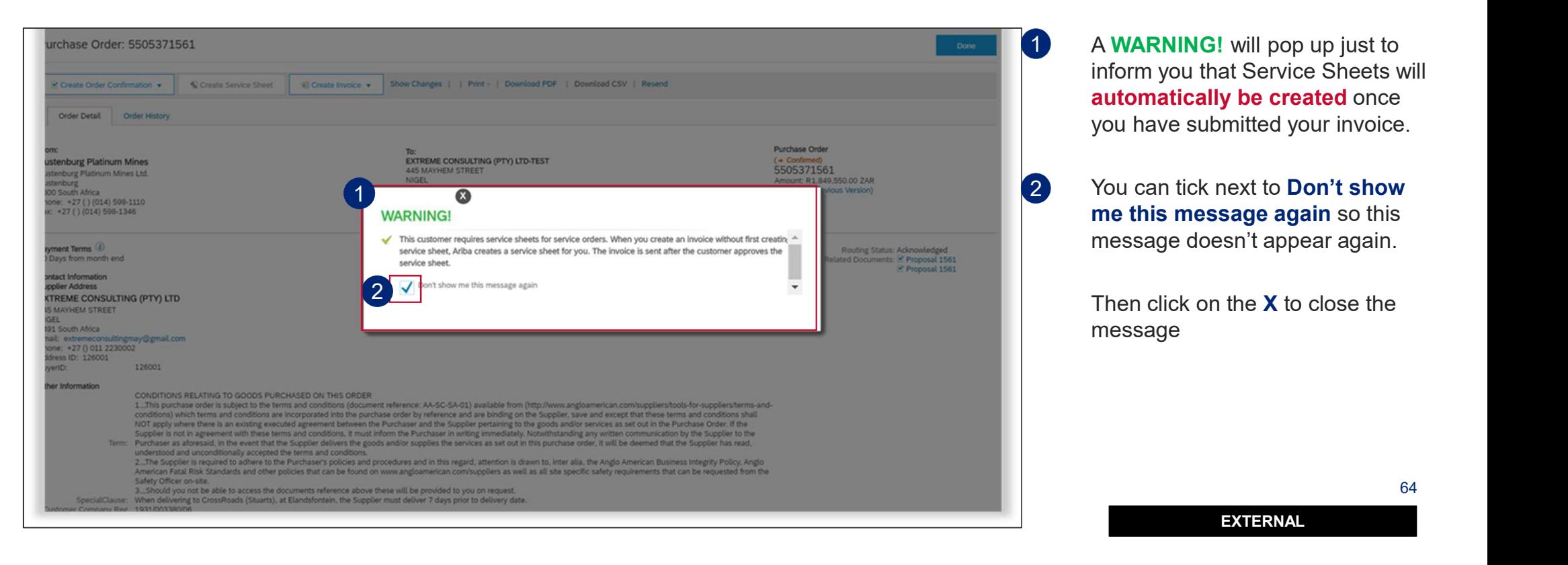

1 A WARNING! will pop up just to inform you that Service Sheets will automatically be created once you have submitted your invoice.

me this message again so this message doesn't appear again.

Then click on the **X** to close the message

64

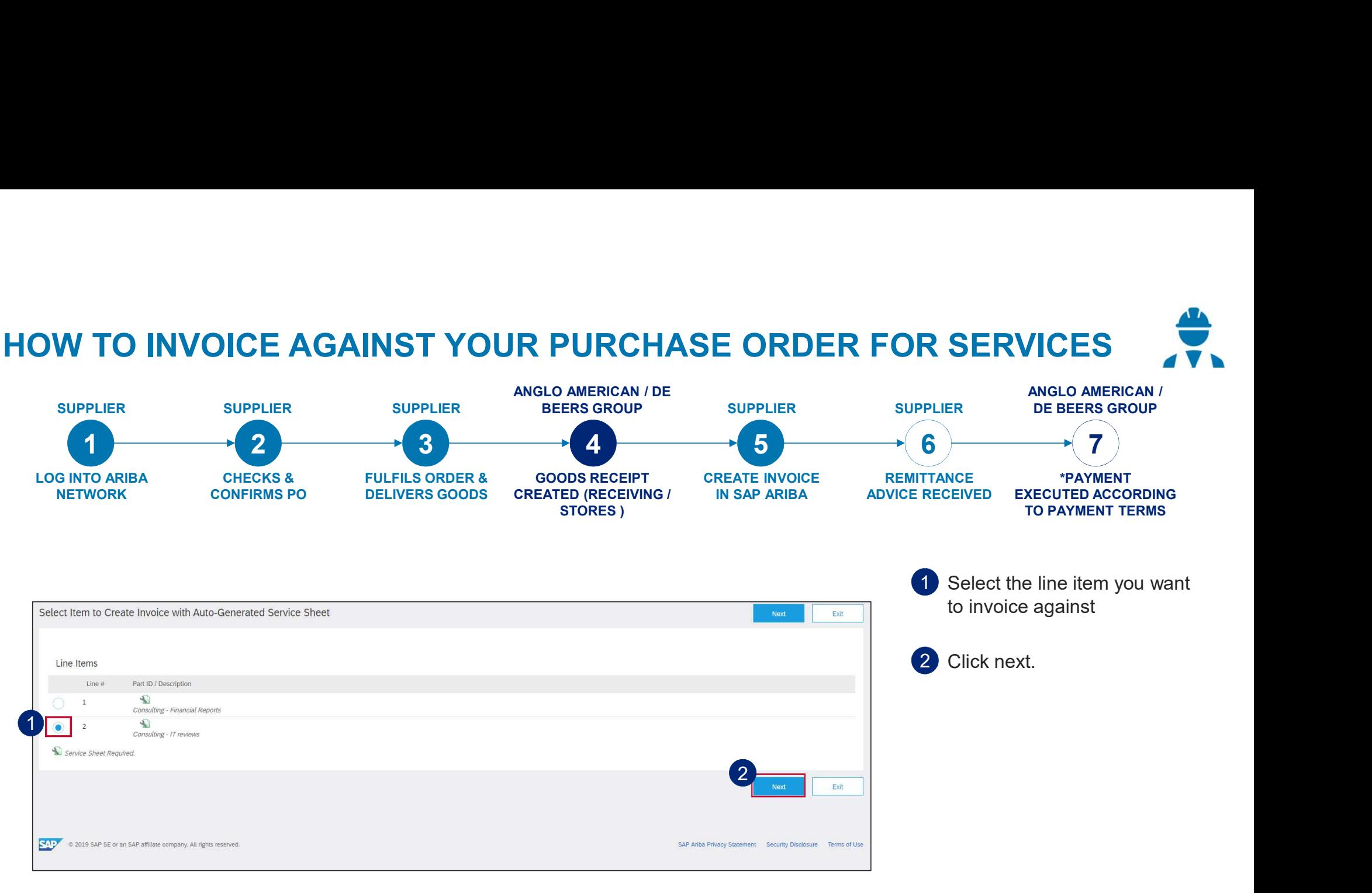

65

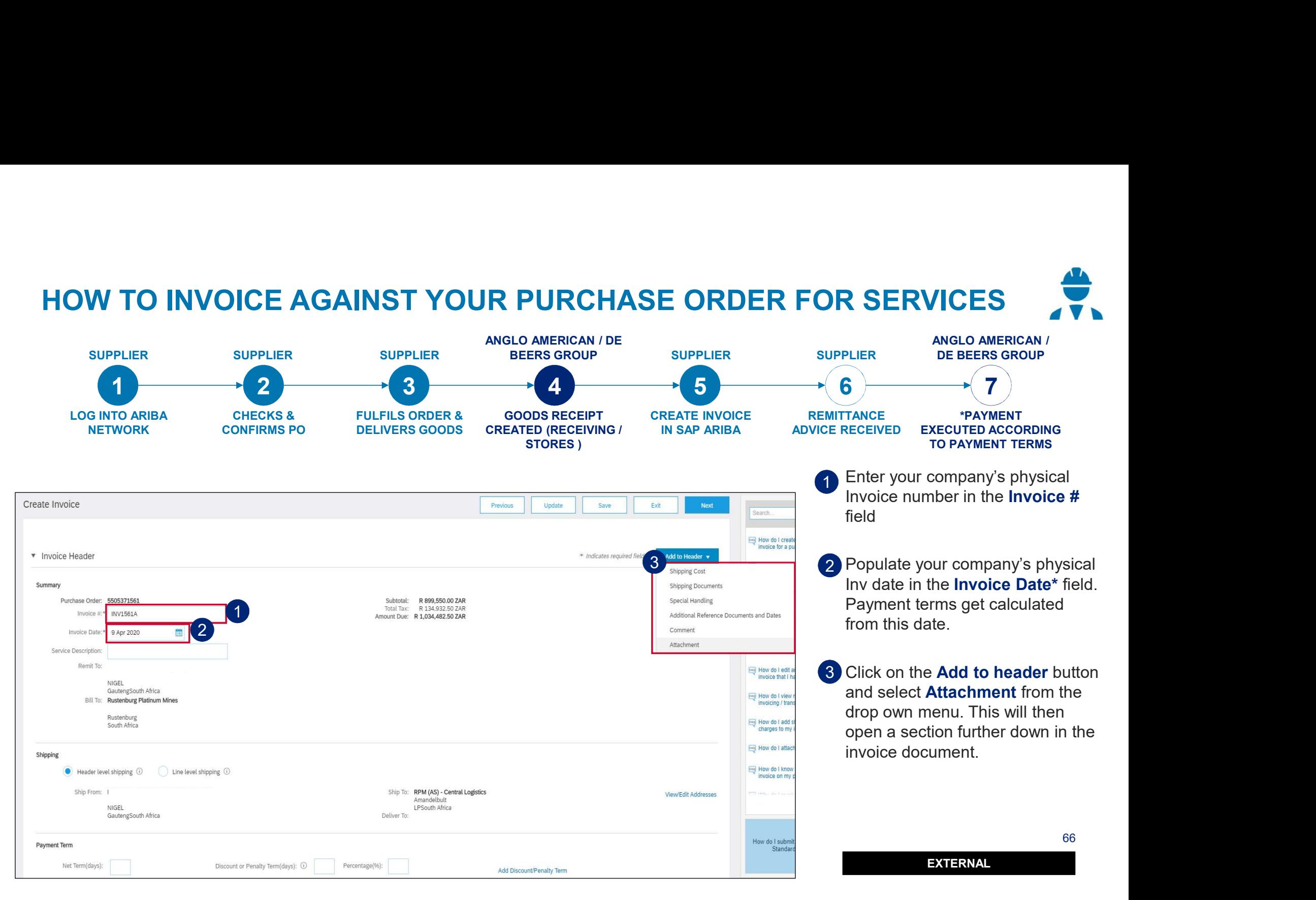

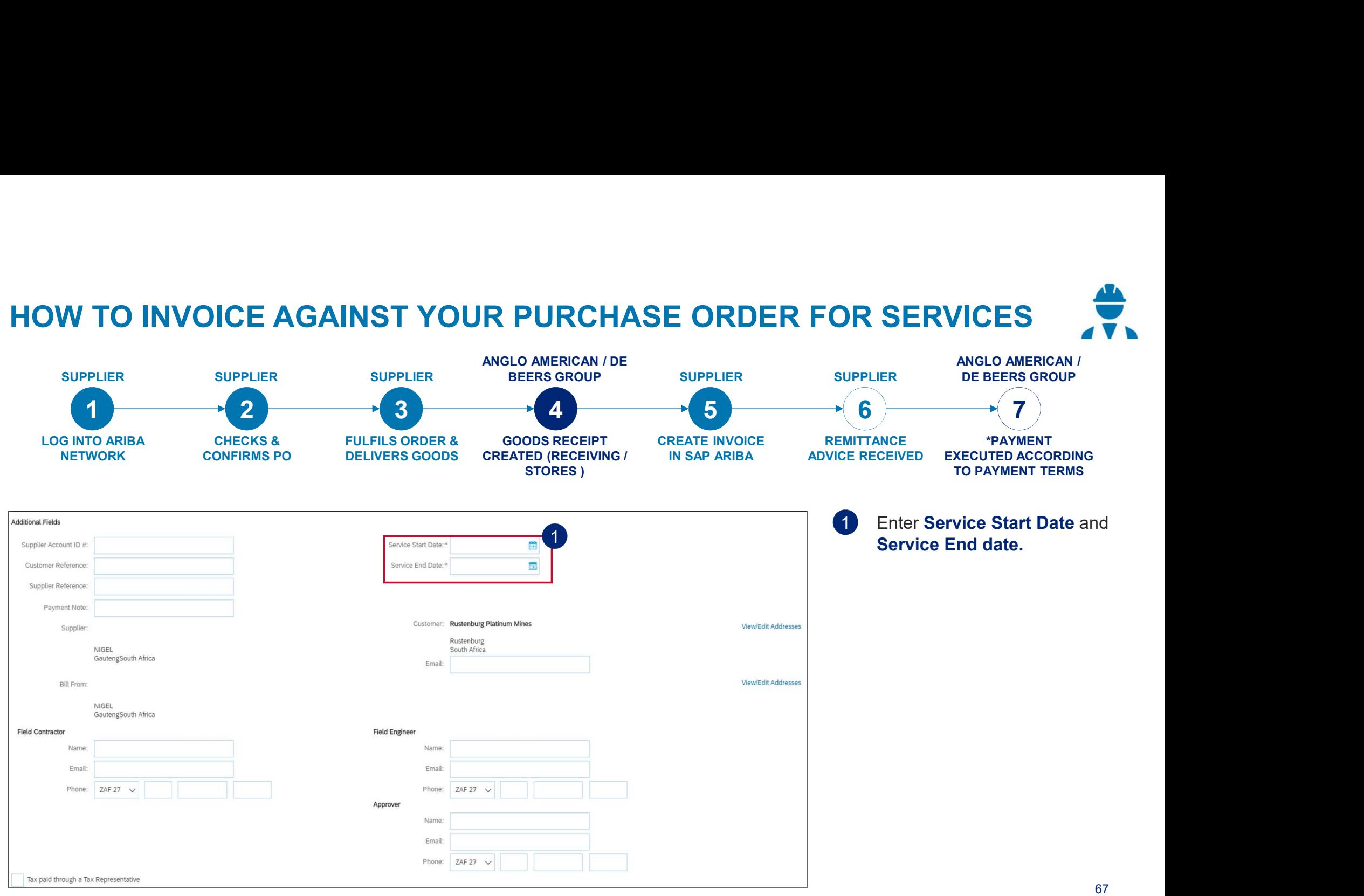

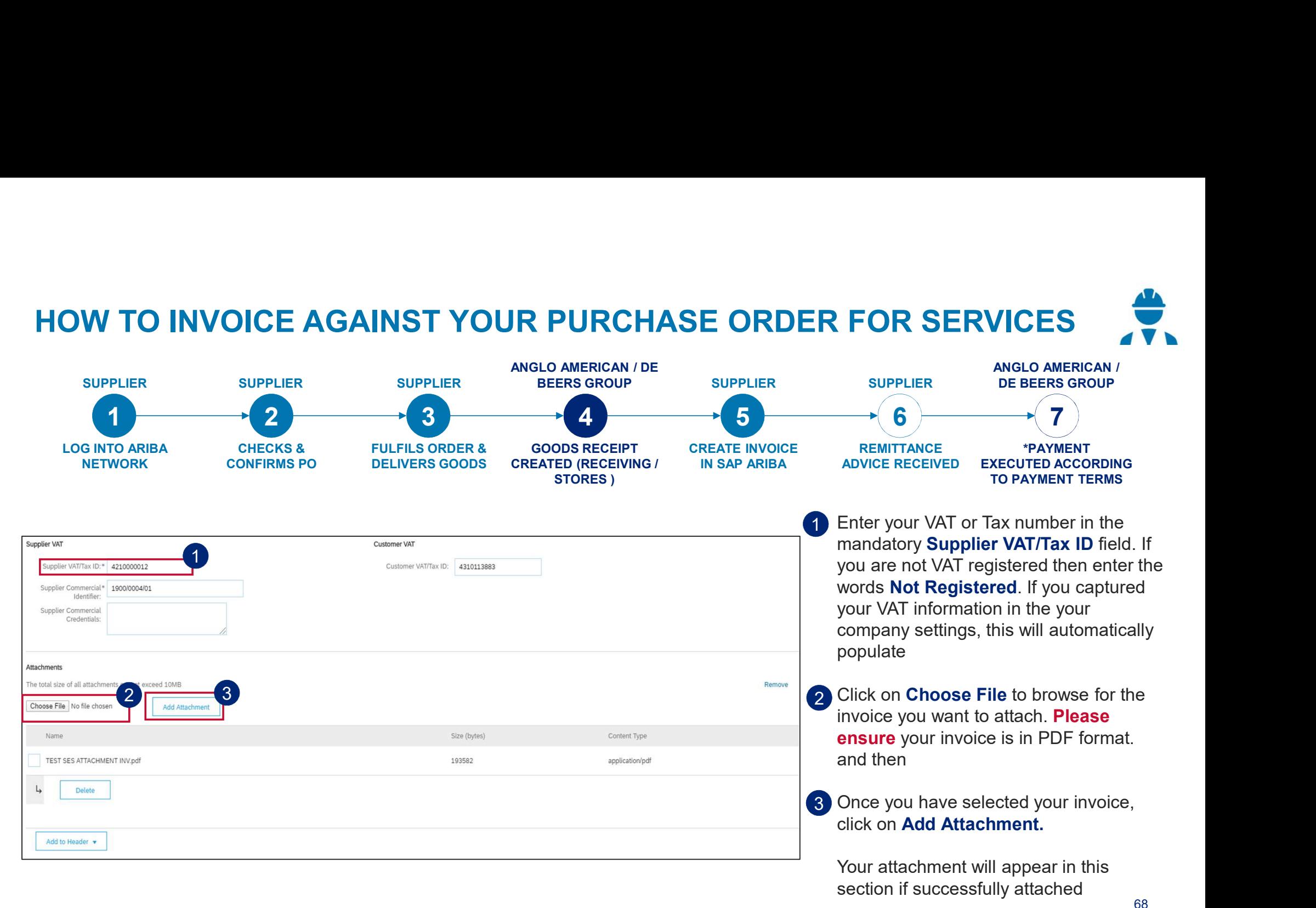

68

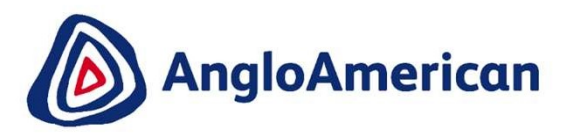

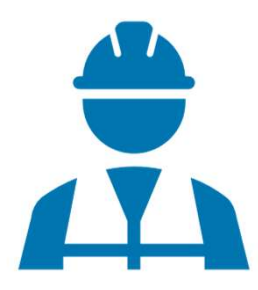

EXTERNAL

69 Million Street

### HOW TO INVOICE AGAINST YOUR PURCHASE ORDER FOR SERVICES FULL INVOICING

1 Scroll down to the Line Items section. This section highlights the line items from the Purchase Order.

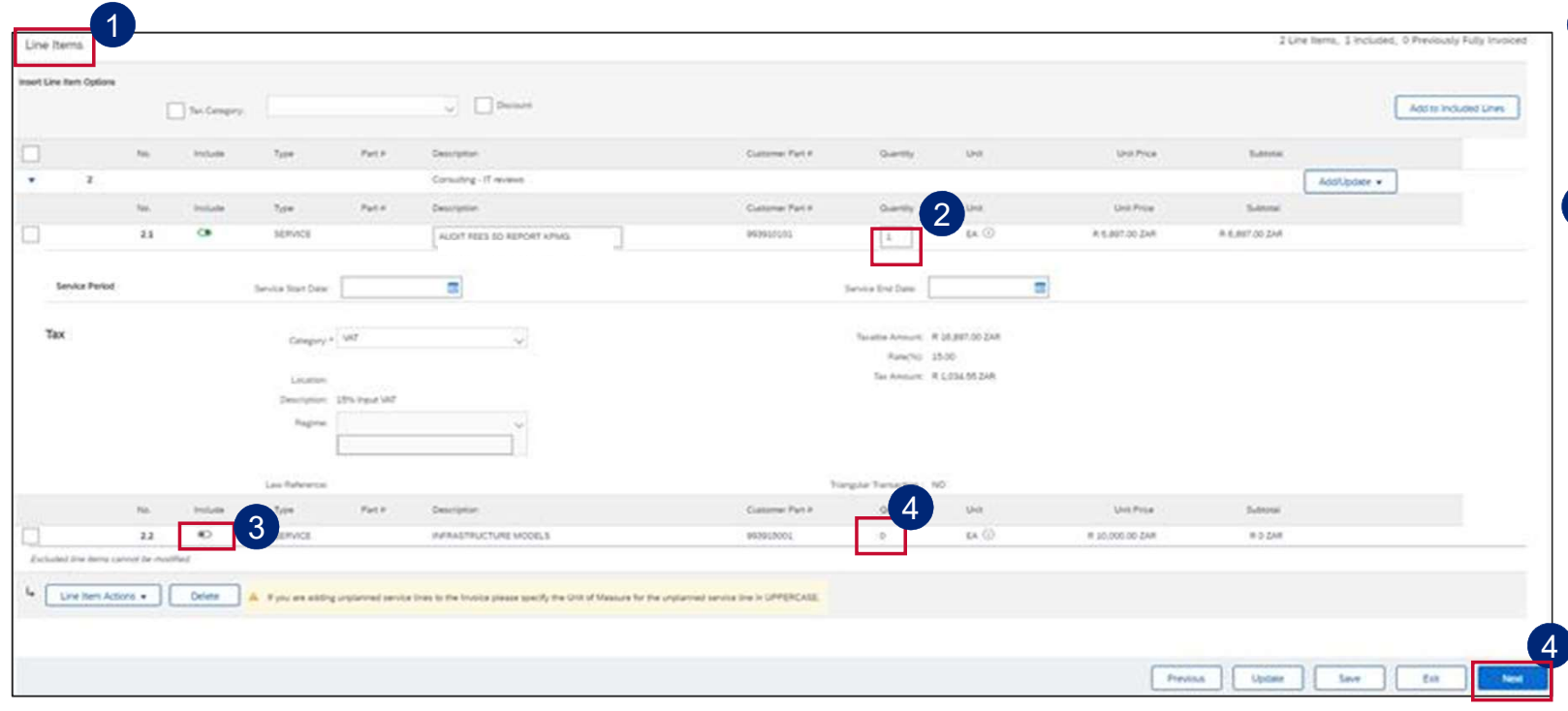

- 2) If you are invoicing for the full amount (full invoicing) you do not need to change the Quantity value. It must stay as 1.
- **3** Slide the **button** under **Include** to the right to include that service line.

PLEASE NOTE: If you slide the green dot to the left it will become greyed out and exclude that service line from the invoice. You should do this if that particular service has not been rendered yet and it will not form part of your invoice. You can generate another invoice at a later stage to invoice against the excluded service line.

4 The Quantity should be 0 once excluded from the invoice.

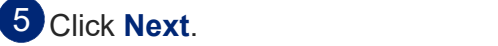

70

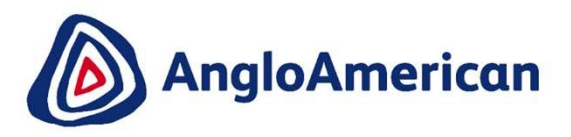

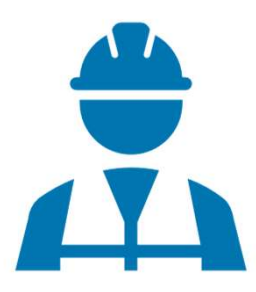

EXTERNAL

711 - Paul III - Paul II - Paul II - Paul II - Paul II - Paul II - Paul II - Paul II - Paul II - Paul II - Pau

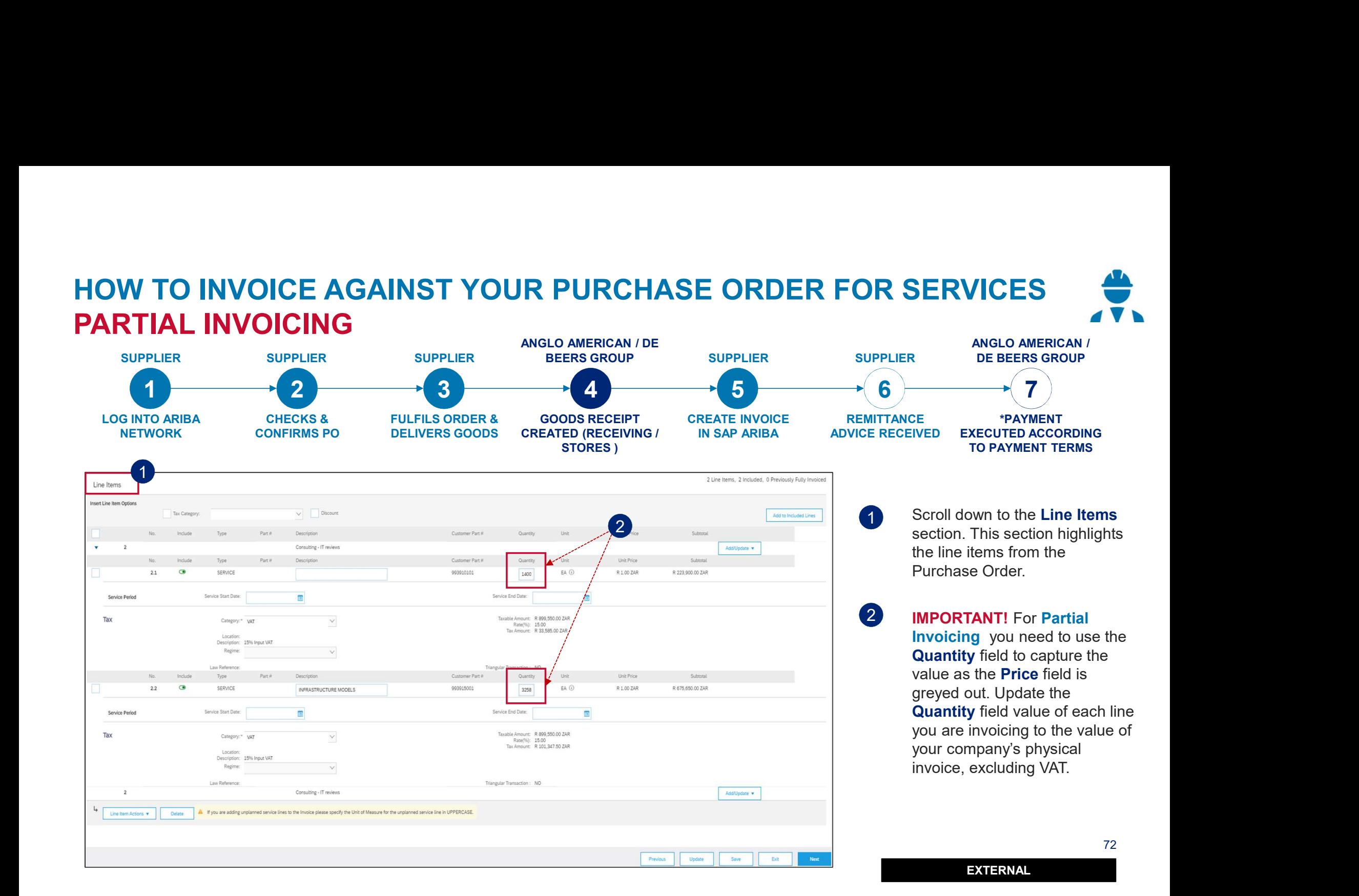
HOW TO INVOICE AGAINST YOUR PURCHASE ORDER FOR SERVICES PARTIAL INVOICING

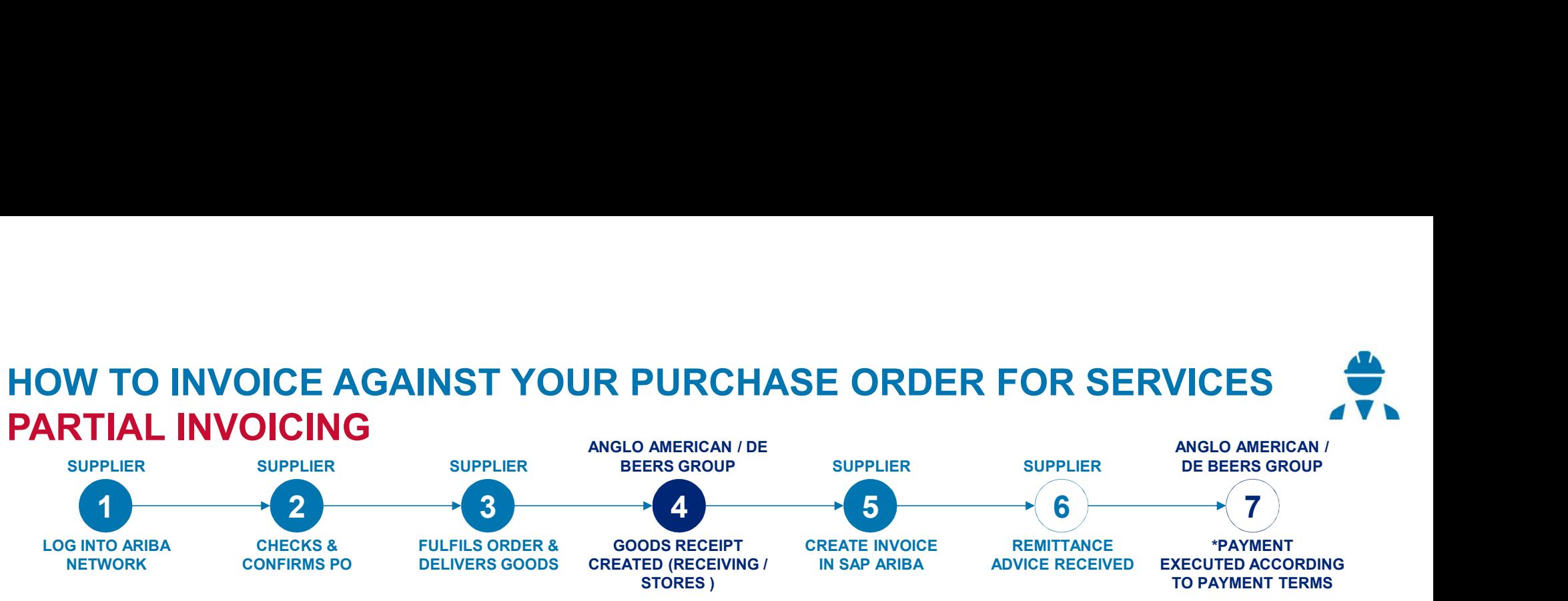

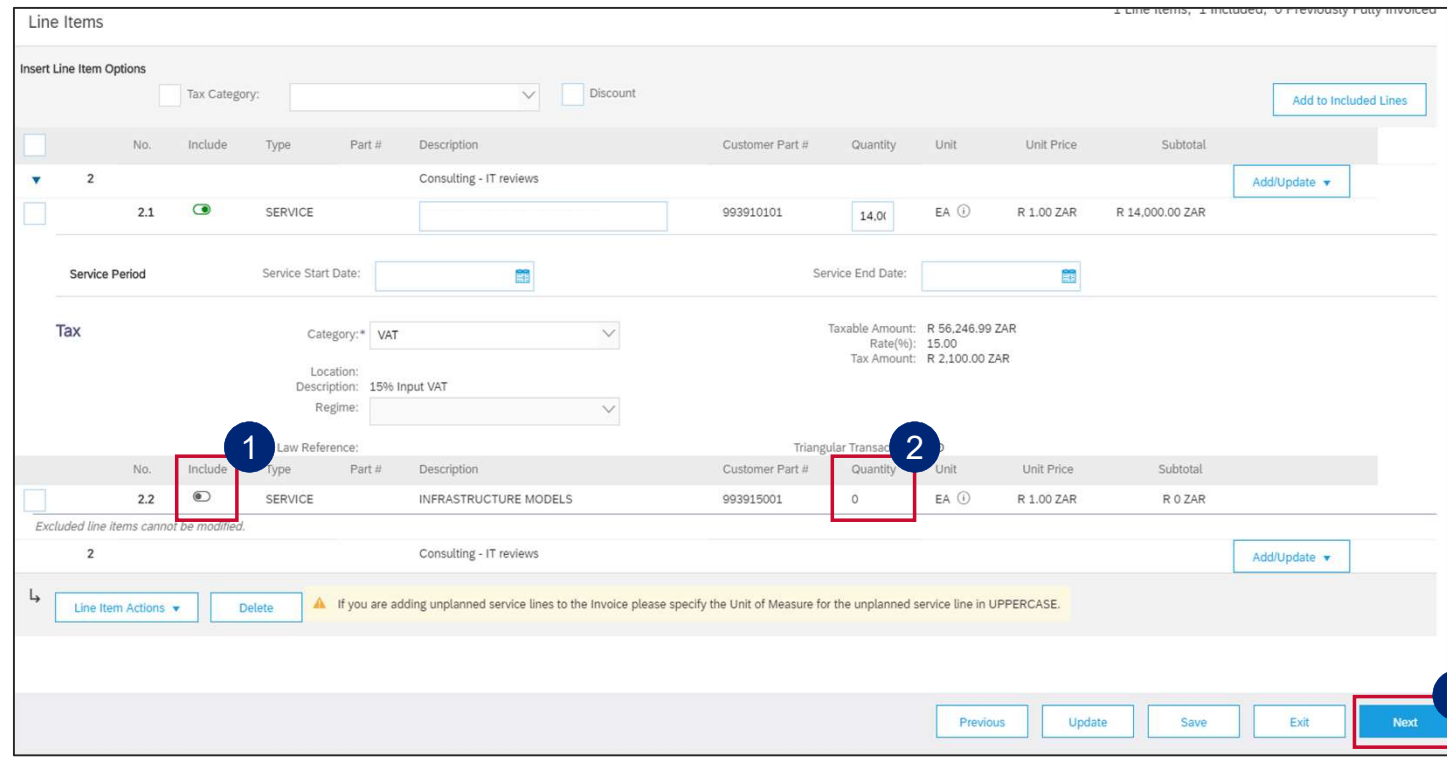

1 To exclude a line item from an invoice, slide the button under Include to the left. Sliding the green dot to the left will turn the dot grey and exclude that service line from the invoice.

You should follow this step if the service has not been rendered yet and it will not form part of your invoice. You can generate another invoice at a later stage to invoice against the excluded service line.

EXTERNAL

2 The Quantity should be 0 once excluded from the invoice.

3 Click Next.

## HOW TO INVOICE AGAINST YOUR PURCHASE ORDER FOR SERVICES

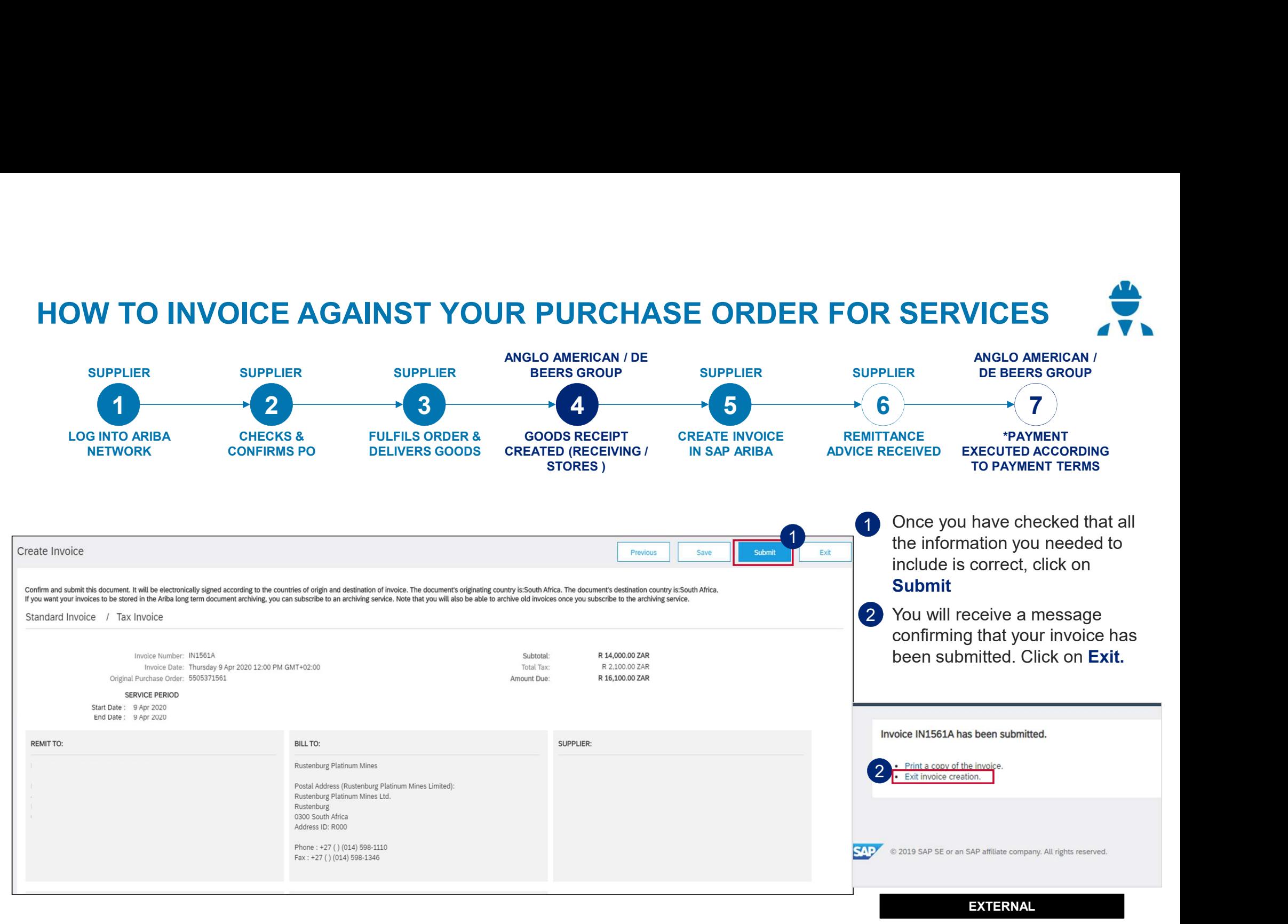

#### HOW TO INVOICE AGAINST YOUR PURCHASE ORDER FOR SERVICES

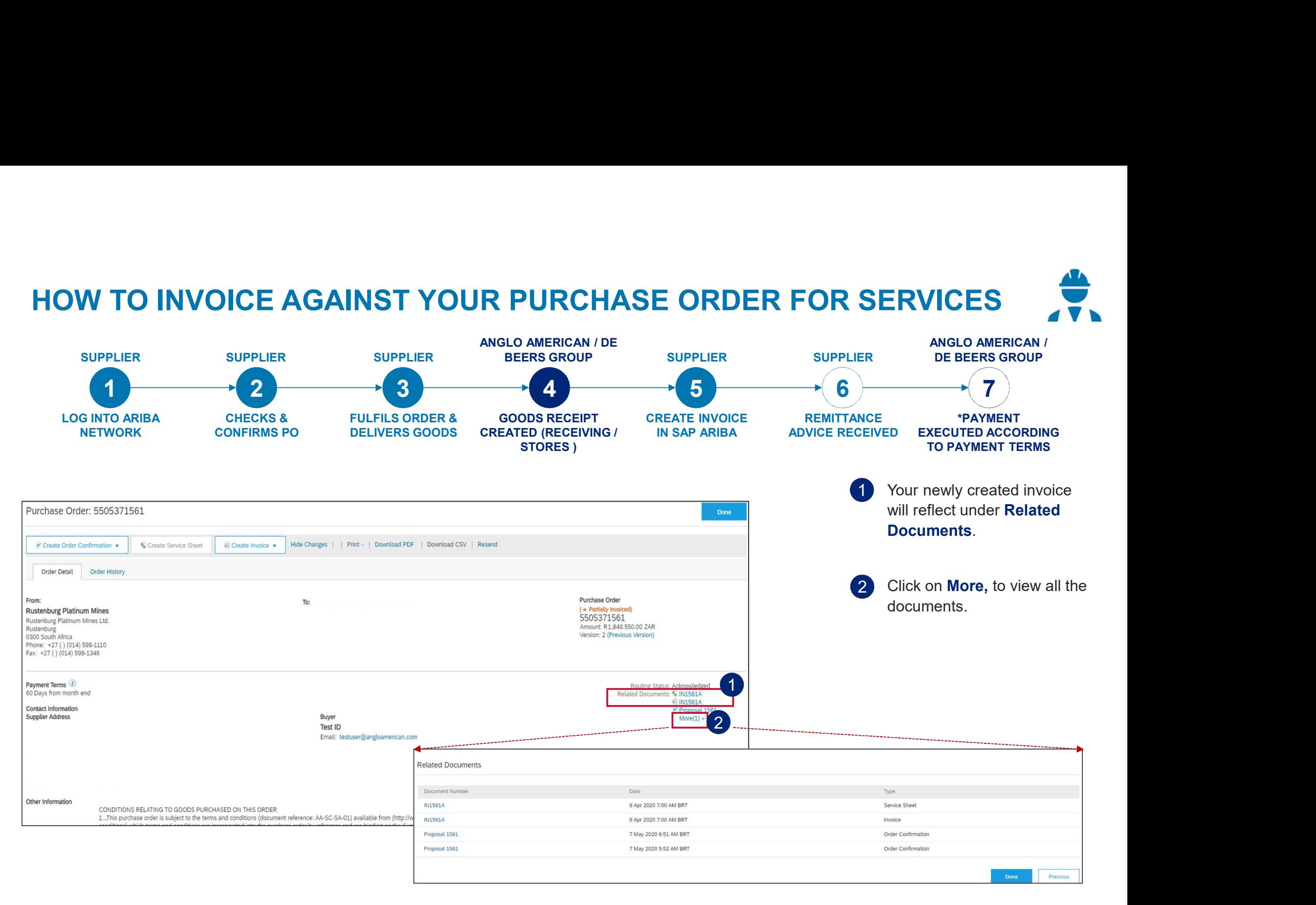

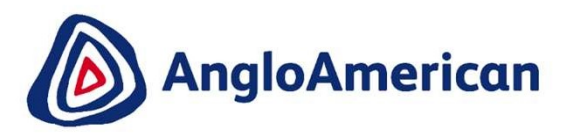

# HOW TO VIEW YOUR INVOICE STATUS & DUE **DATE**

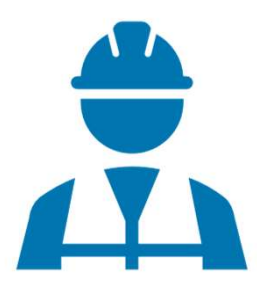

EXTERNAL

76 - Peter State

#### **SUPPLIER SUPPLIER SUPPLIER SUPPLIER SUPPLIER SUPPLIER SUPPLIER SUPPLIER SUPPLIER SUPPLIER SUPPLIER SUPPLIER**<br>
SINTO ANEA CHECKS & FULFILS ORDER & GOODS RECEPT CREATE INVOICE STATION OF RELATIONS ON THE SUPPLIER CREATED AN HOW TO SEE YOUR INVOICE STATUS AND DUE DATE ANGLO AMERICAN / DE<br>BEERS GROUP SUPPLIER ANGLO AMERICAN / SUPPLIER BEERS GROUP DE BEERS GROUP 1  $\longrightarrow$  2  $\longrightarrow$  3  $\longrightarrow$  4  $\longrightarrow$  5  $\longrightarrow$  6  $\longrightarrow$  7) LOG INTO ARIBA CHECKS & GOODS RECEIPT CREATE INVOICE \*PAYMENT FULFILS ORDER & CHECKS & **REMITTANCE** NETWORK CONFIRMS PO DELIVERS GOODS CREATED (RECEIVING / DELIVERS GOODS CONFIRMS PO IN SAP ARIBA ADVICE RECEIVED EXECUTED ACCORDING STORES ) TO PAYMENT TERMS 1 Go to the email with the PO Purchase Order: 5505371552 want to your invoice status Done for. Click on the Process Create Order Confirmation Create Ship Notice Create Invoice v | Print | Download PDF | Download CSV | Resend **Order** button and log into your Ariba Network Standard **Order Detail Order History** Account From: **Purchase Order**  $T_0$ **GRASS TOWER (PTY) LTD-TEST** (Partially Received) **Rustenburg Platinum Mines** 5505371552 23 MARS AVE 2 Click on and open the Rustenburg Platinum Mines Ltd. **JOHANNESBURG** Amount: R5,500.00 ZAR Rustenburg Gauteng2107 South Africa Version: 1 invoice you want under 0300 South Africa Phone: 011 3736380 Phone: +27 () (014) 598-1110 Fax: Related documents Fax: +27 () (014) 598-1346 Email: testuser@angloamerican.com Payment Terms Routing Status: Acknowledged<br>2 Related Documents: 2 INV1552<br>2020102431322020 Payment end of next month net Related Documents: @ INV1552 R00050102431322020 **Contact Information** R00050102431332020 **Supplier Address Buver** More $(2)$ » iii R00050102431332020 **GRASS TOWER (PTY) LTD Test ID**  $More(2)$  » 23 MARS AVE Email: testuser@angloamerican.com **JOHANNESBURG** GP2107 South Africa Email: testuser@angloamerican.com Phone: +27 () 011 3736380 Address ID: 126000 126000 buyerID: 77 **Other Information** CONDITIONS RELATING TO GOODS PURCHASED ON THIS ORDER EXTERNAL 1.,,This purchase order is subject to the terms and conditions (document reference: AA-SC-SA-01) available from

## HOW TO SEE YOUR INVOICE STATUS AND DUE DATE

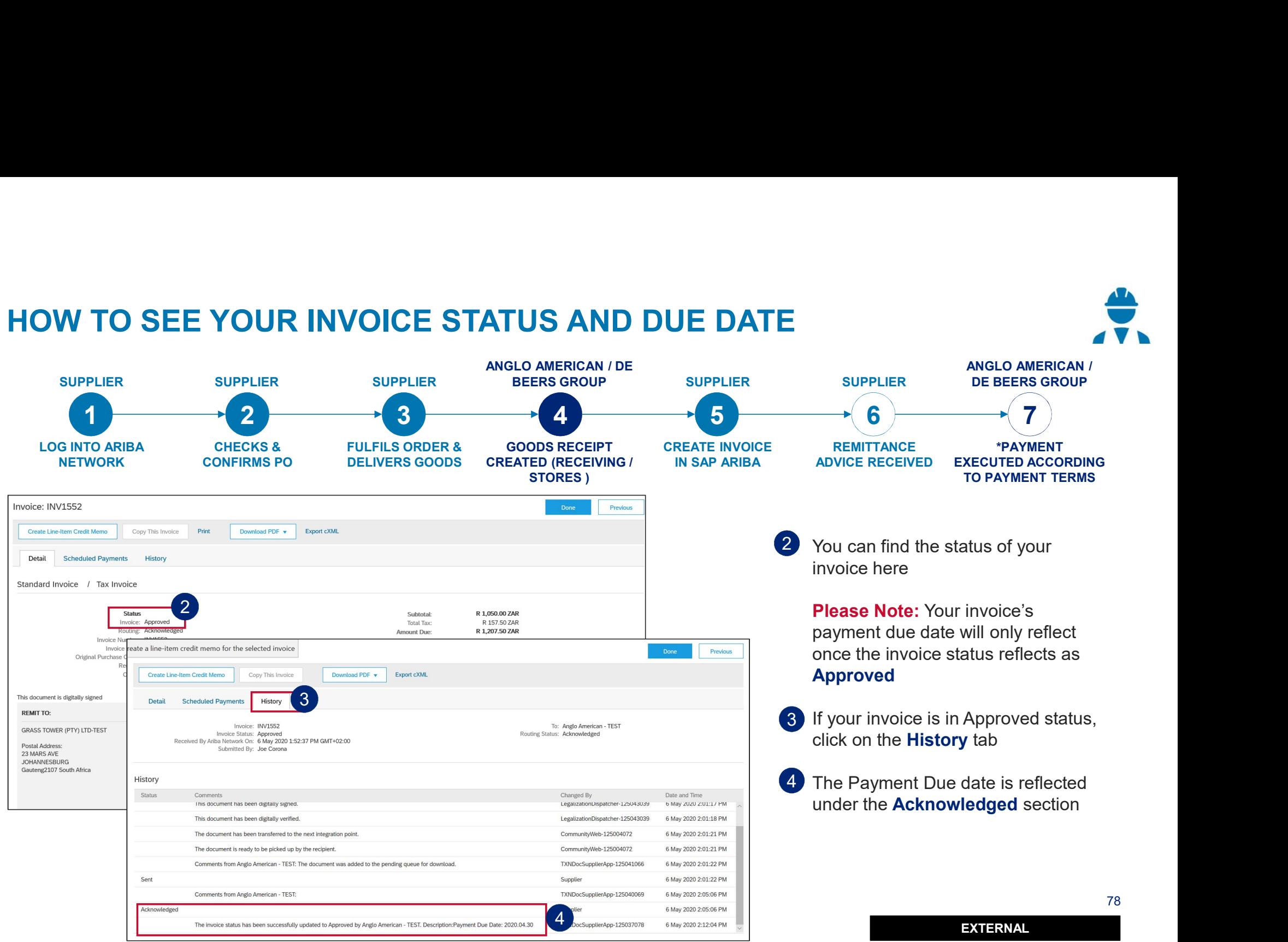

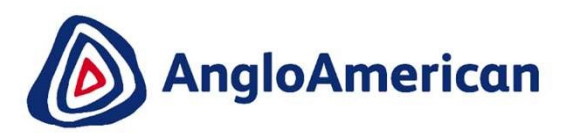

# HOW TO FIND YOUR REMITTANCE ADVICE

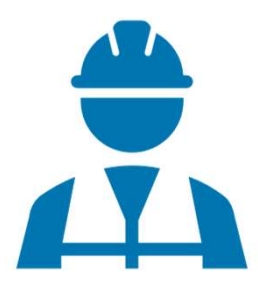

EXTERNAL

79 Februari - Paul III and Paul II

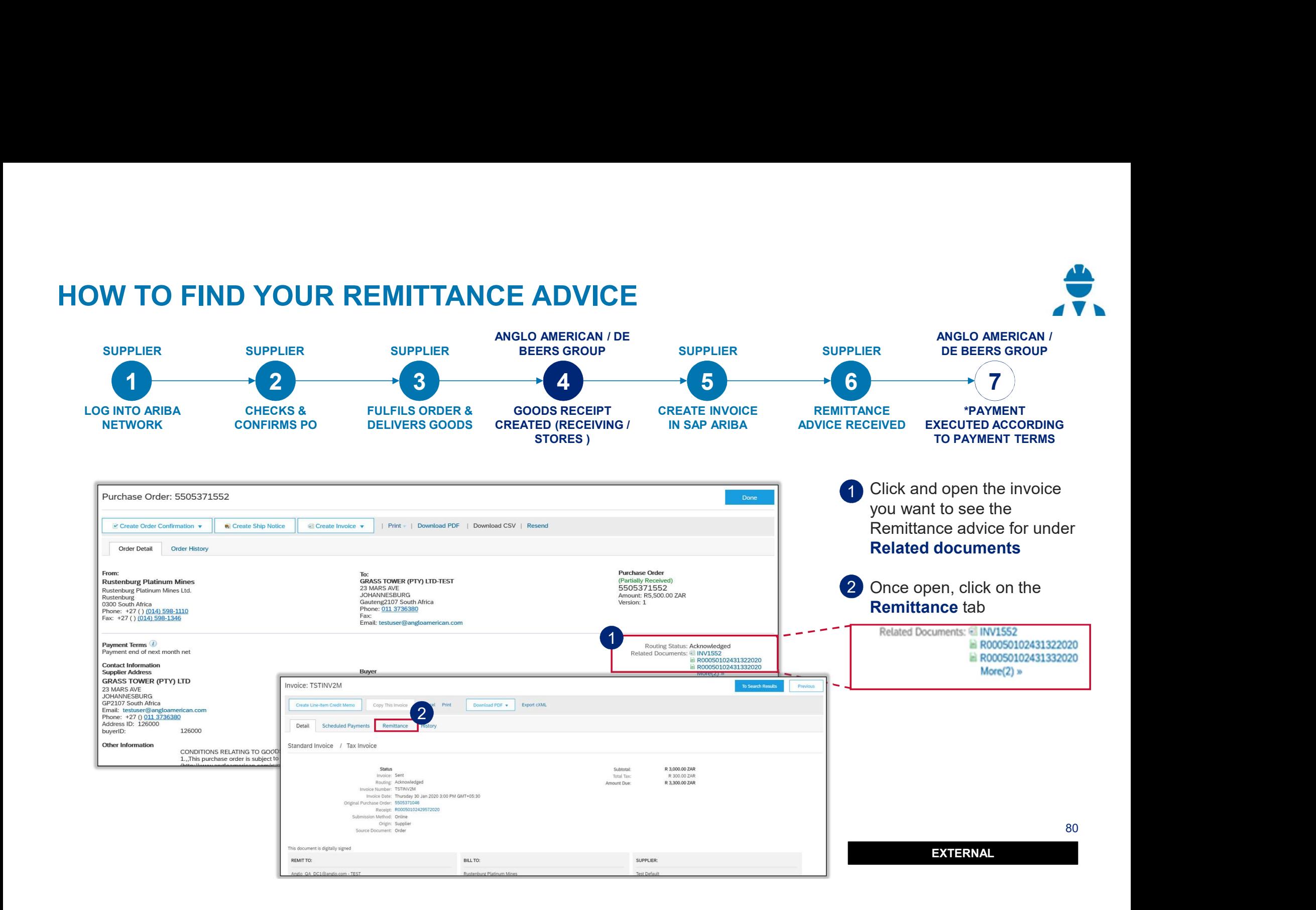

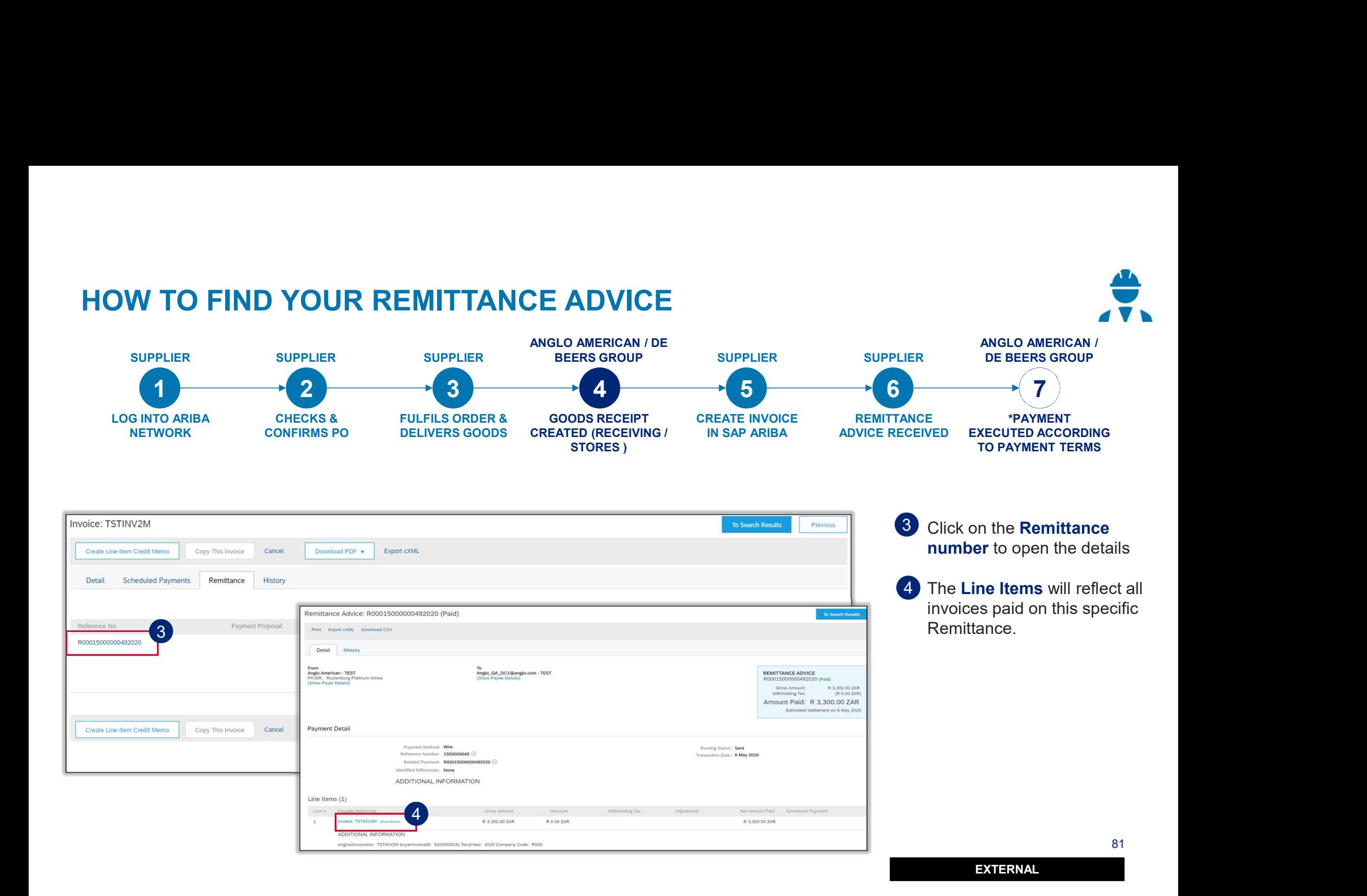

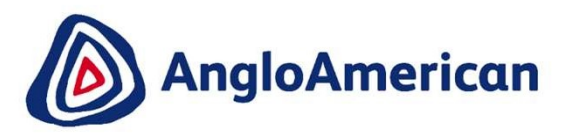

# HOW TO CREATE A CREDIT NOTE FOR SERVICES

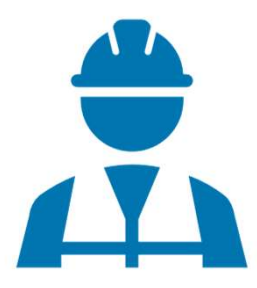

EXTERNAL

82 S. Grand Corp.

#### HOW TO CREATE A CREDIT NOTE FOR SERVICES

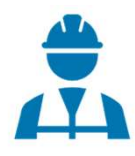

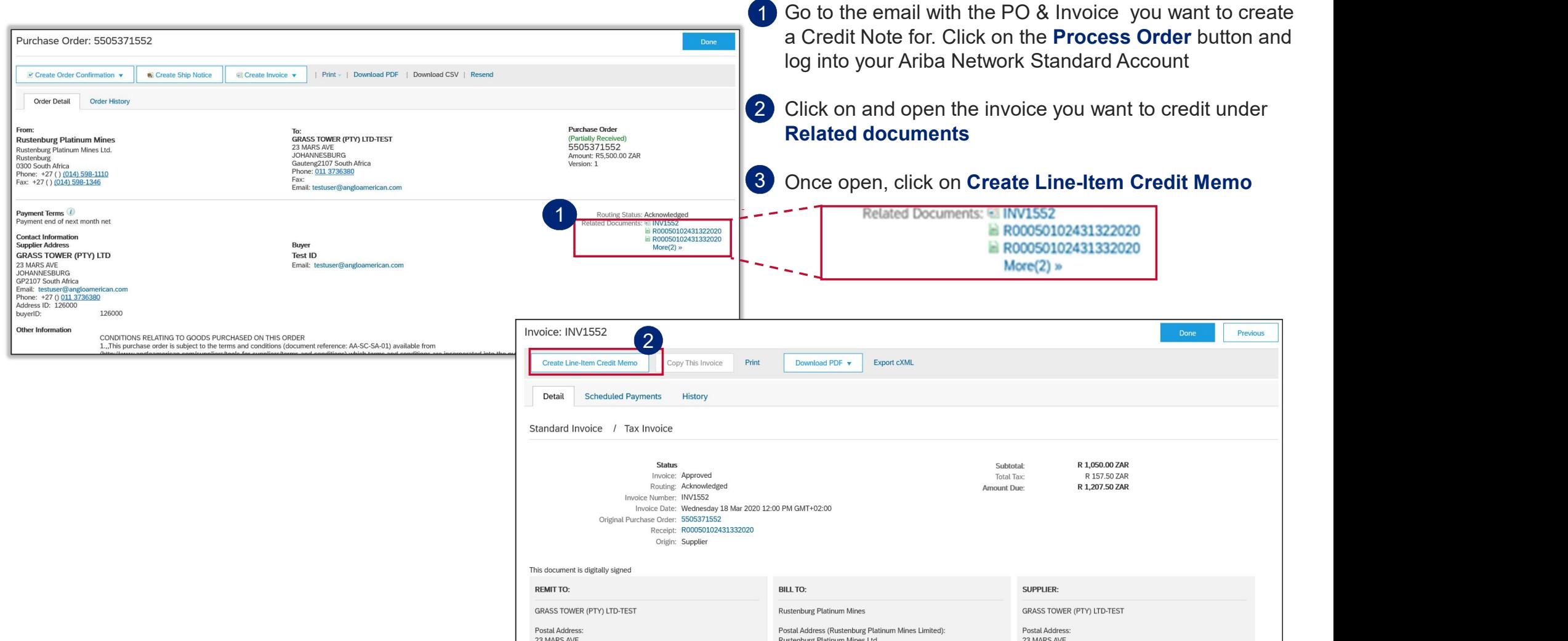

#### HOW TO CREATE A CREDIT NOTE FOR SERVICES

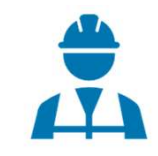

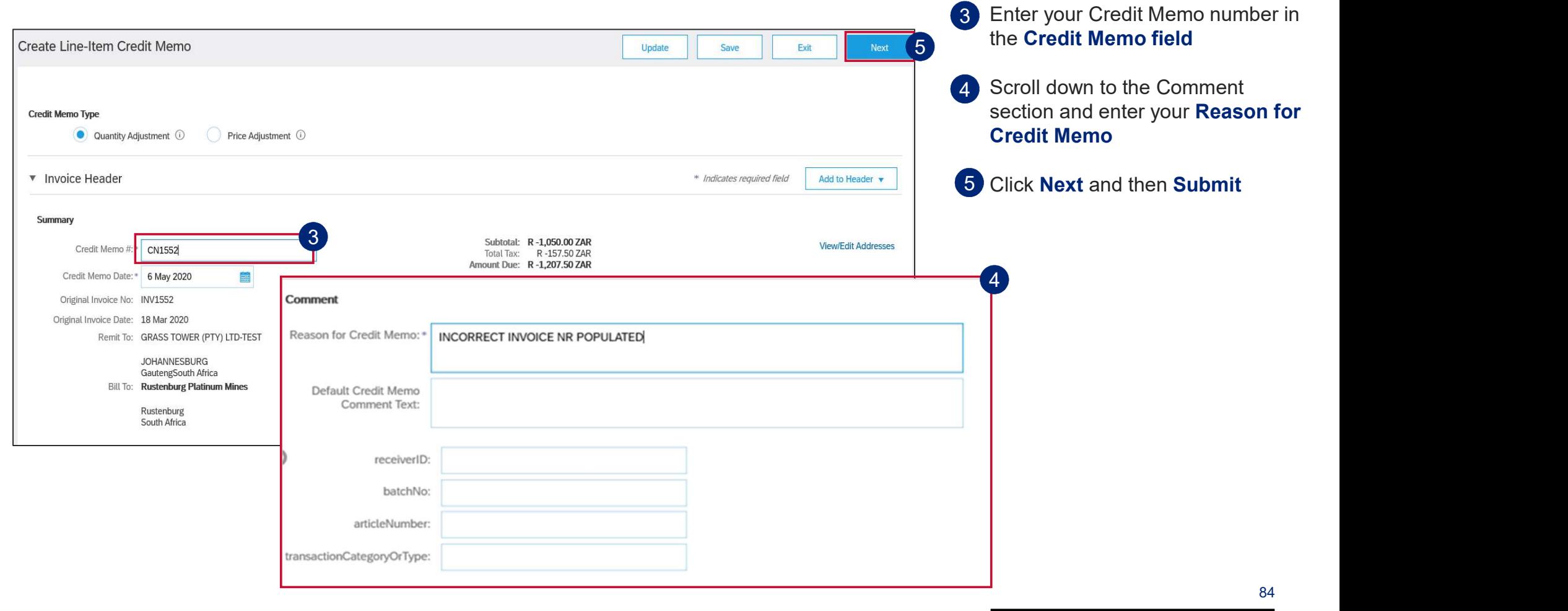

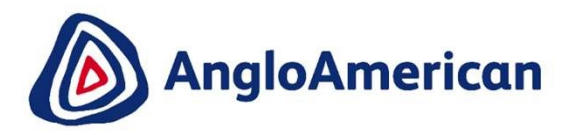

# HOW TO MANAGE YOUR DIGITAL PURCHASE **ORDERS** FOR GOODS & SERVICES (HYBRIDS)

&

EXTERNAL

85 S. M. March

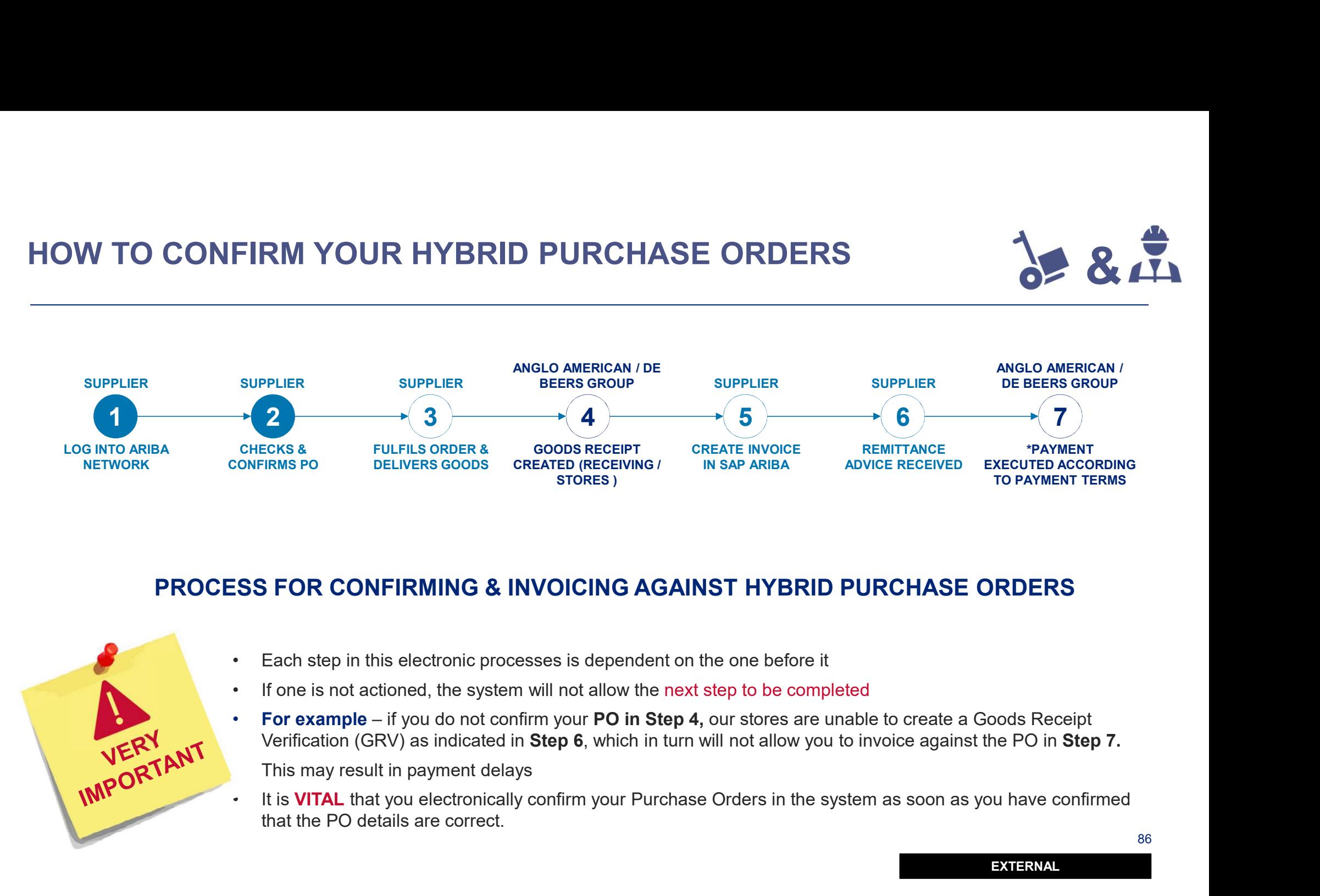

#### PROCESS FOR CONFIRMING & INVOICING AGAINST HYBRID PURCHASE ORDERS

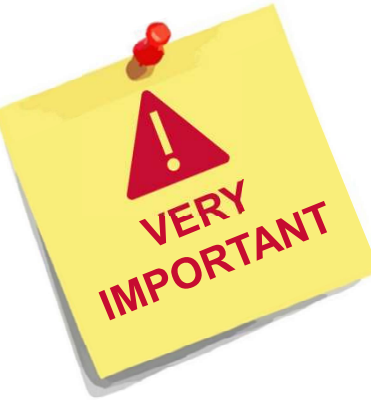

- 
- 
- Verification (GRV) as indicated in Step 6, which in turn will not allow you to invoice against the PO in Step 7.
- that the PO details are correct.

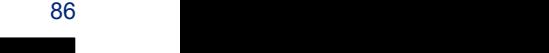

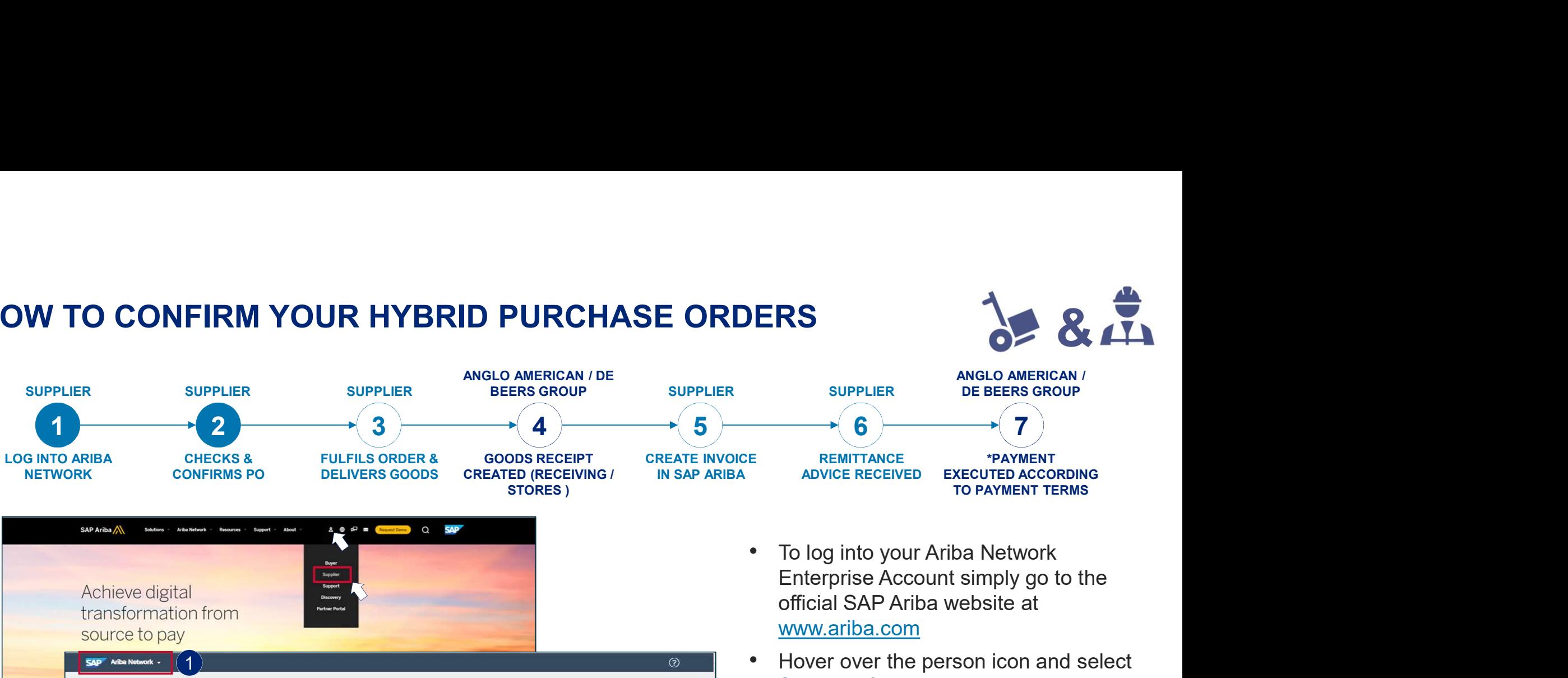

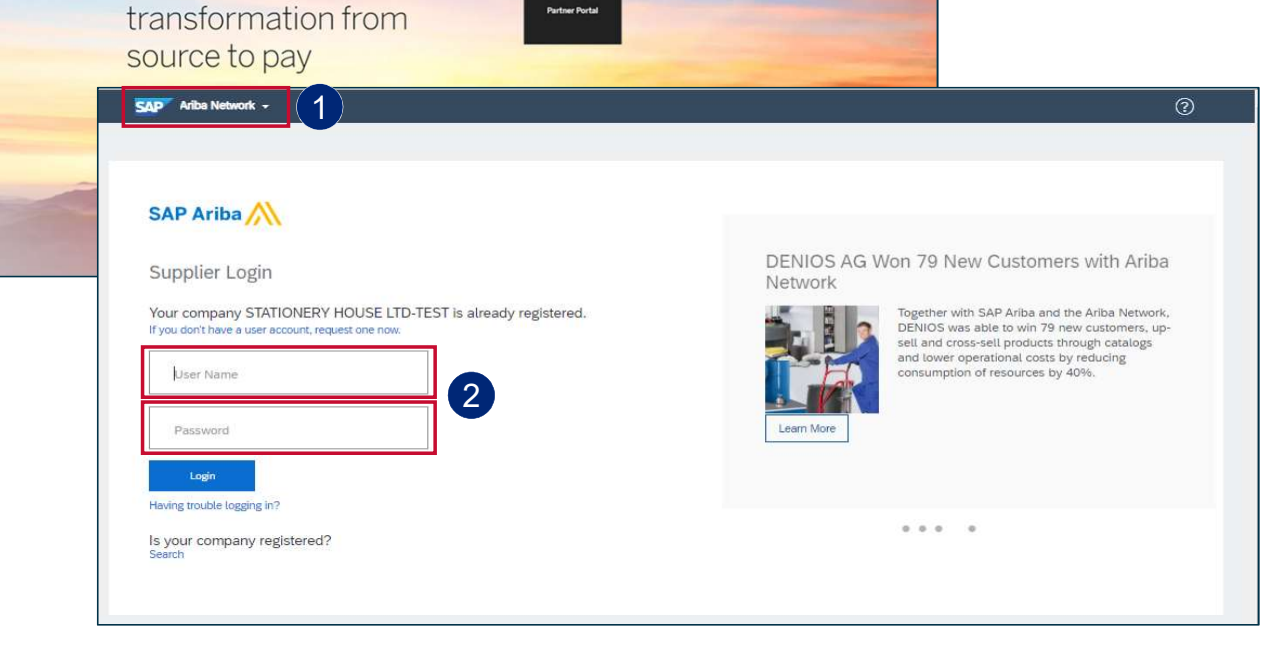

- official SAP Ariba website at www.ariba.com
- Hover over the person icon and select Supplier from the drop down menu

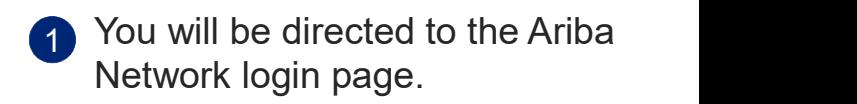

2 Enter your user name and password to be taken to your Home page

87

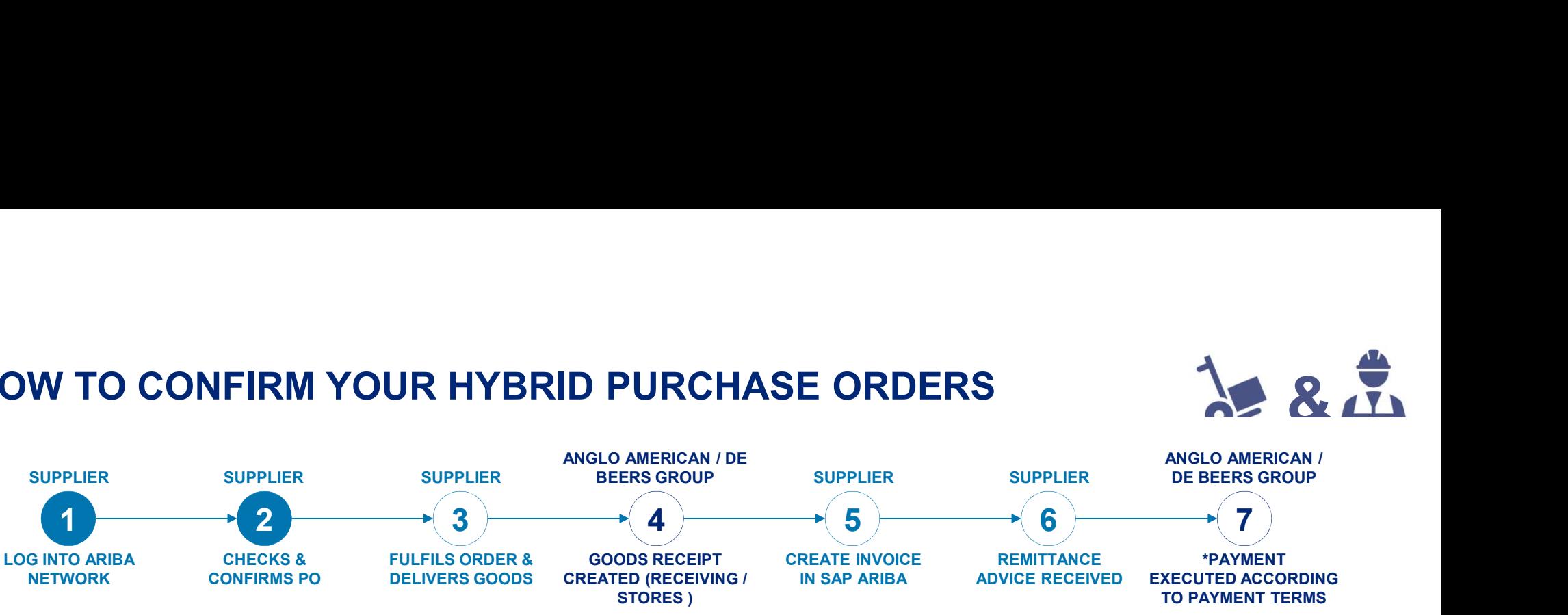

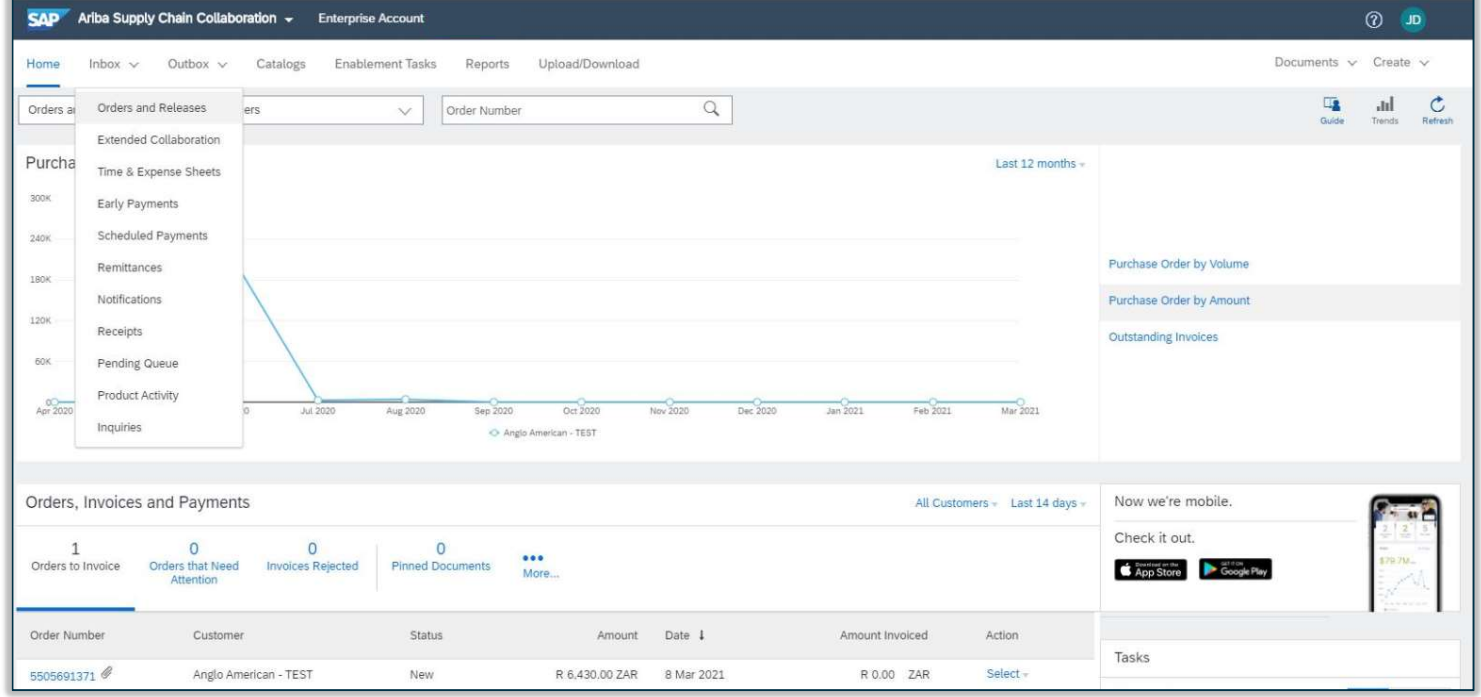

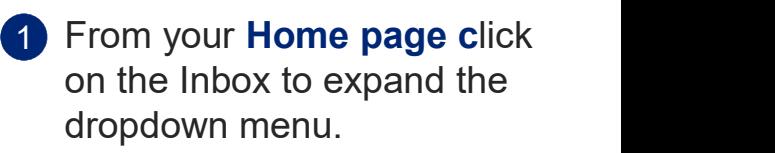

#### Select Orders and Releases

88

Home

Orders and Releases

Search Filters

 $\bigcirc$  orde

 $\bigcirc$  Order

 $\bigcirc$  Order

 $\bigcirc$  order

Order Number

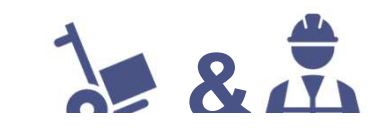

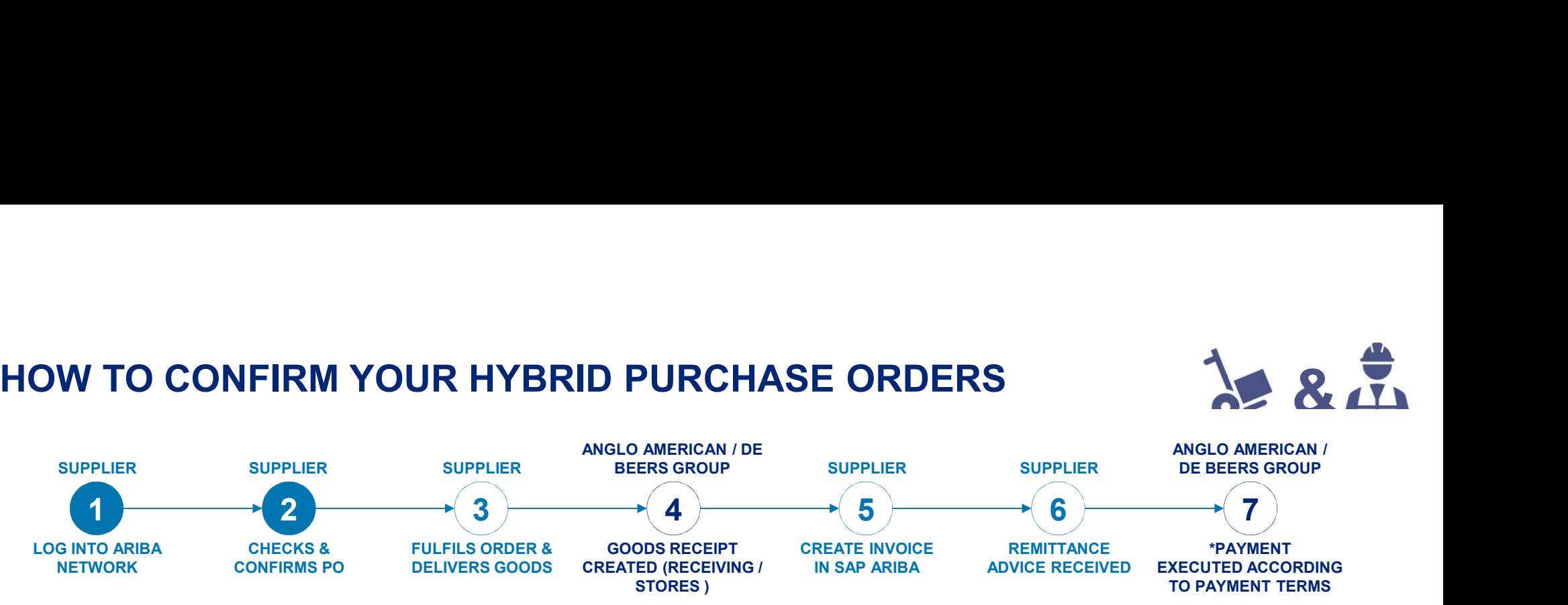

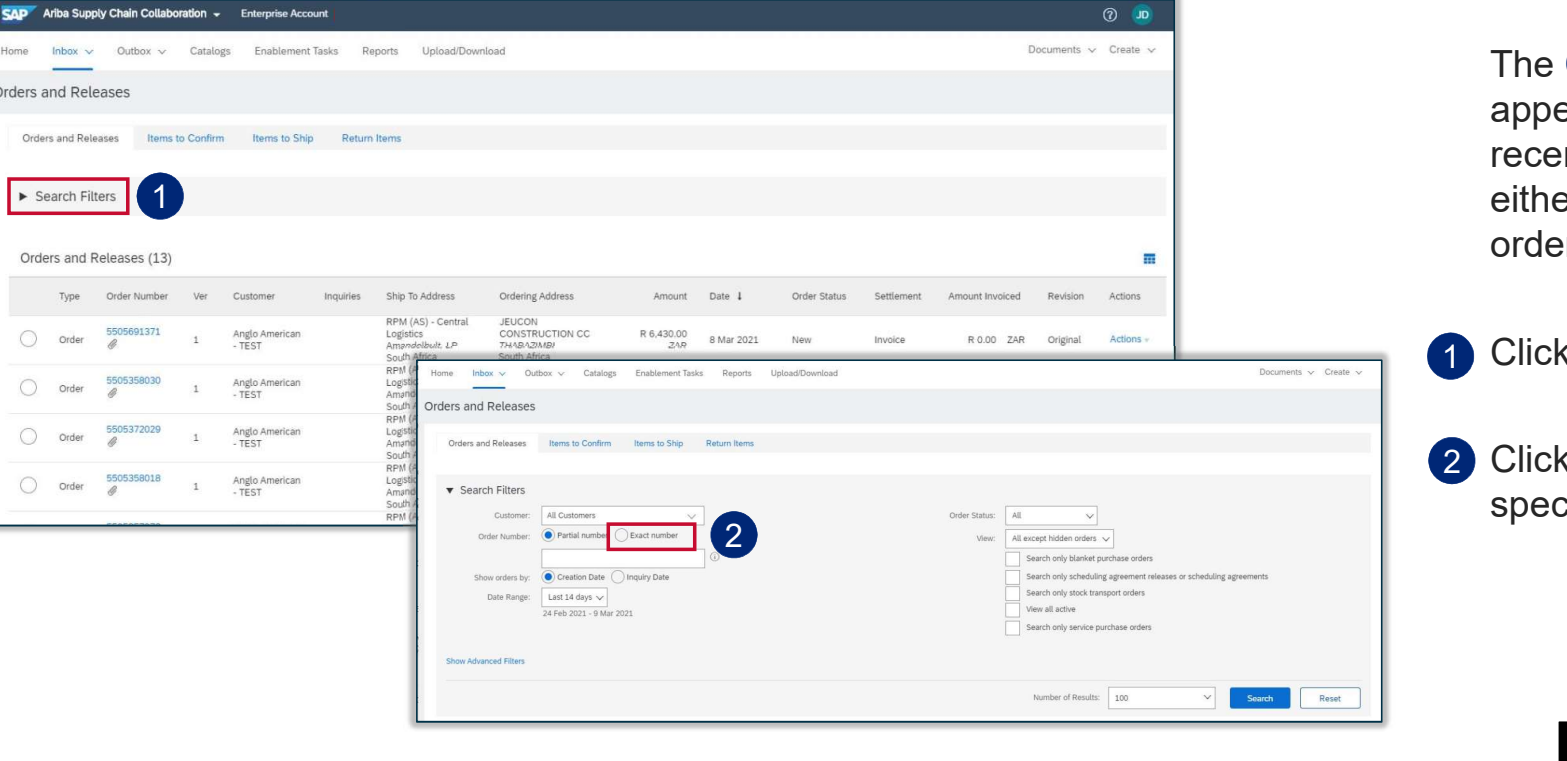

The Orders and Releases page appears and displays the most recent purchase order. You can either select a specific purchase order from the list or alternatively:

1 Click on the Search Filters option

2 Click on Exact number and enter a specific purchase order to locate it

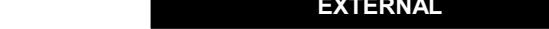

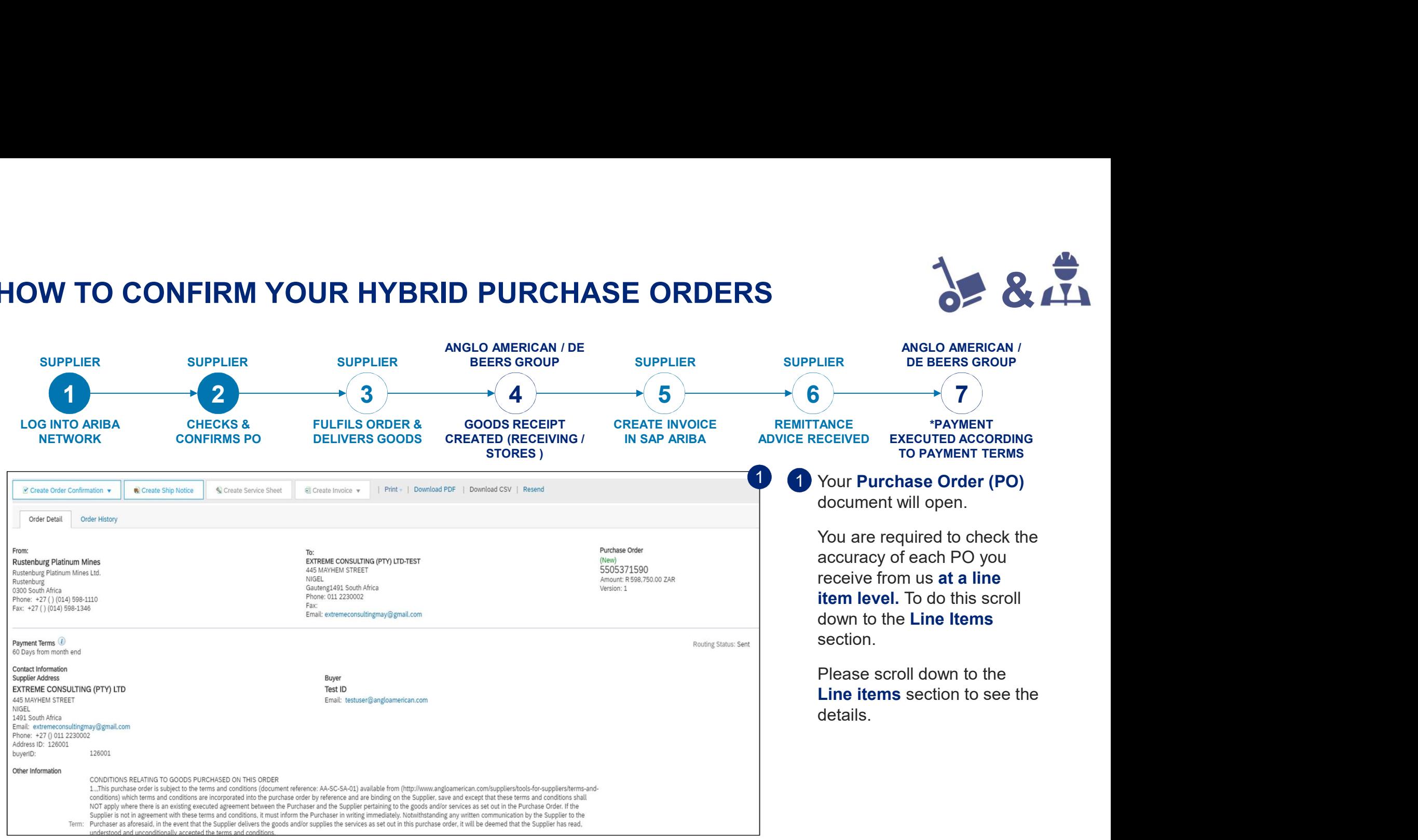

EXTERNAL

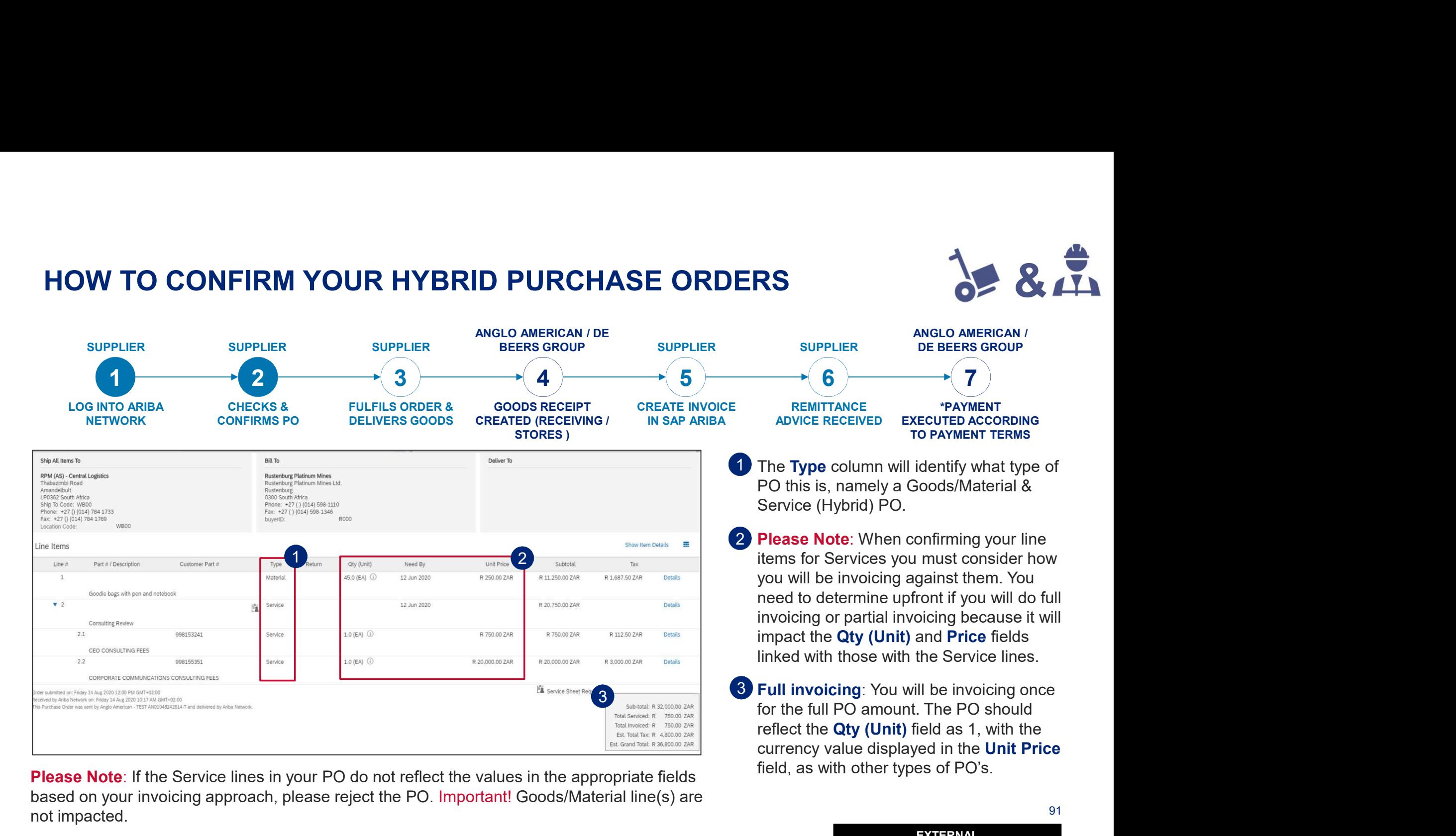

**Please Note:** If the Service lines in your PO do not reflect the values in the appropriate fields based on your invoicing approach, please reject the PO. Important! Goods/Material line(s) are not impacted.

91

841

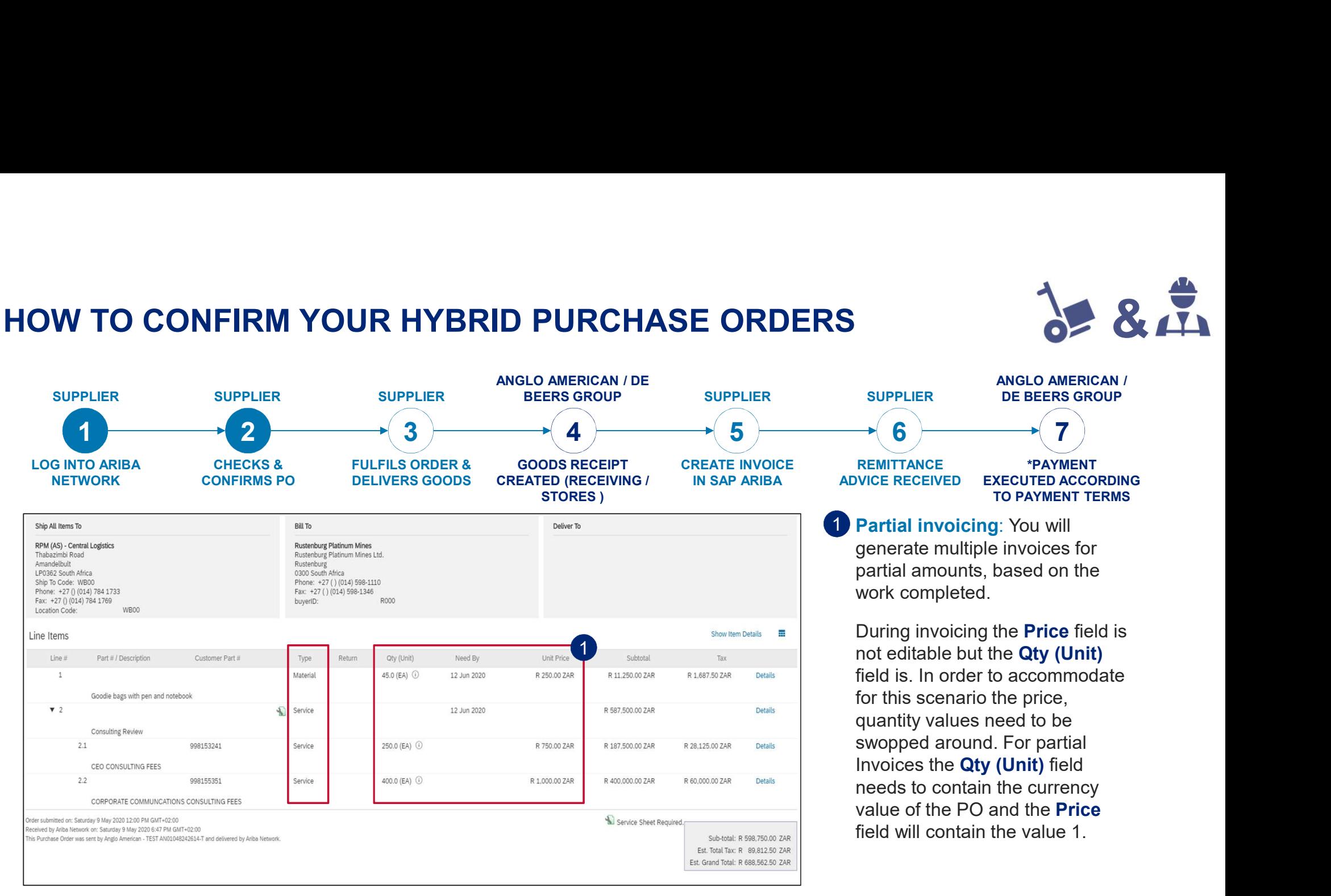

Please Note: If the Service lines in your PO do not reflect the values in the appropriate fields based on your invoicing approach, please reject the PO. Important! Goods/Material line(s) are not impacted.

EXTERNAL

92

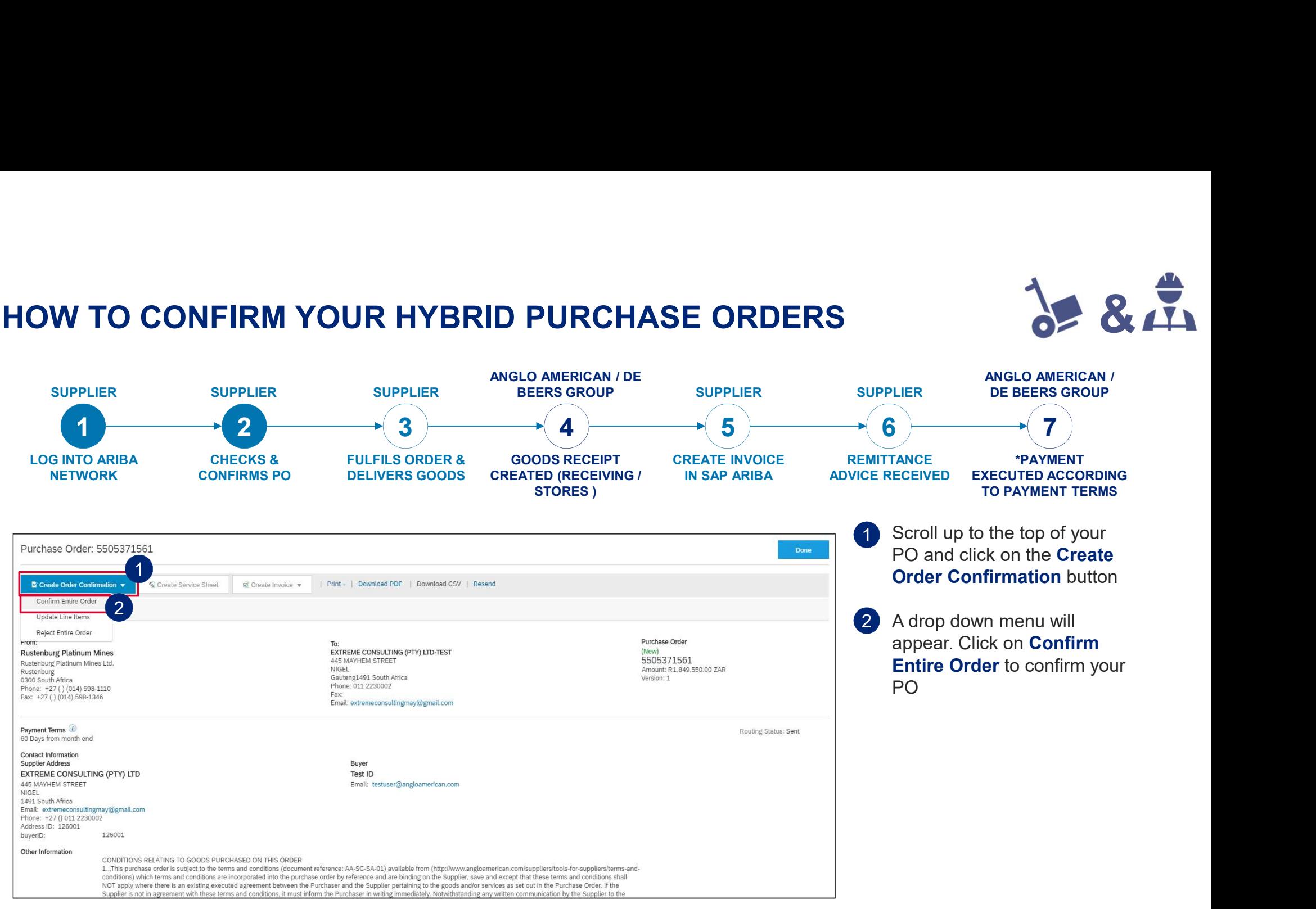

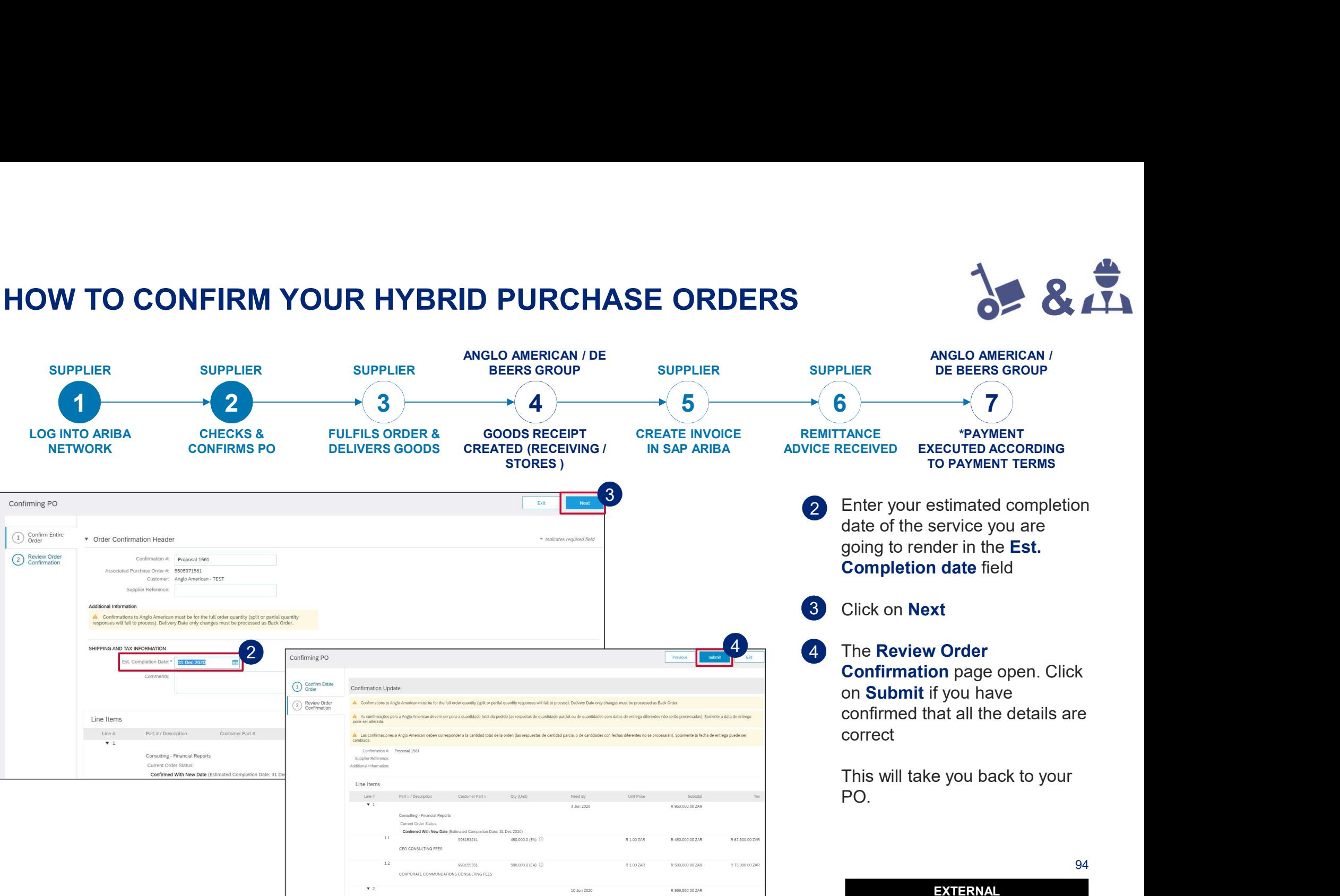

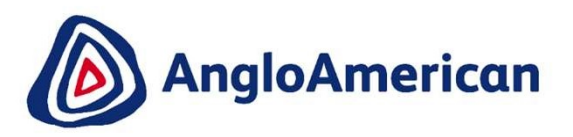

# HOW TO REJECT YOUR DIGITAL PURCHASE ORDERS FOR GOODS & SERVICES (HYBRIDS)

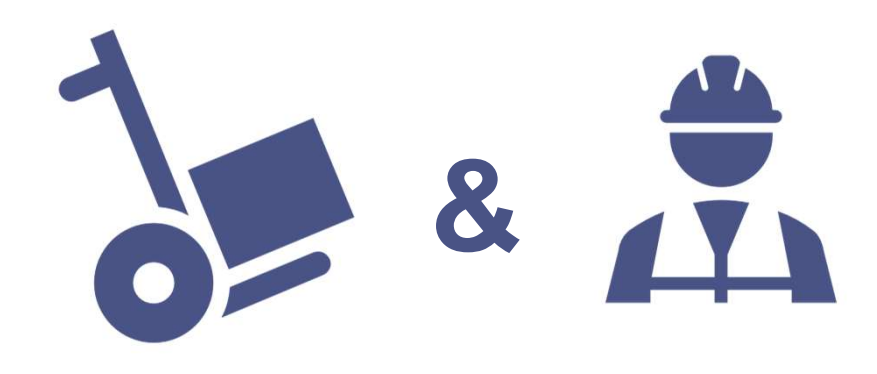

EXTERNAL

#### HOW TO REJECT YOUR HYBRID PURCHASE ORDERS

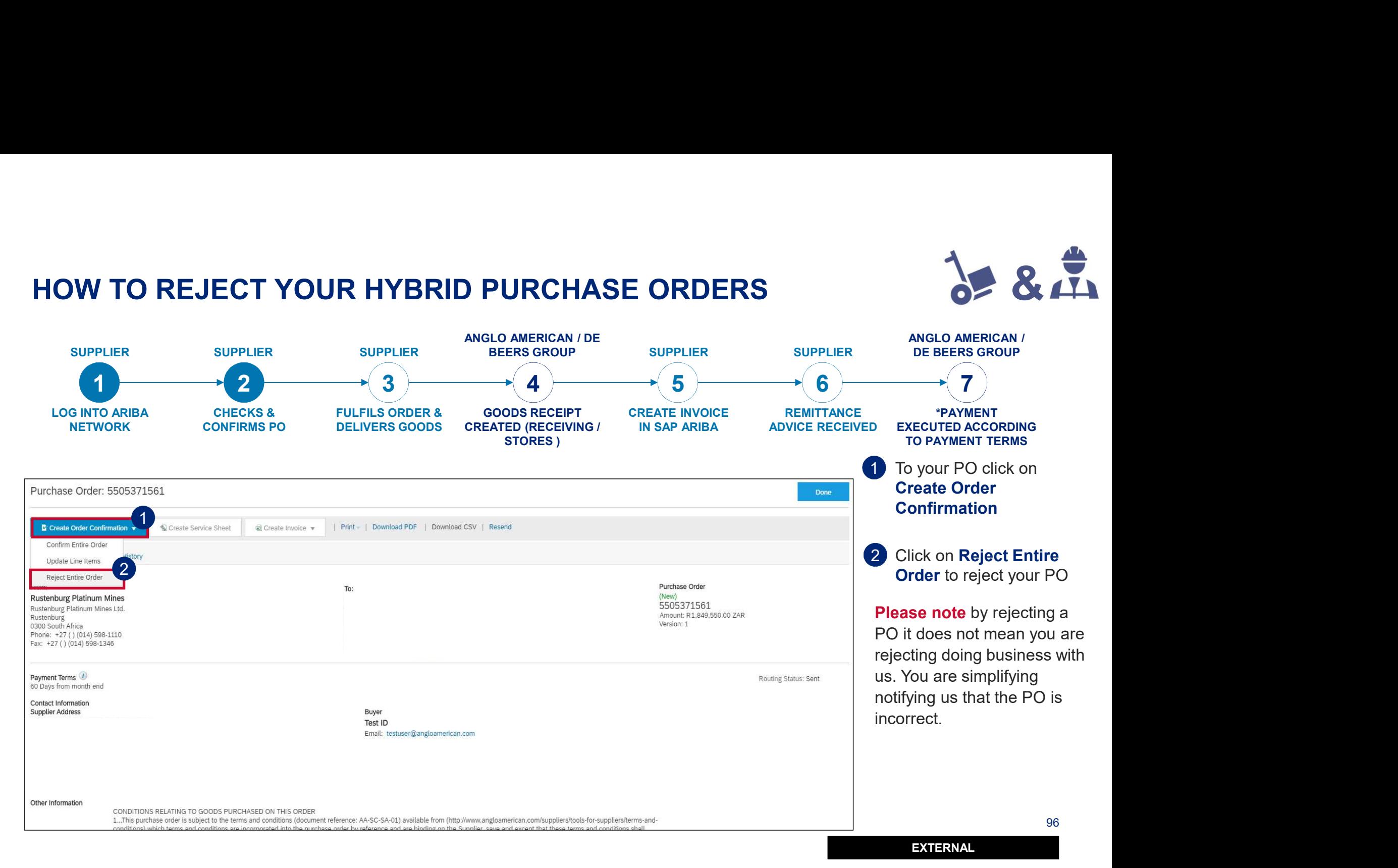

## HOW TO REJECT YOUR HYBRID PURCHASE ORDERS

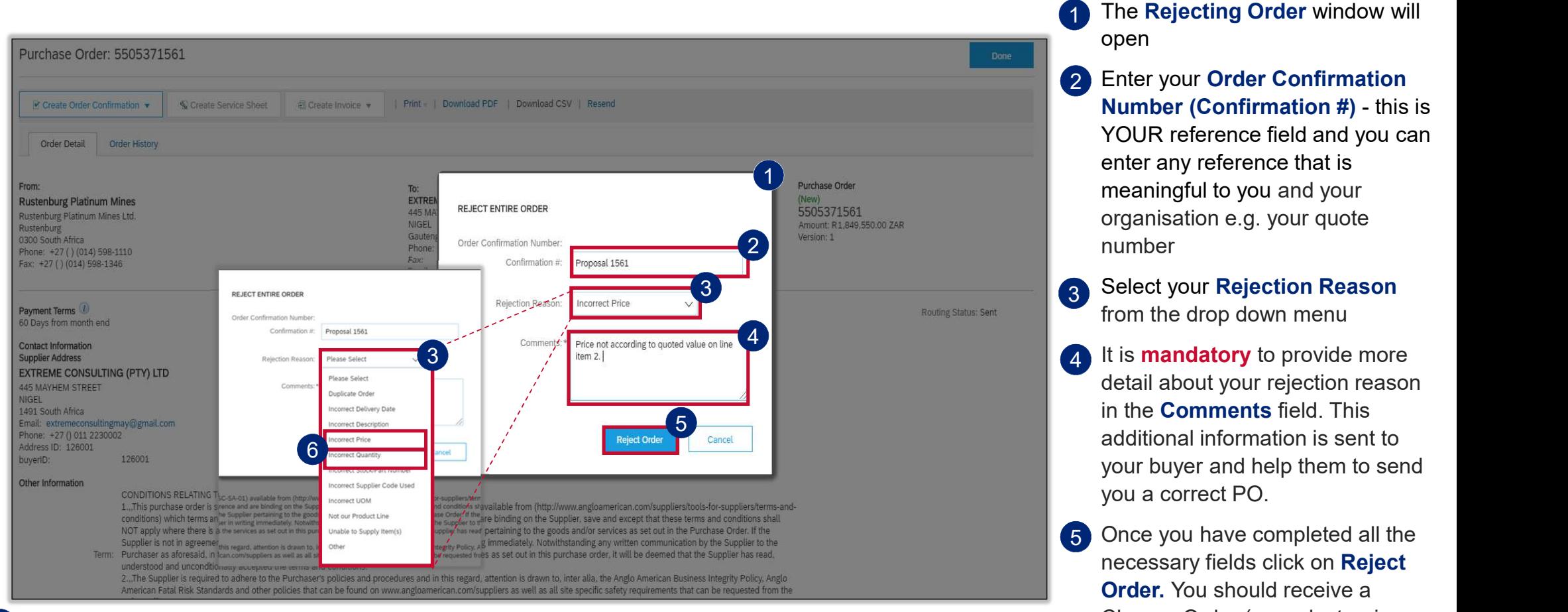

6 **IMPORTANT!** If you are rejecting the PO because the values were incorrect and wouldn't allow you to do Partial **COL** Invoicing please select **Incorrect Price** or **Incorrect Quantity** from the drop down menu and add the detail in the Comments field

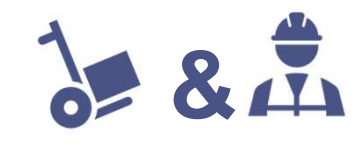

1 The Rejecting Order window will open

- 2 Enter your Order Confirmation The Rejecting Order window will<br>open<br>Enter your Order Confirmation<br>Number (Confirmation #) - this is<br>YOUR reference field and you can<br>enter any reference that is<br>meaningful to you and your<br>organisation e.g. your quote YOUR reference field and you can enter any reference that is meaningful to you and your organisation e.g. your quote number
- 3 Select your Rejection Reason from the drop down menu
- detail about your rejection reason in the Comments field. This additional information is sent to your buyer and help them to send you a correct PO.
- 97 EXTERNAL 5 Once you have completed all the necessary fields click on Reject Order. You should receive a Change Order (new electronic version of the PO) soon.

## HOW TO REJECT YOUR HYBRID PURCHASE ORDERS 2 & ALL

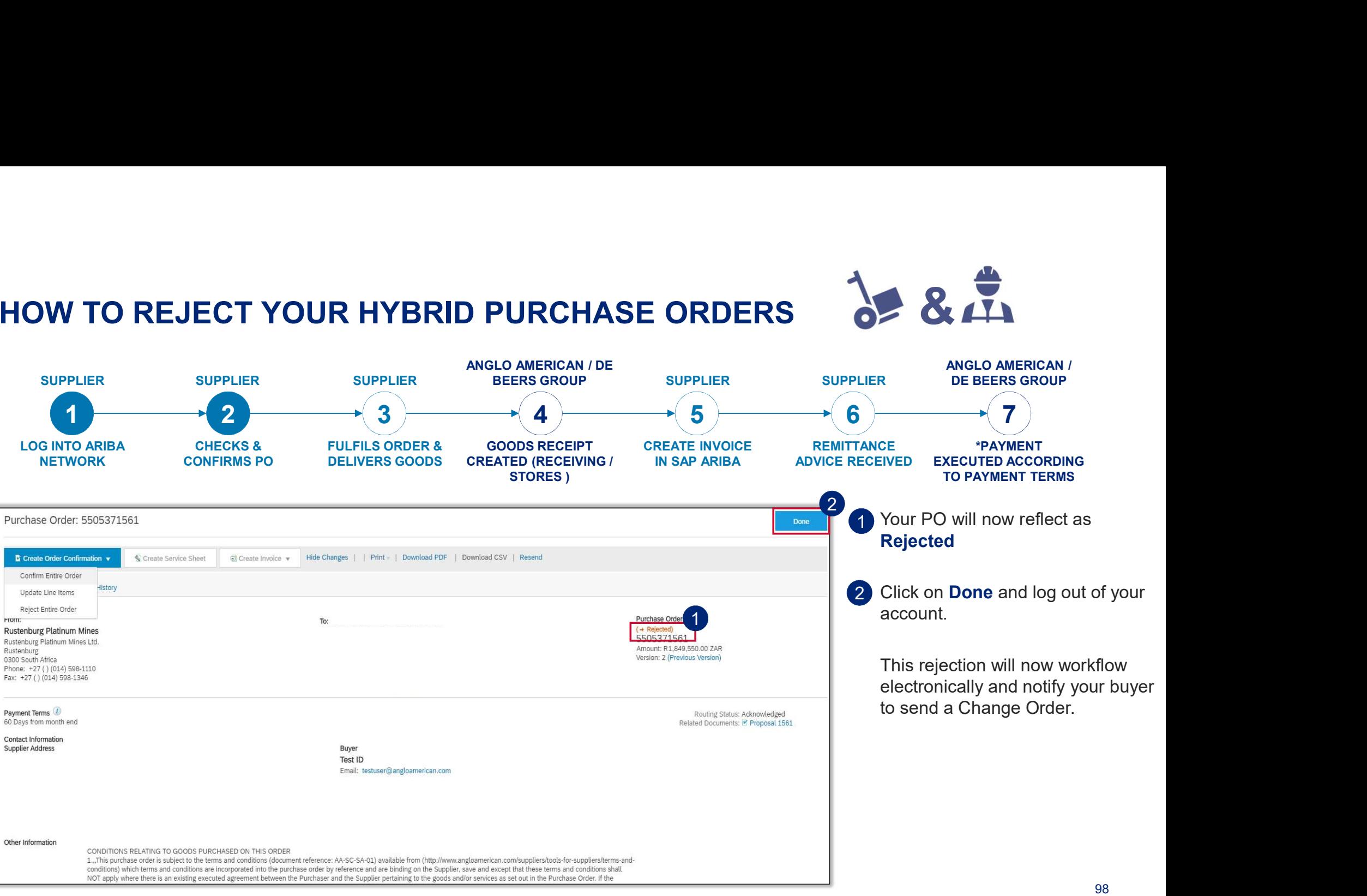

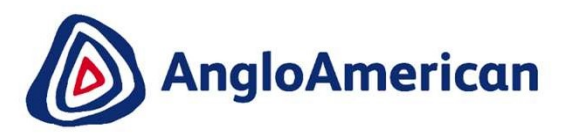

# HOW TO INVOICE AGAINST YOUR DIGITAL PURCHASE ORDERS FOR GOODS & SERVICES (HYBRIDS) &

EXTERNAL

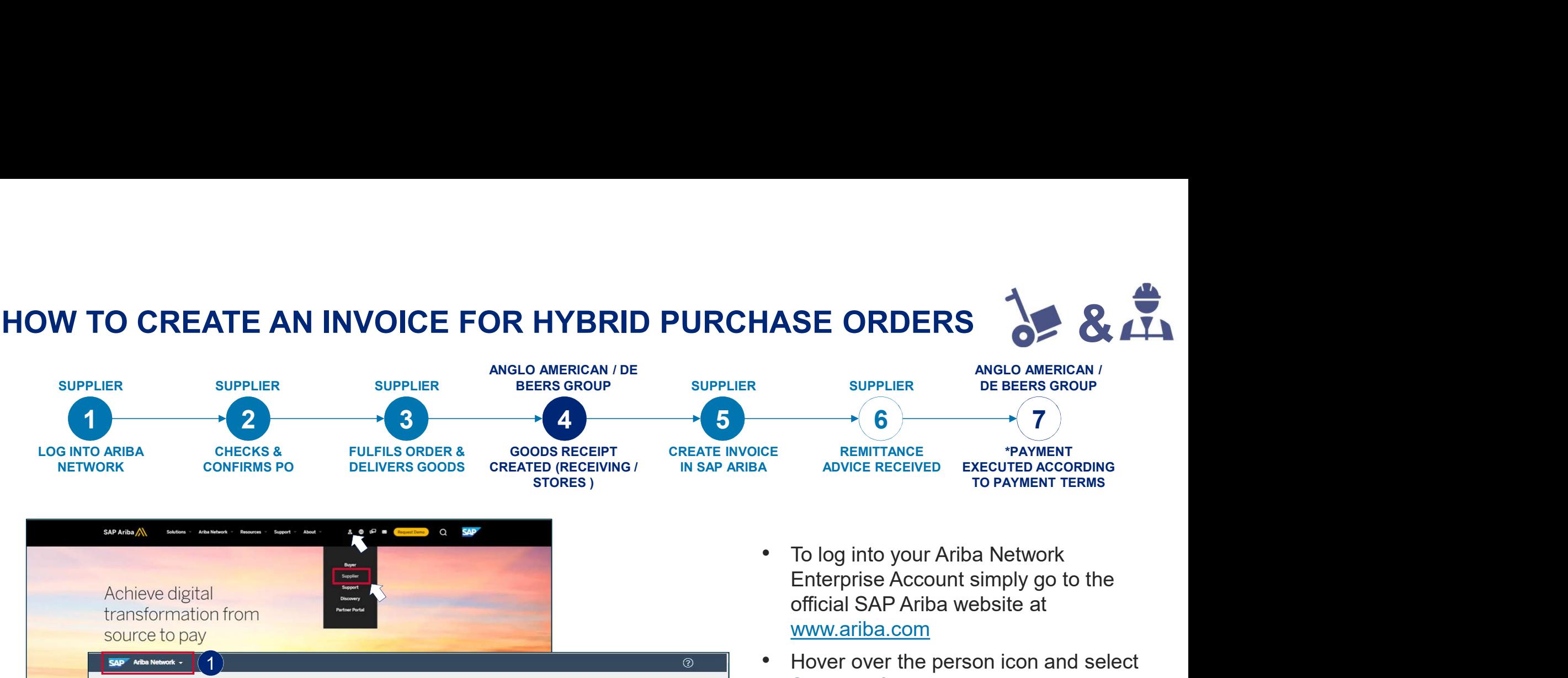

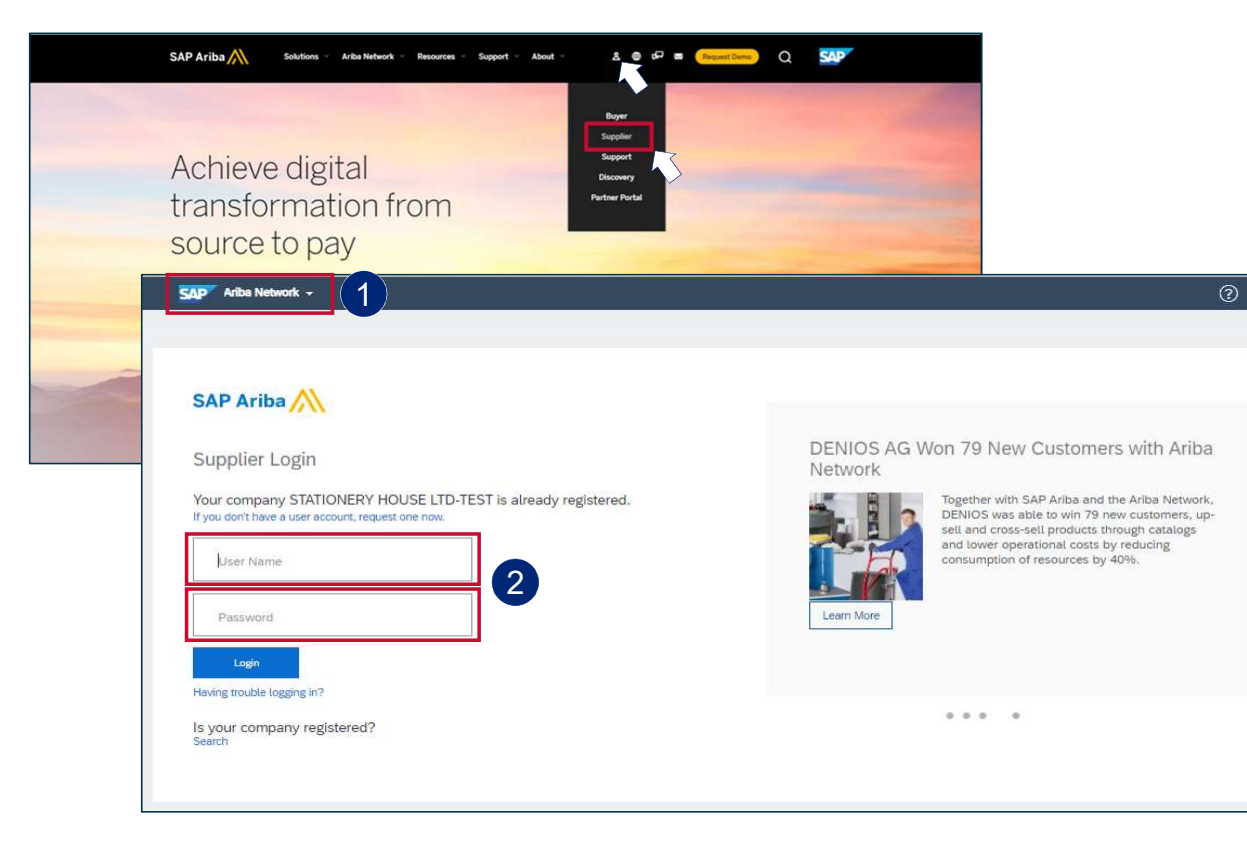

- To log into your Ariba Network official SAP Ariba website at www.ariba.com
- Hover over the person icon and select **Supplier** from the drop down menu

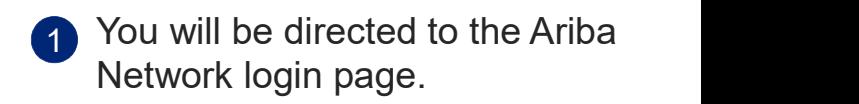

2 Enter your user name and password to be taken to your Home page

100

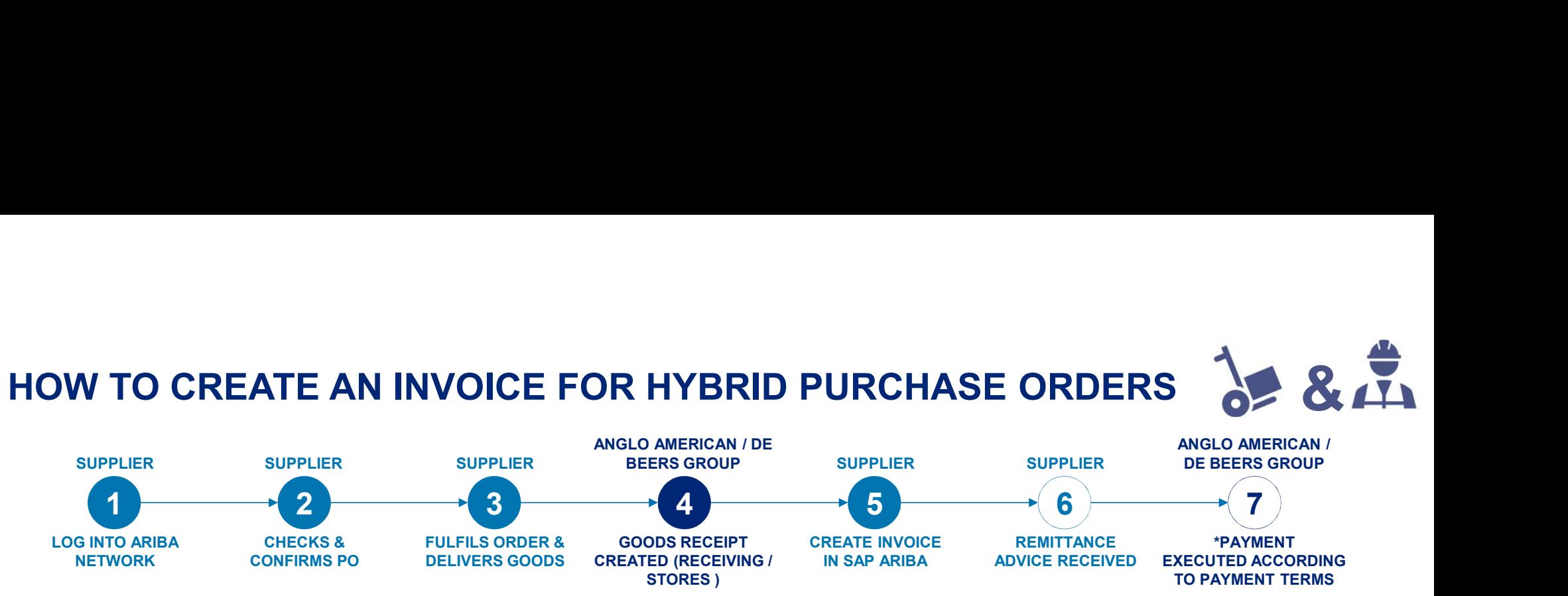

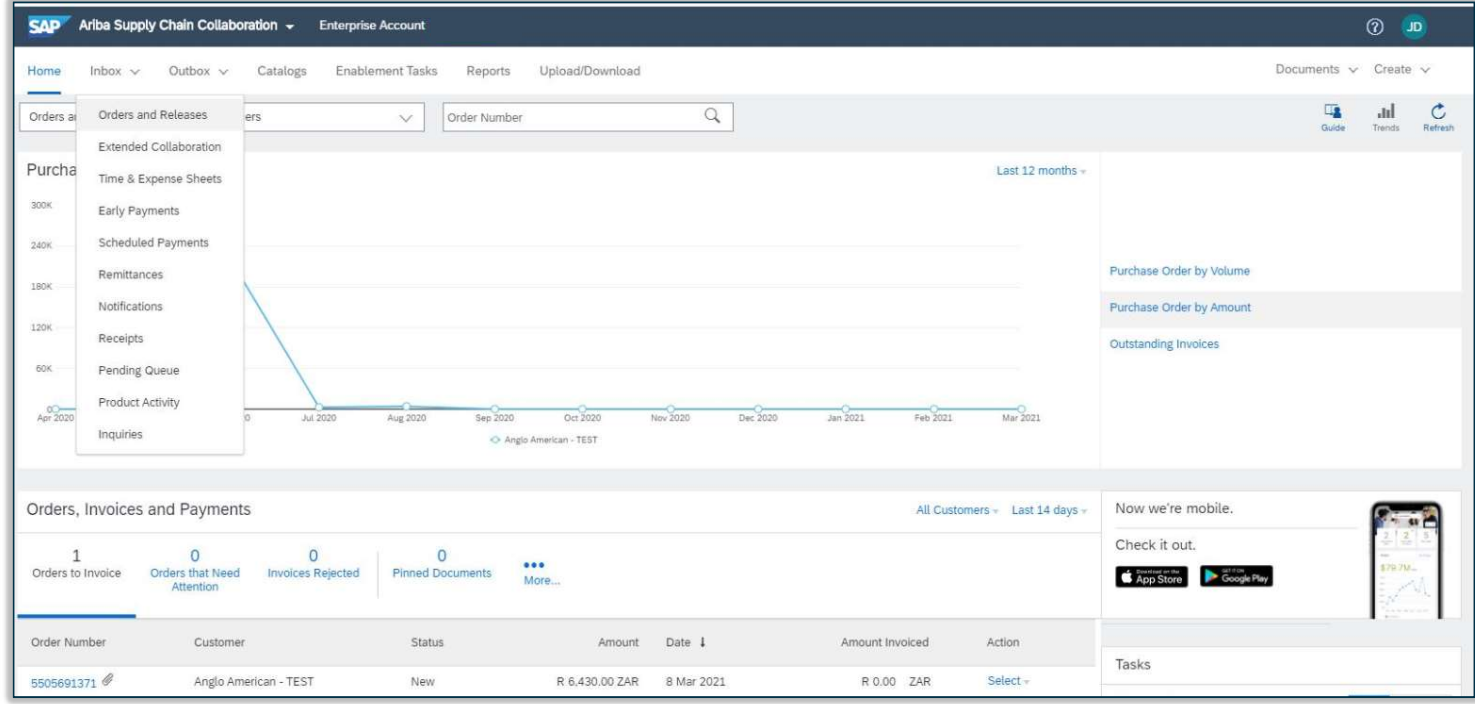

1 From your **Home page cli**ck on the Inbox to expand the dropdown menu.

#### Select Orders and Releases

101

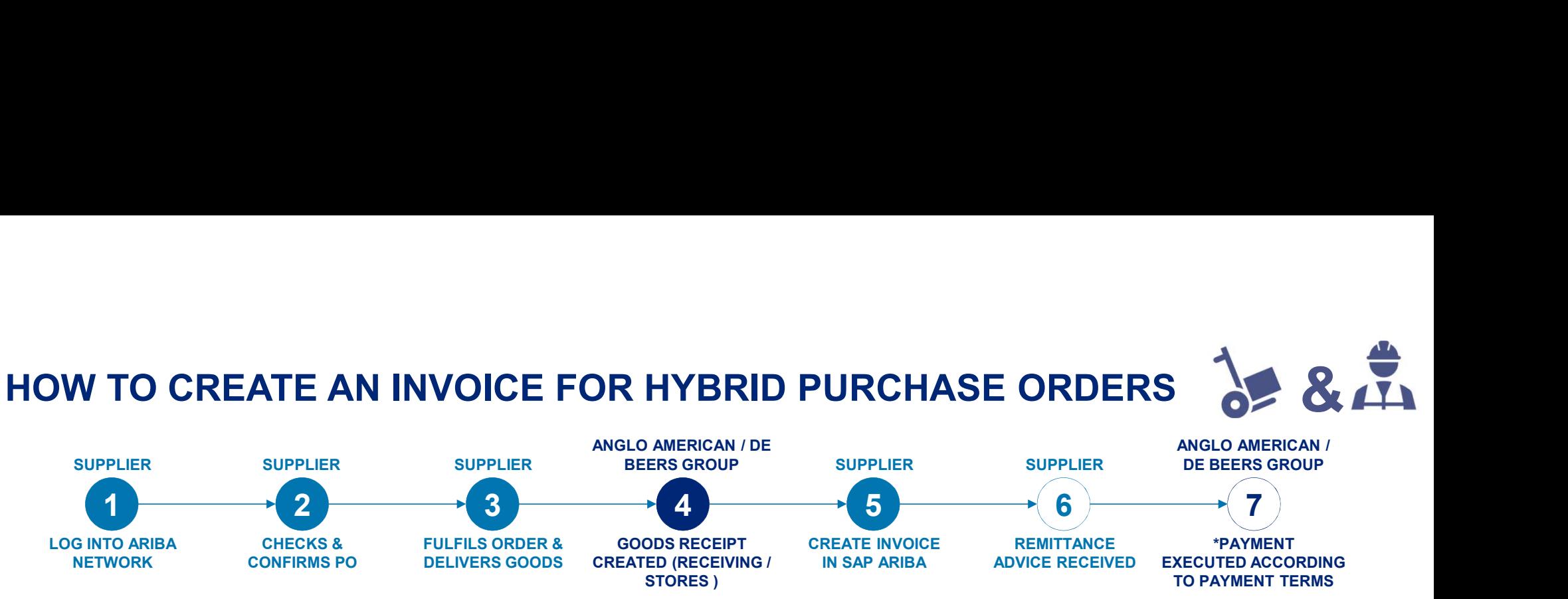

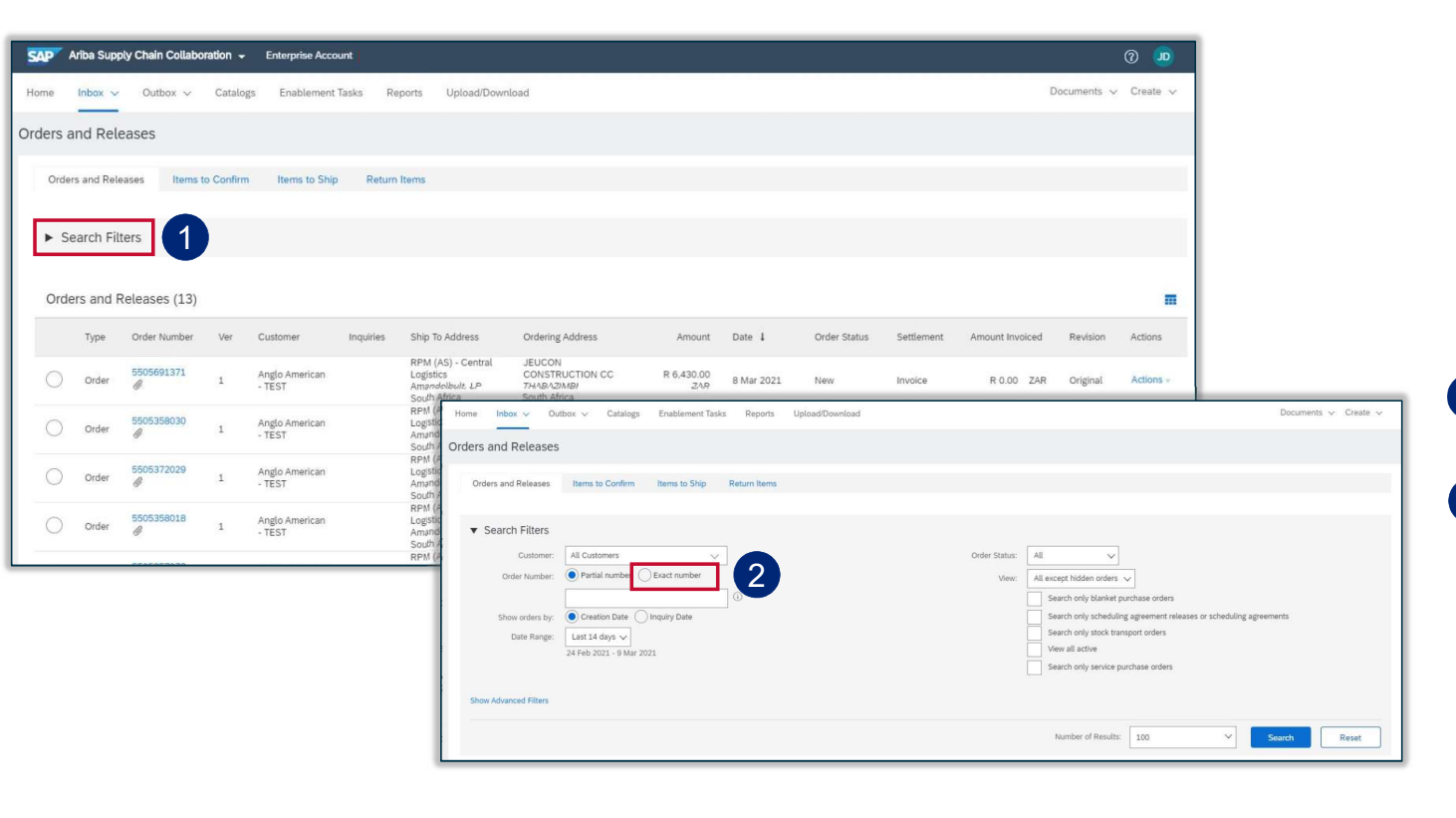

The Orders and Releases page appears and displays the most recent purchase order. You can either select a specific purchase order from the list or alternatively:

1 Click on the Search Filters option

2 Click on Exact number and enter a specific purchase order to locate it

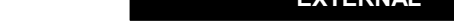

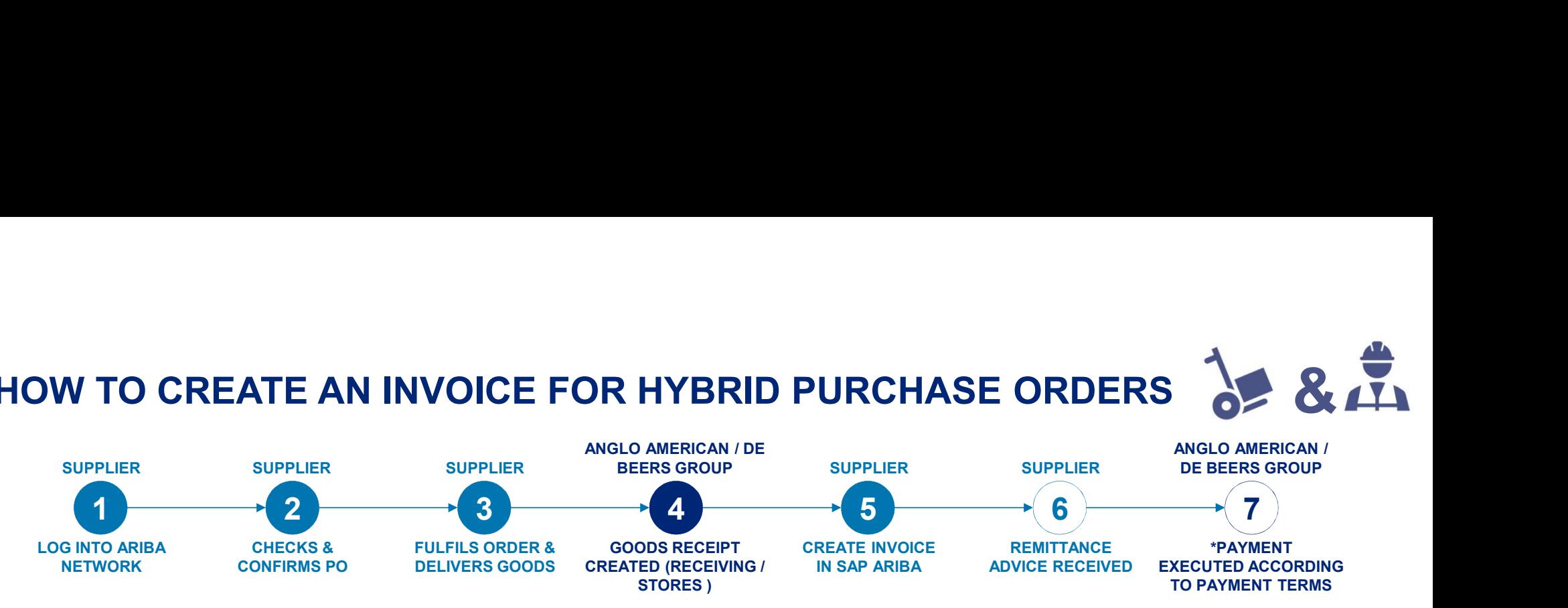

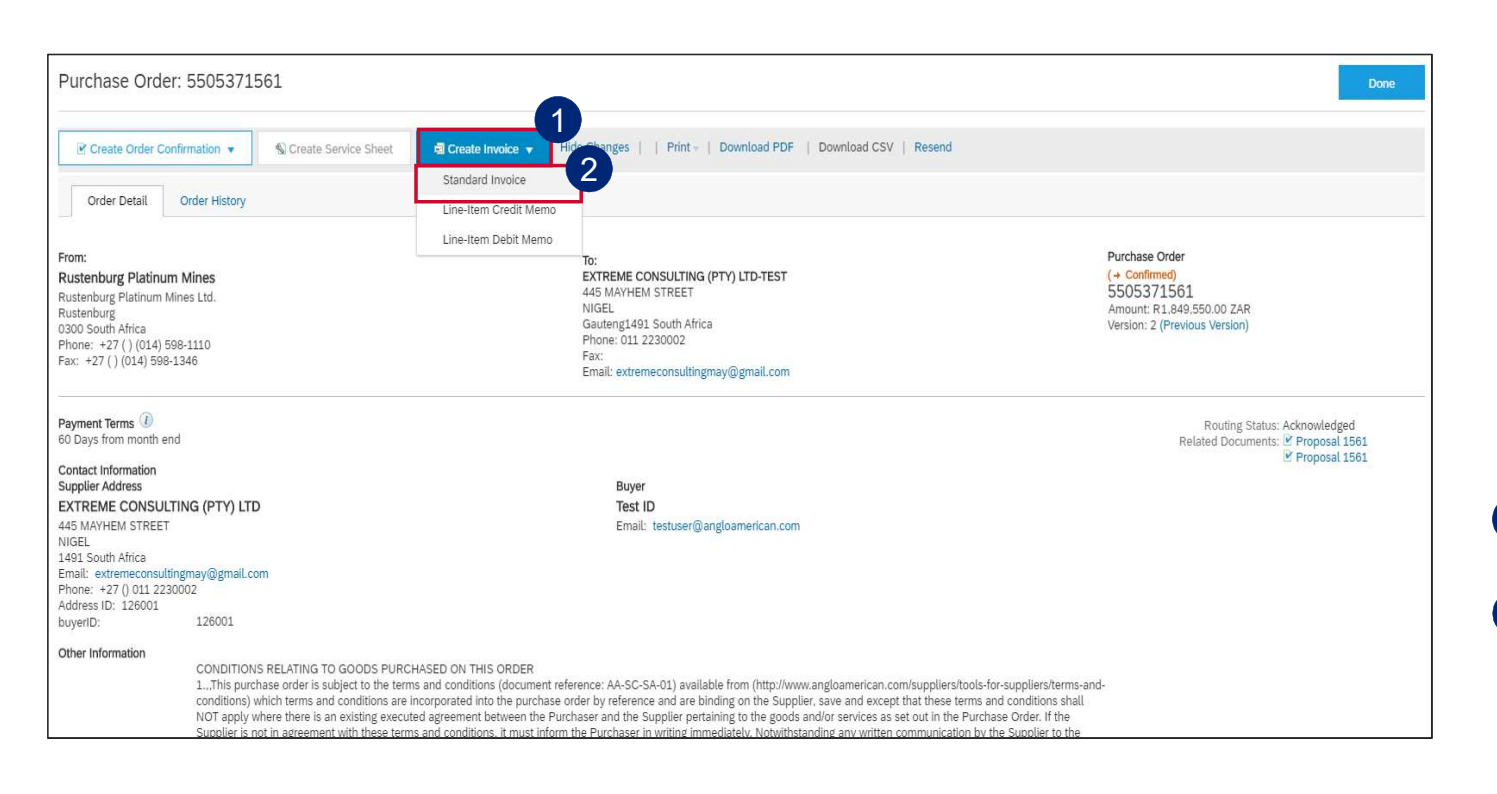

#### IMPORTANT!

When invoicing against Hybrid purchase orders you can't invoice material and service lines on the same invoice.

The following section will explain the process of separately invoicing Goods / Material line items and Service line items.

1 Click on Create Invoice

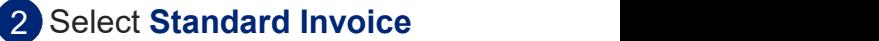

103

841

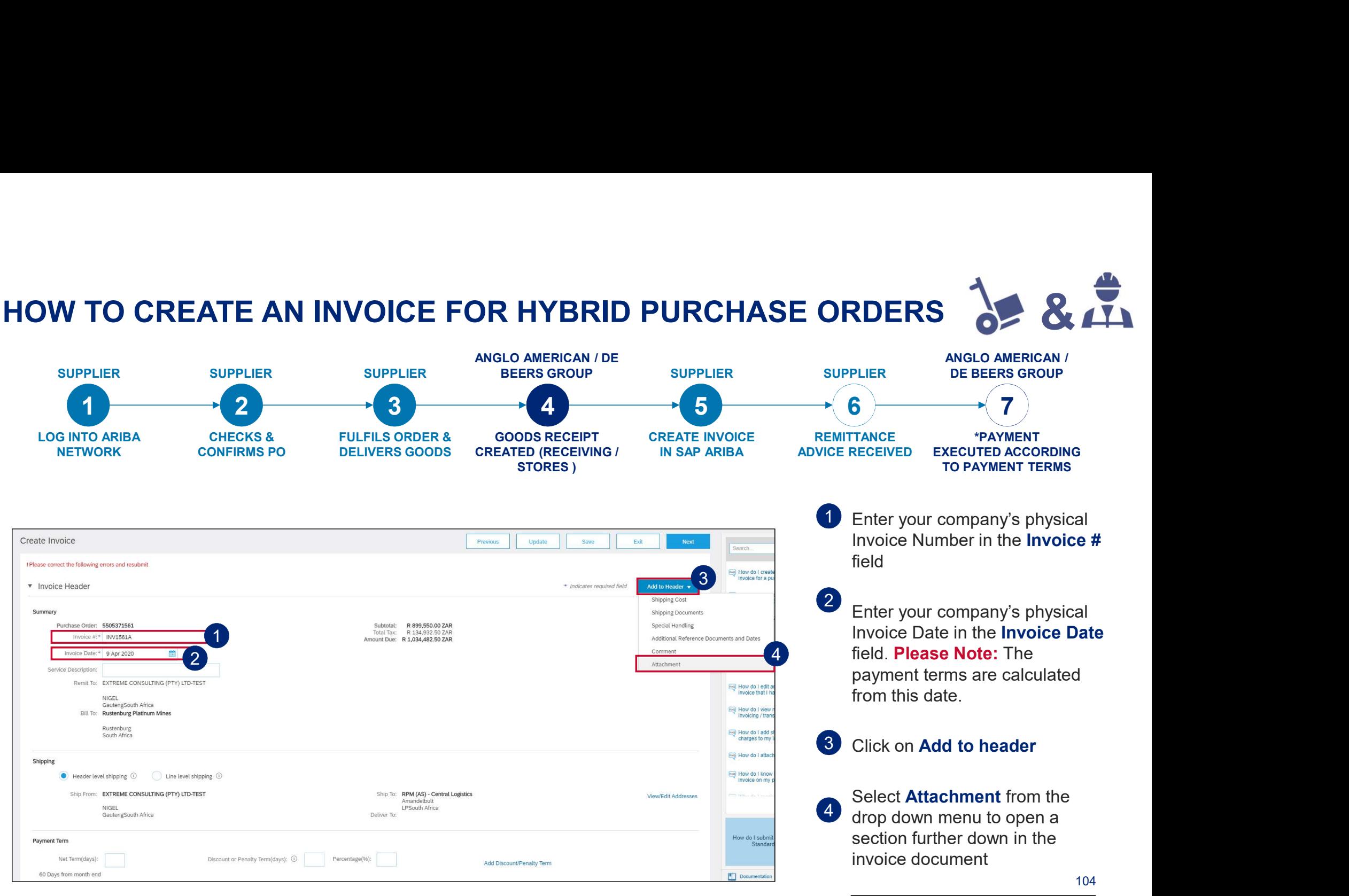

EXTERNAL

#### HOW TO CREATE AN INVOICE FOR HYBRID PURCHASE ORDERS  $\frac{1}{2}$  &  $\frac{1}{4}$

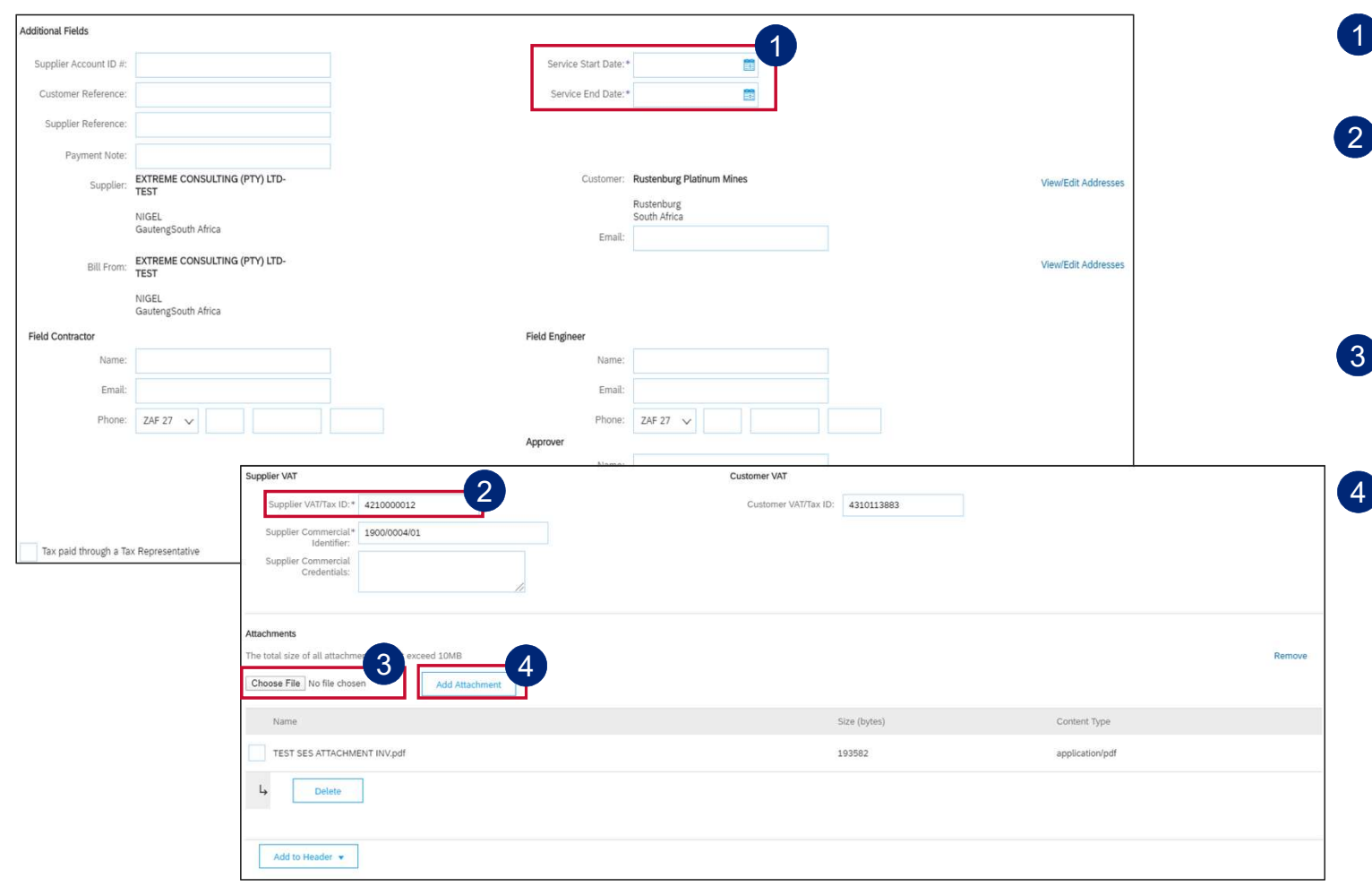

- 1 Enter your Service Start Date and Service End date.
- 2 Enter your VAT or Tax number in the mandatory Supplier VAT/Tax ID field. If you are not VAT registered then enter the words Not Registered. If you captured your VAT information in the your company settings, this will automatically populate Enter your Service Start Date and<br>Service End date.<br>
Enter your VAT or Tax number in the<br>
mandatory Supplier VAT/Tax ID field. If<br>
mandatory Supplier VAT registered then enter the<br>
words Not Registered. If you captured<br>
yo Enter your VAT or Tax number in the<br>mandatory **Supplier VAT/Tax ID** field. If<br>you are not VAT registered then enter the<br>words **Not Registered**. If you captured<br>your VAT information in the your company<br>settings, this will a vou are not VAT registered then enter the<br>words **Not Registered**. If you captured<br>your VAT information in the your company<br>settings, this will automatically populate<br>Click on **Choose File** to browse for the<br>invoice you wan
- **3** Click on **Choose File** to browse for the invoice you want to attach. Please ensure your invoice is in PDF format
- 4 Once you have selected your invoice, click on Add Attachment. Your attachment will appear in this section.
	- here
	- Line, click here
	- Line, click here and the state of the state of the state of the state of the state of the state of the state of the state of the state of the state of the state of the state of the state of the state of the state of the st

105

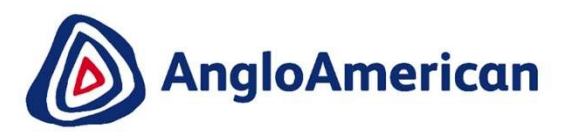

# HOW TO INVOICE A MATERIAL LINE FOR GOODS & SERVICES (HYBRIDS)

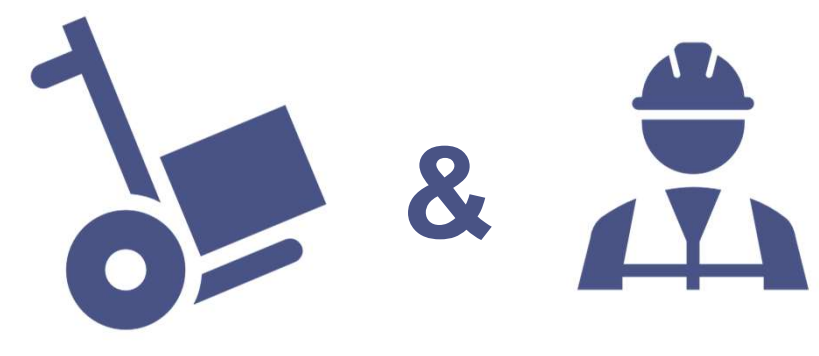

EXTERNAL

#### HOW TO INVOICE A MATERIAL LINE FOR A HYBRID PO

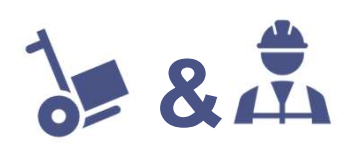

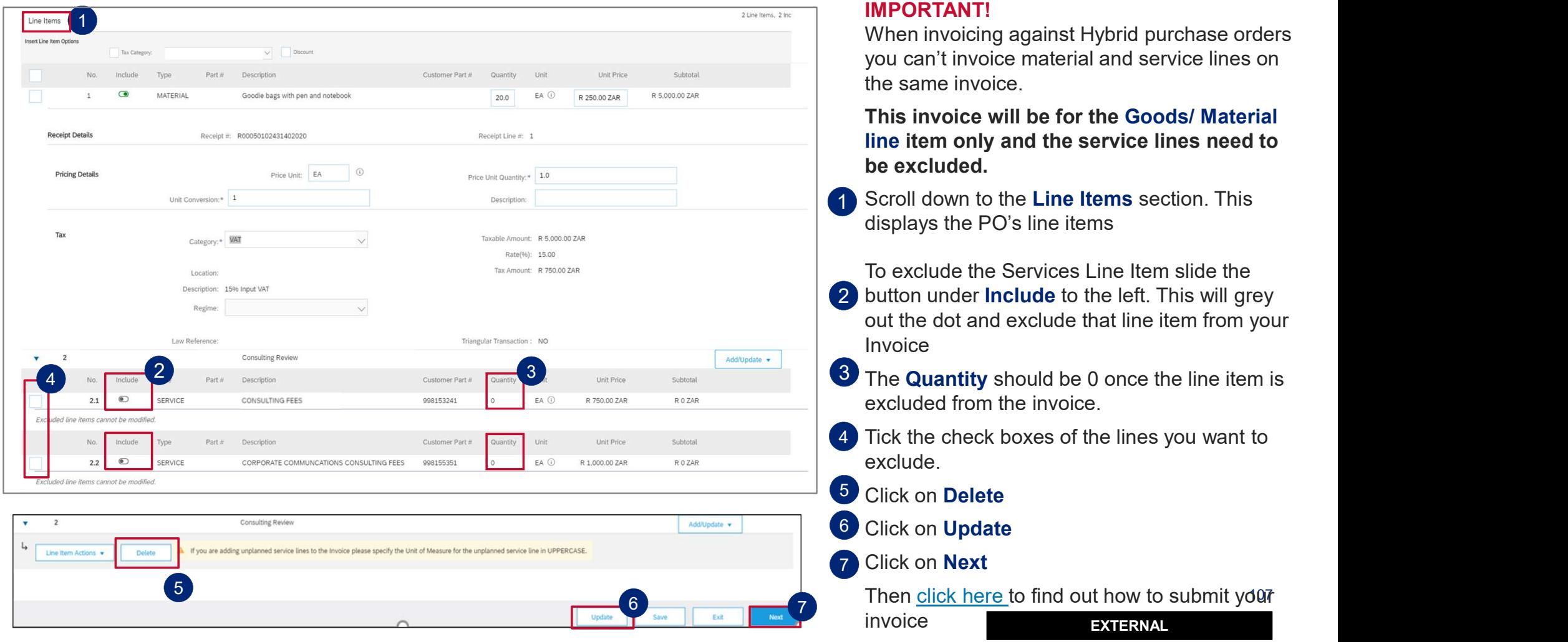

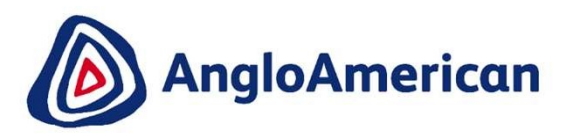

# HOW TO FULLY INVOICE AGAINST YOUR DIGITAL PO FOR GOODS & SERVICES (HYBRIDS)

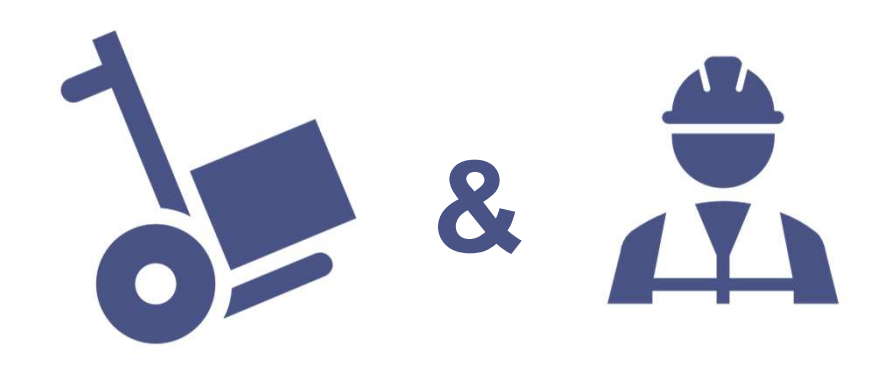

EXTERNAL
## HOW TO FULLY INVOICE A SERVICE LINE FOR A HYBRID PO

### IMPORTANT!

When invoicing against Hybrid purchase orders you can't invoice material and service lines on the same invoice.

1 Scroll down to the Line Items section. This displays the PO's line items

<u>1</u> Line Item Insert Line Item Options Shipping Documents Special Handling | Discount Tax Category Add to Included Lines 4 **11 Contract Contract Contract Contract Contract Contract Contract Contract Contract Contract Contract Contract Contract Contract Contract Contract Contract Contract Contract Contract Contract Contract Contract Contract**  $3$  Type Part # Description Customer Part # MATERIAL Goodie bags with pen and notebook  $EA$  $(i)$ R 250.00 ZAR R O ZAR Eveluded line items connot be **Consulting Review** 2 Unit Price Subtotal No Include Type Part # Description Customer Part #  $2.2$ SERVICE 998155351 EA <sup>(1)</sup> R 20,000.00 ZAR R 20,000.00 ZAR CORPORATE COMMUNICATIONS CONSULT Service Period Service Start Date 鷣 Service End Date 靈 Tax Taxable Amount: R 20,750.00 ZAR Category:\* VAT  $\checkmark$ Rate(%): 15.00 Tax Amount: R 3,000.00 ZAR Location Description: 15% Input VAT Regime Triangular Transaction: NO 6 L. Line Item Actions  $7$  and  $8$  line Update Save Evit Nevi

This invoice will be to fully invoice for a Service line only and the material line(s) need to be excluded

- 2 REMEMBER! For full invoicing no change is required for the Quantity value as you will invoice the entire value of the PO. It will remain as 1.
- <sup>3</sup> To exclude the Material Line Items, slide the button under **Include** to the left. This will grey out the dot and exclude that line item from your Invoice
- $4$  The Quantity should be 0 once the line item is excluded from the invoice
- 5 Tick the check boxes next to the line items you want to exclude.
- 6 Click on Delete
- **7** Click **Update Click**
- 8 Click Next **Constant Constant Constant Constant**

109 **8** Then click here to find out how to submit your invoice 109

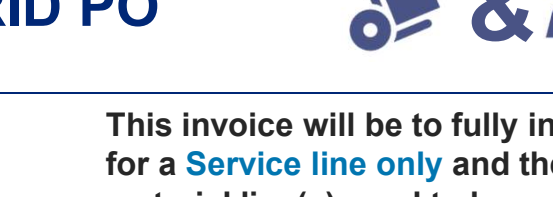

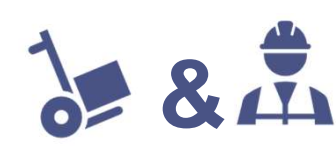

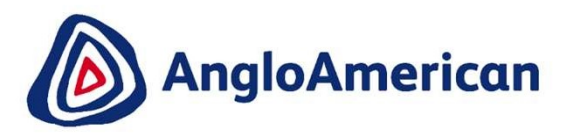

## HOW TO PARTIALLY INVOICE AGAINST YOUR DIGITAL PO FOR GOODS & SERVICES (HYBRIDS)

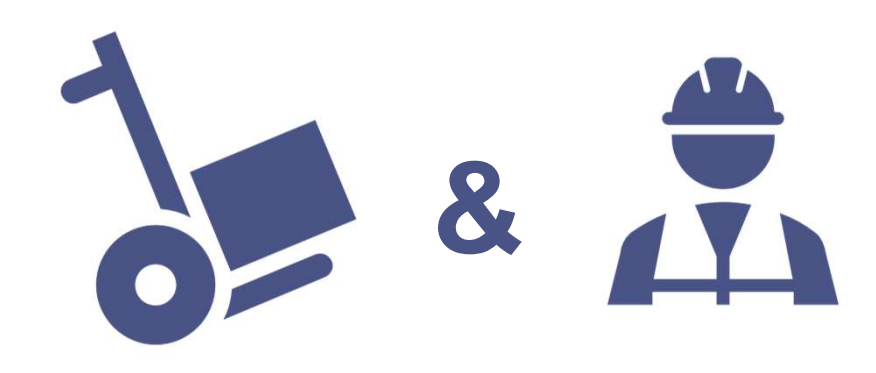

EXTERNAL

110 - 1110 - 1110 - 1110 - 1111

## HOW TO PARTIALLY INVOICE A SERVICE LINE FOR HYBRID PO

IMPORTANT! When invoicing against Hybrid purchase orders you can't invoice material and service lines on the same invoice.

**1** Scroll down to the Line Items section. This displays the PO's line items

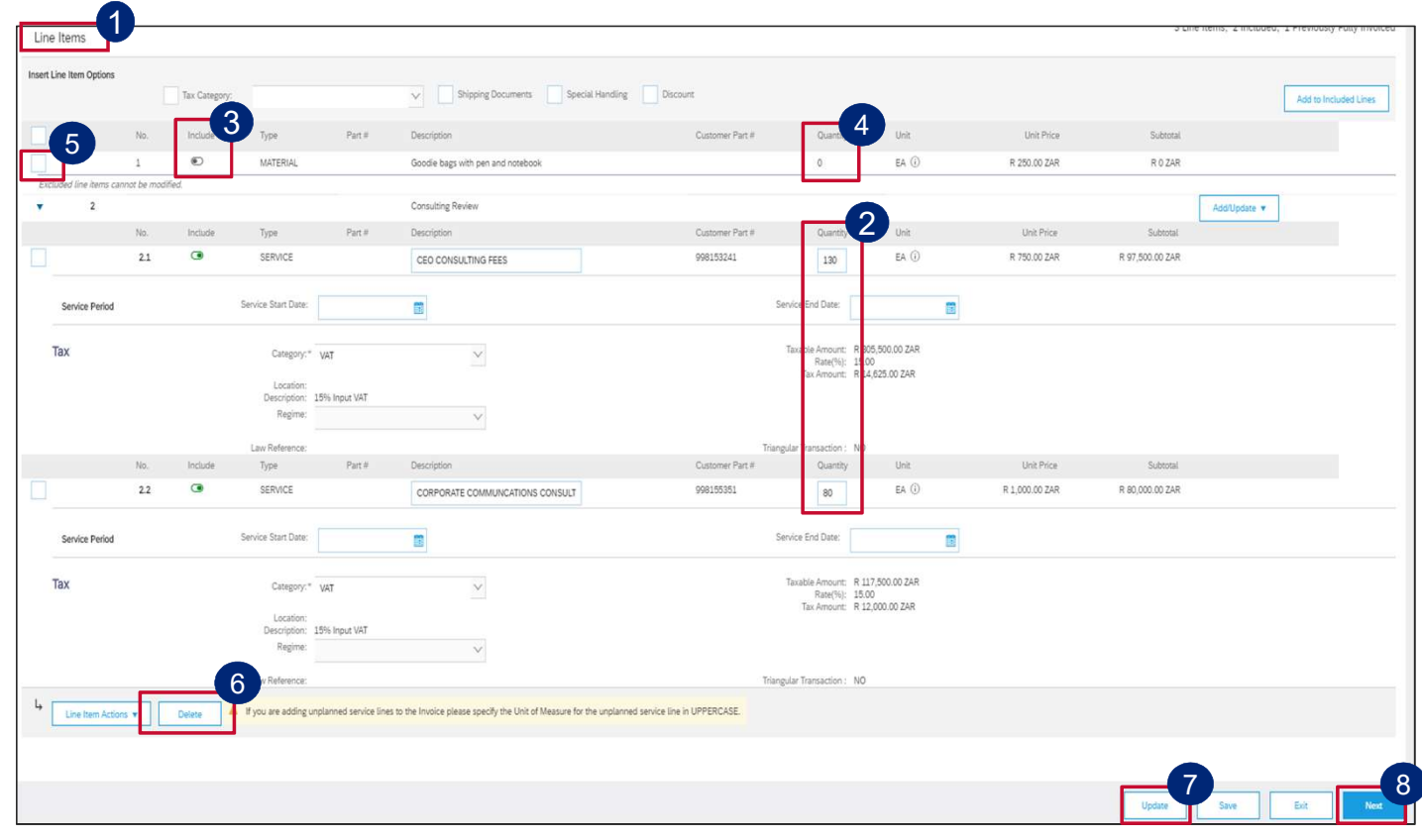

This invoice is to partially invoice FRID PO<br>
Filines on the same invoice.<br>
This invoice is to partially invoice<br>
against a Service line item only and the<br>
material line item(s) must be excluded.<br>
REMEMBER! For Partial Invoices the<br>
Qty (Unit) field needs to material line item(s) must be excluded.

 $\frac{1}{2}$  &  $\frac{1}{2}$ 

- 2 **REMEMBER! For Partial Invoices the** Qty (Unit) field needs to contain the monetary value of the PO and the Price field will contain the value 1
- 3 To exclude the Materials Line Item, slide the button under **Include** to the left. This will grey out the dot and exclude that line item from your Invoice
- 4 The **Quantity** should be 0 once the line item is excluded from the invoice.
- 5 Tick the check boxes of the lines you want to exclude
- 6 Click on Delete **Contract Contract Contract Contract Contract Contract Contract Contract Contract Contract Contract Contract Contract Contract Contract Contract Contract Contract Contract Contract Contract Contract Contr**
- **7** Click on Update **Contract Contract Contract Contract Contract Contract Contract Contract Contract Contract Contract Contract Contract Contract Contract Contract Contract Contract Contract Contract Contract Contract Con**
- 8 Click on **Next** and the control of the control of the control of the control of the control of the control of the control of the control of the control of the control of the control of the control of the control of the c

111 Then click here to find out how to submit **7** 9 your invoice

# HOW TO PARTIALLY INVOICE A SERVICE LINE FOR A HYBRID PO  $\frac{1}{2}$  &  $\frac{1}{2}$

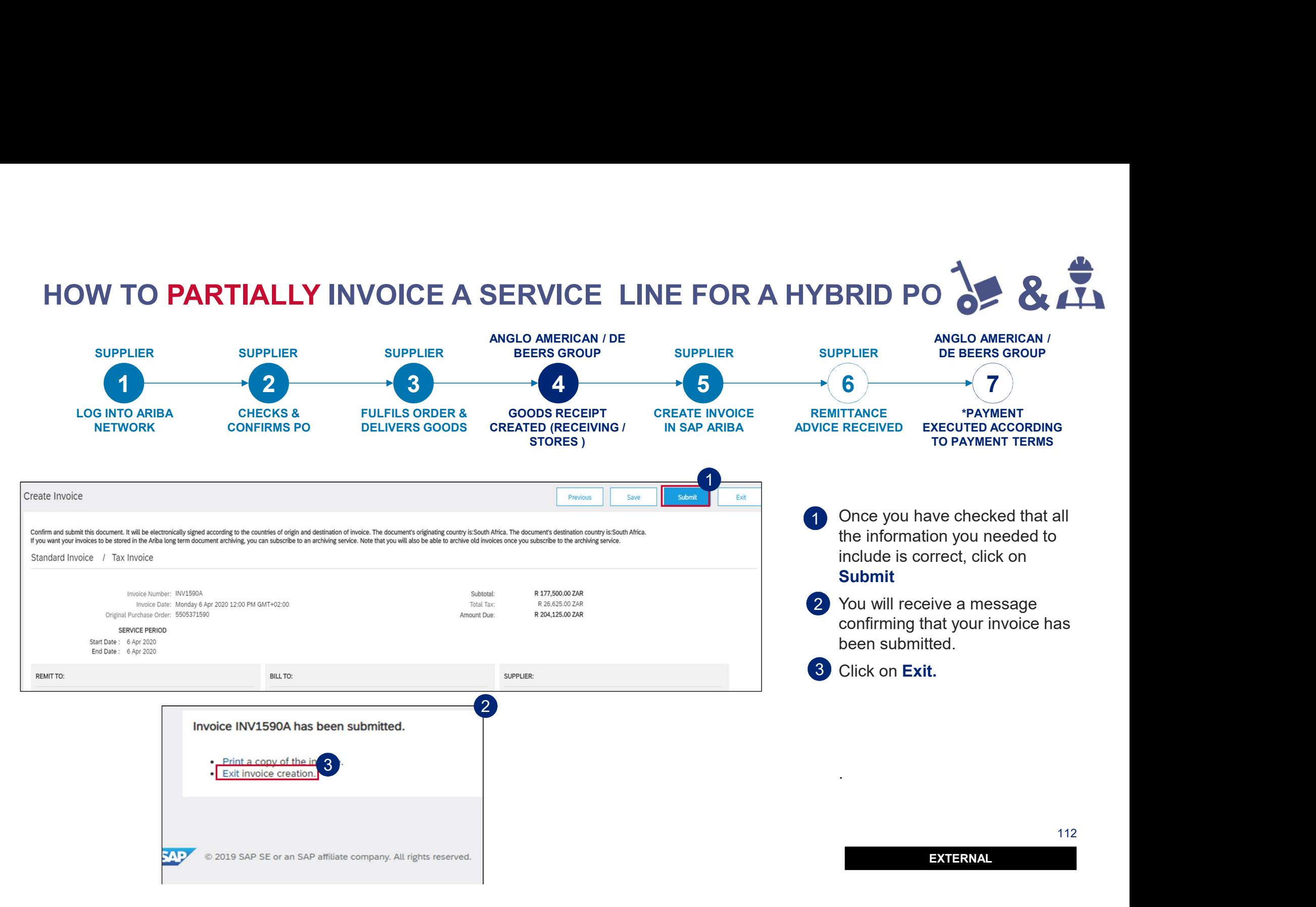

### TO PARTIALLY INVOICE A SERVICE LINE FOR HYBRID PO<br>
SUPPLIER SUPPLIER SUPPLIER SUPPLIER SUPPLIER SUPPLIER SUPPLIER<br>
SINTO ARIBA CHECKS & FULFILS ORDER SUPPLIER SUPPLIER SUPPLIER<br>
SINTO ARIBA CHECKS & FULFILS ORDER (SECRET C HOW TO PARTIALLY INVOICE A SERVICE LINE FOR HYBRID PO 841 ANGLO AMERICAN / DE<br>BEERS GROUP SUPPLIER ANGLO AMERICAN / SUPPLIER BEERS GROUP DE BEERS GROUP 1  $\longrightarrow$  2  $\longrightarrow$  3  $\longrightarrow$  4  $\longrightarrow$  5  $\longrightarrow$  6  $\longrightarrow$  7) LOG INTO ARIBA CHECKS & FULFILS ORDER & GOODS RECEIPT CREATE INVOICE **REMITTANCE** \*PAYMENT NETWORK CONFIRMS PO DELIVERS GOODS CREATED (RECEIVING / DELIVERS GOODS CONFIRMS PO IN SAP ARIBA ADVICE RECEIVED EXECUTED ACCORDING STORES ) TO PAYMENT TERMS 1 Your newly created invoice will reflect under Related Purchase Order: 5505371561 Documents. Create Service Sheet Create Invoice v Hide Changes | | Print - | Download PDF | Download CSV | Resend ₹ Create Order Confirmation ▼ Order Detail Order History 2 Click on **More**, to view all From: Purchase Order the documents. To: (+ Partially Invoiced) **Rustenburg Platinum Mines** 5505371561 Rustenburg Platinum Mines Ltd. Amount: R1,849,550.00 ZAR Rustenburg Version: 2 (Previous Version) 0300 South Africa Phone: +27 () (014) 598-1110<br>Fax: +27 () (014) 598-1346 Payment Terms  $\blacksquare$ Author Chatus 60 Days from month end Related Documents: SIN1561A **图 IN1561A** Contact Information Supplier Address Buyer  $More(1)$ 2 Test ID Email: testuser@angloamerican.com **Related Documents** Document Number Date Type Other Information **IN1561A** 9 Apr 2020 7:00 AM BRT Service Sheet CONDITIONS RELATING TO GOODS PURCHASED ON THIS ORDER 1. This purchase order is subject to the terms and conditions (document reference: AA-SC-SA-01) available from (http:// **IN1561A** 9 Apr 2020 7:00 AM BRT Invoice Proposal 1561 7 May 2020 6:51 AM BRT Order Confirmation 113 | 123 | 133 | 133 | 133 | 133 Proposal 1561 7 May 2020 5:52 AM BRT Order Confirmation EXTERNAL EXTERNAL EXTERNAL EXTERNAL Done Previous

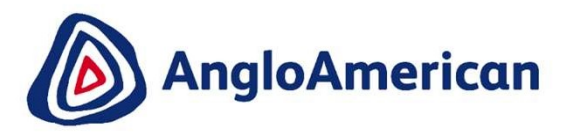

## HOW TO CREATE A CREDIT NOTE FOR GOODS & SERVICES (HYBRIDS)

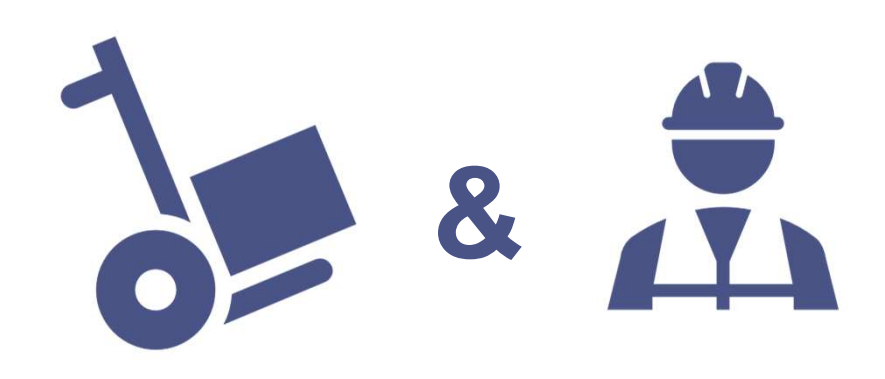

EXTERNAL

# HOW TO CREATE A CREDIT NOTE FOR SERVICES

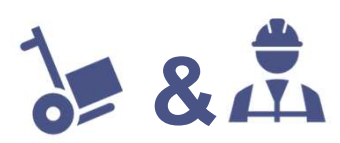

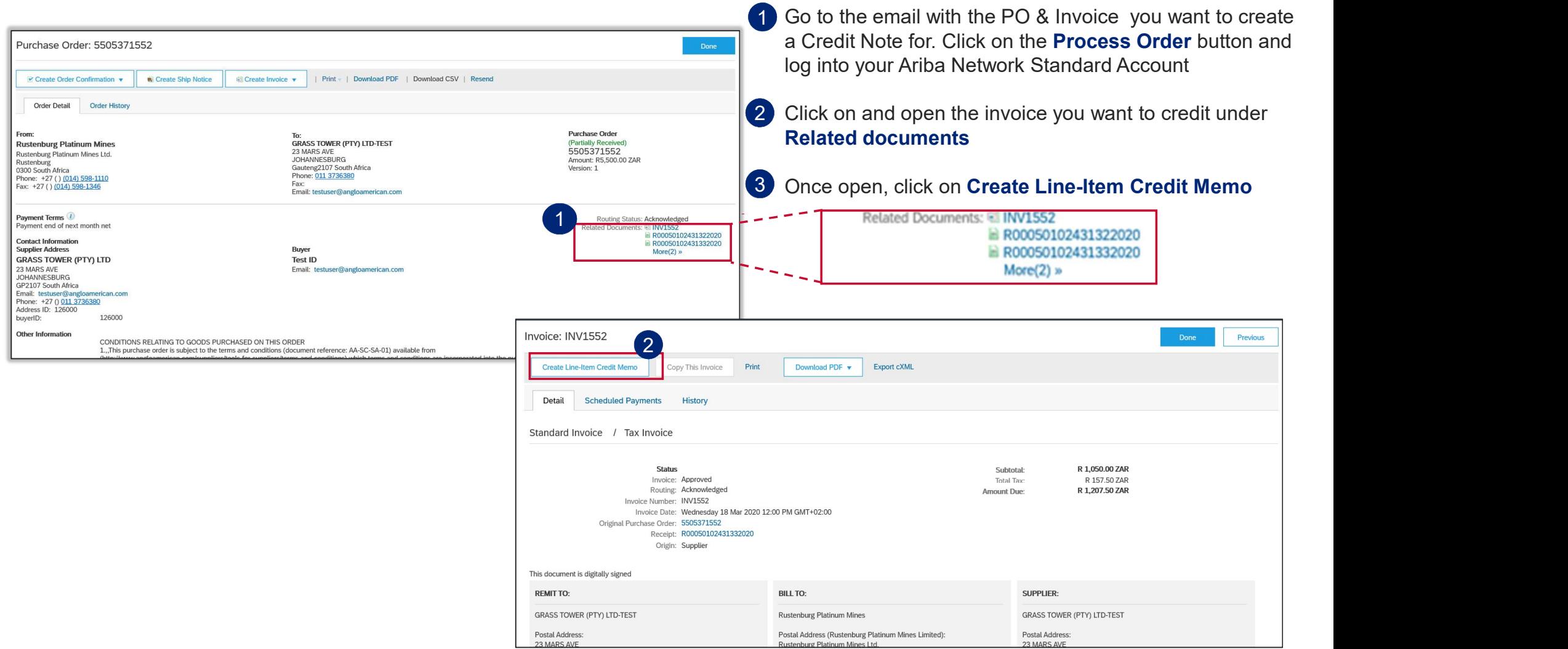

# HOW TO CREATE A CREDIT NOTE FOR SERVICES

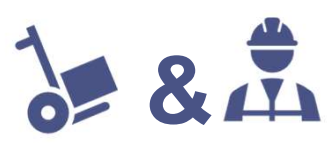

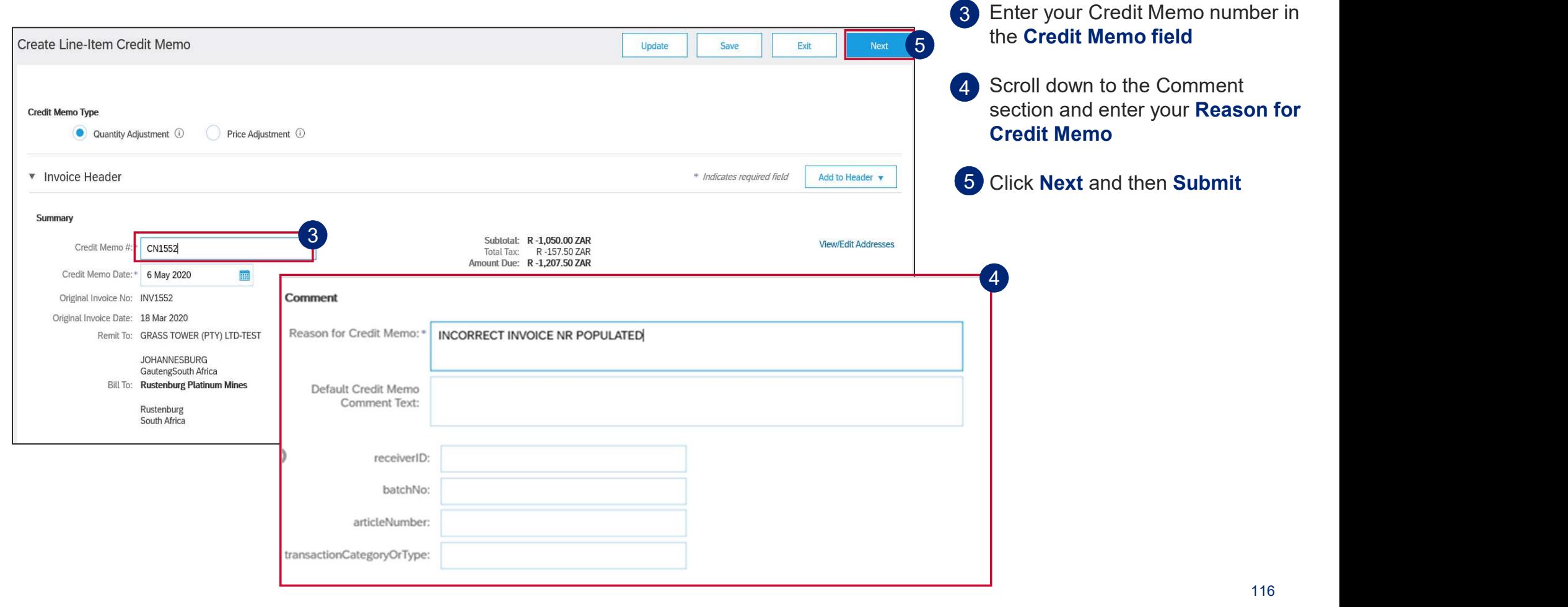

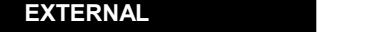

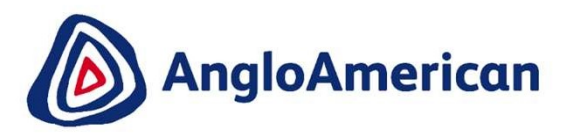

## HOW TO VIEW YOUR INVOICE STATUS & DUE DATE

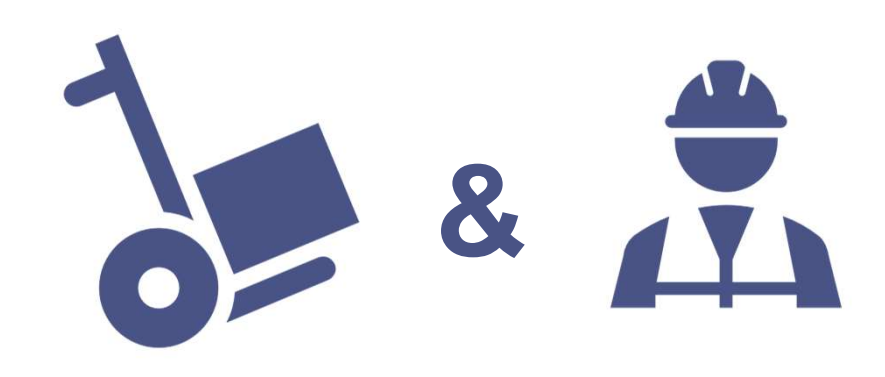

EXTERNAL

117 - Paul III - Paul II - Paul II - Paul II - Paul II - Paul II - Paul II - Paul II - Paul II - Paul II - Pau

![](_page_117_Figure_0.jpeg)

# HOW TO SEE YOUR INVOICE STATUS AND DUE DATE

![](_page_118_Picture_1.jpeg)

![](_page_118_Picture_86.jpeg)

![](_page_119_Picture_0.jpeg)

## HOW TO FIND YOUR REMITTANCE ADVICE

![](_page_119_Picture_2.jpeg)

EXTERNAL

![](_page_120_Figure_0.jpeg)

![](_page_121_Figure_0.jpeg)

![](_page_122_Picture_0.jpeg)

## HOW TO CREATE A CREDIT NOTE FOR GOODS & SERVICES (HYBRIDS)

![](_page_122_Picture_2.jpeg)

EXTERNAL

### HOW TO CREATE A CREDIT NOTE FOR SERVICES

![](_page_123_Picture_56.jpeg)

### HOW TO CREATE A CREDIT NOTE FOR SERVICES

![](_page_124_Picture_65.jpeg)

![](_page_125_Picture_0.jpeg)

# HOW TO MANAGE HOW TO MANAGE<br>ADHOC / UNPLANNED<br>PURCHASE ORDERS PURCHASE ORDERS

![](_page_125_Picture_2.jpeg)

EXTERNAL

![](_page_126_Picture_0.jpeg)

![](_page_127_Picture_0.jpeg)

![](_page_128_Picture_0.jpeg)

### HOW TO CONFIRM YOUR UNPLANNED/AD HOC PO

![](_page_129_Picture_1.jpeg)

![](_page_129_Picture_132.jpeg)

![](_page_130_Picture_0.jpeg)

## HOW TO INVOICE AGAINST YOUR UNPLANNED / AD HOC PURCHASE ORDERS

![](_page_130_Picture_2.jpeg)

EXTERNAL

131 - Jan Jawa Barat, Indonesia<br>131 - Jan Jawa Barat, Indonesia<br>131 - Jan Jawa Barat, Indonesia

![](_page_131_Figure_1.jpeg)

![](_page_131_Picture_2.jpeg)

### Please Note:

Unplanned / Ad hoc Service Orders require suppliers to add their own line on the invoice, populating details of their invoice.

EXTERNAL

#### W TO CREATE A INVOICE FOR UNPLANNED/AD HOC PO HOW TO CREATE A INVOICE FOR UNPLANNED/AD HOC PO ANGLO AMERICAN / DE ANGLO AMERICAN / SUPPLIER BEERS GROUP DE BEERS GROUP 1  $\longrightarrow$  2  $\longrightarrow$  3  $\longrightarrow$  4  $\longrightarrow$  5  $\longrightarrow$  6  $\longrightarrow$  7) LOG INTO ARIBA CHECKS & FULFILS ORDER & GOODS RECEIPT CREATE INVOICE **REMITTANCE** \*PAYMENT NETWORK CONFIRMS PO DELIVERS GOODS CONFIRMS PO DELIVERS GOODS CREATED (RECEIVING / IN SAP ARIBA IN SAP ARIBA ADVICE RECEIVED EXECUTED ACCORDING STORES ) TO PAYMENT TERMS Purchase Order: 4501199470 Done 1 1 Click on Create Invoice and select  $P$  Create Order Confirmation  $\sqrt{}$ Create Service Sheet Create Invoice v Standard Invoice Standard Invoice Order Detail Order History Line-Item Debit Memo Erom Purchase Order AA Services (UK) Ltd Corp UK Multi Bank Test V2 (Confirmed) 4501199470 20 Carlton House Terrace First Avenue 2 Populate your company's physical Inv nr London Amount: \$50,000.00 AUD London City of London Version: 1 in the Invoice #\* field. NW4 2RL SW1Y 5AN United Kingdom **United Kingdom** Phone: +44 () 442079688888 Phone: Fax Fax: +44 () 442079688500 Email: is5517391@gmail.com Create Invoice Exit Next Update Save Payment Te 0.00% 0<br>Pay immedi Populate your company's physical Inv 3 ! Please correct the following errors and resubmit Contact Info date in the **Invoice Date\*** field. Payment Supplier Add v Invoice Header \* Indicates required field Add to Header CORP UK M terms get calculated from this date. FIRST AVE, 1 Summary 4501199471 Subtotal: \$0.00 AUD<br>Total Tax: \$0.00 AUD Vigu/Edit Addresse Invoice #:\* INV9471ABC 3 Invoice Date:\* 4 May 2020 體 Service Description Remit To: Corn LIK Multi Bank Test V2 London City of London United Kingdom Bill To: AA Services (UK) Ltd 133 1 ondon EXTERNAL **United Kingdon**

![](_page_133_Picture_0.jpeg)

![](_page_133_Picture_120.jpeg)

![](_page_133_Picture_121.jpeg)

![](_page_133_Picture_122.jpeg)

1 Enter Service Start Date and Service 2 Supplier VAT/Tax ID is a mandatory 3 company settings, and then they don't End date. field and must be populated with VAT/TAX ID nr. If supplier is not VAT registered they need to populate the field with Not Registered. This information can be prepopulated in the supplier's company settings, and then they don't create an invoice.

4 Click on Add to header button drill down and select Attachment, this will then open a section further down in the invoice document.

134 Click on choose file / browse to fetch your Invoice from your saved documents (must be in PDF format) and then click on **Add Attachment.** 

![](_page_134_Picture_0.jpeg)

![](_page_134_Picture_211.jpeg)

![](_page_135_Picture_0.jpeg)

![](_page_135_Figure_2.jpeg)

![](_page_136_Picture_0.jpeg)

## HOW TO RESUBMIT INVOICE FOR UNPLANNED/AD HOC PURCHASE ORDERS

![](_page_136_Picture_2.jpeg)

EXTERNAL

137 July 1970

![](_page_137_Picture_0.jpeg)

### HOW TO RESUBMIT A REJECTED INVOICE FOR AN UNPLANNED PO

![](_page_137_Picture_2.jpeg)

- 1 Click on rejected invoice under Related Documents, to open it.
- 2 The reason that your invoice was rejected is in the blue section. Your invoice can be rejected for a number of reasons e.g. The 1 documentation etc.
	- 3 **DO NOT** Click on **Edit and** Resubmit to rectify mistake. A new Invoice needs to be created.
	- 4 Click on the **Previous** button to take you back to the PO screen.
	- Click on Create Invoice and select Standard Invoice 5

138

![](_page_138_Picture_0.jpeg)

## SUPPORT

![](_page_138_Picture_2.jpeg)

**EXTERNAL** 

### HOW TO GET TECHNICAL SUPPORT

![](_page_139_Picture_1.jpeg)

![](_page_139_Figure_2.jpeg)

There are multiple channels available to assist you with technical support

The  $\left( \mathcal{D} \right)$  icon in the top right corner of the screen opens the Help Centre which contains helpful FAQs and Documents to assist you.

The  $\begin{bmatrix} 1 & 1 \\ 1 & 1 \end{bmatrix}$  icon opens the Company setting menu where you can update your profile, set up your notifications and administer your Ariba Network Account. Under Customer Relationships you will find Anglo American, and next to that the Supplier Information Portal, where you will find training material.

The  $\Box$  Documentation icon opens a library of support documentation, FAQs and video tutorials

The  $\bigcirc$  support icon opens a chat feature where you can get real time support for your Discovery queries

140

![](_page_140_Picture_0.jpeg)

## SUPPLIER SUPPORT

![](_page_140_Picture_93.jpeg)